# **LEARNER GUIDE**

# **Ms PowerPoint Advanced**

sakhisisizwe Co

Unit Standard 116930 Level 3 Credits 5

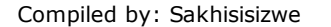

 $\frac{1}{2}$ 

This document is strictly confidential and may on no account be reproduced, copied or divulged without prior authorisation.

# **TABLE OF CONTENTS**

<span id="page-1-0"></span>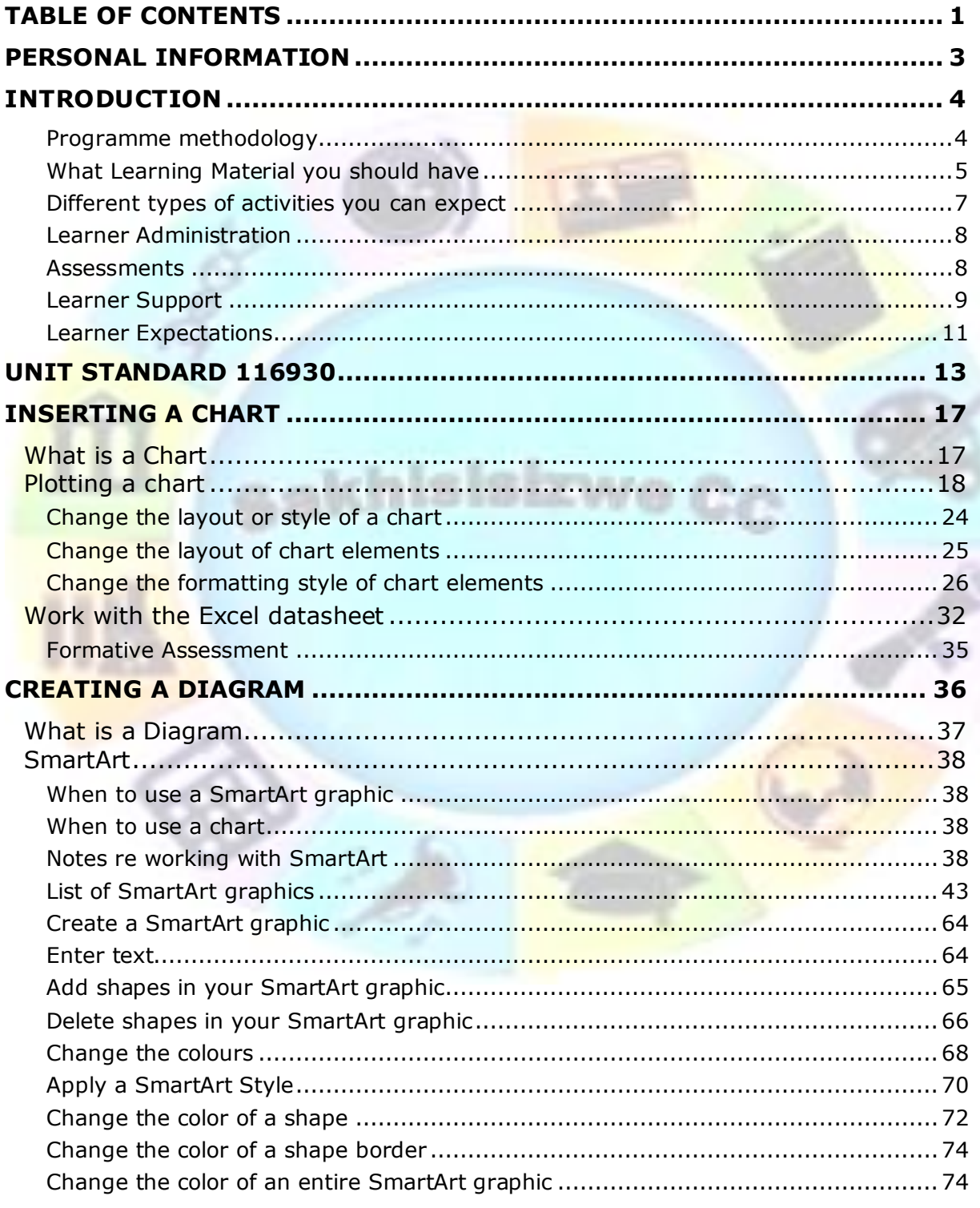

Unit Standard 119078: Use a GUI-based word processor to enhance a document through the use of tables and columns **Revision number** Date revised Page number Rev 3 14/5/2016 Page 1

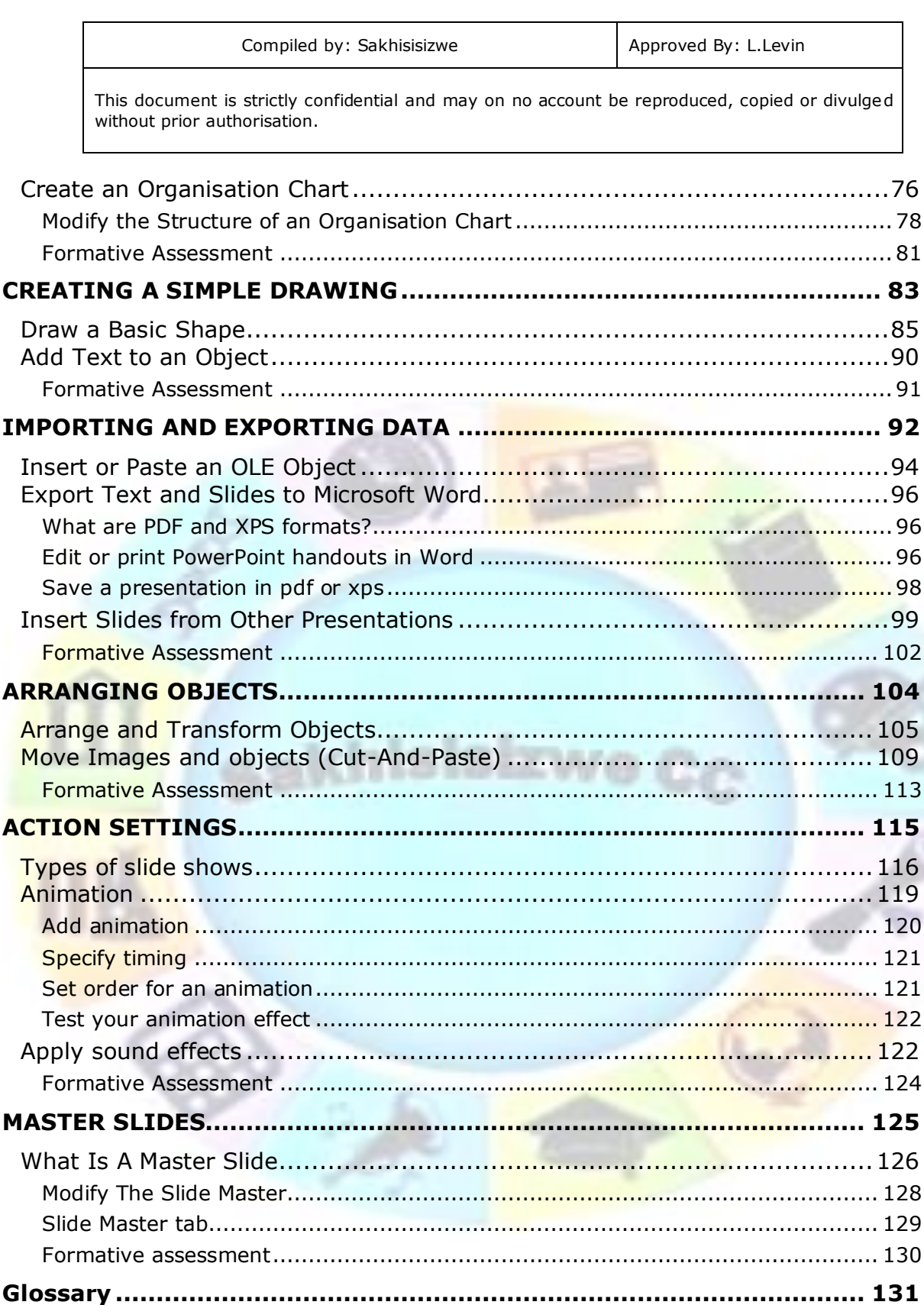

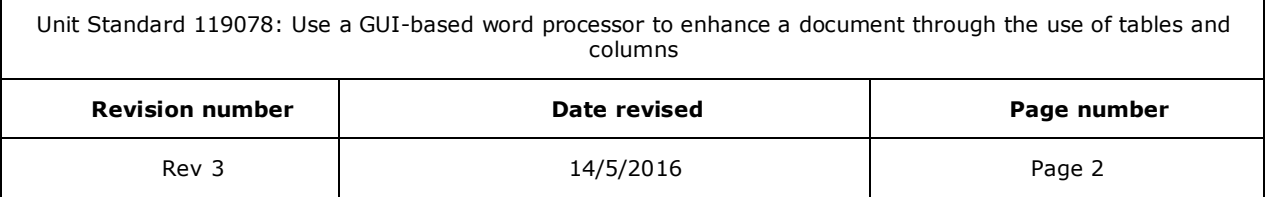

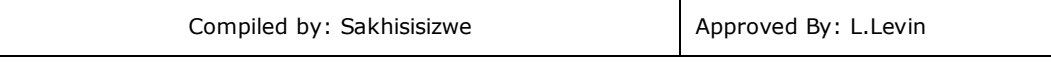

# **PERSONAL INFORMATION**

<span id="page-3-0"></span>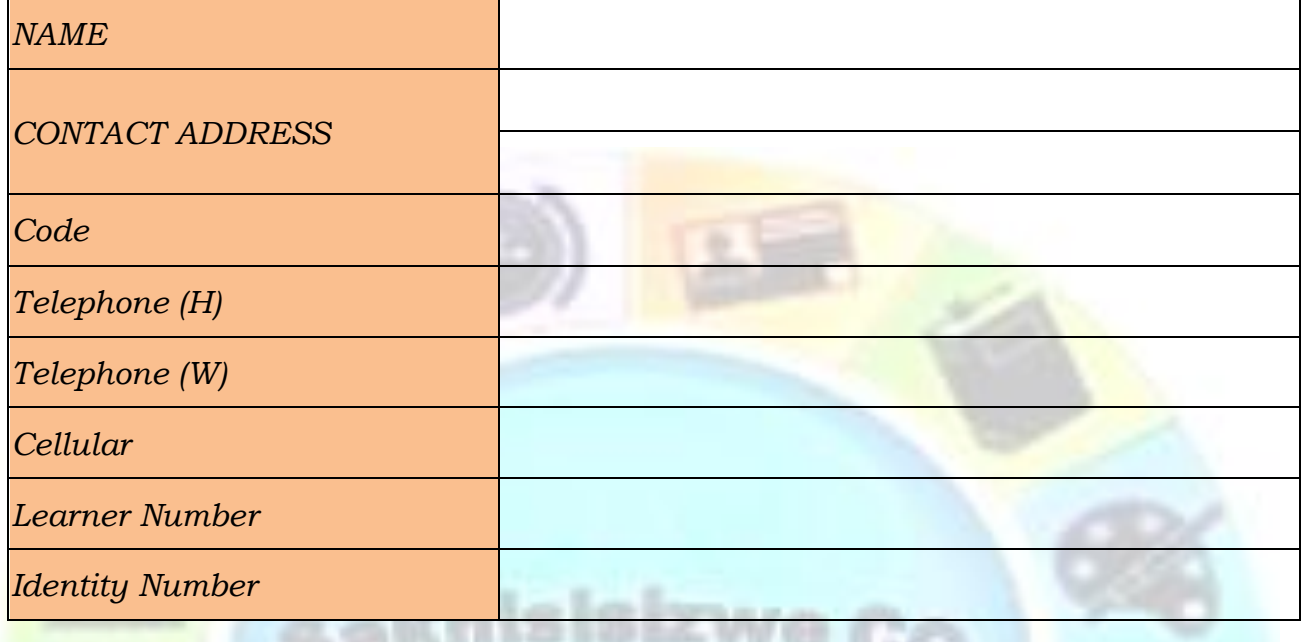

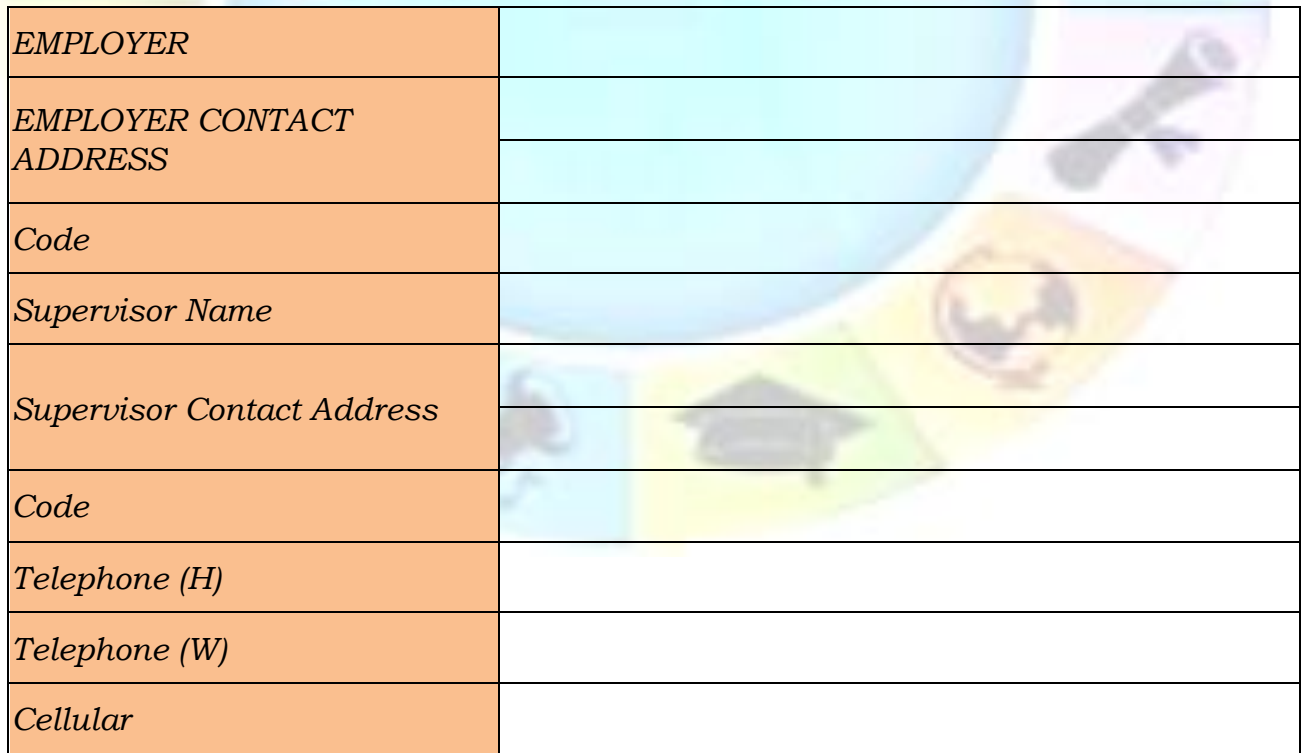

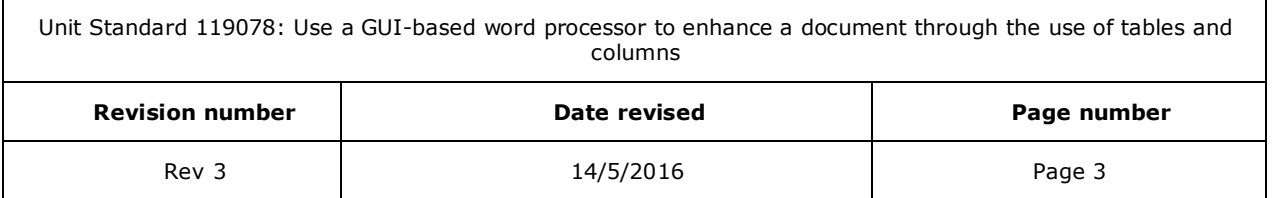

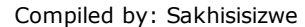

# **INTRODUCTION**

## <span id="page-4-0"></span>*Welcome to the learning programme*

Follow along in the guide as the training practitioner takes you through the material. Make notes and sketches that will help you to understand and remember what you have learnt. Take notes and share information with your colleagues. Important and relevant information and skills are transferred by sharing!

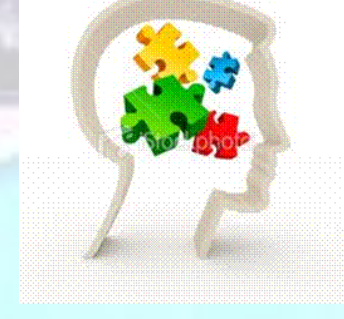

<span id="page-4-1"></span>This learning programme is divided into sections. Each section is preceded by a description of the required outcomes and assessment criteria as contained in the unit standards specified by the South African Qualifications Authority. These descriptions will define what you have to know and be able to do in order to be awarded the credits attached to this learning programme. These credits are regarded as building blocks towards achieving a National Qualification upon successful assessment and can never be taken away from you!

#### **Programme methodology**

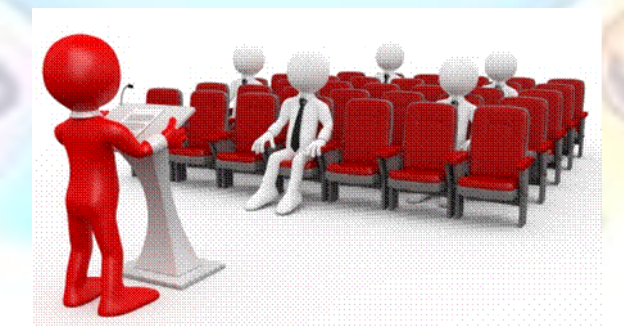

The programme methodology includes facilitator presentations, readings, individual activities, group discussions and skill application exercises.

**Know what you want to get out of the programme from the beginning and start applying your new skills immediately. Participate as much as possible so that the learning will be interactive and stimulating.**

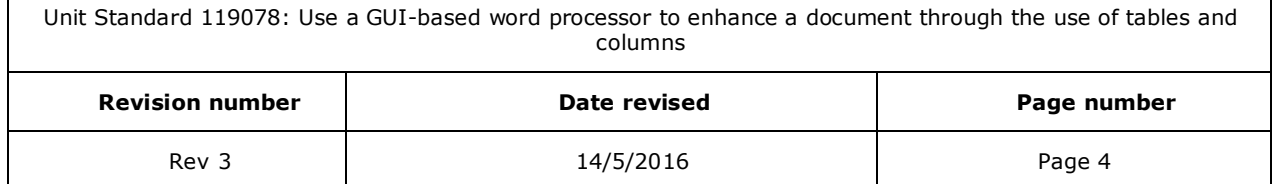

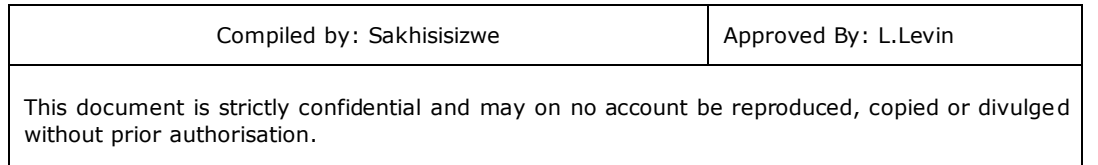

The following principles were applied in designing the course:

- $\checkmark$  Because the course is designed to maximise interactive learning, you are encouraged and required to participate fully during the group exercises
- $\checkmark$  As a learner you will be presented with numerous problems and will be required to fully apply your mind to finding solutions to problems before being presented with the course presenter's solutions to the problems
- $\checkmark$  Through participation and interaction the learners can learn as much from each other as they do from the course presenter
- $\checkmark$  Although learners attending the course may have varied degrees of experience in the subject matter, the course is designed to ensure that all delegates complete the course with the same level of understanding
- $\checkmark$  Because reflection forms an important component of adult learning, some learning resources will be followed by a self-assessment which is designed so that the learner will reflect on the material just completed.

This approach to course construction will ensure that learners first apply their minds to finding solutions to problems before the answers are provided, which will then maximise the learning process which is further strengthened by reflecting on the material covered by means of the self-assessments.

#### *Different role players in delivery process*

- ✓ Learner
- ✓ Facilitator
- **Assessor**
- ✓ Moderator

# **What Learning Material you should have**

<span id="page-5-0"></span>This learning material has also been designed to provide the learner with a comprehensive reference guide.

It is important that you take responsibility for your own learning process; this includes taking care of your learner material. You should at all times have the following material with you:

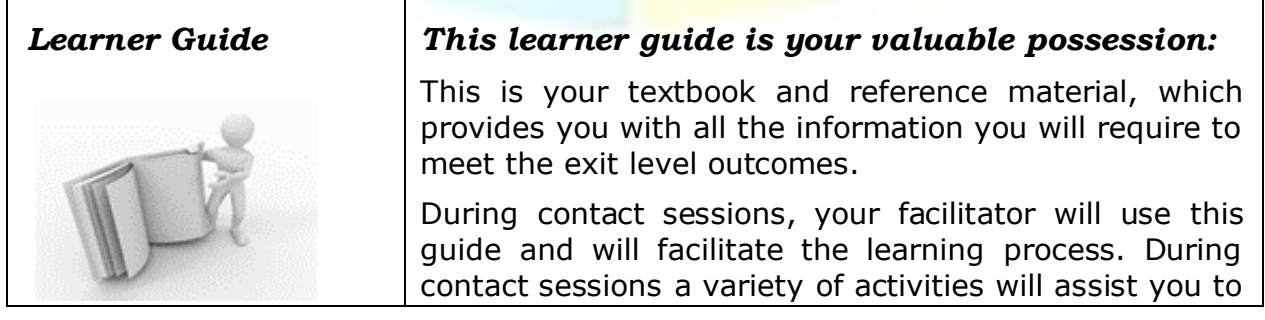

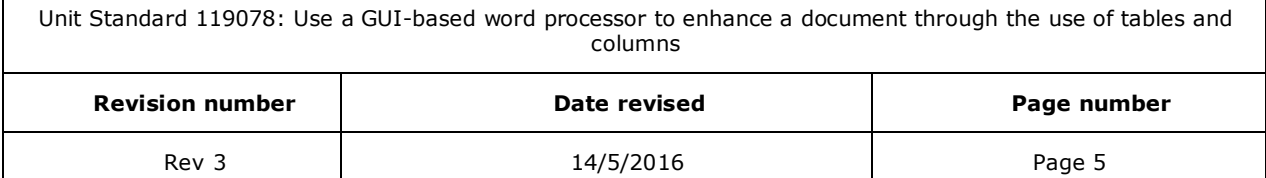

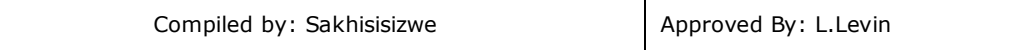

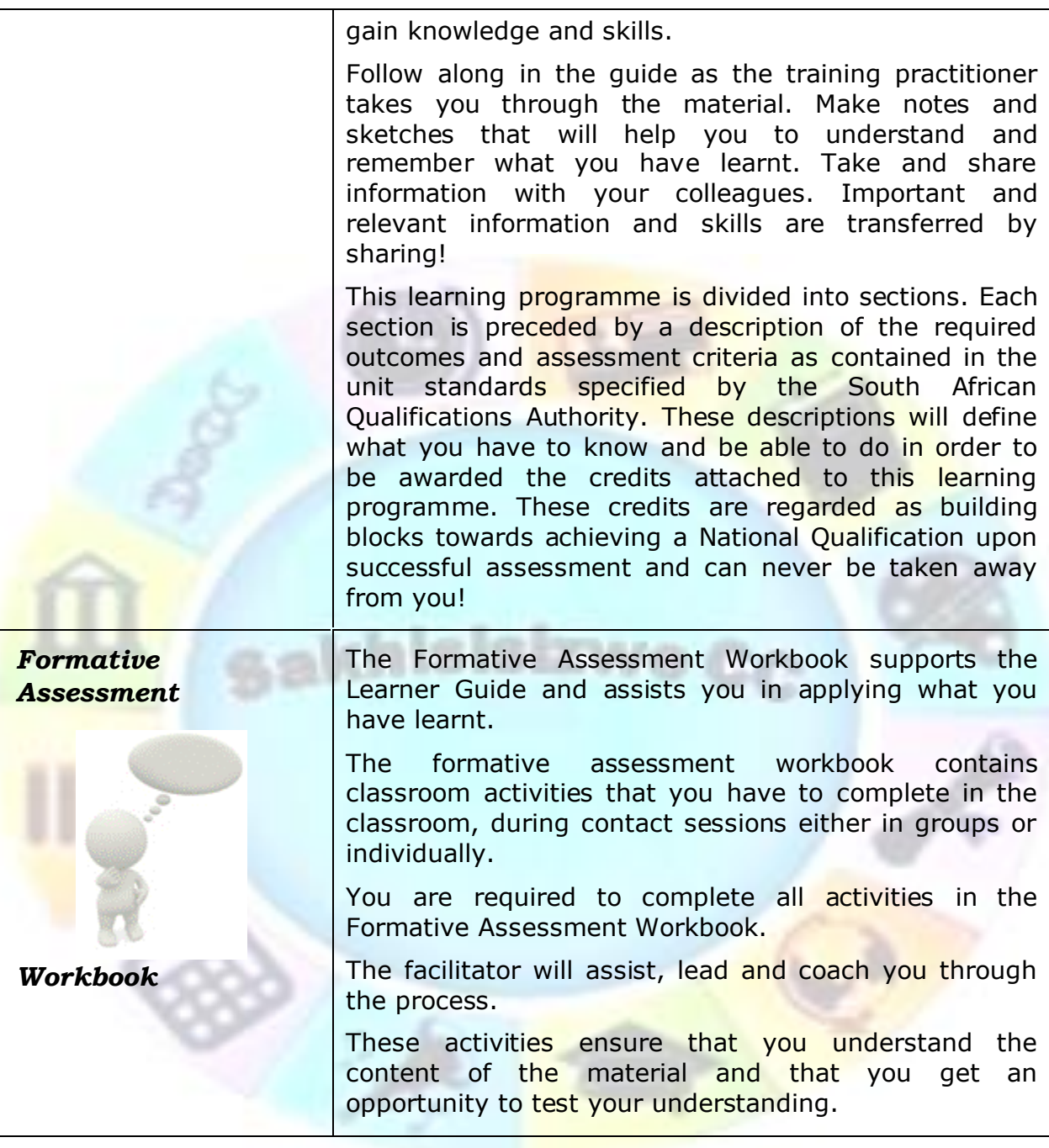

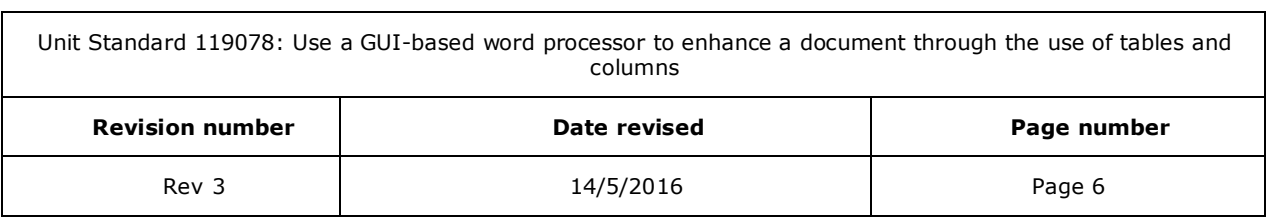

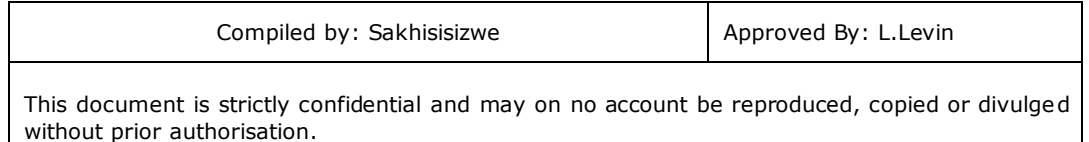

# **Different types of activities you can expect**

<span id="page-7-0"></span>To accommodate your learning preferences, a variety of different types of activities are included in the formative and summative assessments. They will assist you to achieve the outcomes (correct results) and should guide you through the learning process, making learning a positive and pleasant experience.

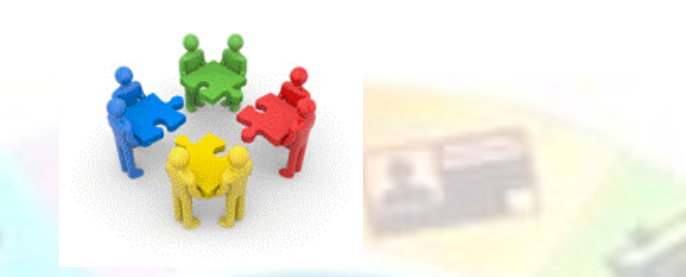

The table below provides you with more information related to the types of activities.

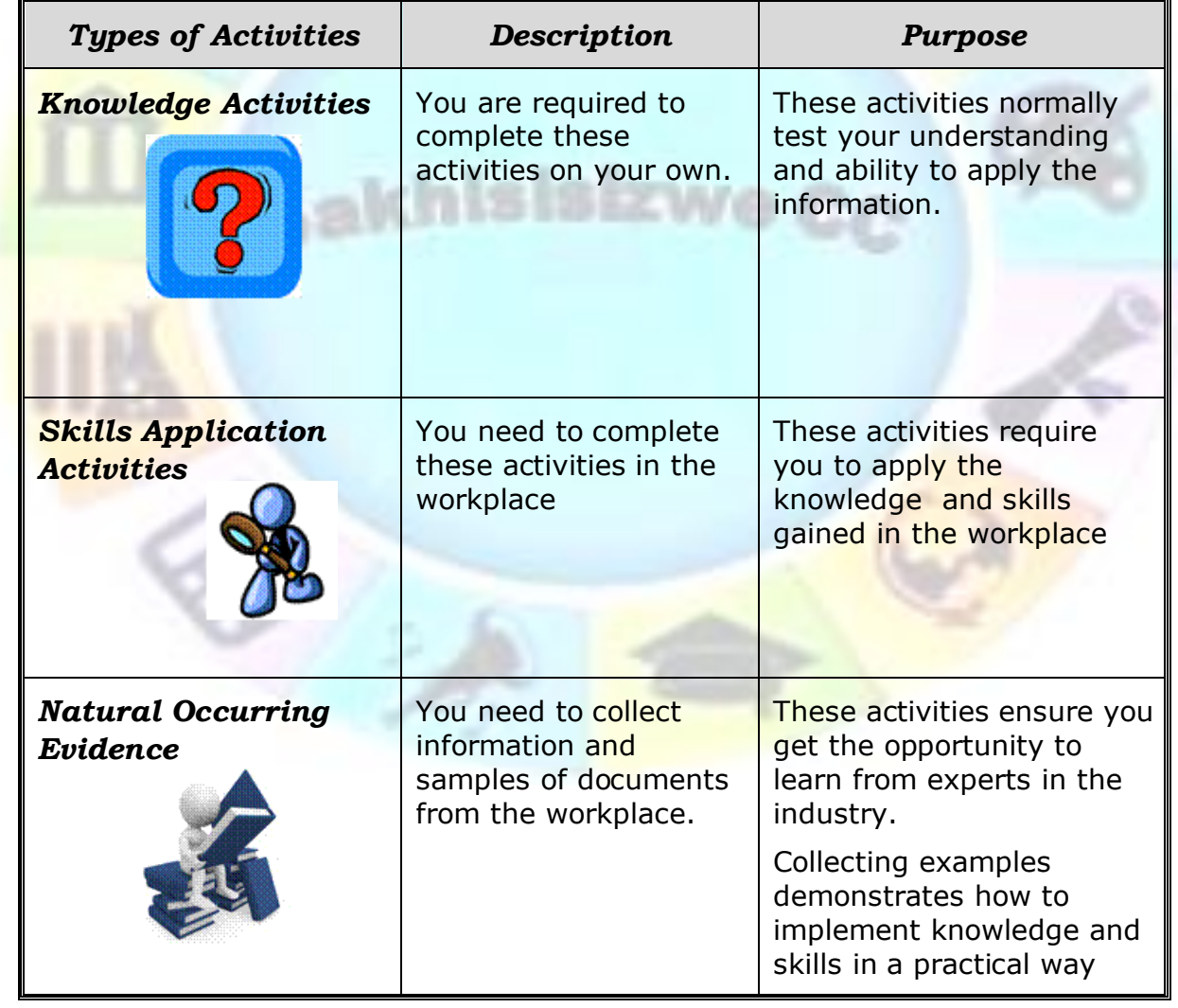

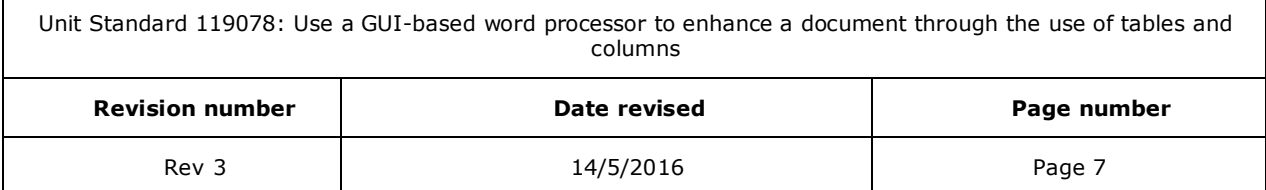

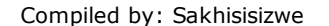

# **Learner Administration**

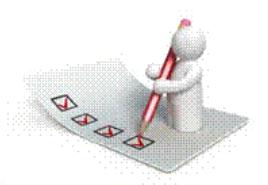

#### <span id="page-8-0"></span>*Attendance Register*

You are required to sign the Attendance Register every day you attend training sessions facilitated by a facilitator.

#### *Programme Evaluation Form*

On completion you will be supplied with a "Learning programme Evaluation Form". You are required to evaluate your experience in attending the programme.

Please complete the form at the end of the programme, as this will assist us in improving our service and programme material. Your assistance is highly appreciated.

#### **Assessments**

<span id="page-8-1"></span>The only way to establish whether a learner is competent and has accomplished the specific outcomes is through the assessment process. Assessment involves collecting and interpreting evidence about the learners' ability to perform a task.

**To qualify and receive credits towards your qualification, a registered Assessor will conduct an evaluation and assessment of your portfolio of evidence and competency.**

**This programme has been aligned to registered unit standards. You will be assessed against the outcomes as stipulated in the unit standard by completing assessments and by compiling a portfolio of evidence that provides proof of your ability to apply the learning to your work situation.**

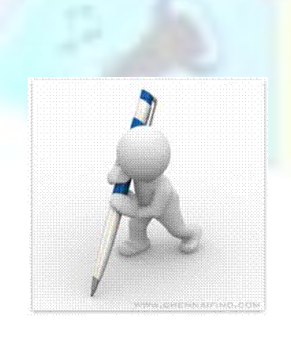

Unit Standard 119078: Use a GUI-based word processor to enhance a document through the use of tables and columns

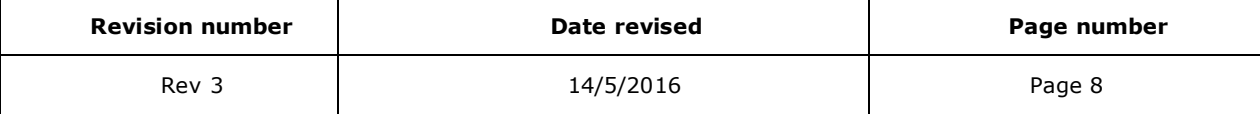

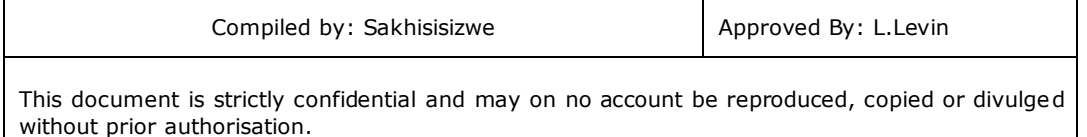

#### *How will Assessments commence?*

#### *Formative Assessments*

The assessment process is easy to follow. You will be guided by the Facilitator. Your responsibility is to complete all the activities in the Formative Assessment Workbook and submit it to your facilitator.

#### *Summative Assessments*

You will be required to complete a series of summative assessments. The Summative Assessment Guide will assist you in identifying the evidence required for final assessment purposes. You will be required to complete these activities on your own time, using real life projects in your workplace or business environment in preparing evidence for your Portfolio of Evidence. Your Facilitator will provide more details in this regard.

**To qualify and receive credits towards your qualification, a registered Assessor will conduct an evaluation and assessment of your portfolio of evidence and competency.**

### **Learner Support**

<span id="page-9-0"></span>**The responsibility of learning rests with you, so be proactive and ask questions and seek assistance and help from your facilitator, if required.**

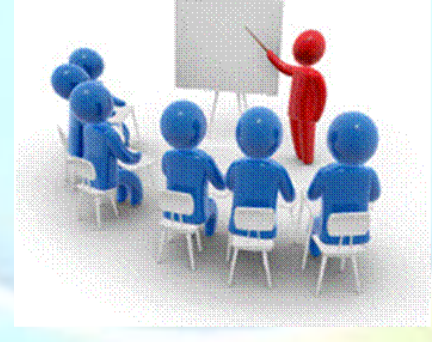

Please remember that this Skills Programme is based on outcomes based education principles which implies the following:

- $\checkmark$  You are responsible for your own learning make sure you manage your study, research and workplace time effectively.
- $\checkmark$  Learning activities are learner driven make sure you use the Learner Guide and Formative Assessment Workbook in the manner intended, and are familiar with the workplace requirements.
- $\checkmark$  The Facilitator is there to reasonably assist you during contact, practical and workplace time for this programme – make sure that you have his/her contact details.

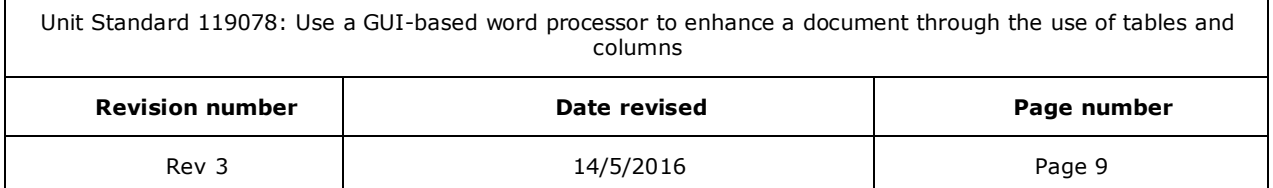

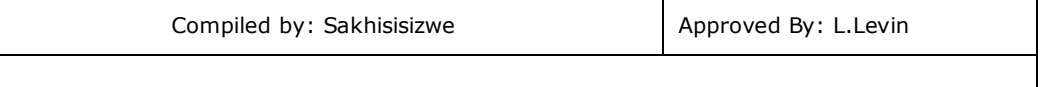

- ✓ You are responsible for the safekeeping of your completed Formative Assessment Workbook and Workplace Guide
- $\checkmark$  If you need assistance please contact your facilitator who will gladly assist you.
- $\checkmark$  If you have any special needs please inform the facilitator

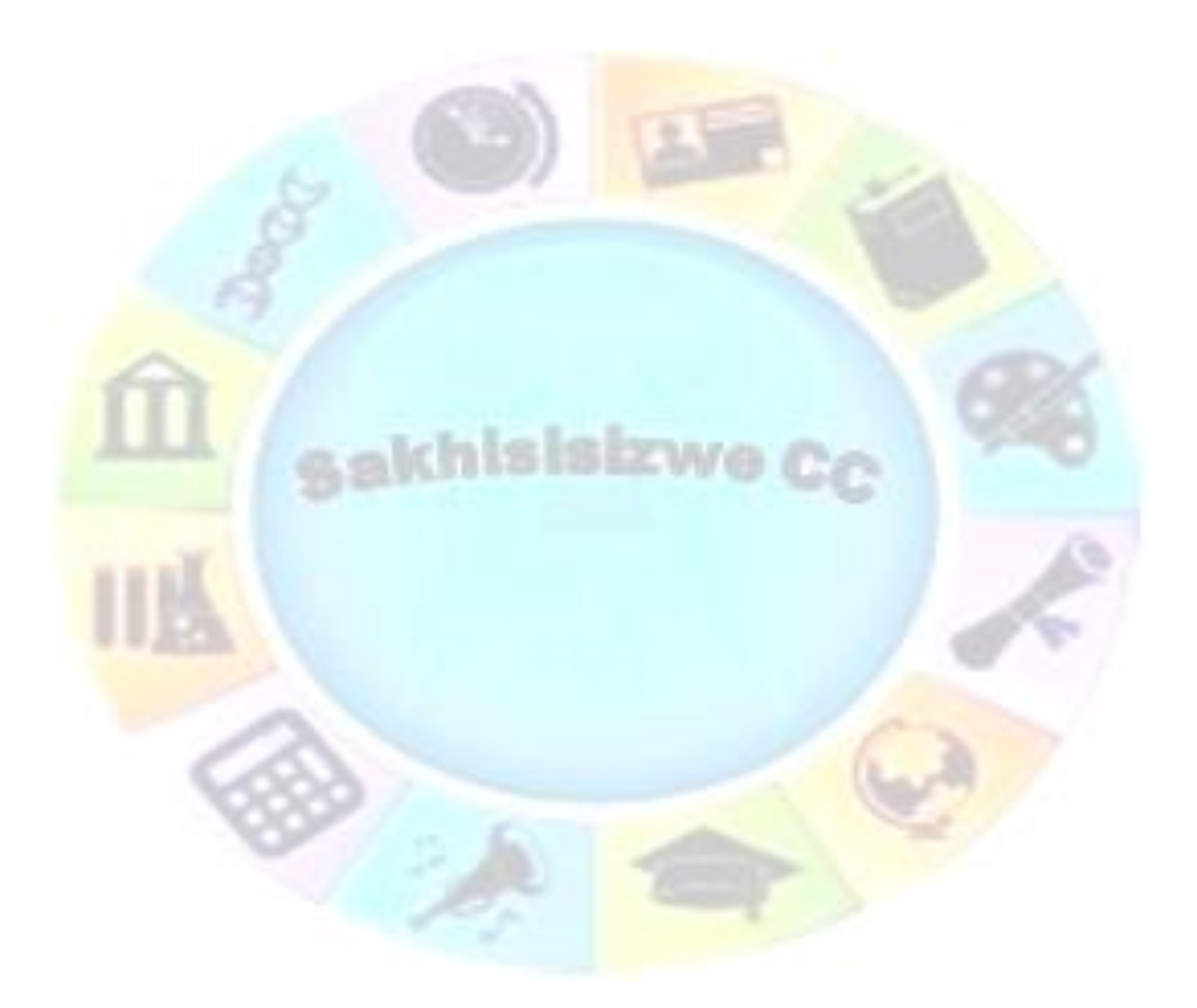

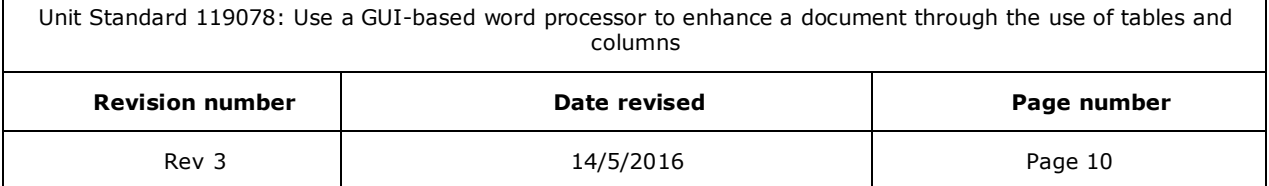

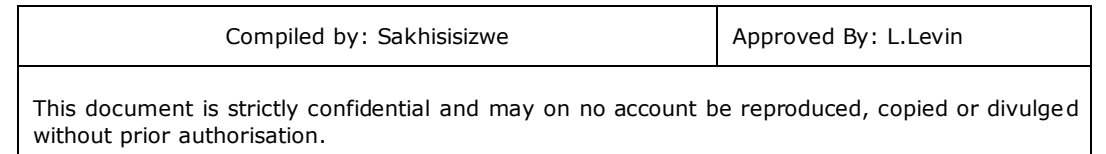

# **Learner Expectations**

<span id="page-11-0"></span>Please prepare the following information. You will then be asked to introduce yourself to the instructor as well as your fellow learners

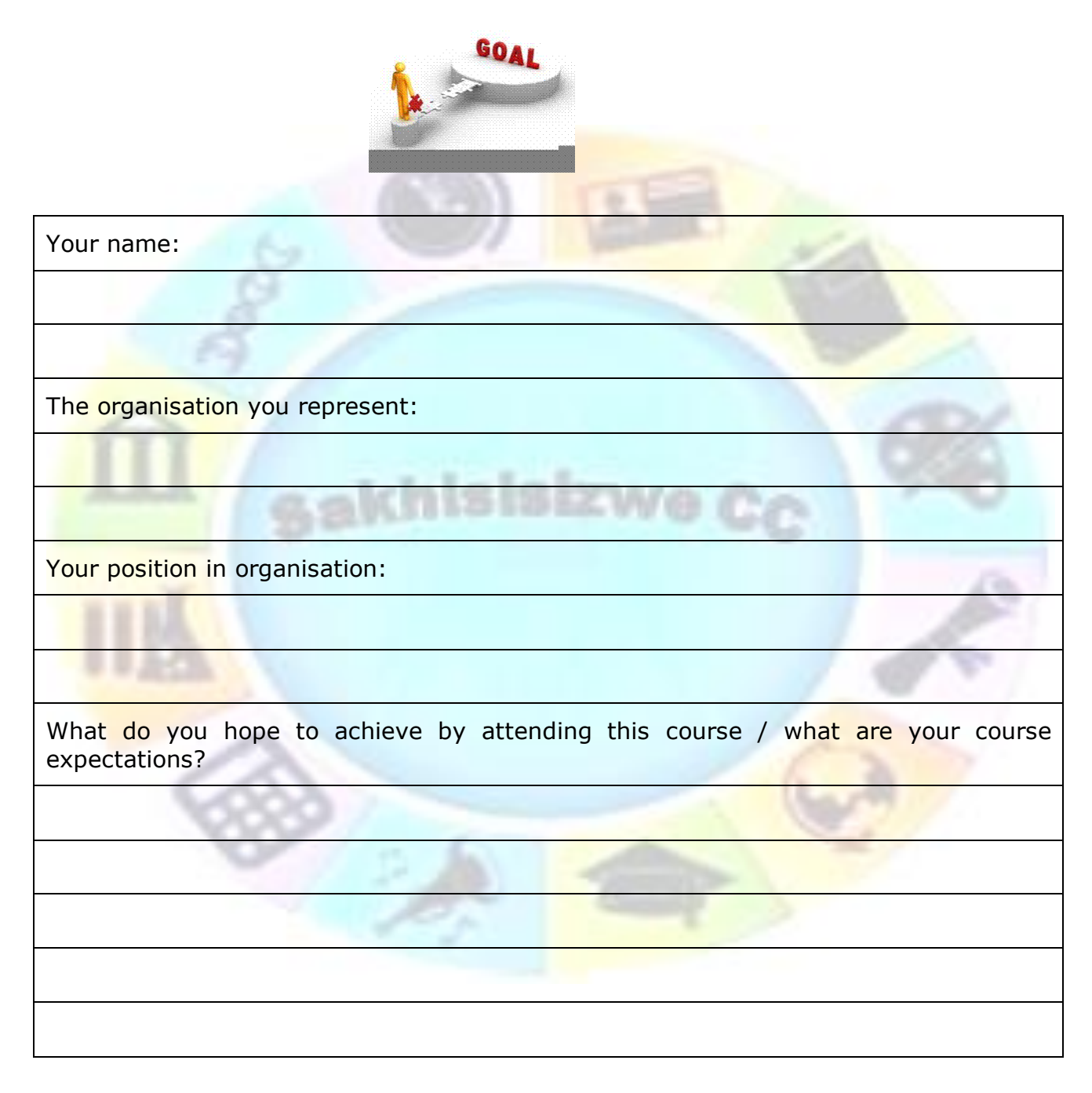

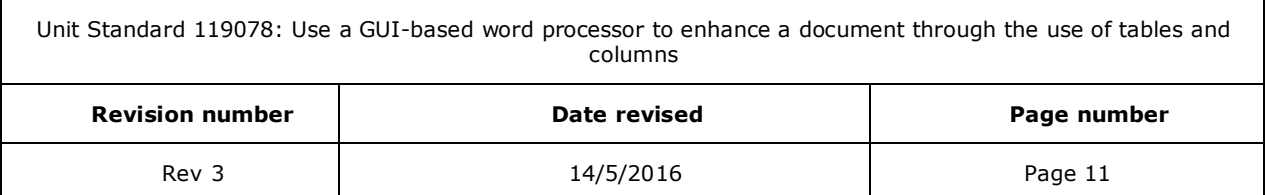

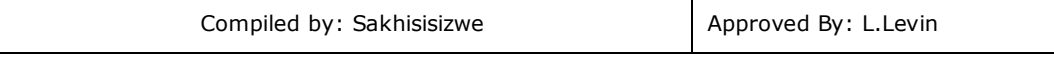

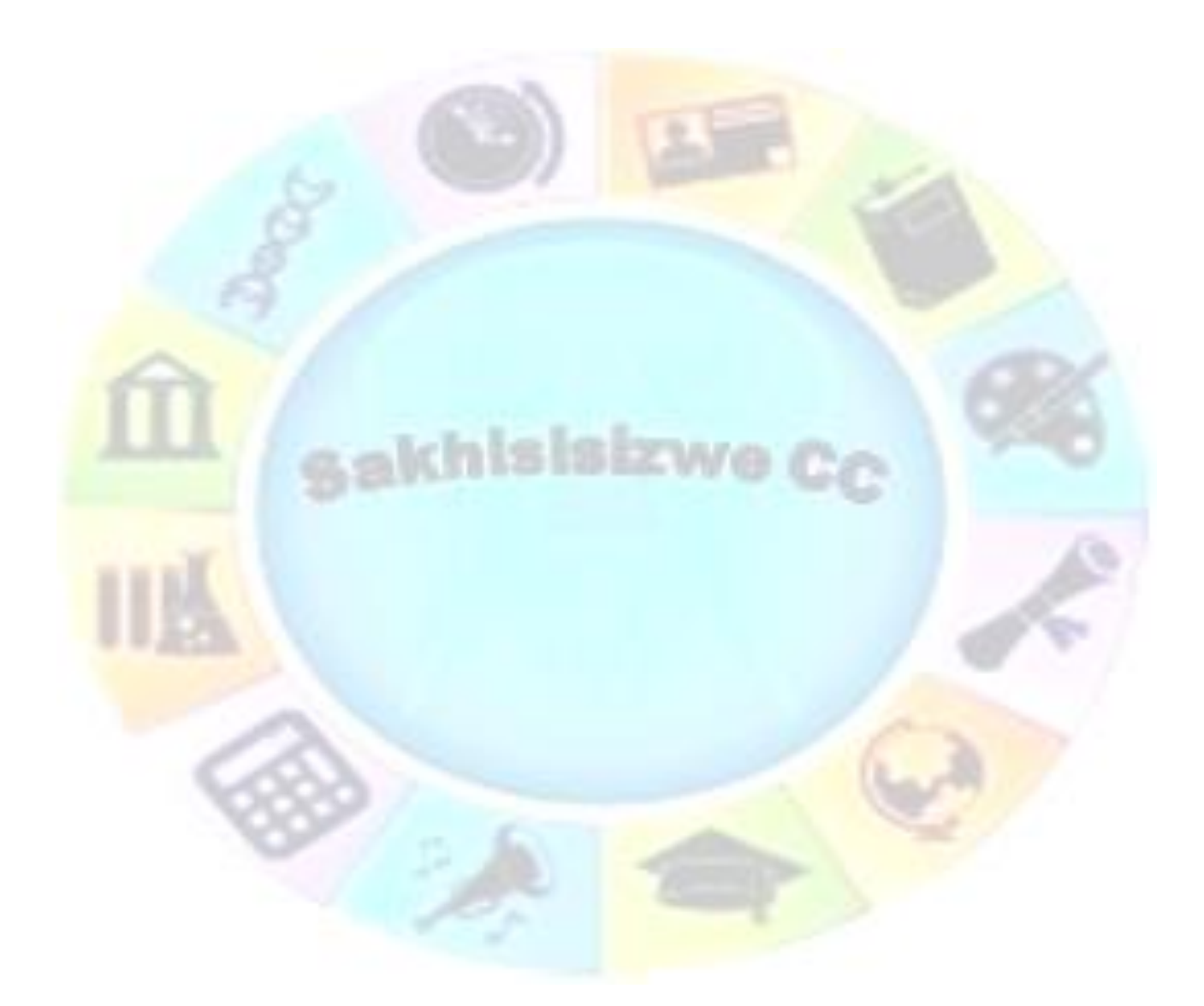

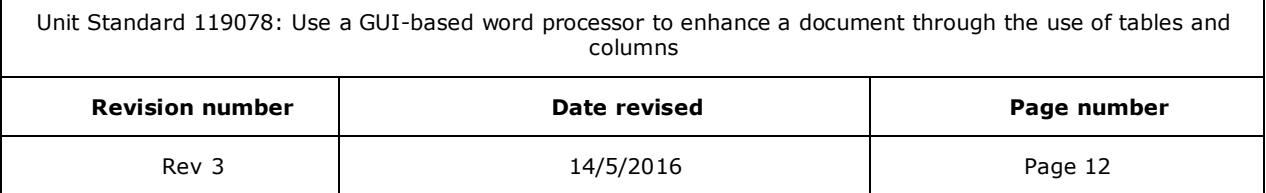

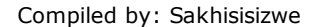

# **UNIT STANDARD 116930**

#### <span id="page-13-0"></span>*Unit standard title*

Use a Graphical User Interface (GUI)-based presentation application to enhance presentation appearance

#### *NQF Level*

3

#### *Credits*

5

г

#### *Purpose*

This unit standard is intended for people who need to enhance presentation appearance using a Graphical User Interface (GUI)-based presentation application either as a user of computers or as basic knowledge for a career in the ICT industry.

The performance of all elements is to a standard that allows for further learning in this area

#### *Learning assumed to be in place*

The credit value of this unit standard is calculated assuming a person has the prior knowledge and skills to:

- $\checkmark$  Read, write, communicate and comprehend at least at GET level
- ✓ Use generic functions in a Graphical User Interface (GUI)-environment
- ✓ Use a Graphical User Interface (GUI)-based presentation application to create and edit slide presentations
- ✓ Use a Graphical User Interface (GUI)-based presentation application to prepare and produce a presentation according to a given brief.

#### *Unit standard range*

- $\checkmark$  This standard is applicable to any presentation application that runs on any Graphical User Interface(GUI) operating systems
- $\checkmark$  Where wording is not exact for the chosen operating system, the learner can choose the equivalent item or option to demonstrate competence in the specific outcome or assessment criteria
- $\checkmark$  Appearance enhanced by the use of chart graphs, drawn objects, images, objects

#### *Specific outcomes and assessment criteria*

Specific outcome 1: Create a chart/graph in a presentation

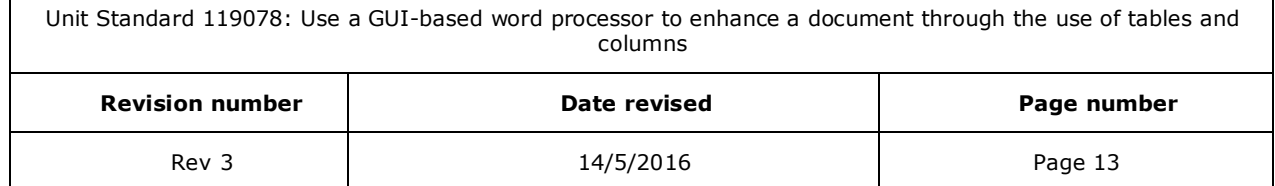

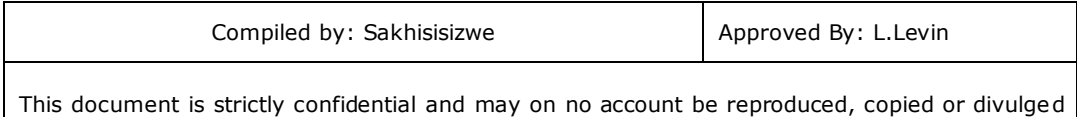

#### **Assessment criteria**

 $\checkmark$  A new chart/graph is created

without prior authorisation.

- $\checkmark$  Data is entered into the chart graph
- $\checkmark$  Chart/graph colours are changed. Chart/graph area, data series
- $\checkmark$  The chart/graph type is changed
- $\checkmark$  Chart/graphs are resized

Specific outcome 2: Create an organisational chart in a presentation

#### **Assessment criteria**

- $\checkmark$  A new organisational chart is created. Minimum of three levels and hierarchical elements
- $\checkmark$  The hierarchical structure of an organisational chart is changed
- $\checkmark$  Hierarchical elements are added and removed: Subordinate, co-worker, manager
- $\sqrt{\phantom{a}}$  The organisational chart is resized

Specific outcome 3: Create a drawing in a presentation

#### **Assessment criteria**

- $\checkmark$  Lines are drawn into a presentation: Straight line, arrow line, curve line, freeform line
- $\checkmark$  Line attributes are changed: Style, arrow start and finish, colour, width
- $\checkmark$  Shapes are drawn into a presentation: At least two of: Box, circle, autoshape
- $\checkmark$  The orientation of a drawing is changed
- $\checkmark$  The attributes of a shape are changed: Any three of: line colour, fill colour, 3-D
- ✓ Drawings are resized: Resize entire drawing
- ✓ Drawing objects are re-aligned in the presentation: At least one of: automatically, manually
- ✓ The order of display of overlapping objects is changed relative to the other drawing objects
- ✓ Connector lines are added between shapes

Specific outcome 4: Import images into a presentation

#### **Assessment criteria**

- $\checkmark$  Images are imported from different file types: File types: JPEG, WMF, BMP
- $\checkmark$  Images are resized: Resize entire image, crop image
- $\checkmark$  An image is copied to a master slide

Specific outcome 5: Images and objects are manipulated in presentation: Chart/graphs, organisational charts, drawing objects

#### **Assessment criteria**

 $\checkmark$  Images and objects are moved

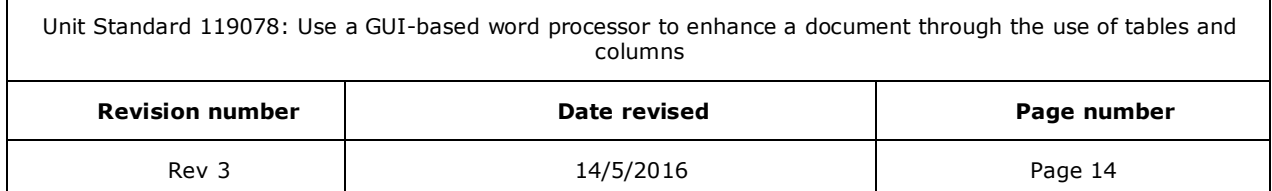

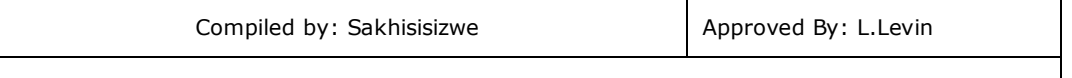

- $\checkmark$  Images and objects are copied
- $\checkmark$  Images and objects are deleted
- $\checkmark$  Images and objects are manipulated: Flip and rotate images

Specific outcome 6: Animation effects and transitions are applied or added to a presentation.

#### **Assessment criteria**

Г

- $\checkmark$  Animation effects are applied to the presentation: At least 3 of the following: Animation effects, timing, sounds, sequence, automatic, manual
- $\checkmark$  Slide transition effects and timing are added to a presentation: At least 2 of the following: Transition effects, timing, sounds, automatic, manual

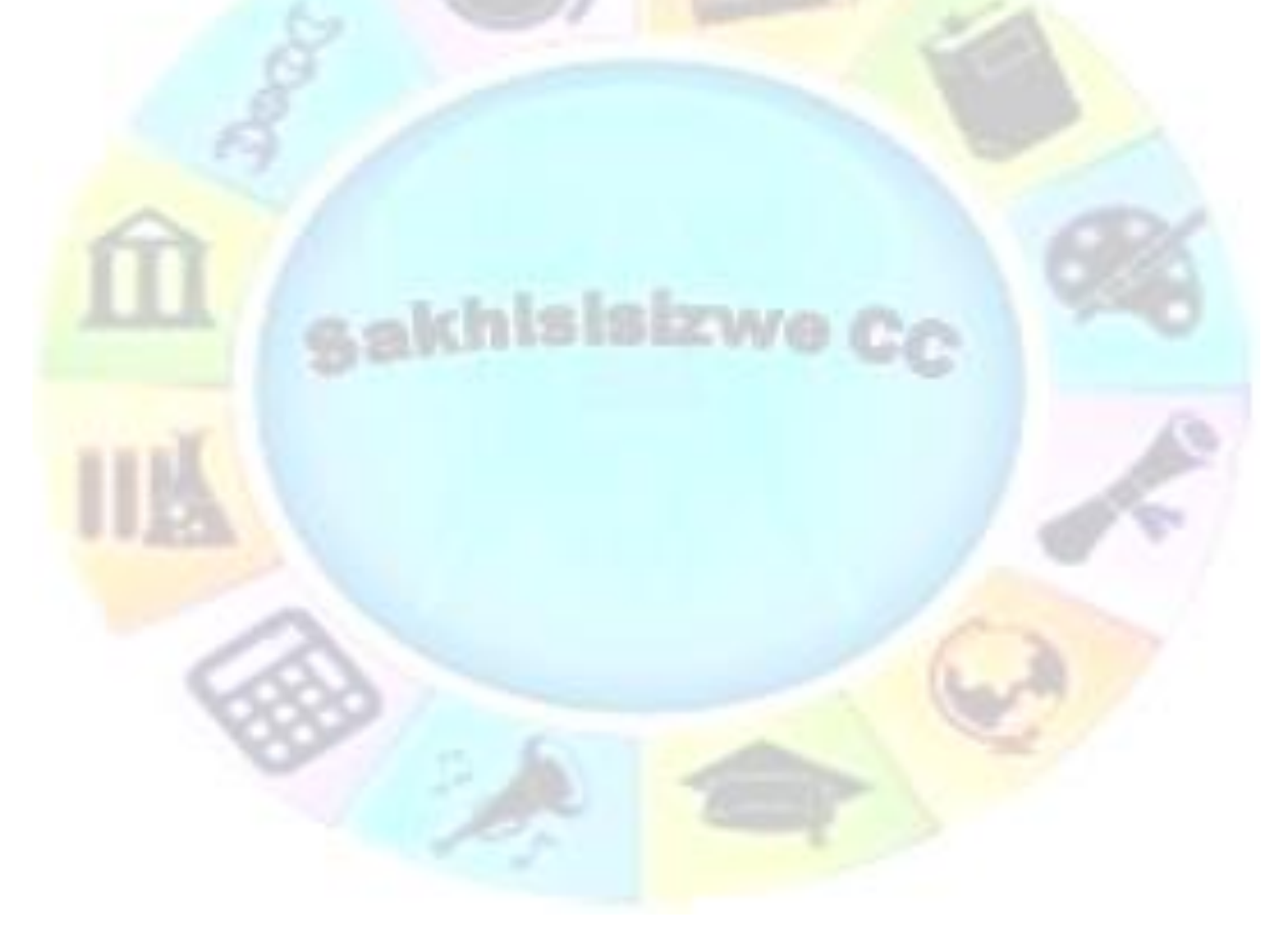

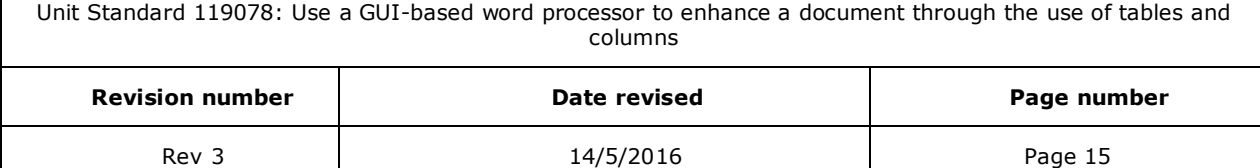

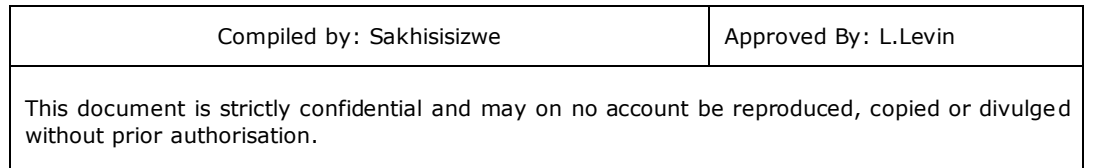

Specific outcome 7: Master Slides are customised within a presentation

#### **Assessment criteria**

- $\checkmark$  An item is copied to a master slide: Item: Any one of drawing object, image, object
- $\checkmark$  Formatting is changed: At least 4 of the following: Font, style, size, colour, alignment, bullets, numbering, line spacing, character spacing, headers, footers, background.

#### *Critical cross field outcomes*

- $\checkmark$  Organise and manage oneself and one's activities responsibly and effectively.
- $\checkmark$  Collect, analyse, organise, and critically evaluate information
- $\checkmark$  Communicate effectively using visual, mathematical and/or language skills in the modes of oral and/or written persuasion when engaging with the subject
- $\checkmark$  Use science and technology effectively and critically, showing responsibility towards the environment and health of others

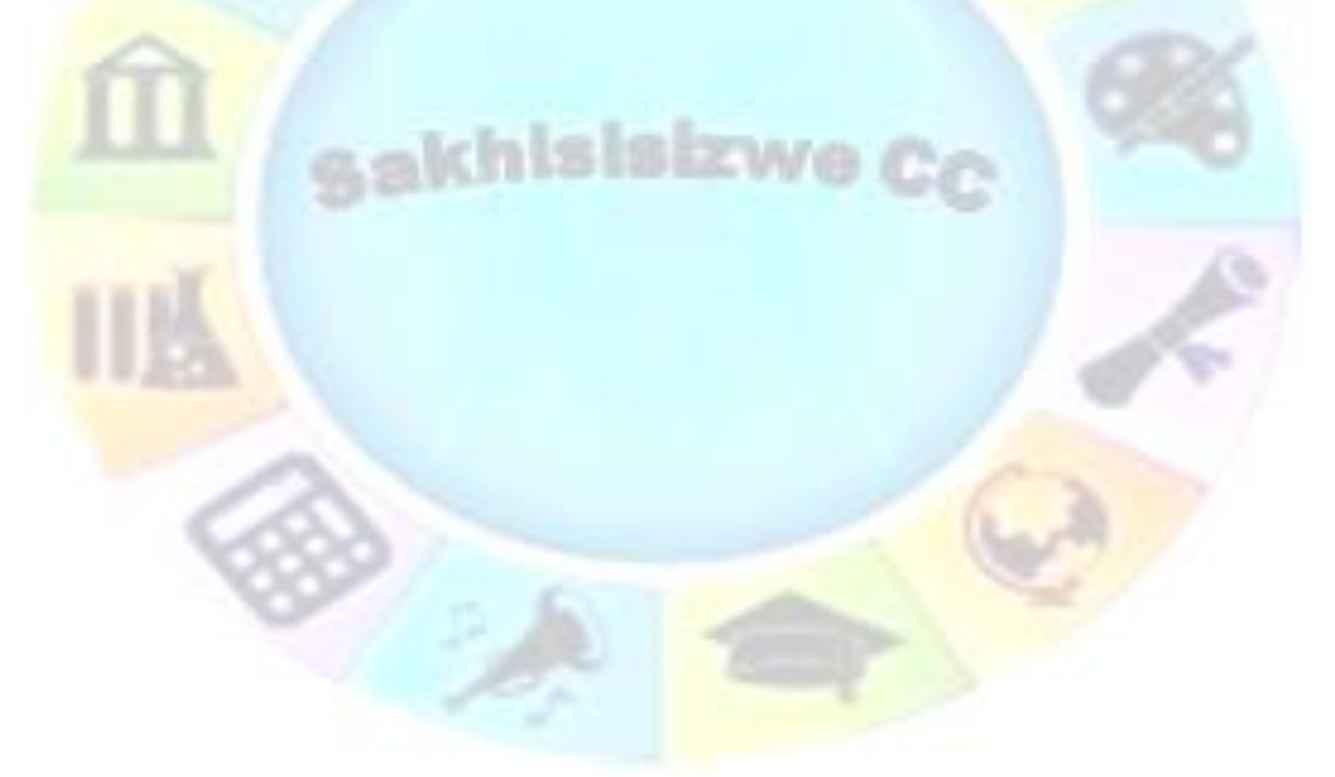

Unit Standard 119078: Use a GUI-based word processor to enhance a document through the use of tables and columns

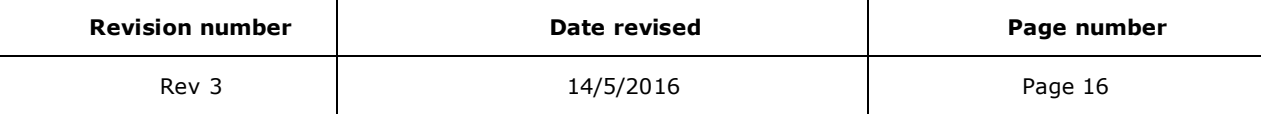

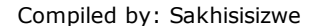

# **INSERTING A CHART**

#### <span id="page-17-0"></span>*Outcome*

Г

Create a chart/graph in a presentation

#### *Assessment criteria*

- $\checkmark$  A new chart/graph is created
- $\checkmark$  Data is entered into the chart graph
- $\checkmark$  Chart/graph colours are changed. Chart/graph area, data series
- $\checkmark$  The chart/graph type is changed
- <span id="page-17-1"></span>✓ Chart/graphs are resized

# **What is a Chart**

A chart (or graph) is a diagram displaying the relationship between numeric data. Charts make it easier to identify, present, and emphasise trends, highs and lows, or comparisons in data, especially to an audience who may not be familiar with the source data. A chart can be a lot more convincing in support of an argument than a table of numbers.

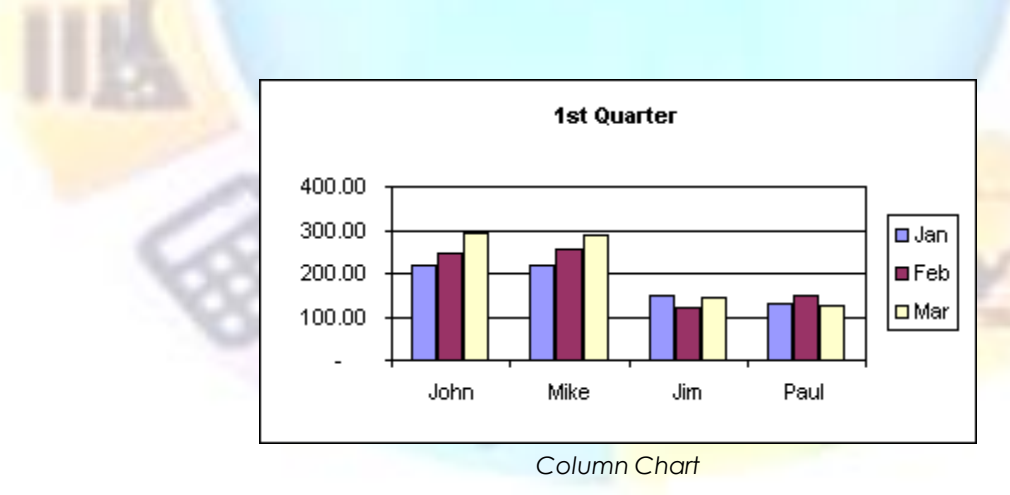

There are a variety of chart formats (or types), such as Line, Bar, and Pie charts, which can all be presented in 2-D or 3-D layout. Chart elements can be customised for colour, font, size, scale and in various other ways. Bars on a chart can be displayed in a variety of shapes including blocks, columns, cones, and pyramids.

Excel has its own chart-creation tool and is an ideal application in which to create, edit, and format charts. You can copy and paste an Excel chart to another file, such as a Word document or PowerPoint presentation.

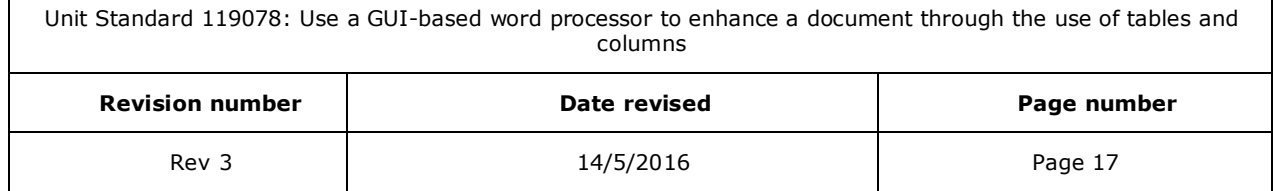

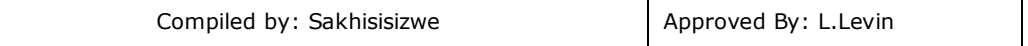

If you do not have Excel, you can use Microsoft Graph to create and edit a chart. Graph is a chart-editing application shared between all the Office applications.

Office uses Object Linking and Embedding (OLE) to embed a Microsoft Graph object in the Office "host" document. You can edit the chart object at any time using the tools available in Graph.

# **Plotting a chart**

<span id="page-18-0"></span>Data for a chart generally needs to be laid out in a table, spreadsheet, or delimited list, with column and row headings.

You do not have to select all the data from the table however. For example, the following selection (in an Excel spreadsheet) could be made to compare how profits changed over time for different items. The Totals are not required.

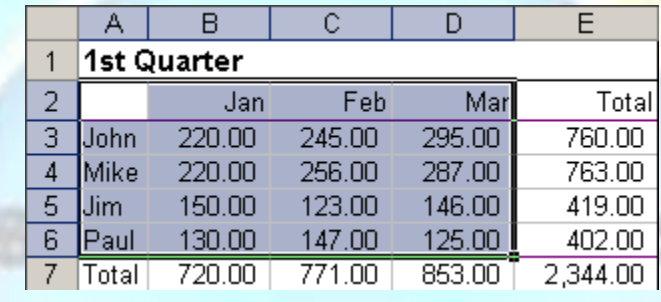

*Data selection for a column or bar chart*

Bar, column, and line charts are made up of the data series (the values that are plotted), the value axis (displaying the range of values in the data series), and the category axis (displaying the range of items providing the values).

In this example, the series legend comes from the row headings (John, Mike, Jim, Paul), the categories are Jan, Feb, Mar, and the values to plot range from 125 to 295.

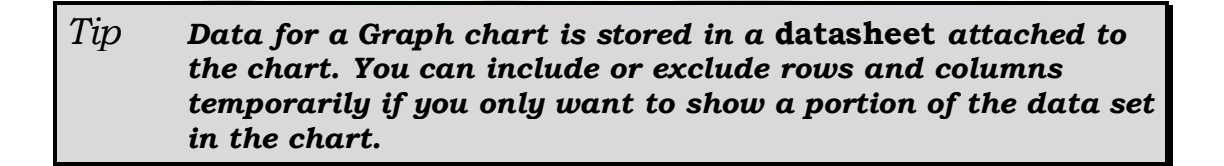

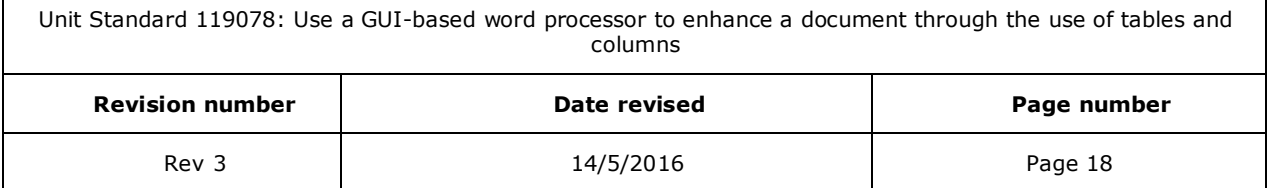

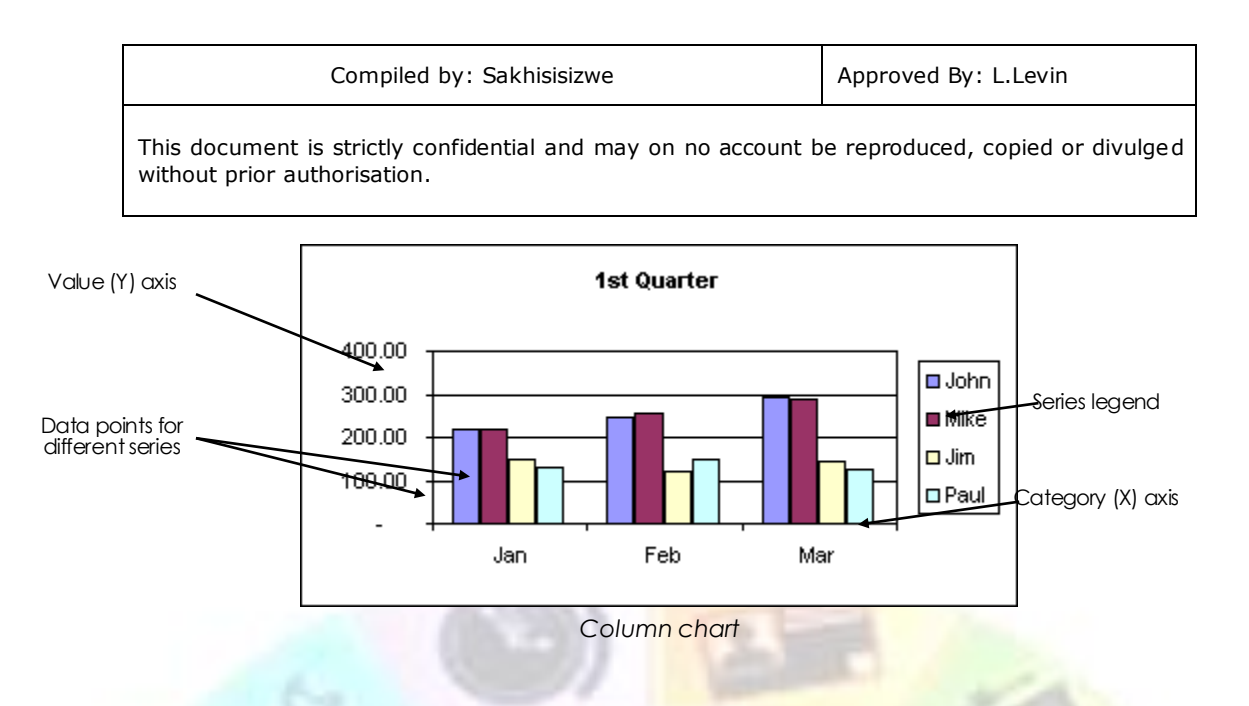

Alternatively, you could select separate areas of the table to show how much of the total profit each item comprises.

An appropriate chart to display this data would be the pie chart, which is designed to show how elements of one data series make up a total.

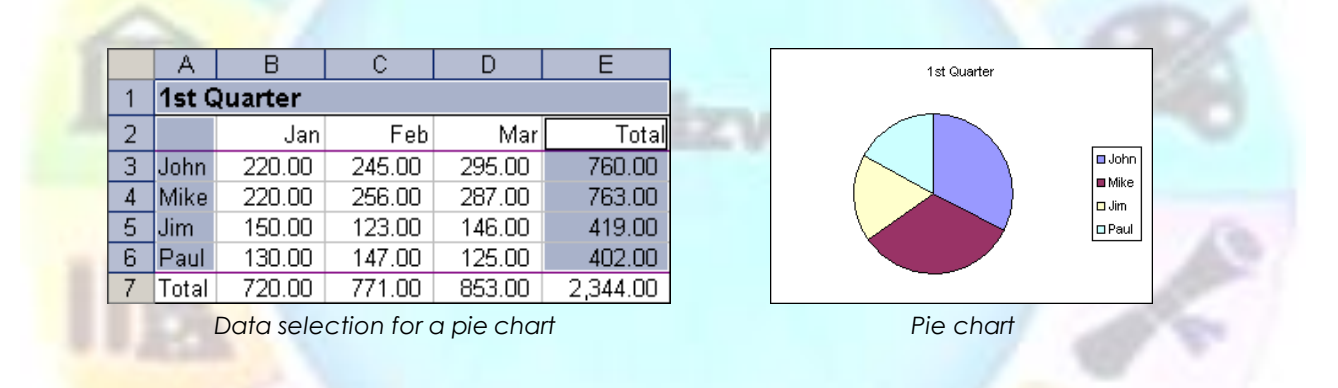

You could also use a column chart to compare the totals with one another.

For most charts, you need to restrict the number of data series plotted or the chart will become too confusing - imagine the column chart shown above with 50 different columns drawn on it!

#### **Chart type**

One of the main decisions to make is to choose the chart type. Some of the most commonly used types are:

 $\checkmark$  **Bar** and **column** - display discrete coloured horizontal bars or vertical columns to represent each value. This type of chart makes it easy to compare values, because very high or low values stand out. Bar charts are better suited to displaying a large number of different items (or *series*) than column charts the emphasis is more on the values than the items themselves.

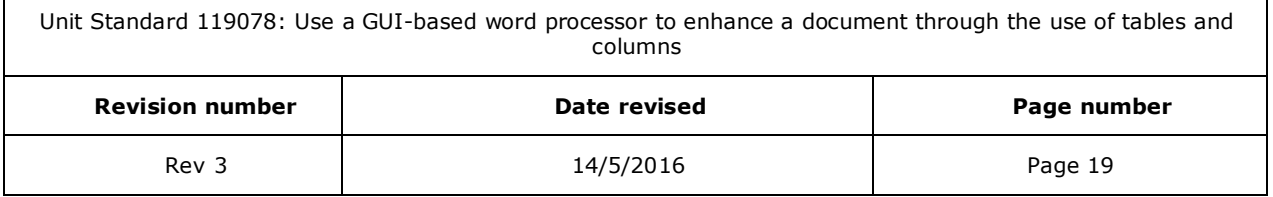

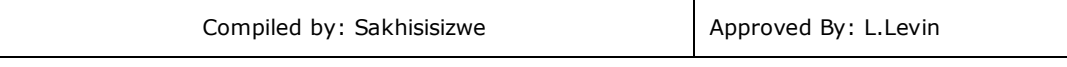

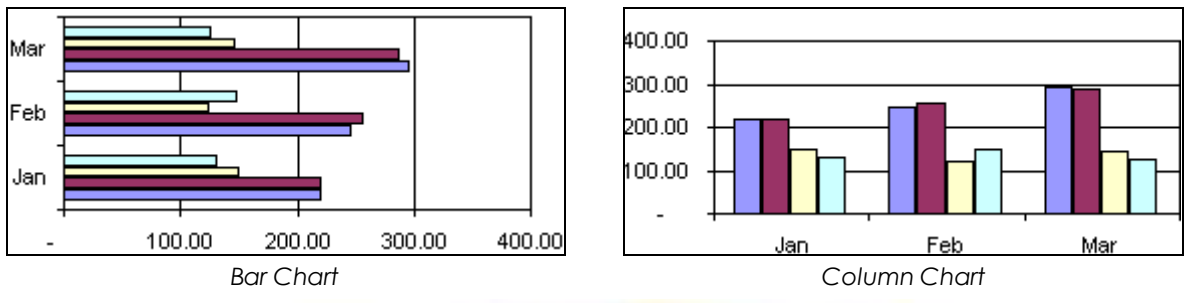

 $\checkmark$  *Line* - plot each value with a small marker and add a line to join the markers up. Line charts emphasise changes in data over a regular period (*trends*), particularly where there are highs and lows. Line charts should not be used with too many series, as they become too confusing to read. However, they are useful when a category contains many values.

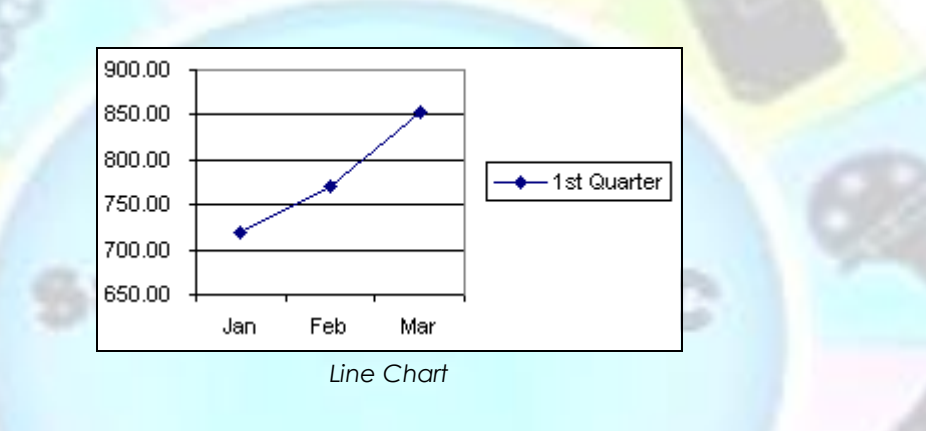

Area - plot each series of values as a line without markers. The area under the line is filled in. Area charts emphasise the rate of change rather changes in discrete values. **Stacked** area charts (where the lines are plotted on top of one another) make it easy to see how much an item contributes to the total amount of values plotted.

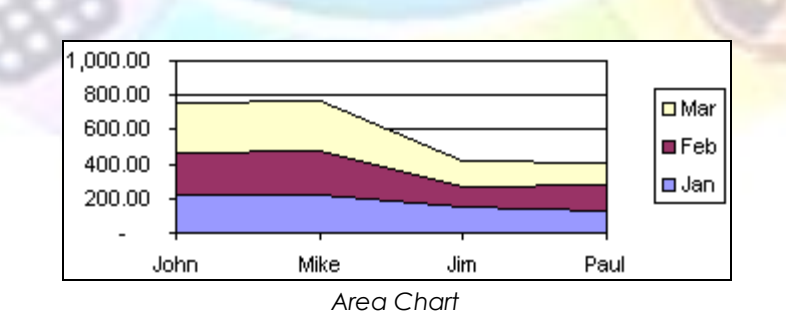

 $\check{\phantom{1}}$  **Pie** - display each value as a slice of a circle, which represents the total of all values plotted. This shows how much one element contributes to the overall amount in comparison with other elements.

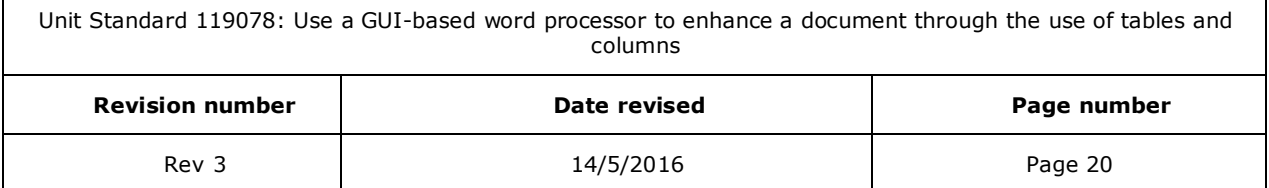

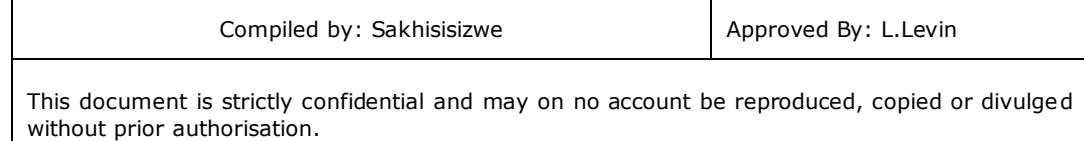

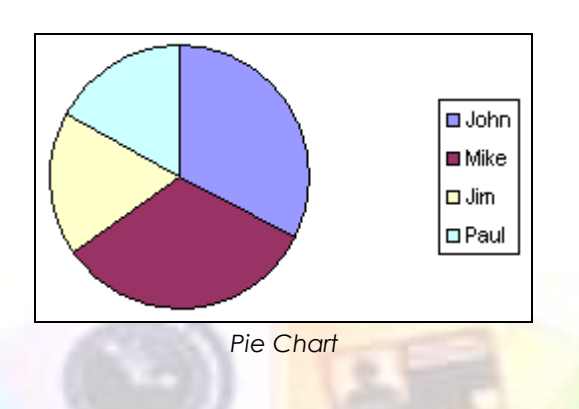

Each main chart type also has several subtypes or variations, such as adding a 3-D effect.

### **Insert a Chart using Microsoft Graph**

You can create a Graph by inserting a Graph object into your or PowerPoint slide. Graph creates a default chart with some sample data. You can then adjust the data to the values you want to use and, optionally, change the chart type to something more suitable.

#### **✓ On the Insert tab**, go to the illustrations group and click *Insert Chart* **ill**

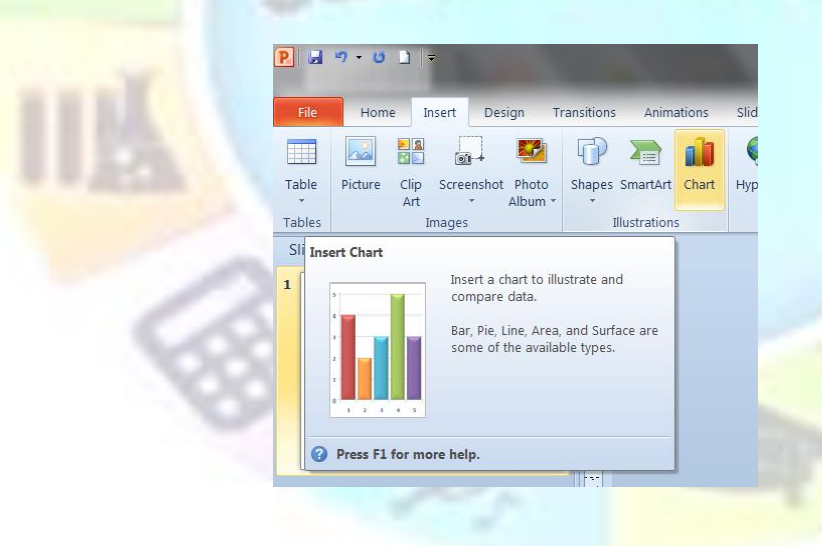

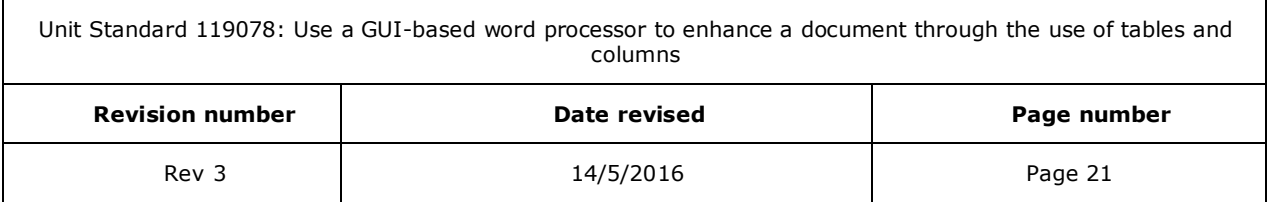

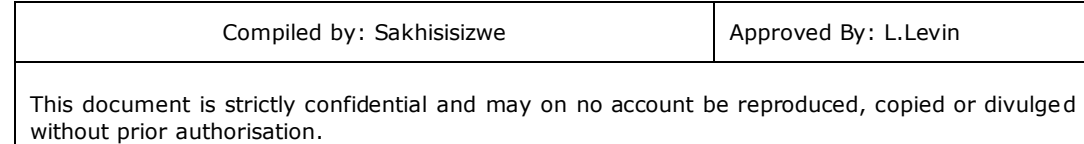

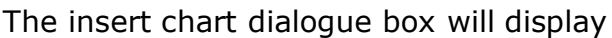

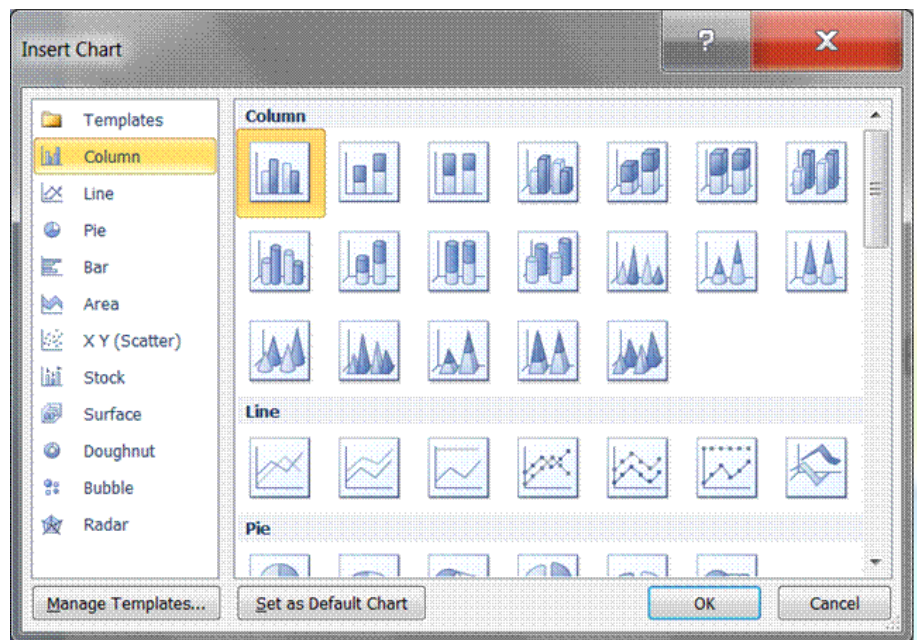

When you rest the mouse pointer over any chart type, a ScreenTip displays its name. Select the chart you need.

#### **OR**

✓ On the *Home* tab, *slides* group, select *Layout*

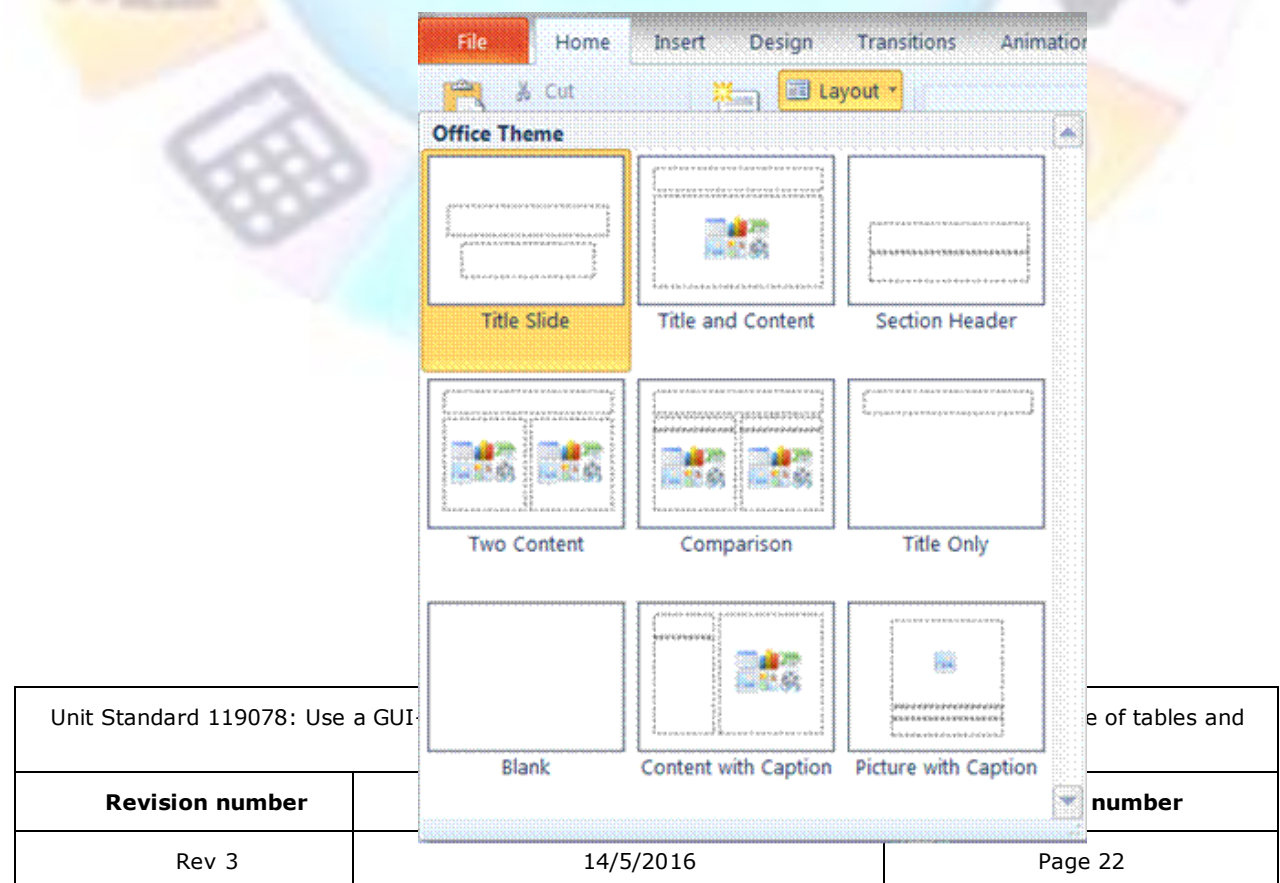

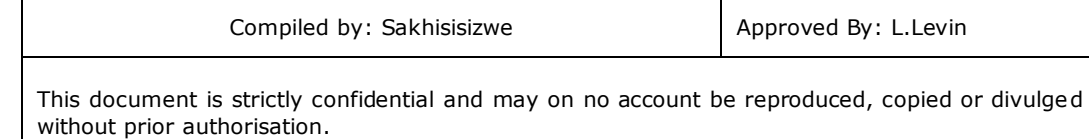

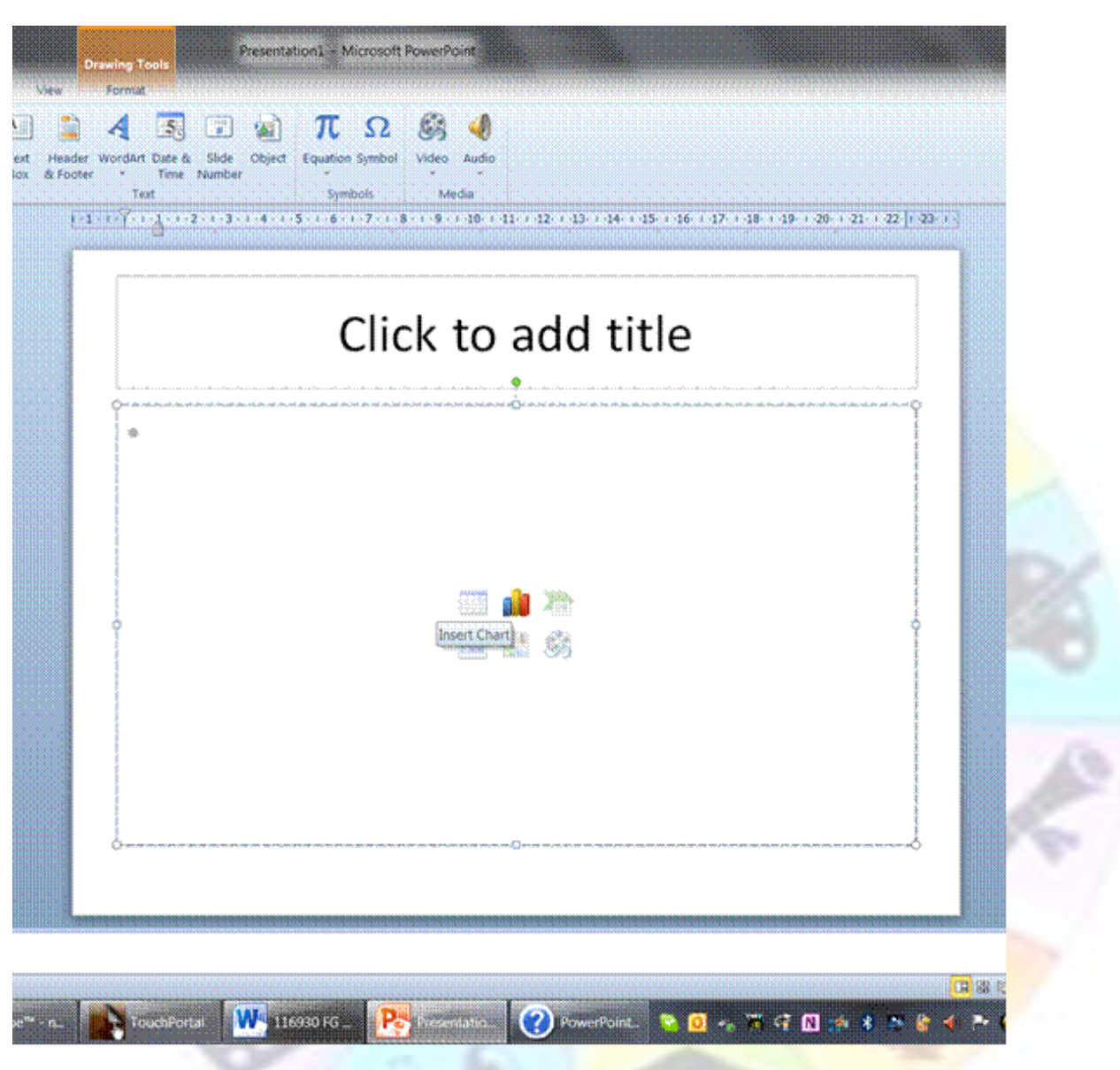

- $\checkmark$  Select a slide layout that includes the illustrations group and click on Chart.
- ✓ A new Microsoft Graph chart object is created. Graph's menus and toolbars are displayed.
- $\checkmark$  MS Excel is also opened. Now you can edit the data
- ✓ Enter the data you need for your chart and when you are finished editing your data, you can close Excel.

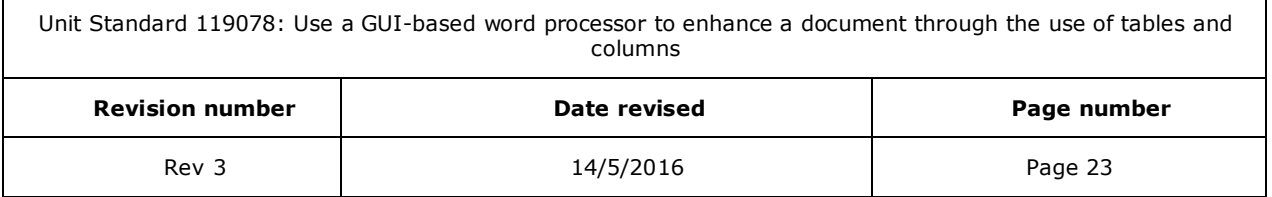

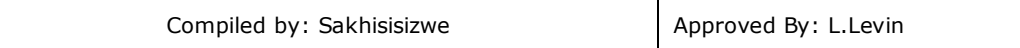

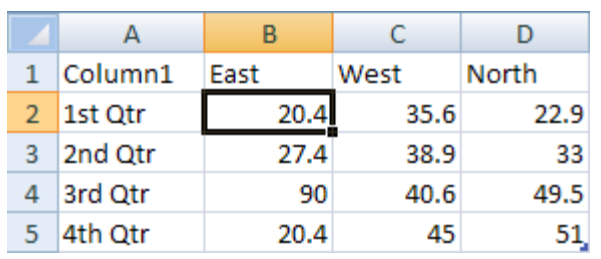

#### **SAMPLE DATA IN AN EXCEL WORKSHEET**

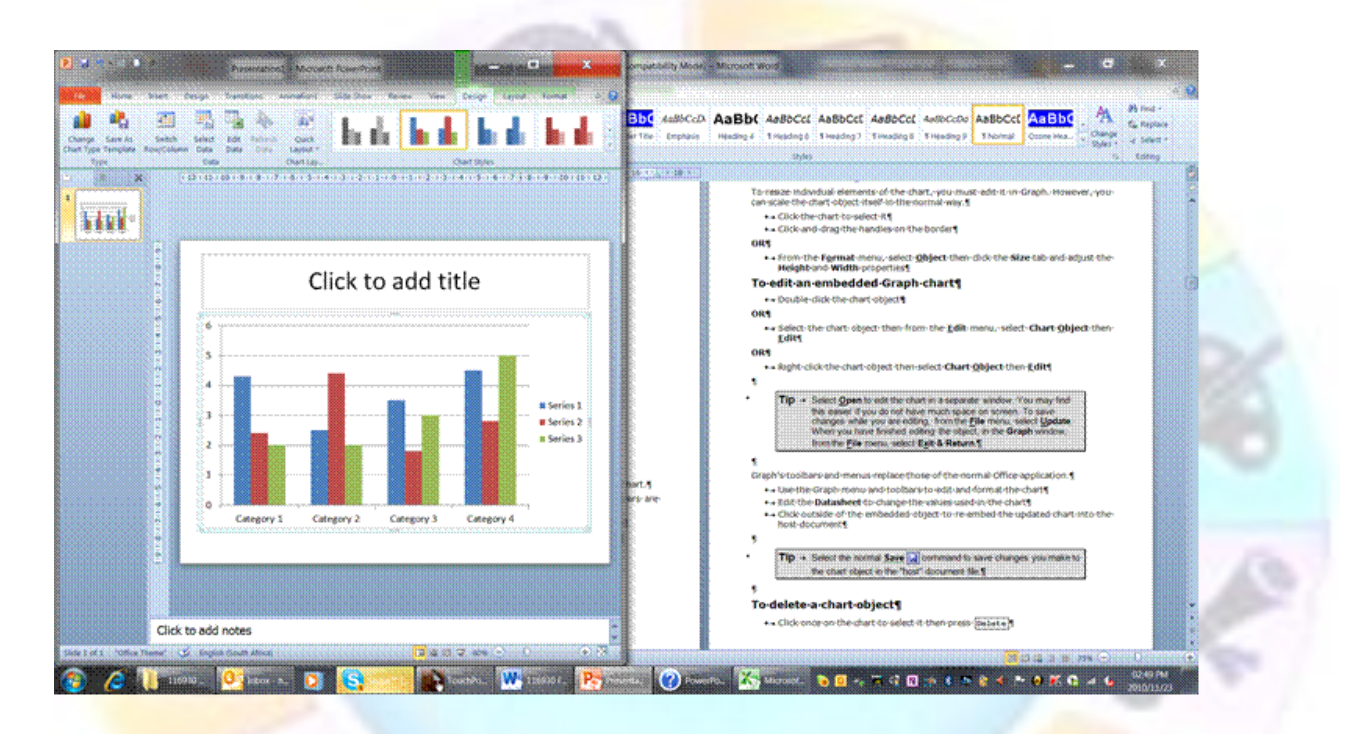

To get a good idea of what you can add to or change in your chart, under Chart Tools, click the Design, Layout, and Format tabs, and then explore the groups and options that are provided on each tab

The Design tab gives you the following options:

- $\checkmark$  **Change chart type:** here you can change to a different chart type
- ✓ *Switch row/columns*: the data in rows will now be displayed in columns
- $\checkmark$  **Edit data**: opens Excel so that you can edit the data
- $\checkmark$  **Quick layout**: change the layout of the chart

<span id="page-24-0"></span>The **Chart Styles group** shows different options for the look of the chart.

# **Change the layout or style of a chart**

Once you have created your chart, Microsoft allows you to change its look. To avoid a lot of manual formatting, Microsoft Office Excel provides a variety of useful predefined quick layouts and styles that you may want to apply to your chart.

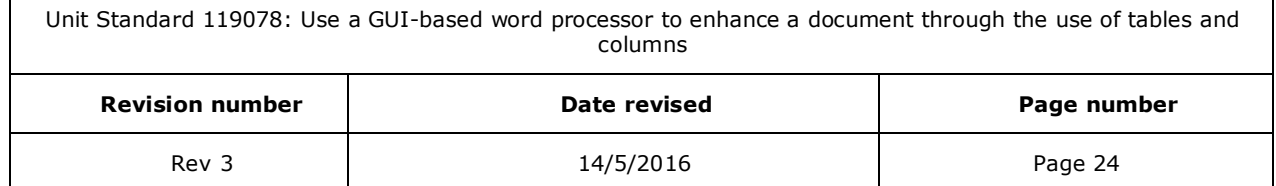

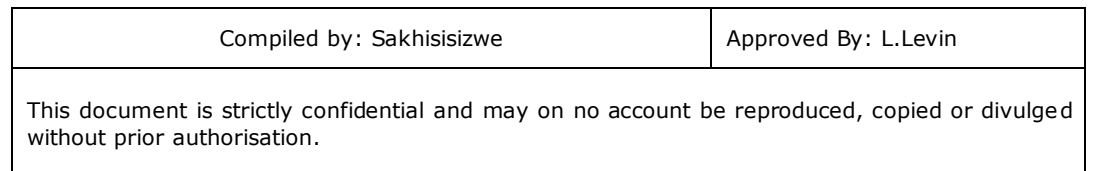

You can then customise the chart further by manually changing the layout and formatting style of its individual chart elements.

### *Select a predefined chart style*

- $\checkmark$  Click the chart that you want to format. The Chart Tools, adding the Design, Layout, and Format tabs will display
- $\checkmark$  On the Design tab, in the Chart Styles group, click the chart style that you want to use.
- $\checkmark$  To see all predefined chart styles, click More  $\bar{\checkmark}$ .

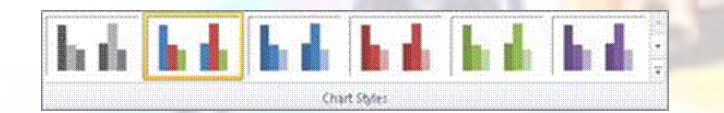

*Tip Chart styles use the colors of the current document theme that is applied to the workbook. You can change the colors by switching to a different document theme. You can also customize a document theme to display a chart in the exact colors that you want.*

# **Change the layout of chart elements**

<span id="page-25-0"></span>Click anywhere in the *chart* or click the *chart element* that you want to change.

This displays the *Chart Tools*, adding the *Design*, *Layout*, and *Format* tabs.

On the *Layout* tab, do one or more of the following:

In the *Labels* group, click a *layout option* for the chart label that you want to change.

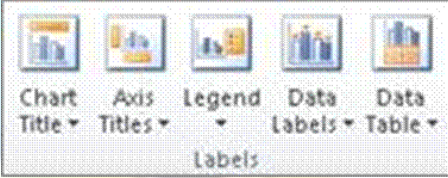

In the **Axes** group, click a layout option for the axis or gridlines that you want to change.

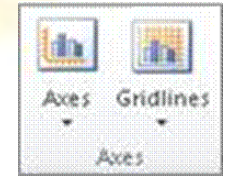

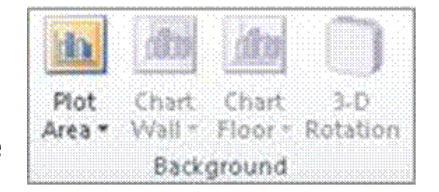

In the *Background* group, click a layout option for the background that you want to change.

Unit Standard 119078: Use a GUI-based word processor to enhance a document through the use of tables and columns **Revision number Date revised Page number** Rev 3 2012 14/5/2016 2012 14/5/2016

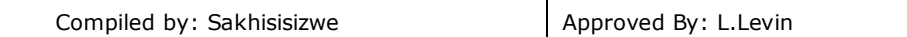

#### *Note Options for chart walls, floors, and 3-D rotation are available on 3-D charts only.*

In the *Analysis* group, click a layout option for any lines or bars that you want to add or change. Depending on the chart type of your chart, some analysis options may or may not be available.

*Note The layout options that you select are applied to the element that you have selected. For example, if you have the whole chart selected, data labels will be applied to all data series. If you have a single data point selected, data labels will only be applied to the selected data series or data point.*

#### *Tips*

- $\checkmark$  On the Layout tab, you can also find options to add pictures, shapes, or text boxes (Insert group), and you can change the name of your chart (Properties group).
- $\checkmark$  To change the format of a specific chart element, you can right-click that chart element, and then click Format Chart element.

## **Change the formatting style of chart elements**

<span id="page-26-0"></span>Click the *chart element* that you want to change or do the following to select it from a list of chart elements:

- ✓ Click the *chart*. This displays the *Chart Tools*, adding the *Design*, *Layout*, and *Format* tabs.
- ✓ On the *Format* tab, in the *Current Selection* group, click the arrow in the *Chart Elements* box, and then click the chart element for which you want to change the formatting style.

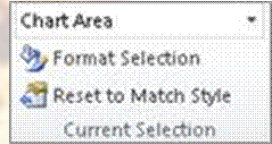

- $\checkmark$  On the **Format** tab, do one of the following:
- ✓ In the *Current Selection* group, click *Format Selection*, and then
- $\checkmark$  In the **Format Chart element** dialog box, select the formatting options that you want.
- ✓ In the *Shape Styles* group, click the More button  $\mathbb{Z}$ , and then select a style.

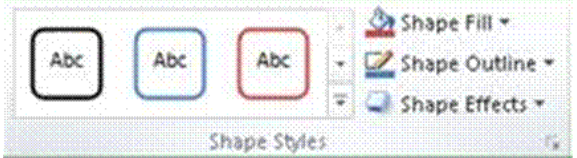

Unit Standard 119078: Use a GUI-based word processor to enhance a document through the use of tables and columns

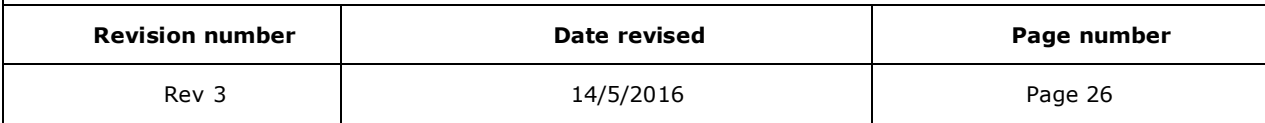

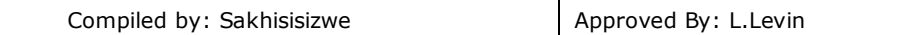

- ✓ In the *Shape Styles* group, click *Shape Fill*, *Shape Outline*, or *Shape Effects* and then select the formatting options that you want.
- ✓ In the *WordArt Styles* group, click a *WordArt Style option*, or click Text Fill*, Text Outline*, or *Text Effects*, and then select the text formatting options that you want.

*Tip To change the format of a specific chart element, you can right-click that chart element, and then click Format Chart element.*

# **Move, Resize, Edit, and Delete a Graph Object**

You work with a graph object as you would a picture object.

#### *Position a chart*

An embedded chart can be moved and positioned like any other object.

 $\checkmark$  To move a chart, click-and-drag the object around the slide/page

#### **OR**

**✓ Use the** *Cut* **& and** *Paste* tools

#### *Resize a chart*

To resize individual elements of the chart, you must edit it in Graph. However, you can scale the chart object itself in the normal way.

- ✓ Click the chart to select it
- $\checkmark$  Click-and-drag the handles on the border

#### **OR**

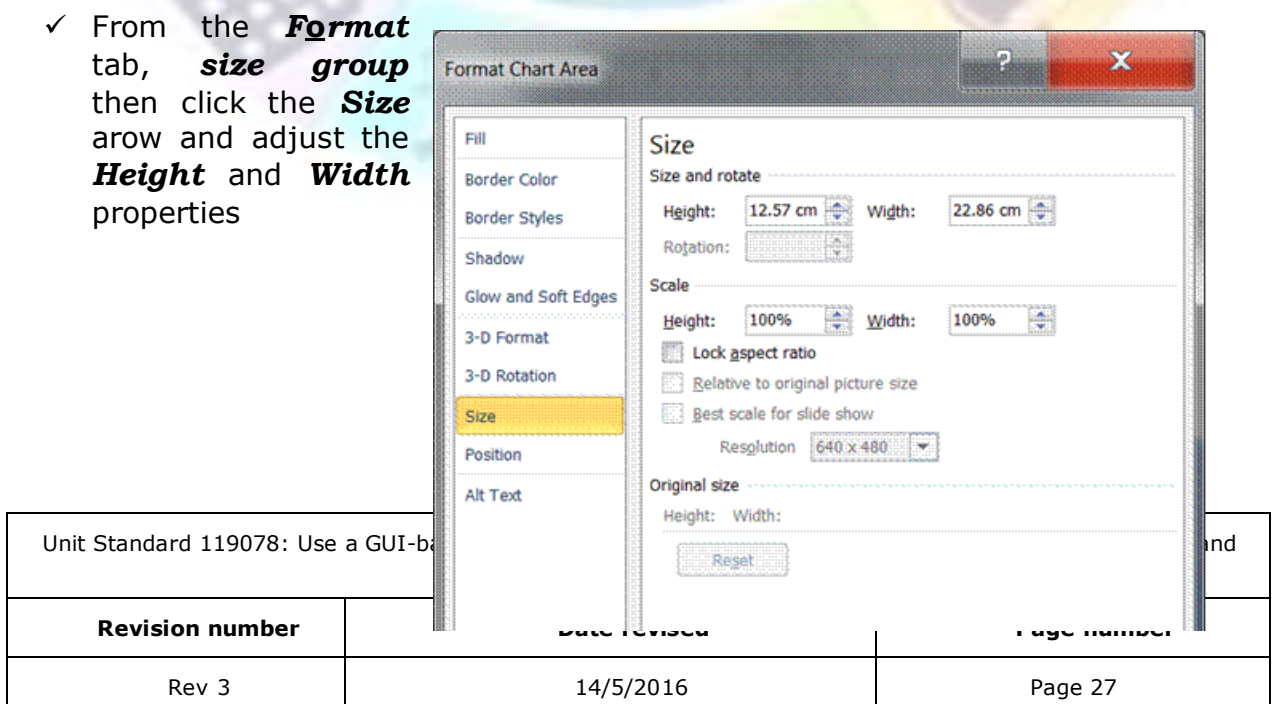

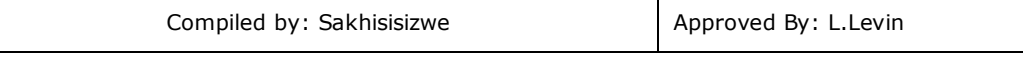

# *Edit a chart*

 $\checkmark$  Double-click the chart object. The appropriate **Format Chart** dialogue box will display

#### **OR**

 $\checkmark$  Right-click the chart object for the shortcut menu to appear

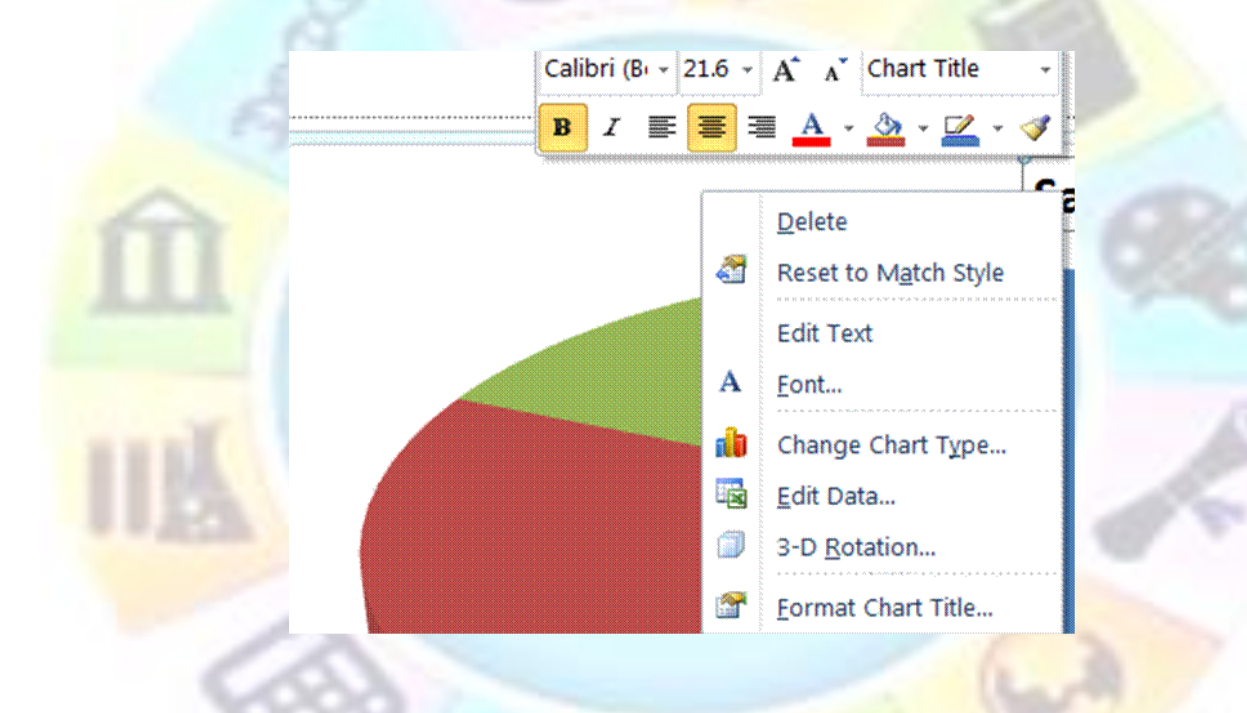

- $\checkmark$  Select the function you require
- ✓ Graph's *toolbars and menus* will replace those of PowerPoint.
- $\checkmark$  Use the **Graph menu** and toolbars to edit and format the chart
- $\checkmark$  Edit the **Datasheet** to change the values used in the chart
- $\checkmark$  Click outside of the embedded object to re-embed the updated chart into the host document

## *Delete a chart object*

✓ Click once on the chart to select it then press **Delete**

# **Move around the datasheet**

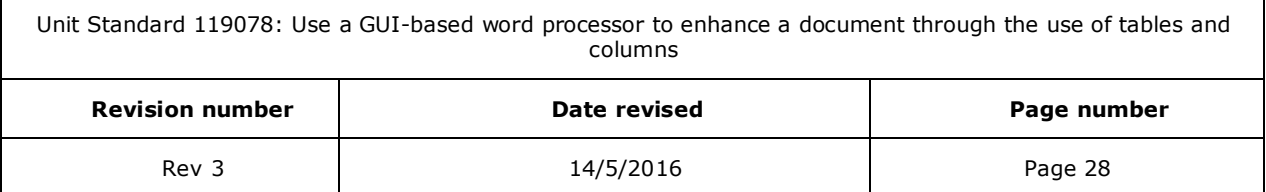

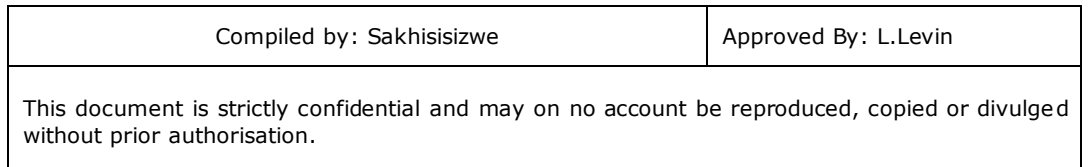

Whenever you select an option to edit chart elements, Excel will open to display the *datasheet*.

Used the following options to move around the datatsheet:

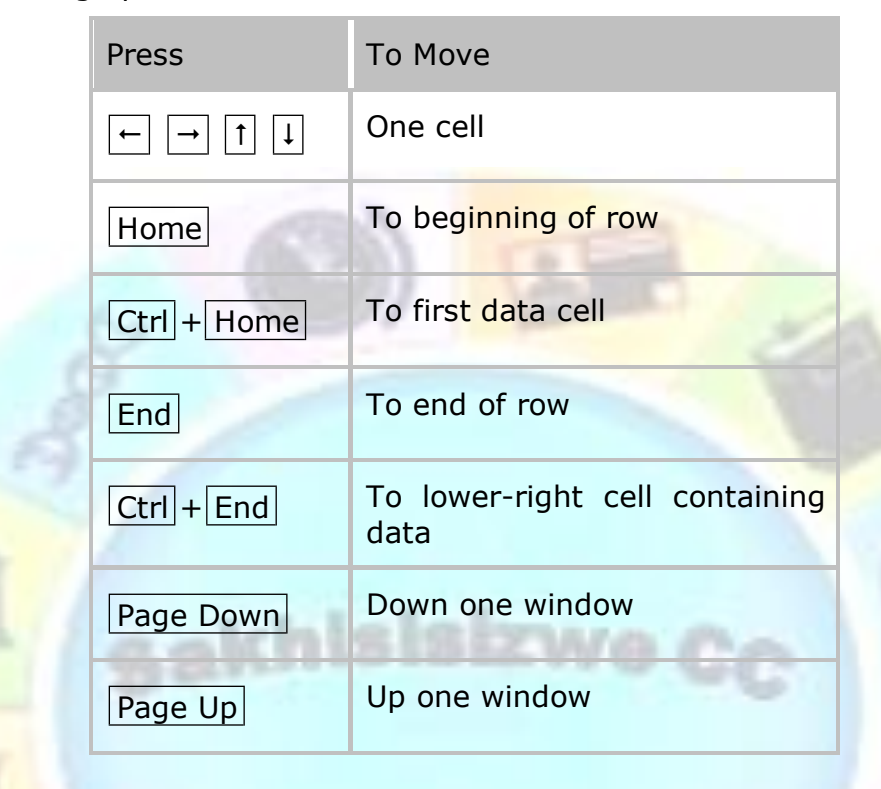

*Tip Alternatively, you can click the cell you want to move to with your mouse to move around the datasheet. Use the scroll bars to scroll through the datasheet. Scrolling changes only the screen display; the active cell and current selection do not change.*

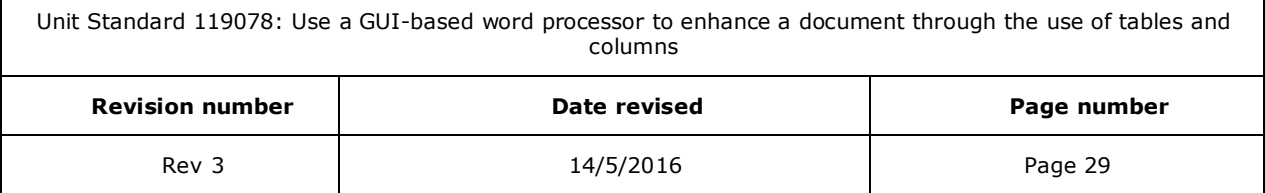

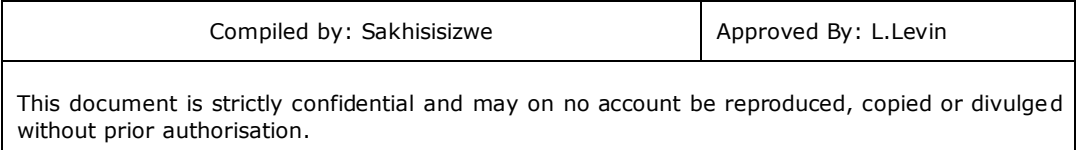

# **Select cells, rows, and columns**

There is always at least one cell selected on the datasheet: this is the active cell. To change the active cell, select the one you want to be active.

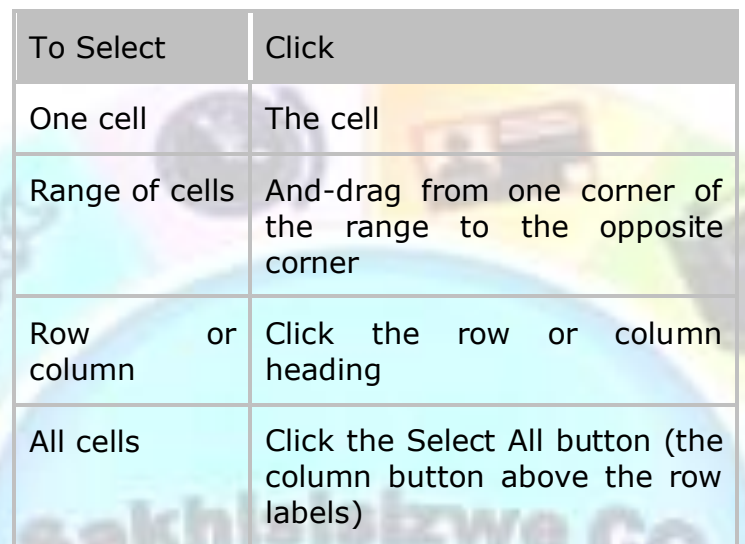

## **Enter and edit data**

The first column and the first row are normally used as labels to identify the data.

✓ Select a cell and start typing then move off the cell (*SpeedKey:* **Enter** ) to finish

**OR**

 $\checkmark$  Double-click a cell

The cell is activated with an insertion point so you can edit the data directly in the cell.

- $\checkmark$  Move the insertion point to where you want to change the data and make the change you want
- Press **Enter** to make the entry

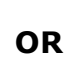

 $\checkmark$  Select a cell and press  $\boxed{F2}$ 

The cell is activated with an insertion point so you can edit the data directly in the cell.

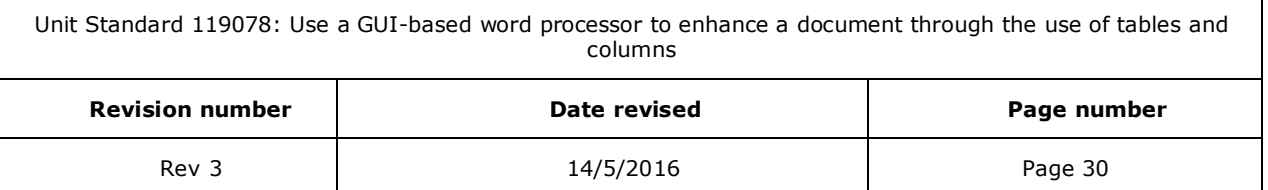

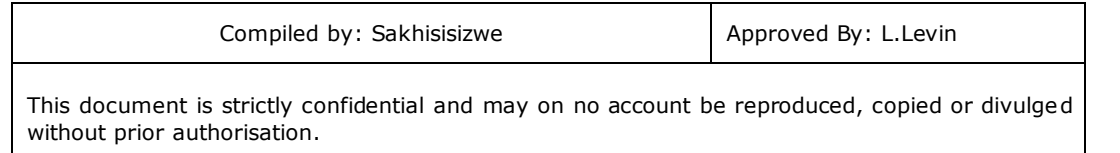

- $\checkmark$  Move the insertion point to where you want to change the data and make the change you want
- ✓ Press **Enter** to make the entry

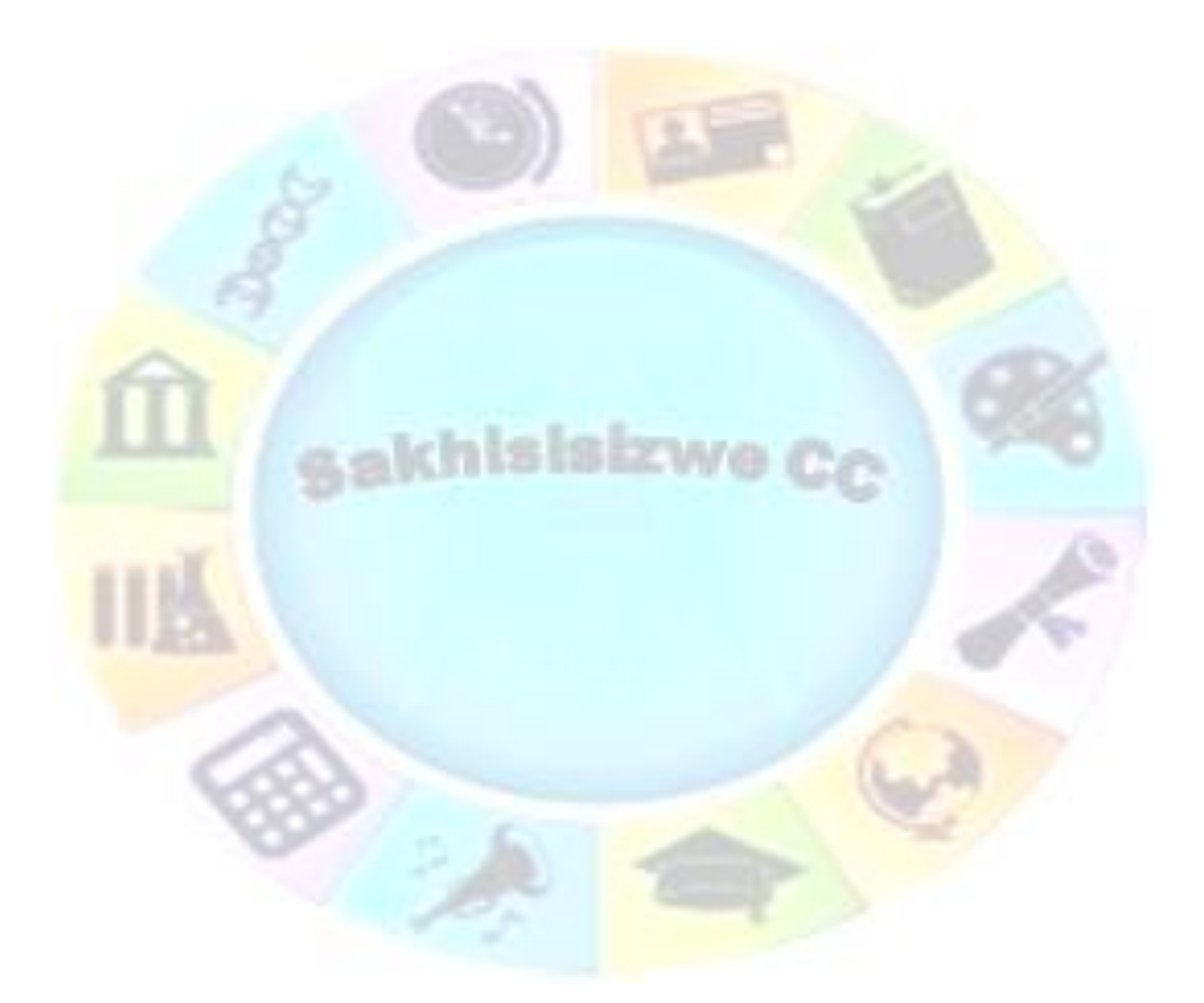

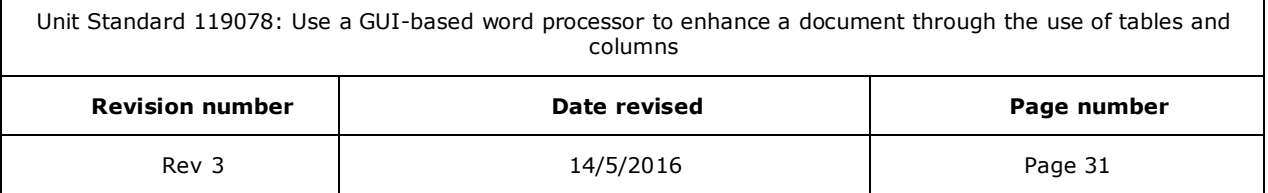

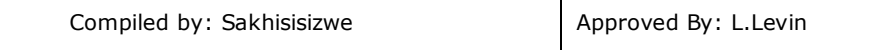

# **Work with the Excel datasheet**

## **Delete data**

<span id="page-32-0"></span>On the datasheet, you can remove data from cells, formatting from cells or both data and formatting from cells.

- $\checkmark$  Select the cell(s) containing the data you want to delete
- ✓ On the *Home tab*, from the *Editing group* menu, select *Clear*
- ✓ Select *All* to remove both the formatting and the data; *Contents* to remove only the data; or *Formats* to remove the formatting but not the data

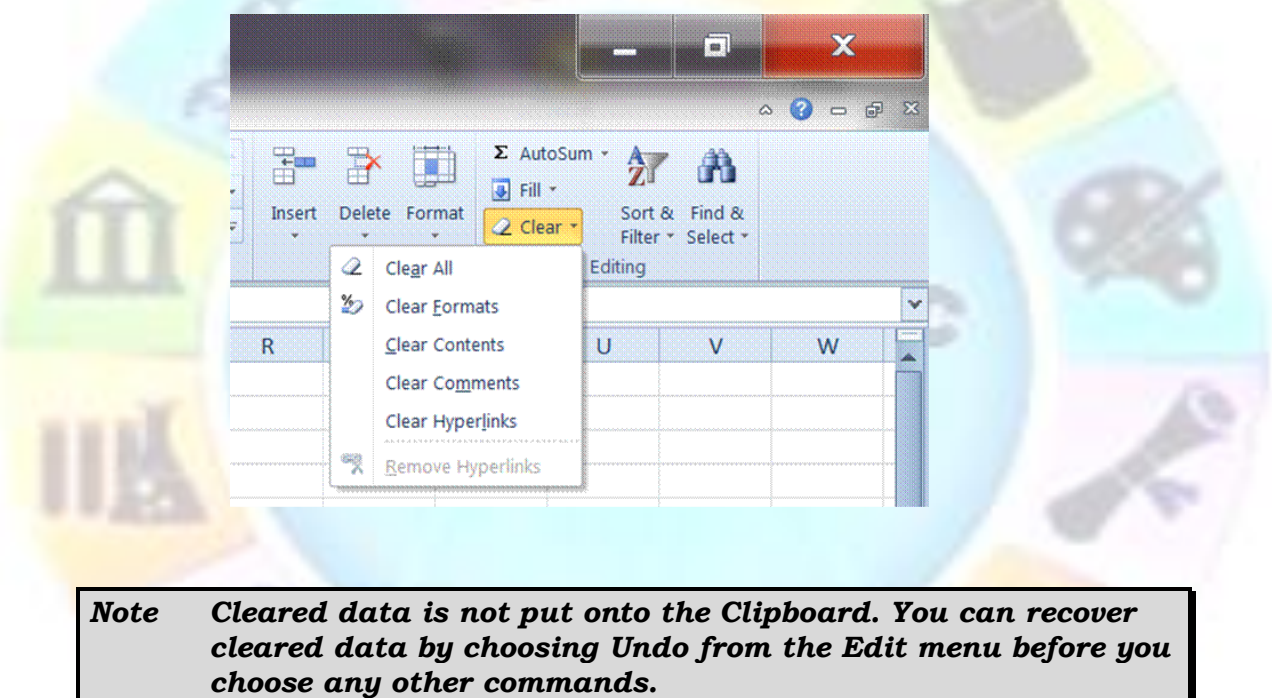

#### *Delete rows and columns*

 $\checkmark$  In the datasheet, select the rows or columns you want to delete

You can select several rows or columns by dragging across several row or column headings.

✓ From the **E***dit* menu, select **D***elete*

*Warning If you do not select entire columns or rows before choosing Delete, a dialogue box appears. Specify whether you want cells shifted left or up, and whether you want to delete entire rows or entire columns.*

Unit Standard 119078: Use a GUI-based word processor to enhance a document through the use of tables and columns

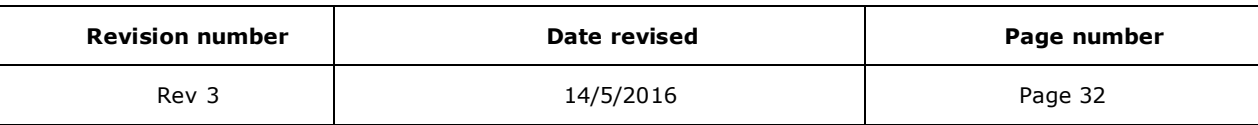

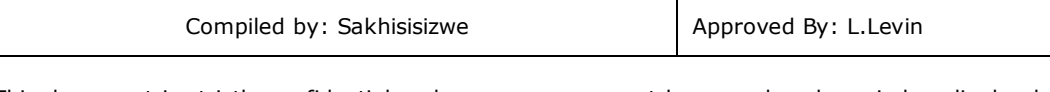

# **Insert rows and columns**

 $\checkmark$  Select the number of rows or columns you want to insert

For example, if you want to insert one column, select one column; if you want to insert three rows, select three rows.

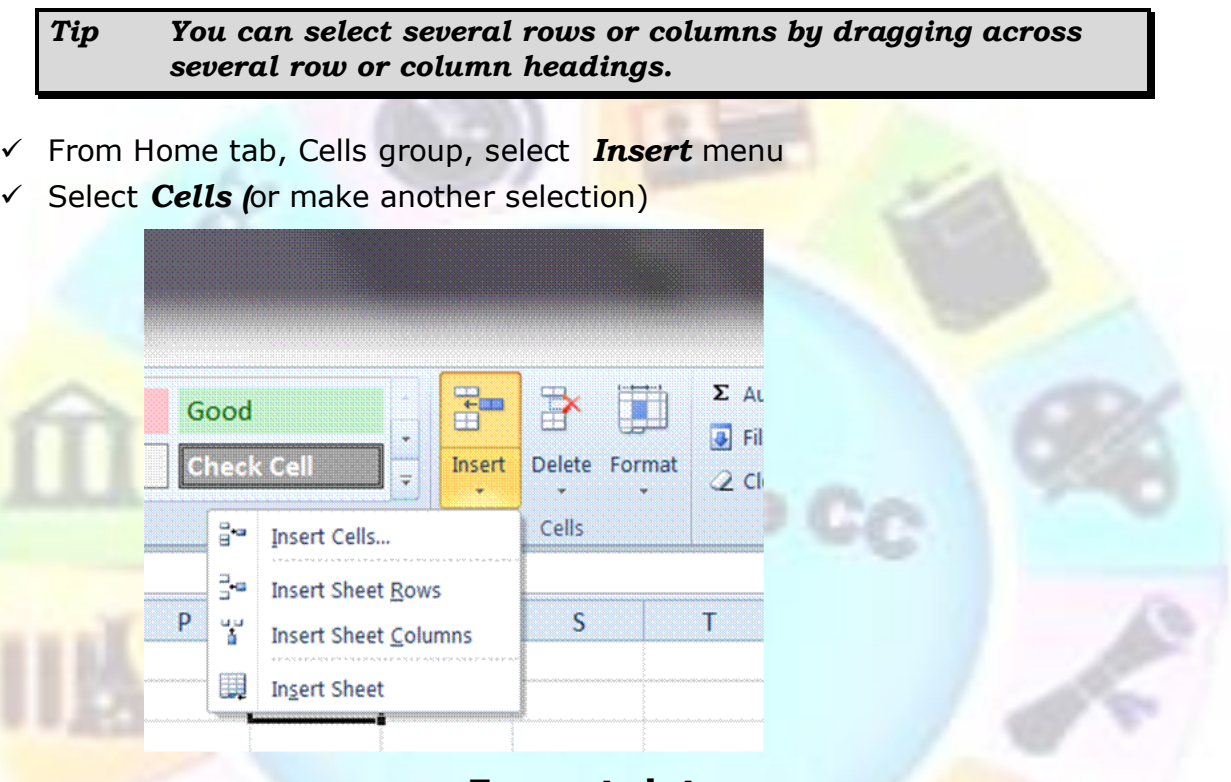

#### **Format data**

- $\checkmark$  Select the cell(s) to format
- ✓ Use the groups and buttons on the *Home* tab, *Numbers* group to apply numeric formats, such as *Currency* , **Percent Style** . **Comma Style 1**, or *Increase Decimal*  $\frac{1}{100}$  or *Decrease Decimal*  $\frac{00}{100}$

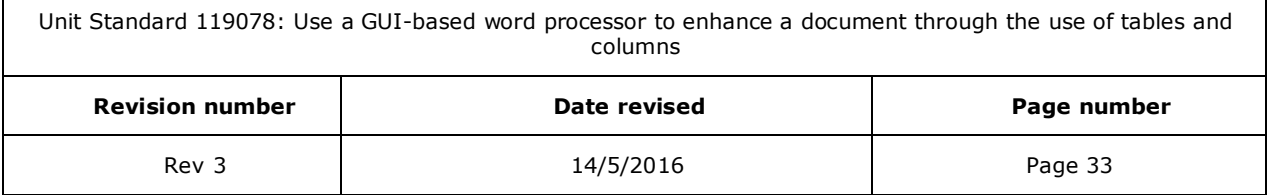

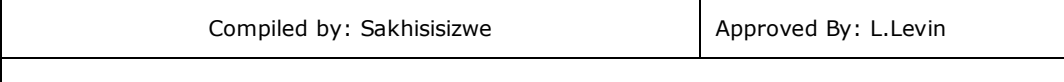

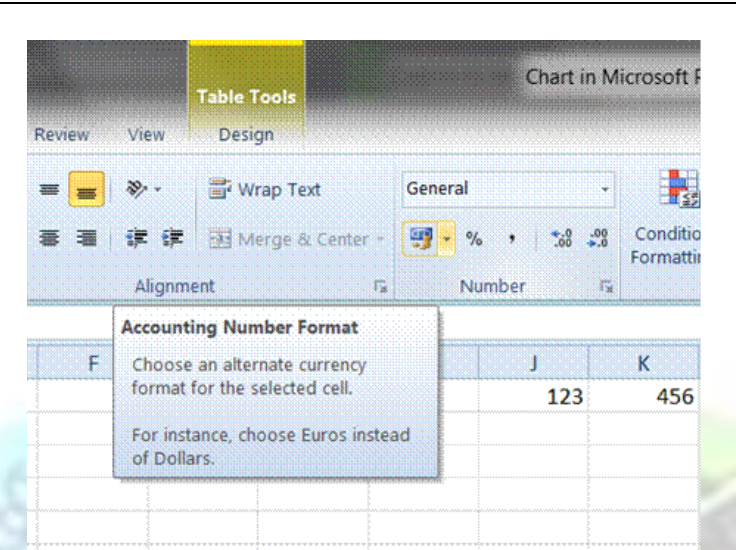

sakhisisizwe c

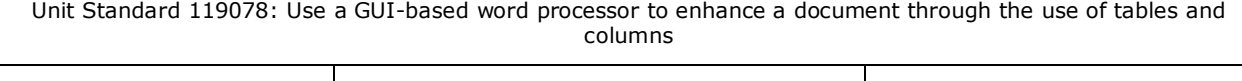

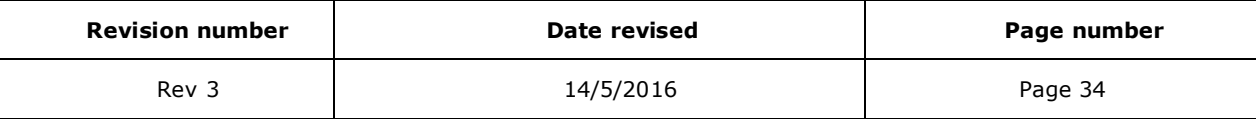

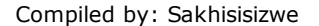

# <span id="page-35-0"></span>Formative Assessment

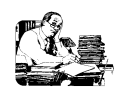

- ✓ Start a new *PowerPoint* presentation file
- ✓ Save the file as *MANUFACTURER CAR SALES*
- ✓ Add the heading *Car Sales*; change the slide type to a Title and Content slide and add the title *Car Sales*
- $\checkmark$  Insert a new column chart
- $\checkmark$  Click in the datasheet and type the **following labels in the first row**, replacing the existing cell contents: *Vauxhall*, *BMW*, *Rover*, *Ford*
- ✓ Click in row 4 in the first column and add the label *South*
- $\checkmark$  Change the values in the cells as shown below

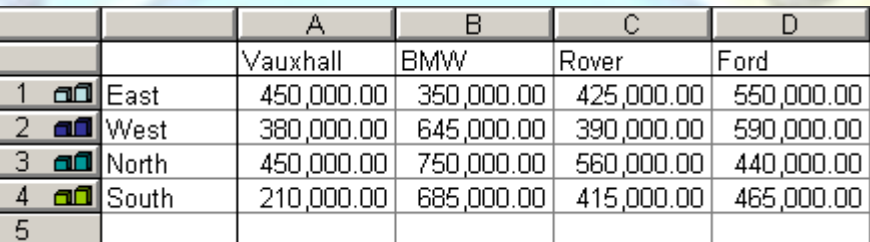

- ✓ Save changes to the file
- $\sqrt{2}$  Print a single copy of the page/slide containing the chart
- Double-click the chart to edit it
- ✓ Click the chart object to select it then on the *Standard* toolbar, click *Copy*
- ✓ Insert a new page/slide then paste the copied chart on to it
- $\checkmark$  Double-click the copied chart to edit it
- ✓ Change the chart to a *Pie Chart*
- $\checkmark$  Save the file and close it

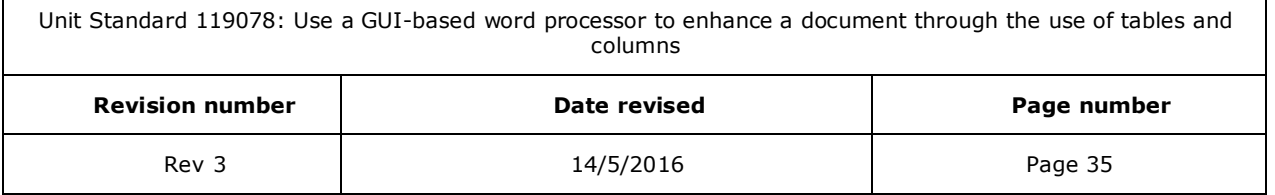
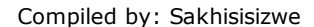

# **CREATING A DIAGRAM**

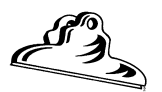

## *Outcome*

Create an organisational chart in a presentation

#### *Assessment criteria*

- ∠ A new organisational chart is created. Minimum of three levels and hierarchical elements
- The hierarchical structure of an organisational chart is changed
- Hierarchical elements are added and removed: Subordinate, co-worker, manager
- ✓ The organisational chart is resized

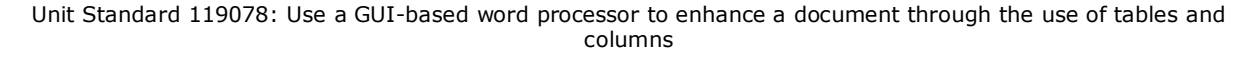

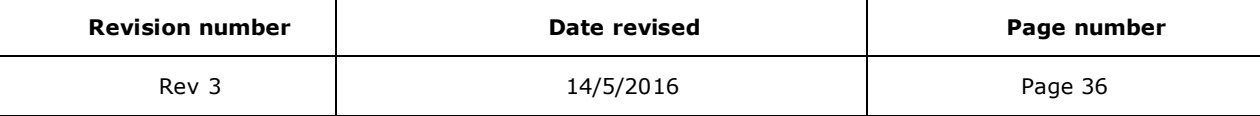

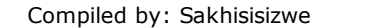

# **What is a Diagram**

A diagram displays relationships between different elements in a visual way. Different types of diagram are best suited to displaying different types of relationships.

# **Hierarchy**

A hierarchy shows how an element relates to other elements within the group in terms of responsibility, control, or precedence. Typically elements higher in the hierarchy have more authority or control than elements lower in the hierarchy. A good example of a hierarchical diagram is one showing the employees working for a business. An organisation chart emphasises the individual elements (for example, workers) and their relationships. A pyramid diagram shows layers of precedence (for example, different departments).

#### **Process**

Process diagrams show how elements contribute towards an end result. In a target diagram, the elements are shown in layers. In a radial diagram they are shown as spokes radiating from the result element. In a cycle diagram, there is no actual end result, because the process is continuous, with the last element feeding into the first. A process can also be shown by drawing a flowchart. Flowcharts can be created using the Office connector shape tools.

## **Commonality**

Diagrams are also useful for showing what elements share in common (and how they are different). A Venn diagram (as used for sets in mathematics) shows what elements have a property in common. A radial diagram can be used to show the components of a source element.

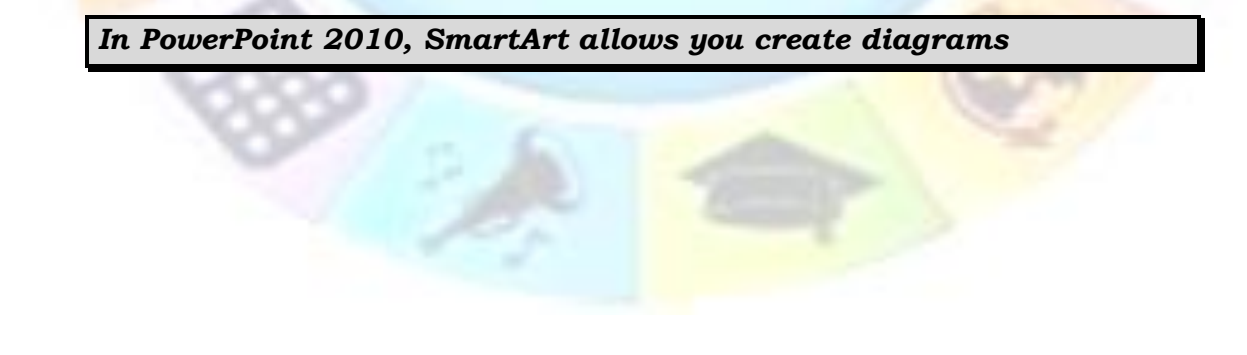

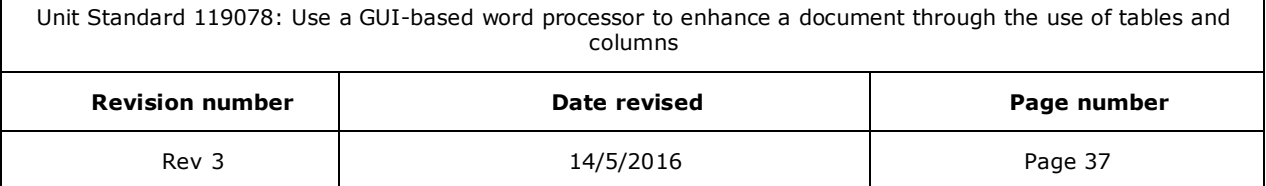

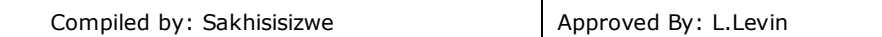

# **SmartArt**

*Tip A SmartArt graphic is a visual representation of information and ideas*

#### *A chart is a visual illustration of numeric values or data.*

We can therefore say that SmartArt graphics are designed for text and charts are designed for numbers.

## **When to use a SmartArt graphic**

A SmartArt graphic will help you if you want to do any of the following:

- $\checkmark$  Create an organization chart.
- ✓ Show a hierarchy, such as a decision tree.
- ✓ Illustrate steps or stages in a process or workflow.
- $\checkmark$  Show the flow of a process, procedure, or other event.
- ✓ List information.
- $\checkmark$  Show cyclical or repetitive information.
- $\checkmark$  Show a relationship between parts, such as overlapping concepts.
- ✓ Create a matrix illustration.
- ✓ Show proportional or hierarchical information in a pyramid illustration.
- Create an illustration quickly by typing or pasting your text and having it automatically positioned and arranged for you.

## **When to use a chart**

A chart is appropriate if you want to do any of the following:

- $\checkmark$  Create a bar chart or column chart.
- ✓ Create a line or XY scatter (data point) chart.
- $\checkmark$  Create a stock chart, used to graph various stock prices.
- $\checkmark$  Create a surface, donut, bubble, or radar chart.
- ✓ Link to live data in a Microsoft Excel workbook.
- $\checkmark$  Update your chart automatically when numbers in a Microsoft Excel workbook are updated.
- $\checkmark$  Use "what-if" calculations, and you want to be able to change numbers and see the changes automatically and immediately reflected in the chart.
- $\checkmark$  Automatically add legends or gridlines that are based on your data.
- $\checkmark$  Use chart-specific functionality, such as error bars or data labels.

# **Notes re working with SmartArt**

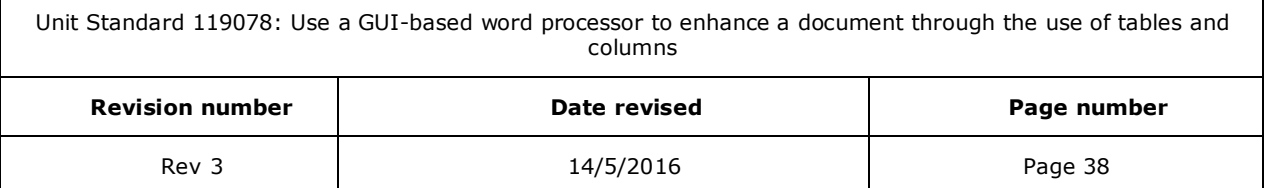

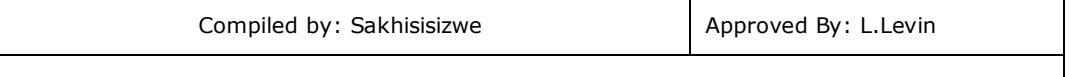

When you create a SmartArt graphic, you are prompted to choose a type of SmartArt graphic, such as

- ✓ Process,
- ✓ Hierarchy,
- ✓ Cycle, or
- ✓ Relationship.

Each type of SmartArt graphics contains several different layouts.

After you choose a layout, it is easy to switch the layout or type of a SmartArt graphic. Most of your text and other content, colors, styles, effects, and text formatting are automatically carried over to the new layout.

As you add and edit your content in the Text pane, your SmartArt graphic is automatically updated  $-$  shapes are added or removed as needed.

#### *What to consider when you create a SmartArt graphic*

Before you create your SmartArt graphic, decide what type and layout are best for displaying your data.

What message do you want to send with your SmartArt graphic? Do you want a certain look? Since you can quickly and easily switch layouts, try different layouts (across types) until you find the one that best illustrates your message. Your graphic should be clear and easy to follow. Experiment with different types by using the table below as a starting point. The table is intended to help you get started and is not an exhaustive list.

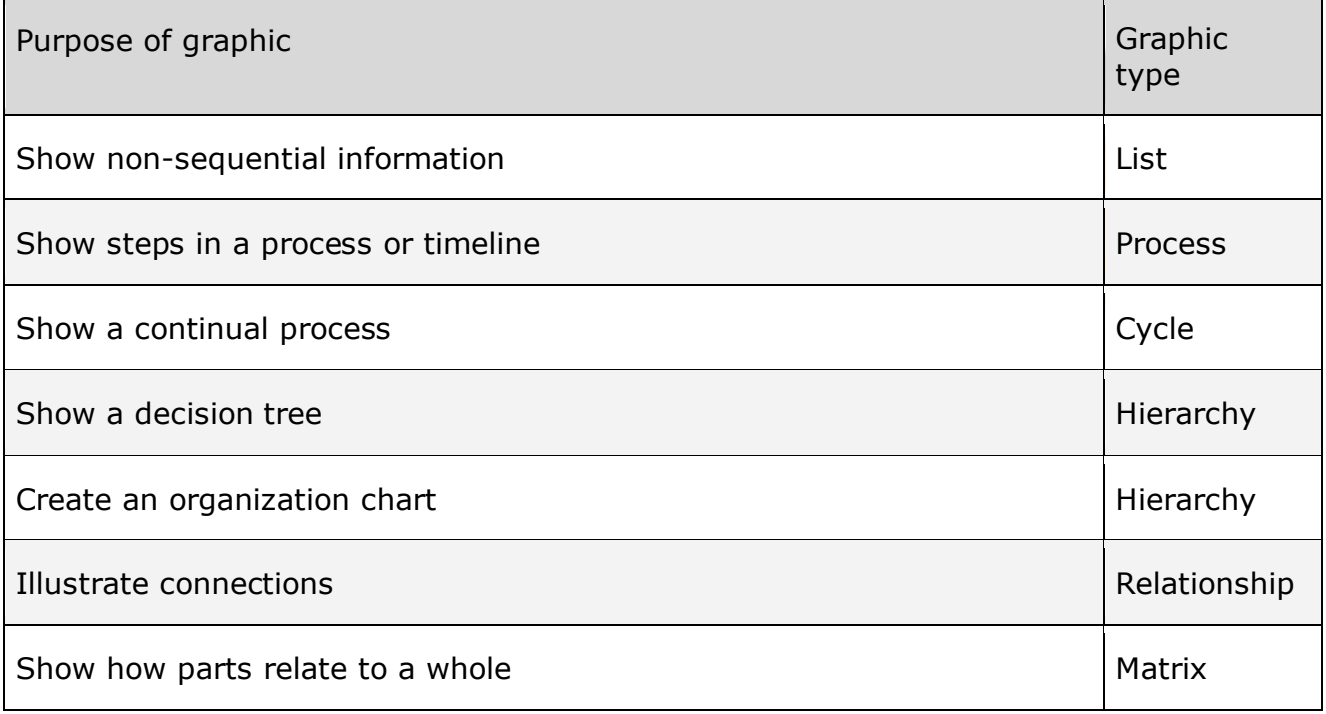

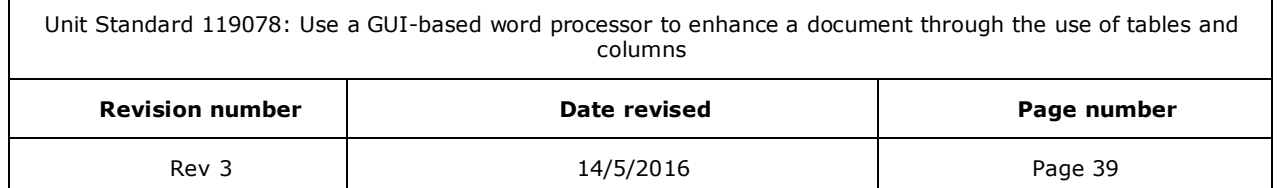

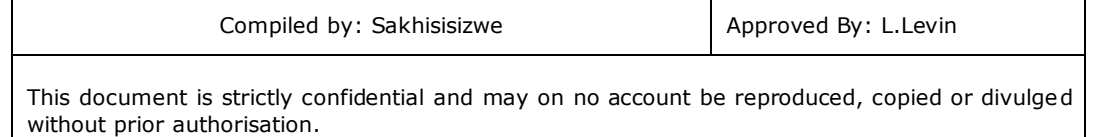

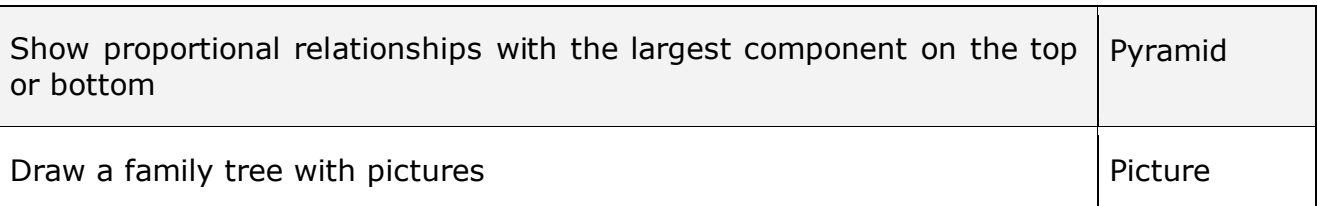

Also, consider the amount of text that you have, because the amount of text often determines the layout that you use and how many shapes you need in the layout.

In general, SmartArt graphics are most effective when the number of shapes and the amount of text are limited to *key points*. Larger amounts of text can distract from the visual appeal of your SmartArt graphic and make it harder to convey your message visually.

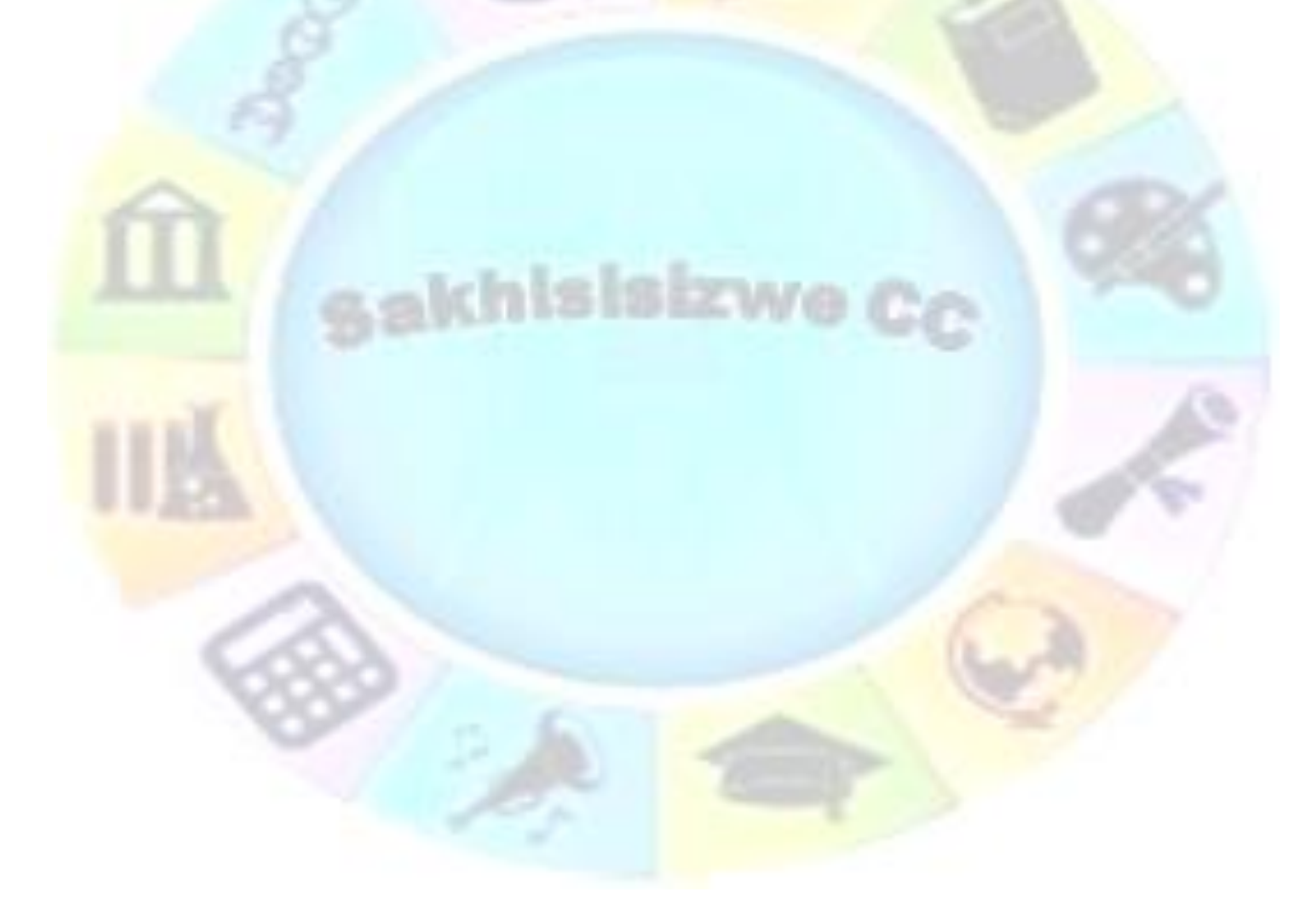

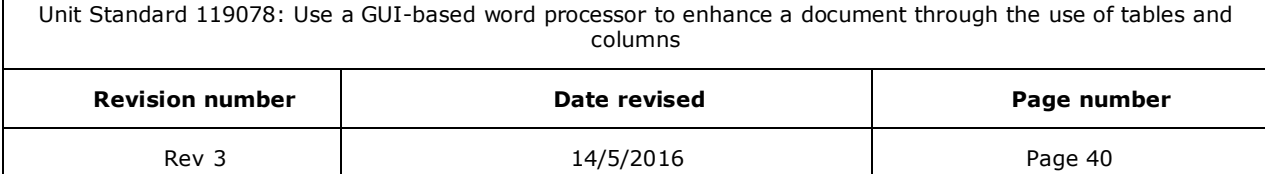

 $\mathsf{r}$ 

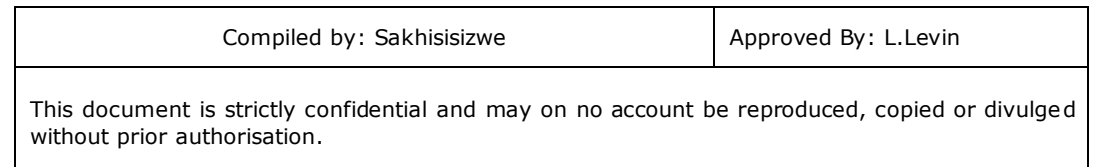

Some layouts, such as *Trapezoid List* in the List type, work well with larger amounts of text.

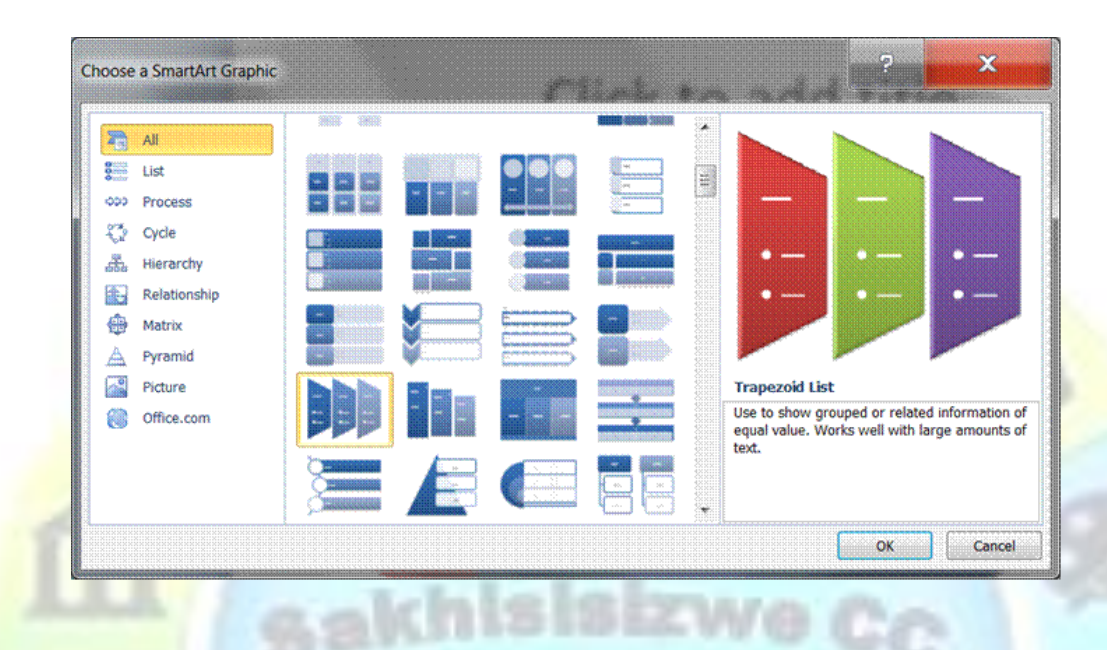

Some layouts for SmartArt graphics contain a fixed number of shapes. For example, the Opposing Arrows layout in the Relationship type is designed to show two opposing ideas or concepts. Only two shapes can correspond to text, and the layout cannot be changed to display more ideas or concepts.

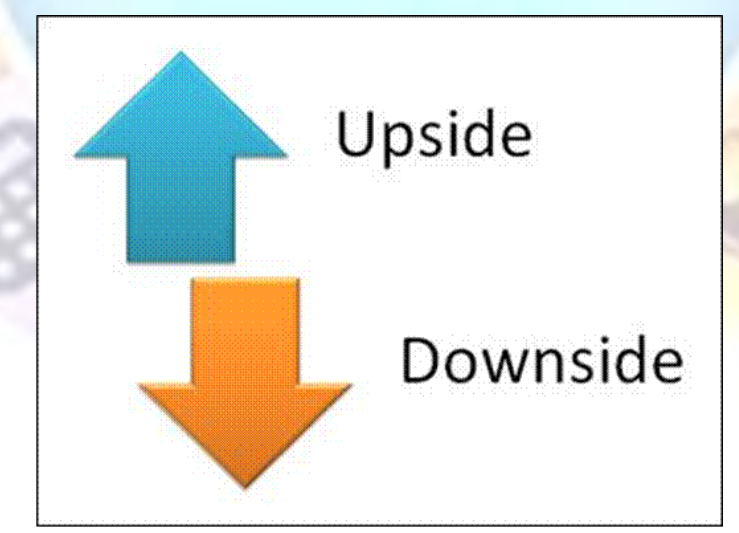

#### **THE OPPOSING ARROWS LAYOUT WITH TWO OPPOSING IDEAS**

If you need to convey more than two ideas, switch to another layout that has more than two shapes for text, such as the Basic Pyramid layout in the Pyramid type. Keep in mind that changing layouts or types can alter the meaning of your information. For

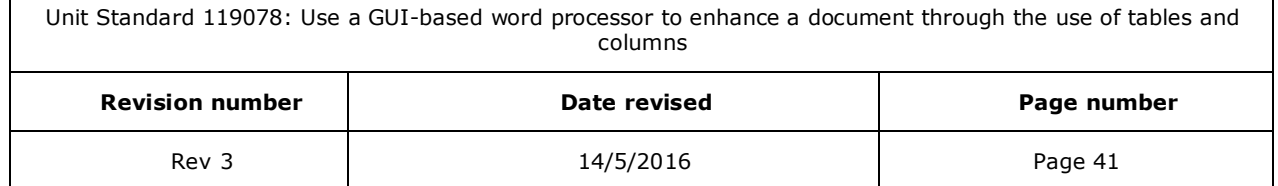

 $\mathsf{r}$ 

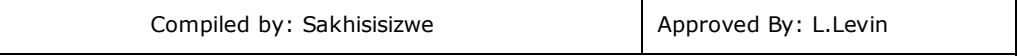

example, a layout with arrows pointing to the right, such as Basic Process in the Process type, has a different meaning from a SmartArt graphic with arrows going in a circle, such as Continuous Cycle in the Cycle type.

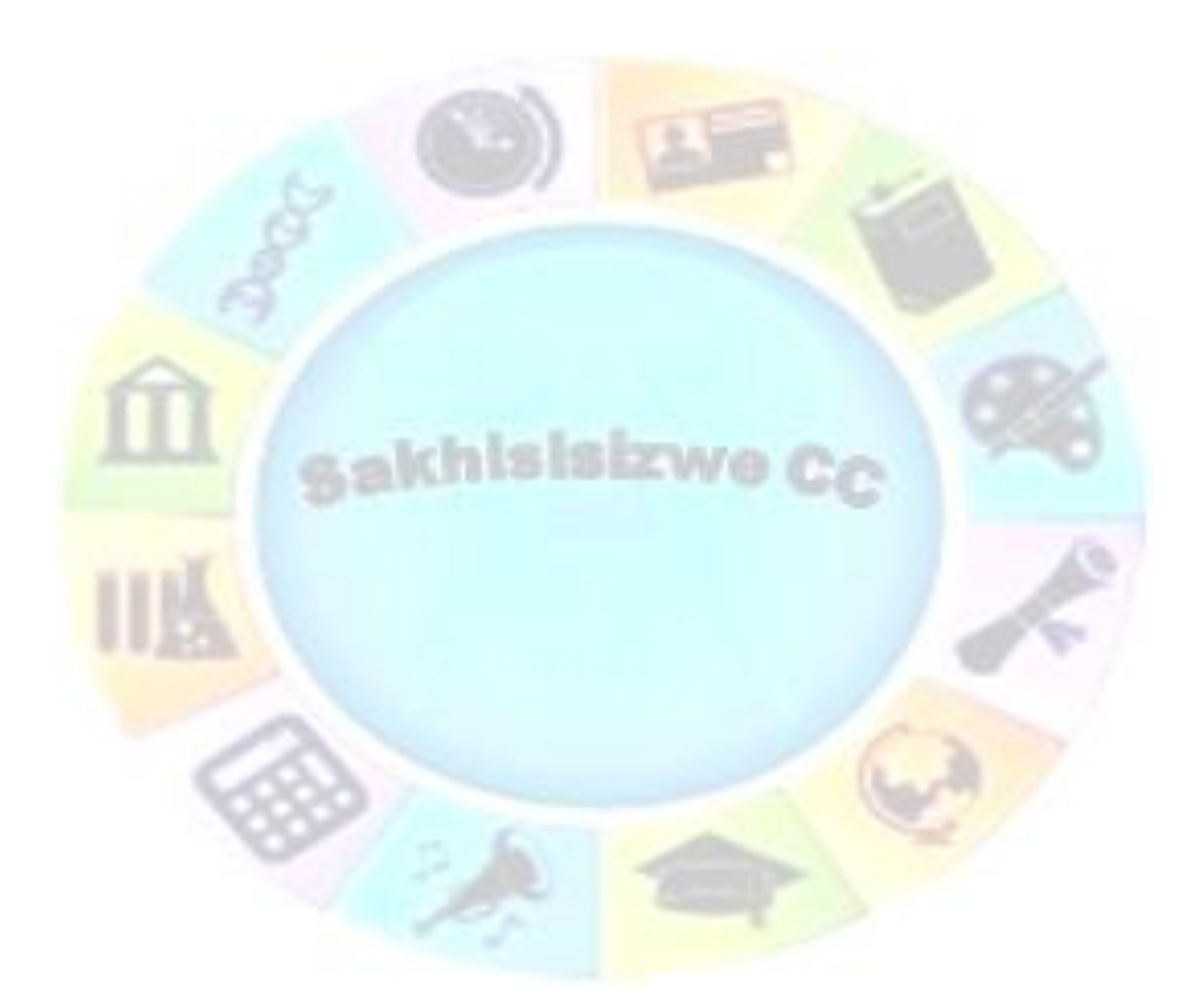

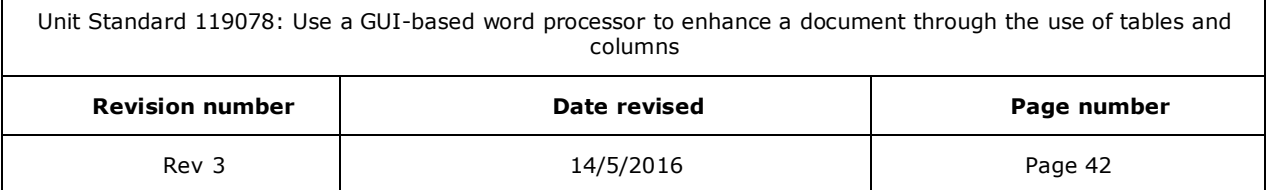

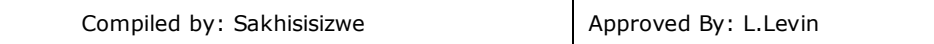

# **List of SmartArt graphics**

This section is included for your information only

## *List*

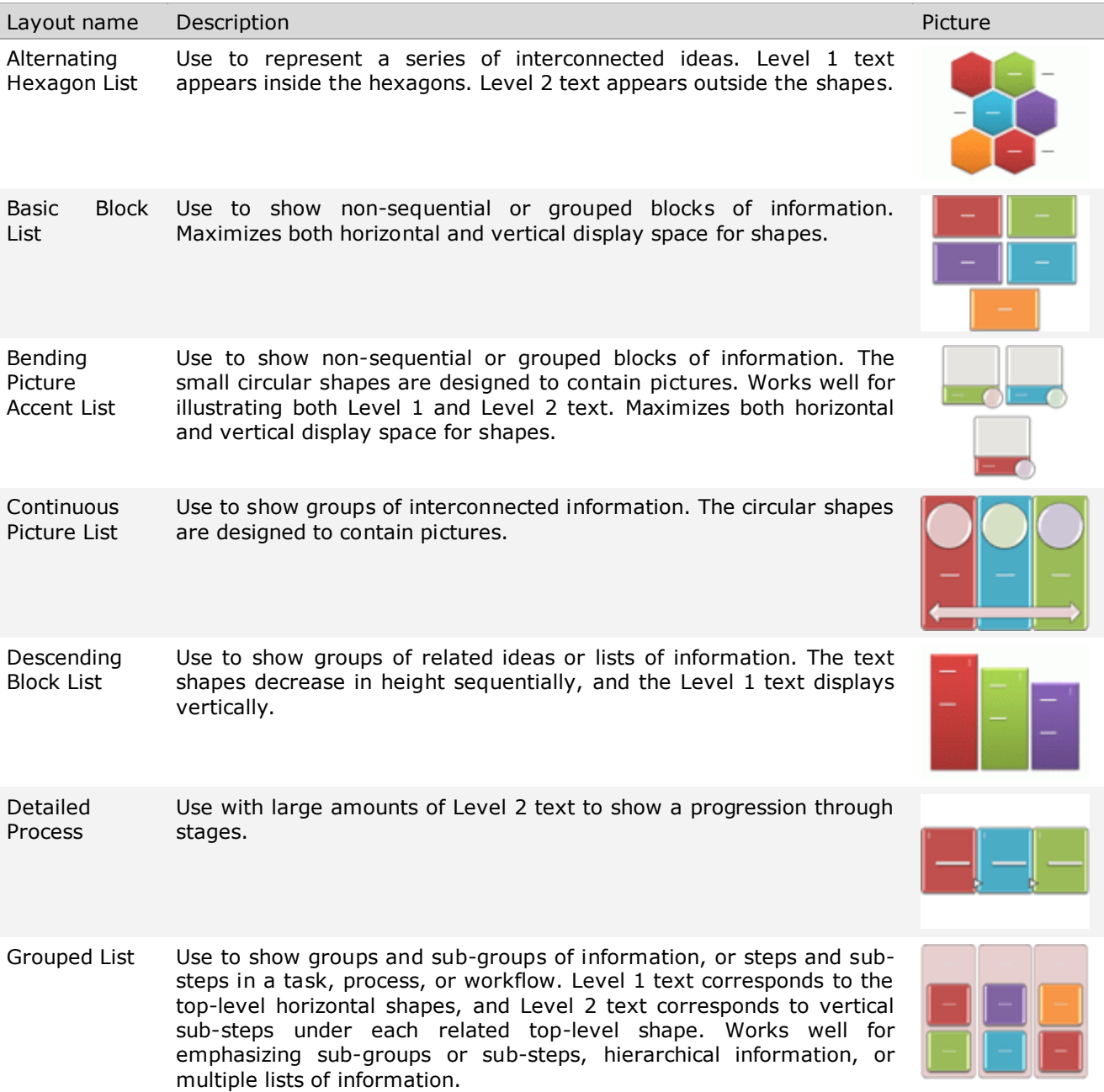

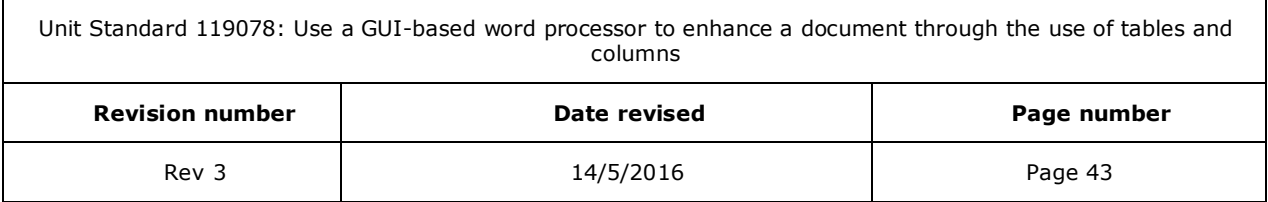

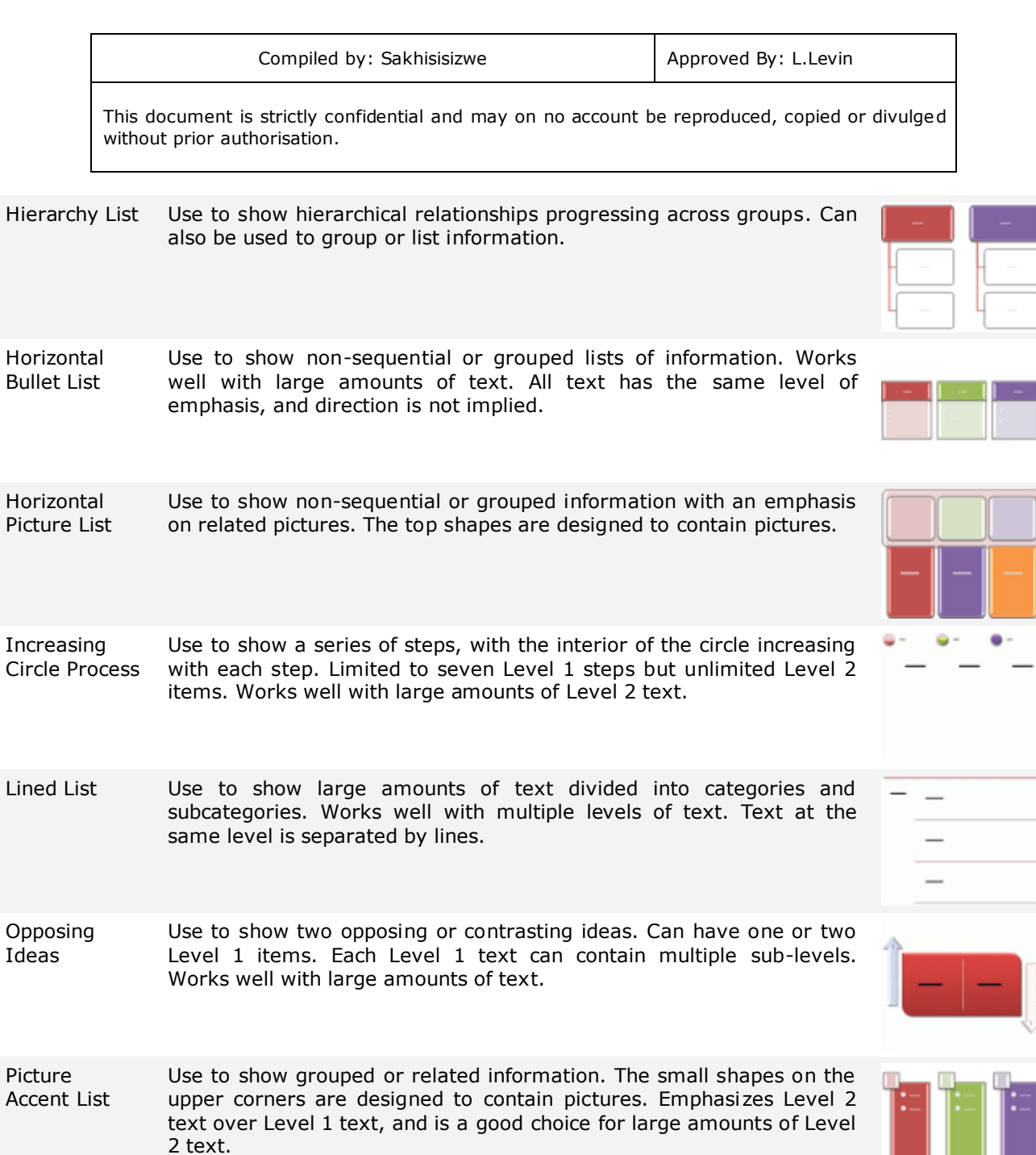

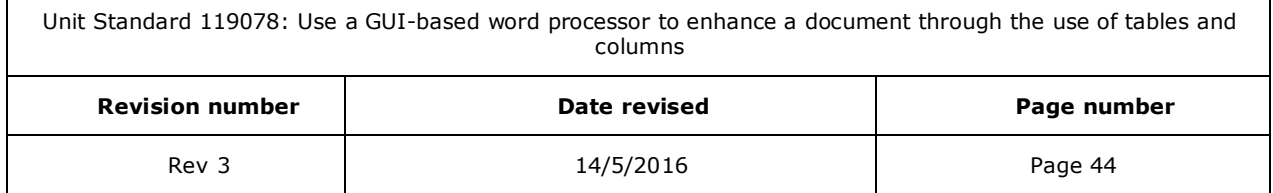

Use to show non-sequential or grouped blocks of information. The top shapes are designed to contain pictures and pictures are emphasized

over text. Works well for pictures with short text captions.

Pie Process Use to show steps in a process with each pie slice increasing in size up to seven shapes. Level 1 text displays vertically.

Picture Caption List

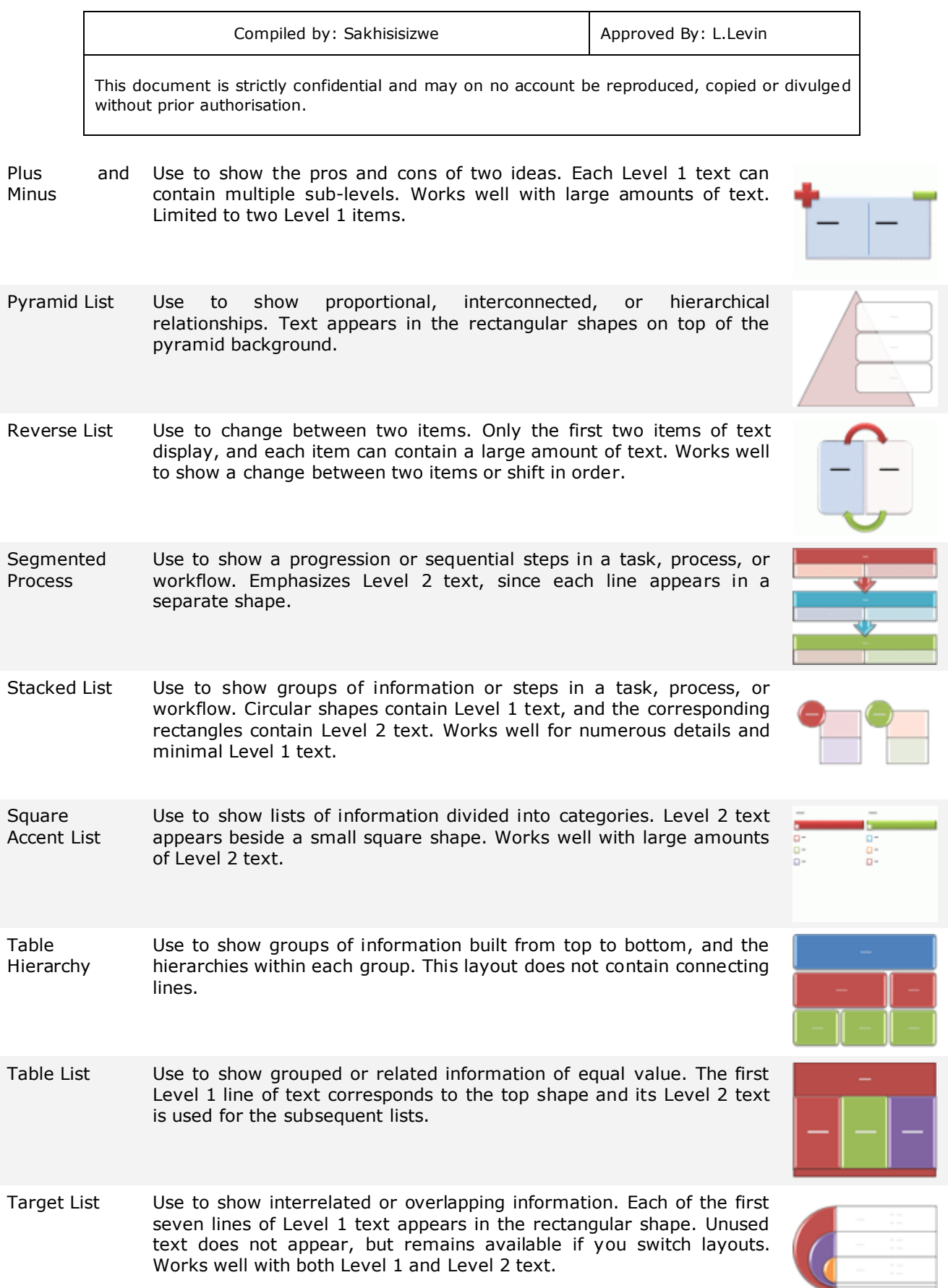

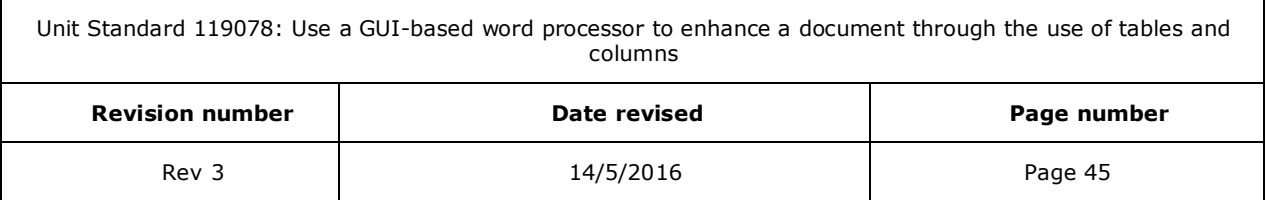

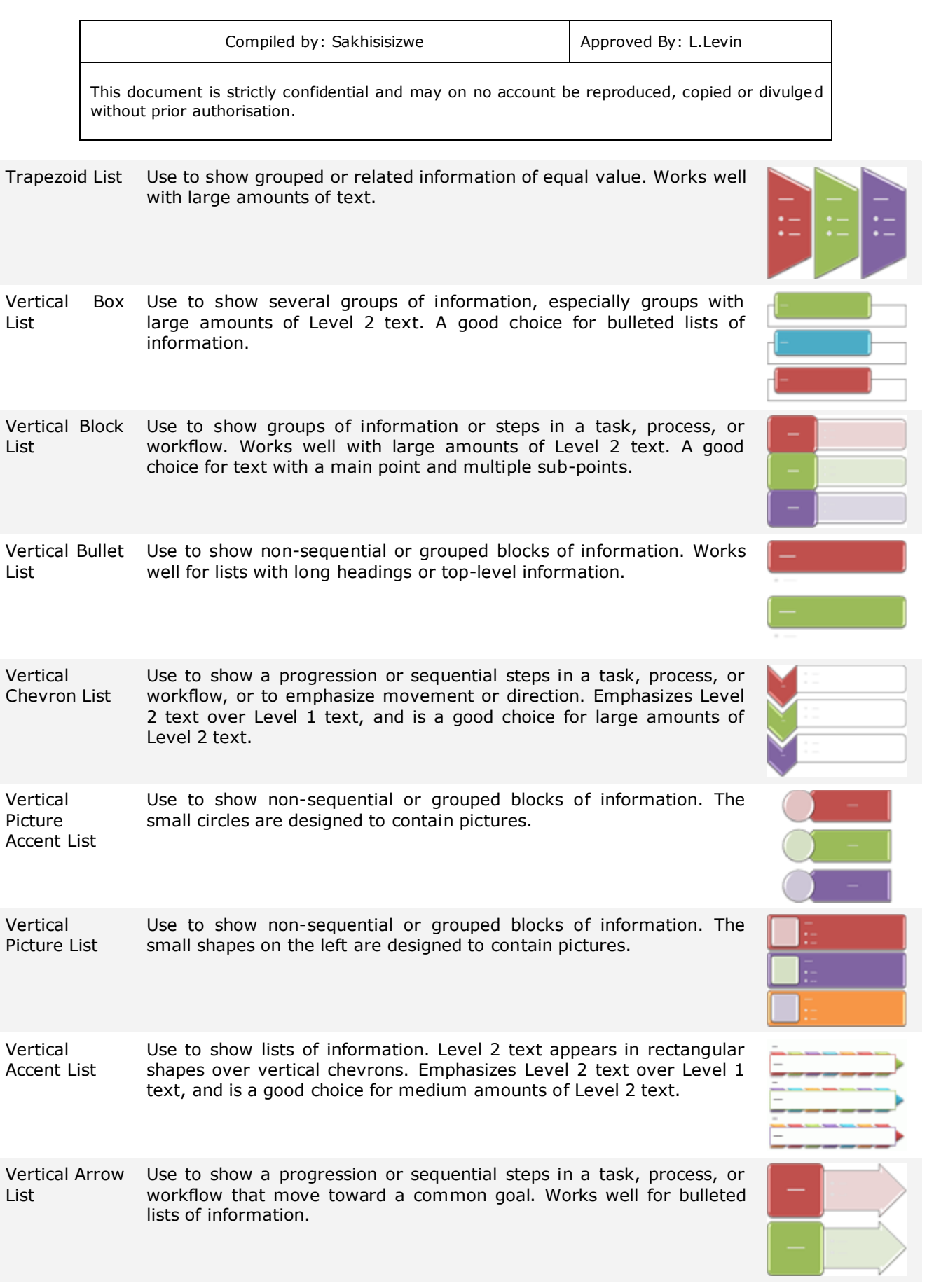

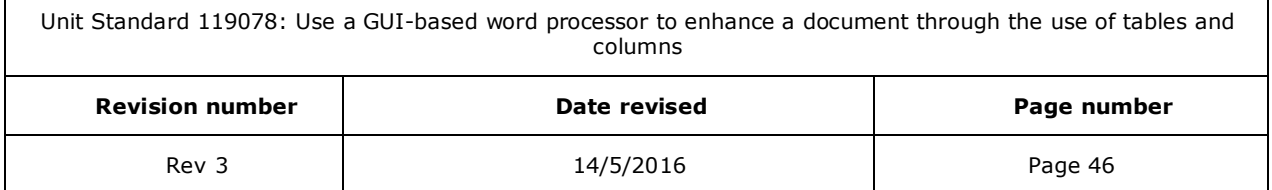

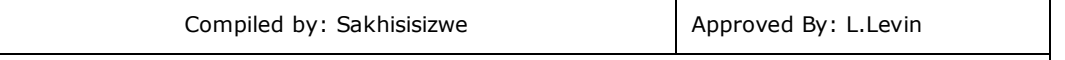

Vertical Circle List Use to show sequential or grouped data. Works best for Level 1 text, which displays next to a large circular shape. Lower levels of text are separated with smaller circular shapes.

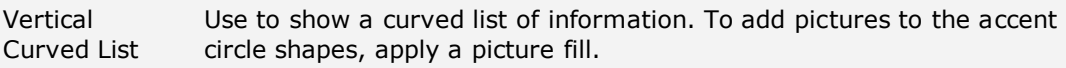

#### *Process*

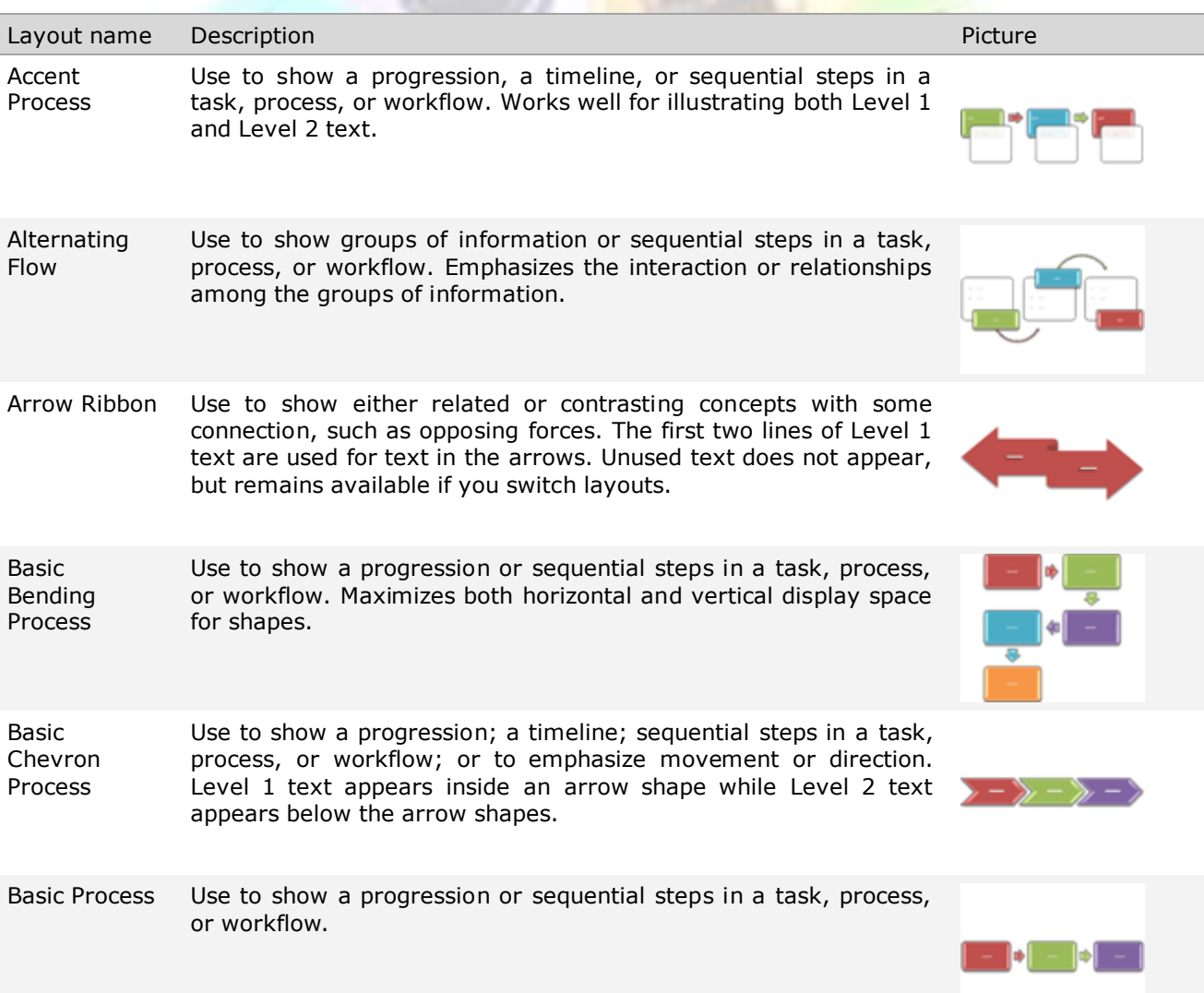

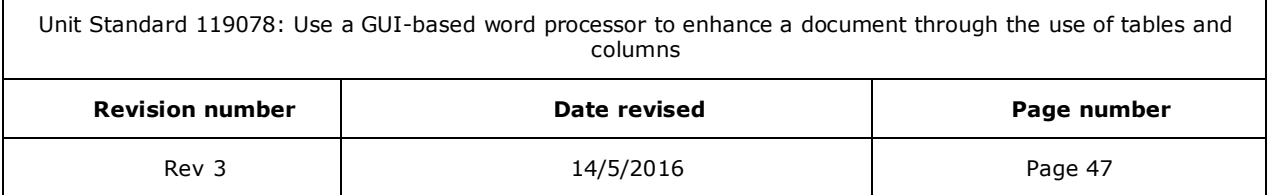

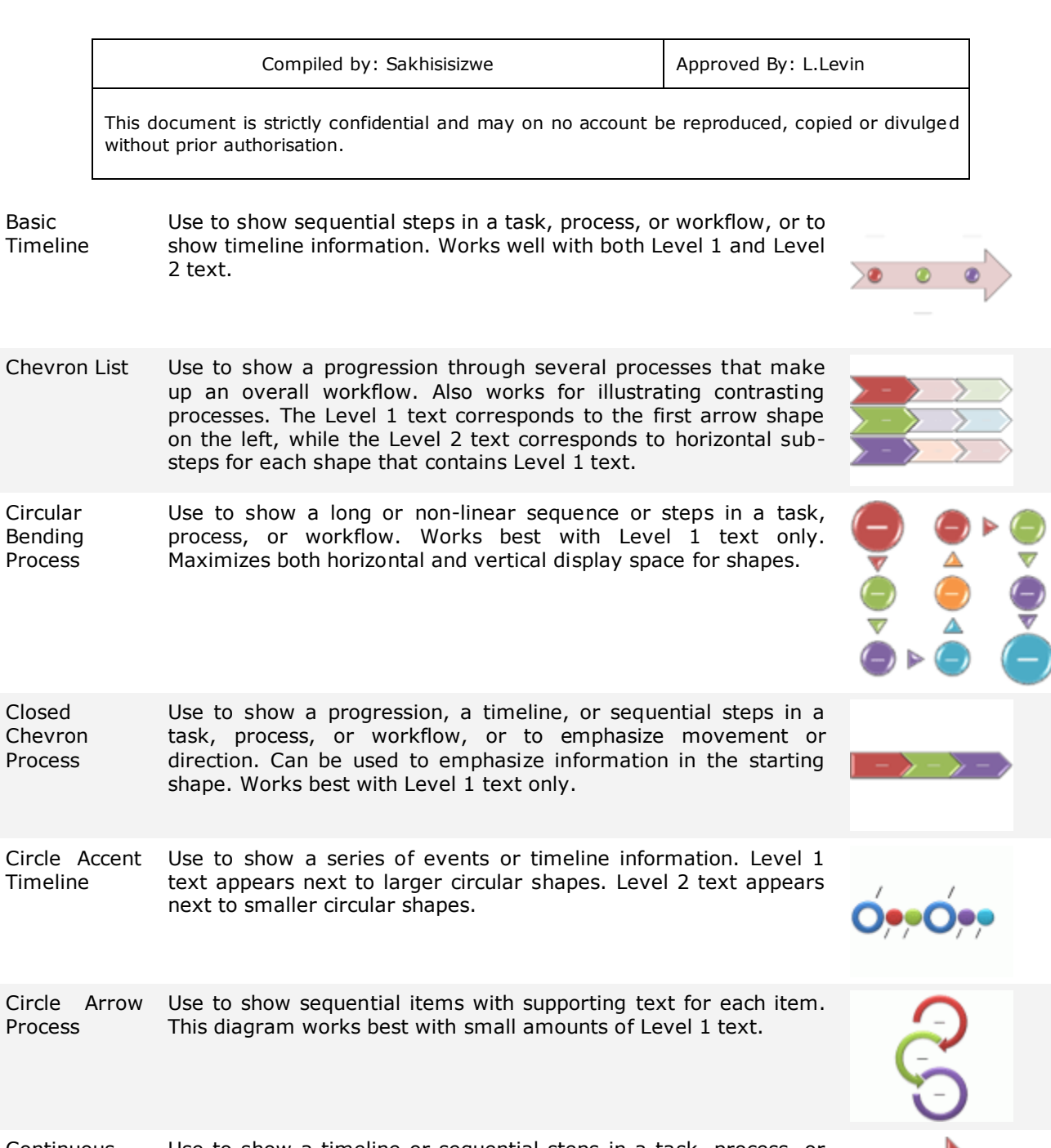

Continuous Arrow Process Use to show a timeline or sequential steps in a task, process, or workflow. Works best with Level 1 text because each line of Level 1 text appears inside the arrow shape. Level 2 text appears outside the arrow shape. Continuous Block Process Use to show a progression or sequential steps in a task, process, or workflow. Works best with minimal Level 1 and Level 2 text.

Continuous Picture List Use to show groups of interconnected information. The circular shapes are designed to contain pictures.

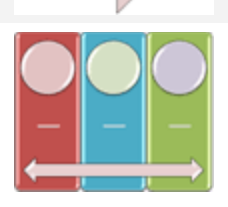

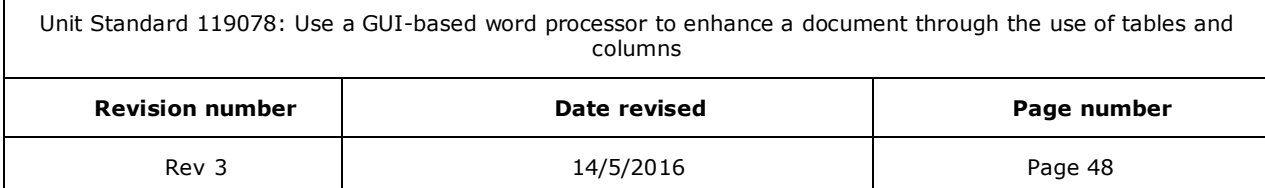

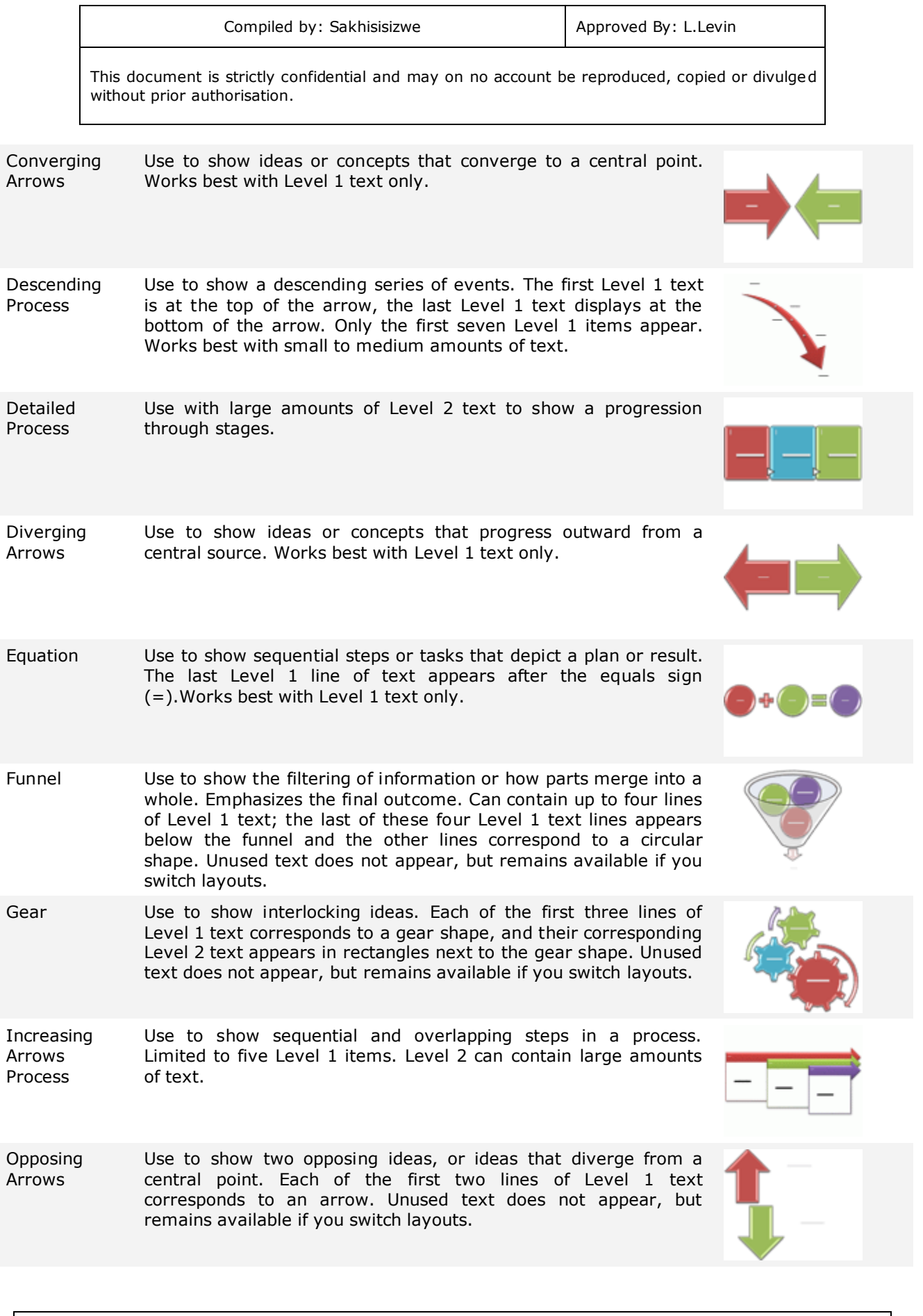

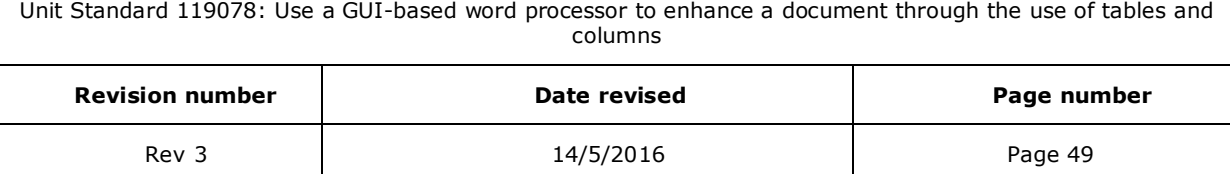

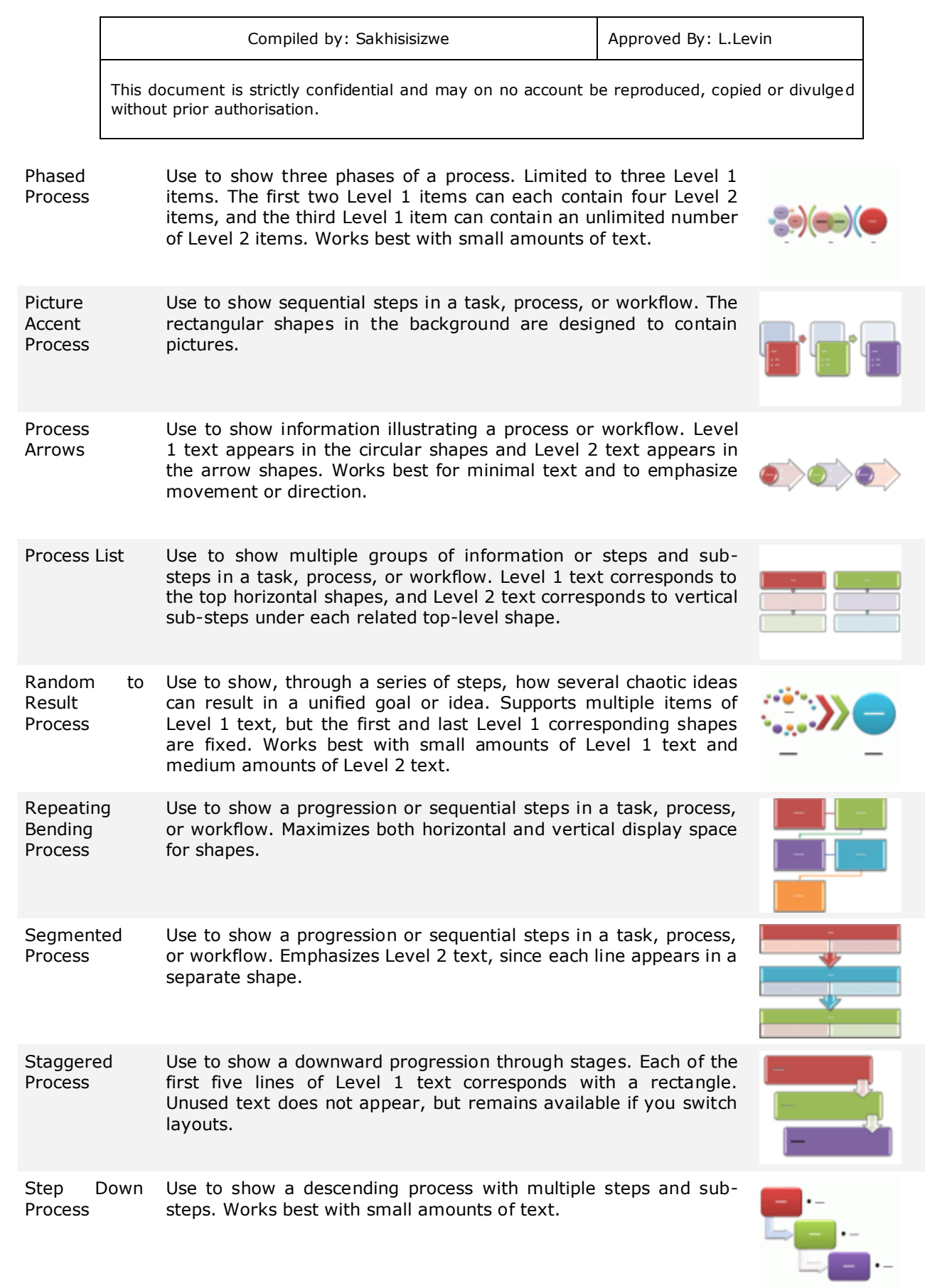

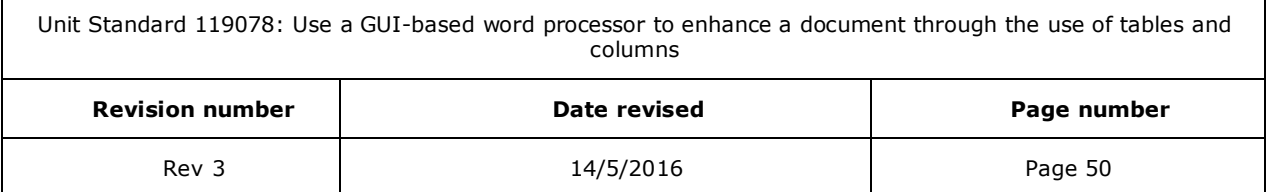

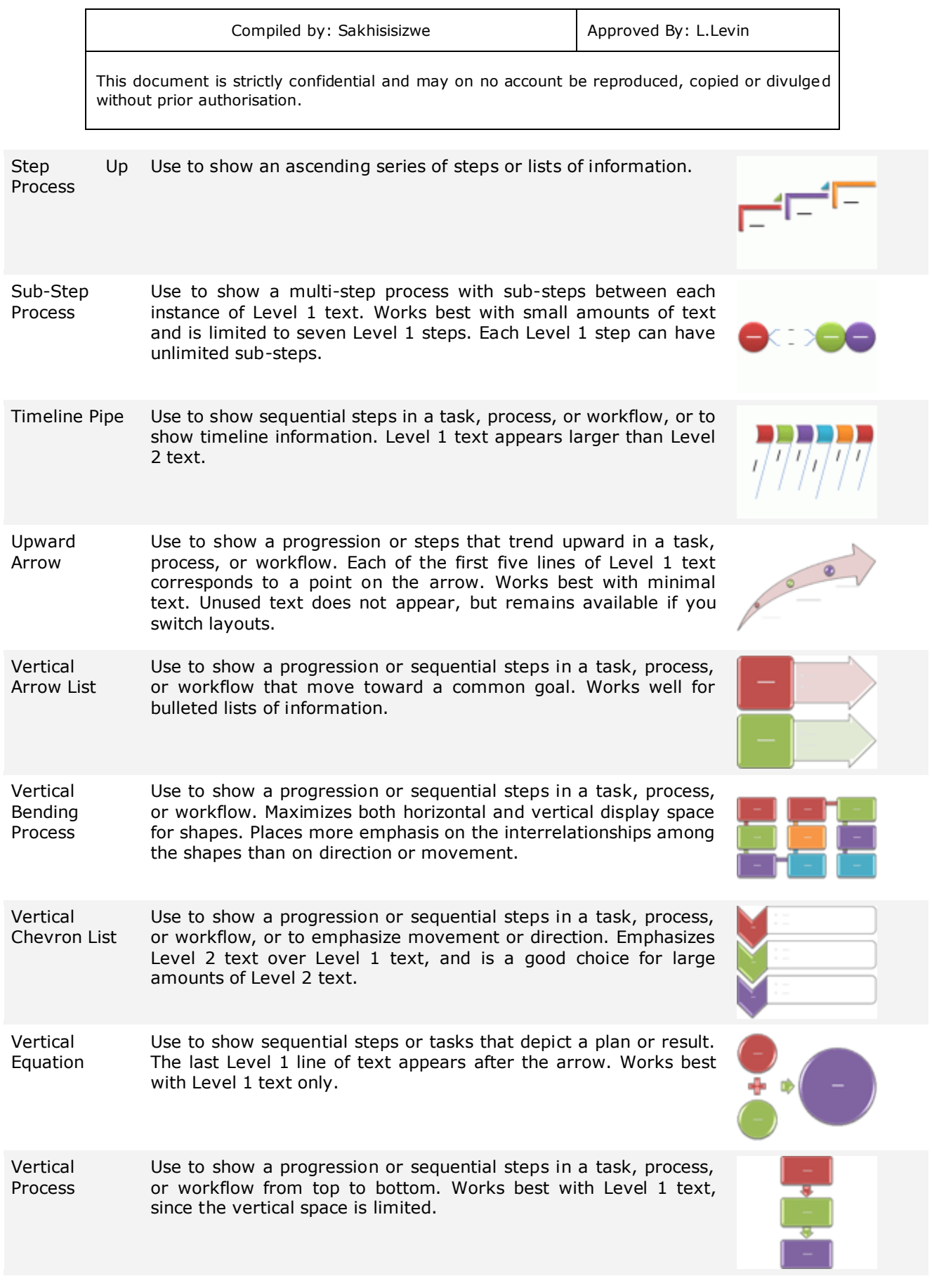

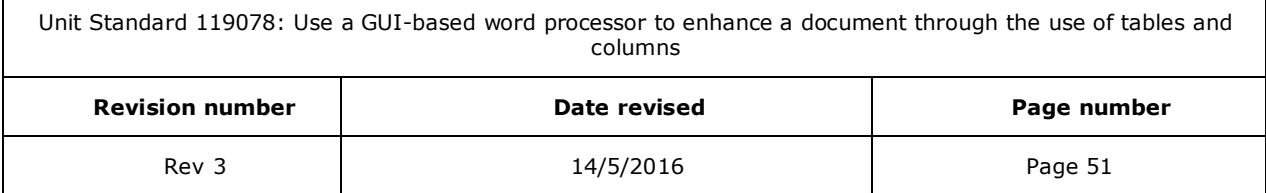

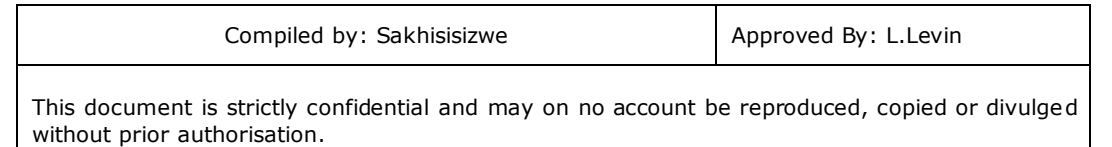

# *Cycle*

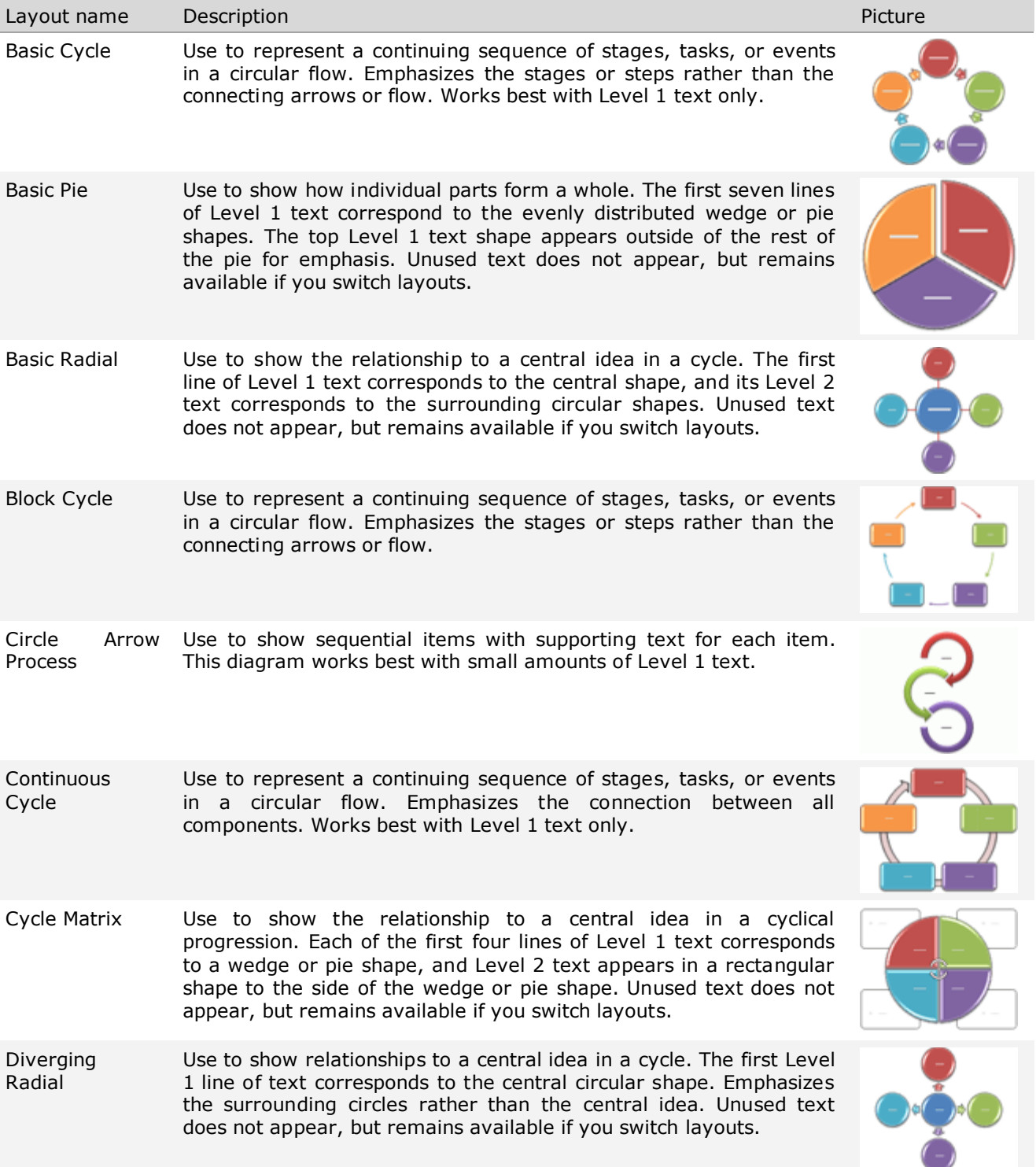

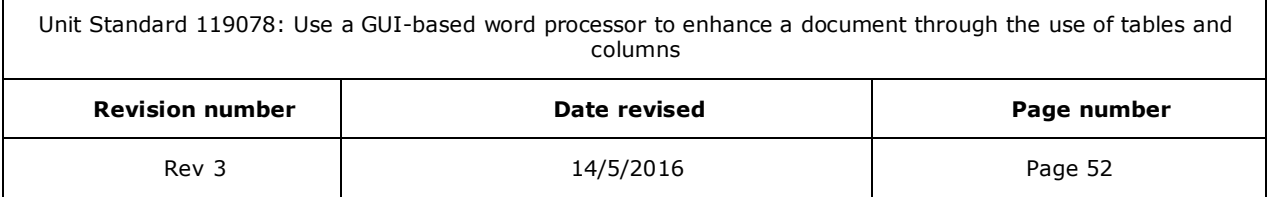

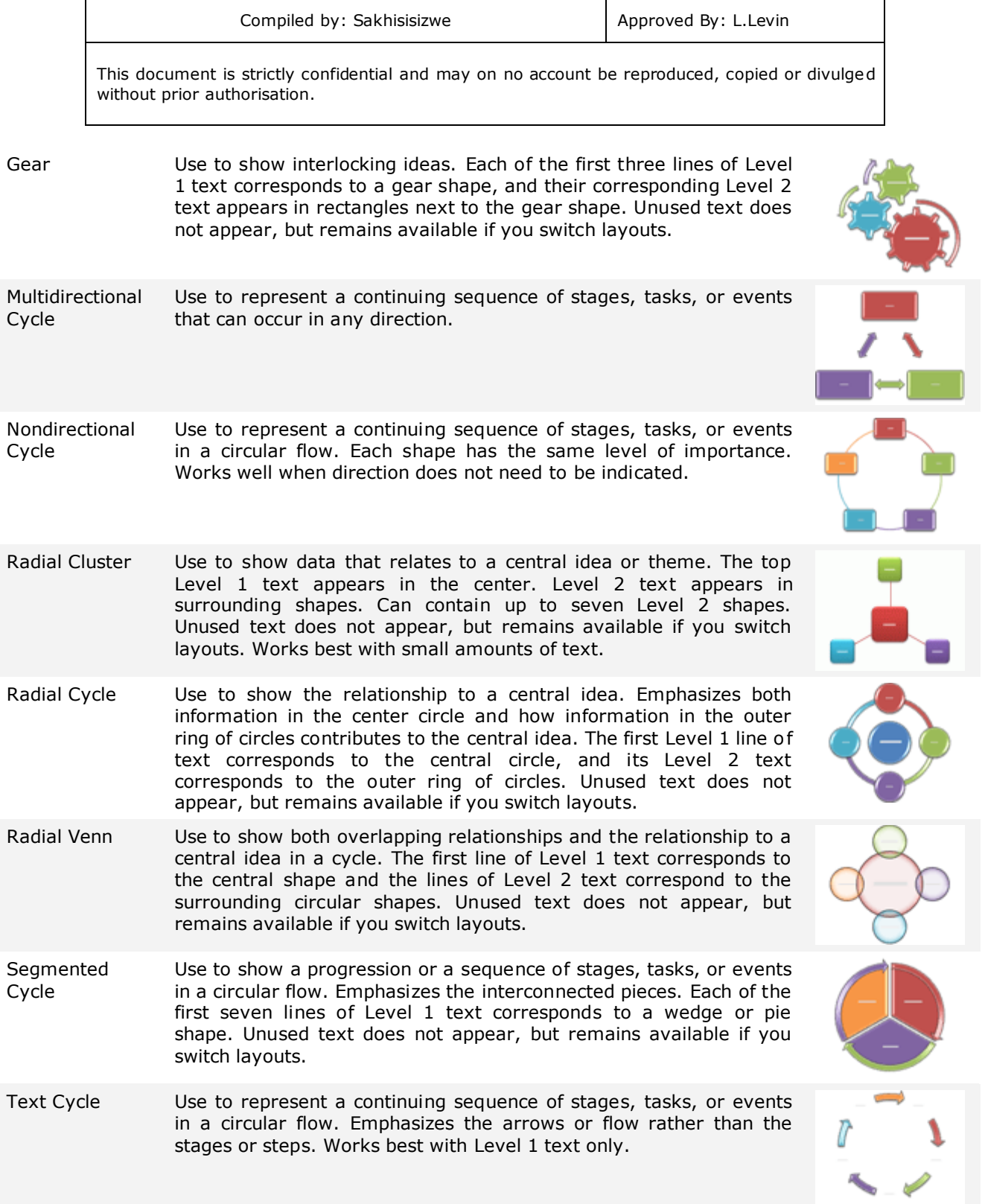

# *Hierarchy*

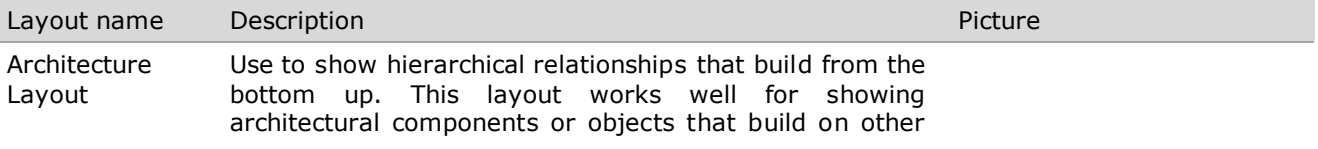

Unit Standard 119078: Use a GUI-based word processor to enhance a document through the use of tables and columns

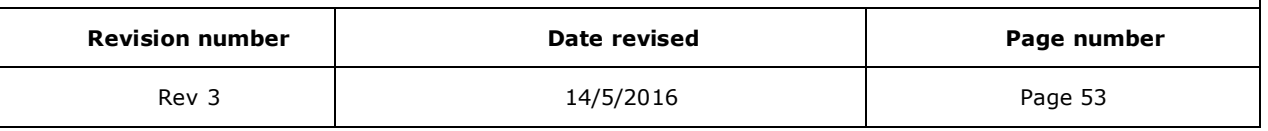

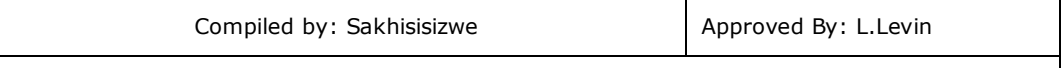

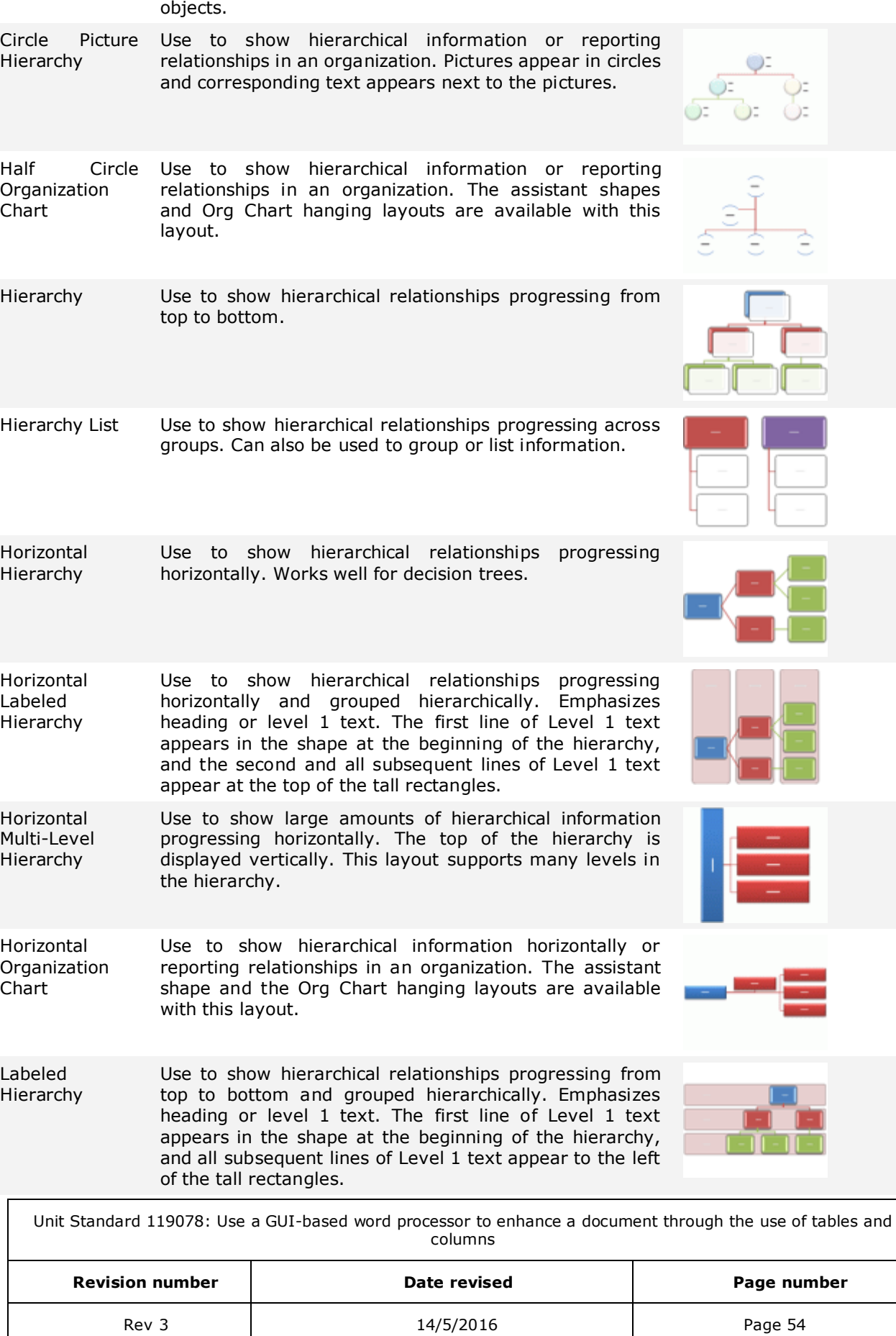

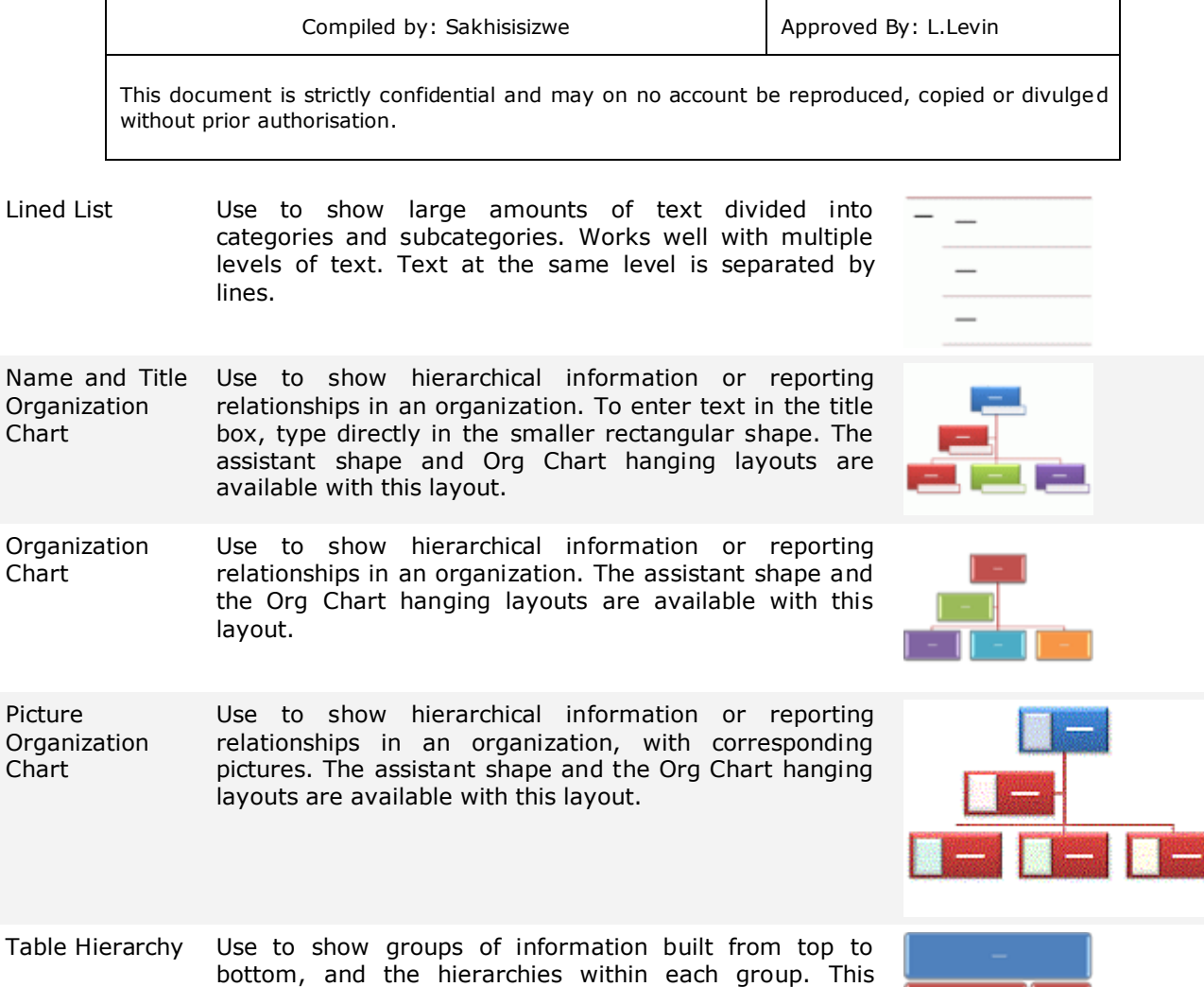

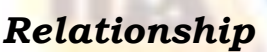

layouts.

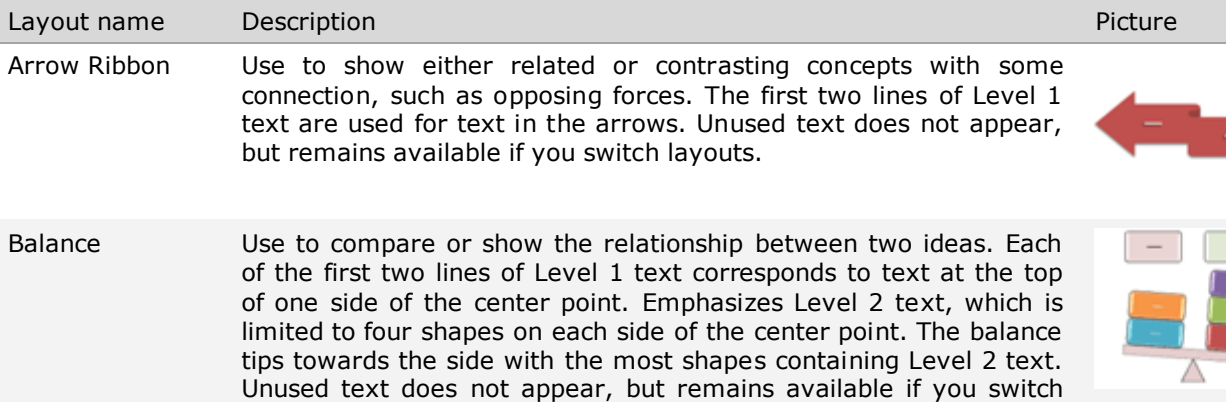

layout does not contain connecting lines.

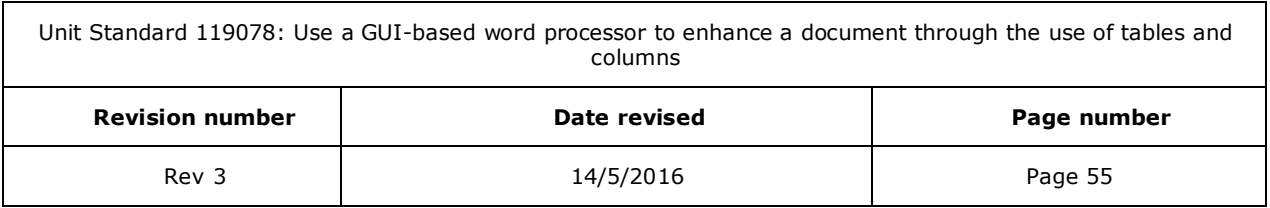

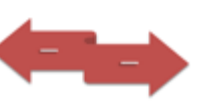

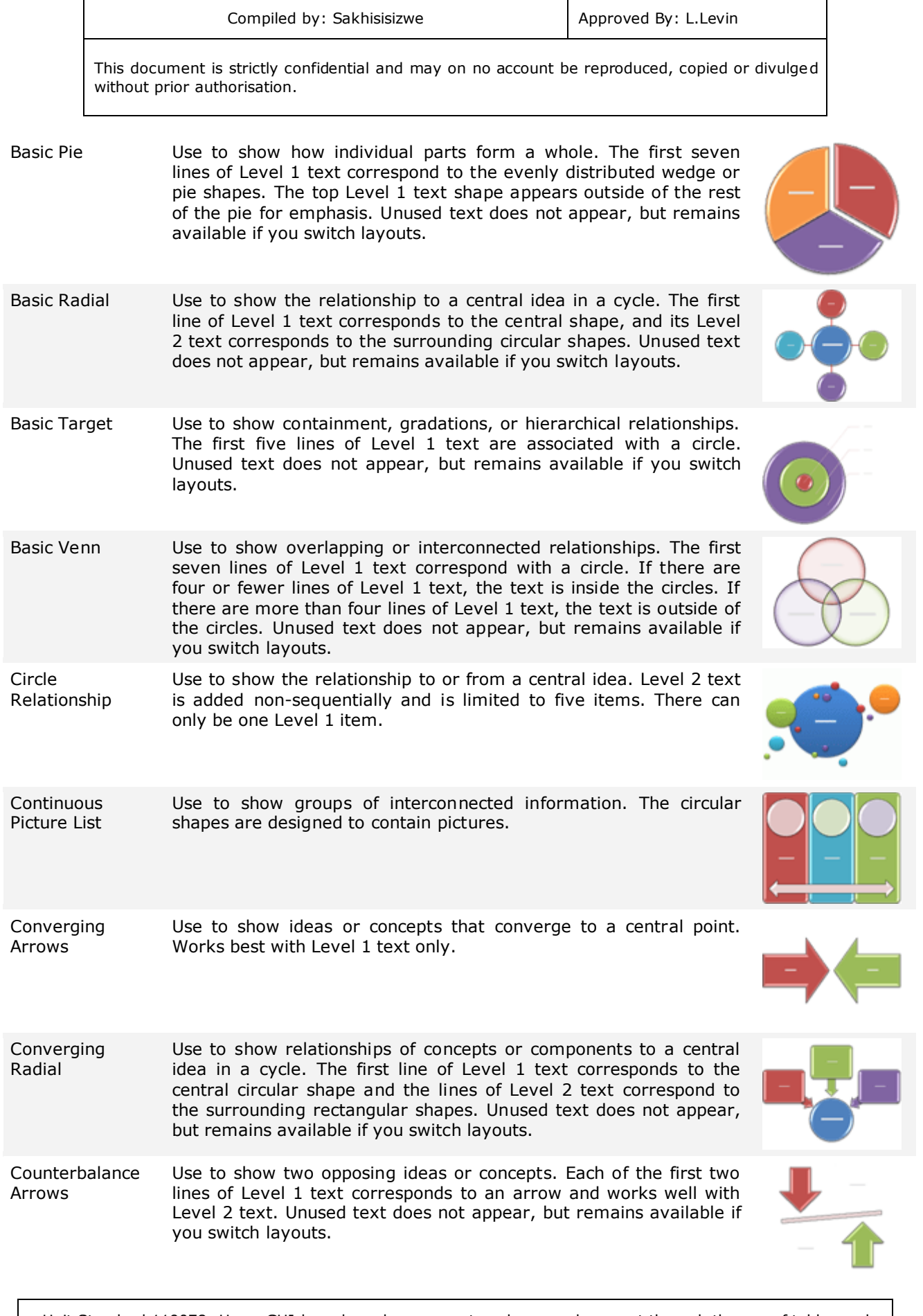

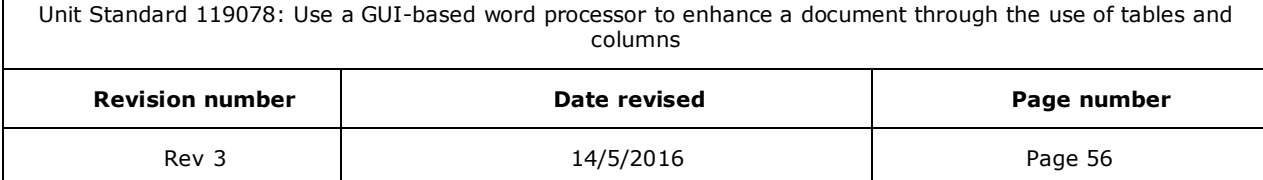

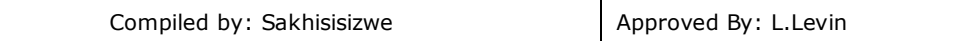

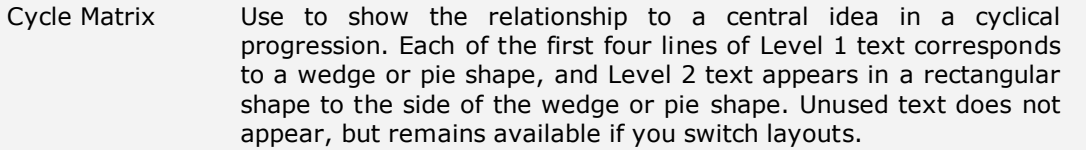

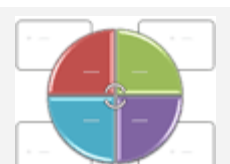

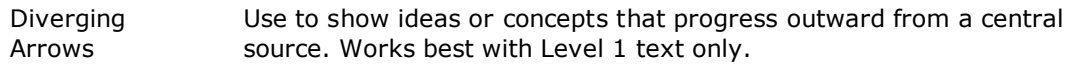

Diverging Radial Use to show relationships to a central idea in a cycle. The first Level 1 line of text corresponds to the central circular shape. Emphasizes the surrounding circles rather than the central idea. Unused text does not appear, but remains available if you switch layouts.

Equation Use to show sequential steps or tasks that depict a plan or result. The last Level 1 line of text appears after the equals sign (=).Works best with Level 1 text only.

Funnel Use to show the filtering of information or how parts merge into a whole. Emphasizes the final outcome. Can contain up to four lines of Level 1 text; the last of these four Level 1 text lines appears below the funnel and the other lines correspond to a circular shape. Unused text does not appear, but remains available if you switch layouts.

Gear Use to show interlocking ideas. Each of the first three lines of Level 1 text corresponds to a gear shape, and their corresponding Level 2 text appears in rectangles next to the gear shape. Unused text does not appear, but remains available if you switch layouts.

Grouped List Use to show groups and sub-groups of information, or steps and sub-steps in a task, process, or workflow. Level 1 text corresponds to the top-level horizontal shapes, and Level 2 text corresponds to vertical sub-steps under each related top-level shape. Works well for emphasizing sub-groups or sub-steps, hierarchical information, or multiple lists of information.

Hierarchy List Use to show hierarchical relationships progressing across groups. Can also be used to group or list information.

Linear Venn Use to show overlapping relationships in a sequence. Works best with Level 1 text only.

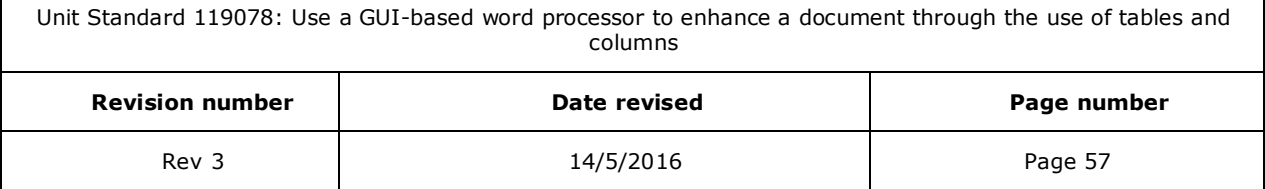

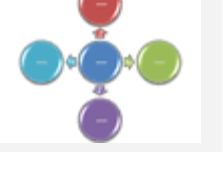

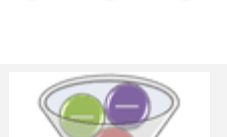

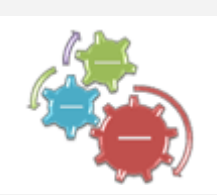

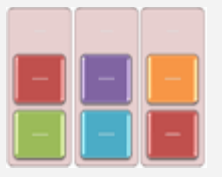

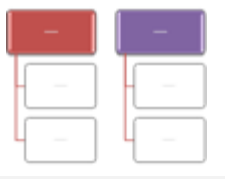

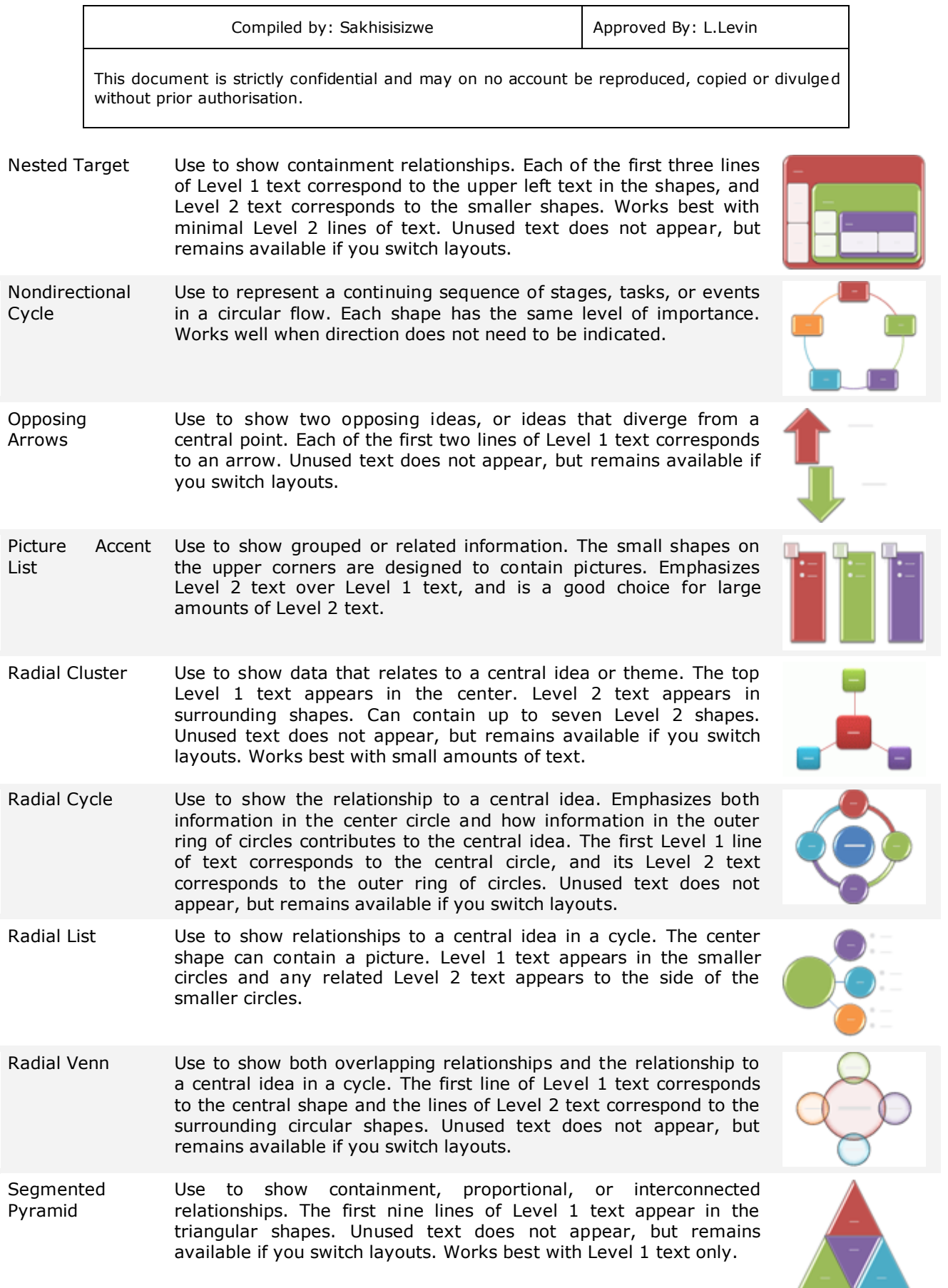

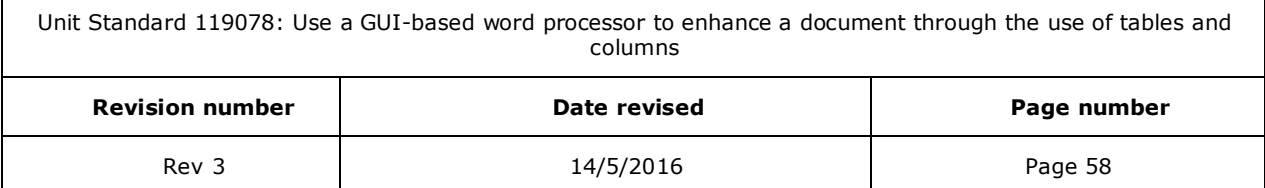

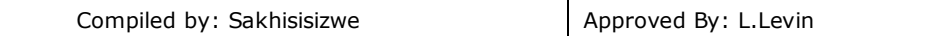

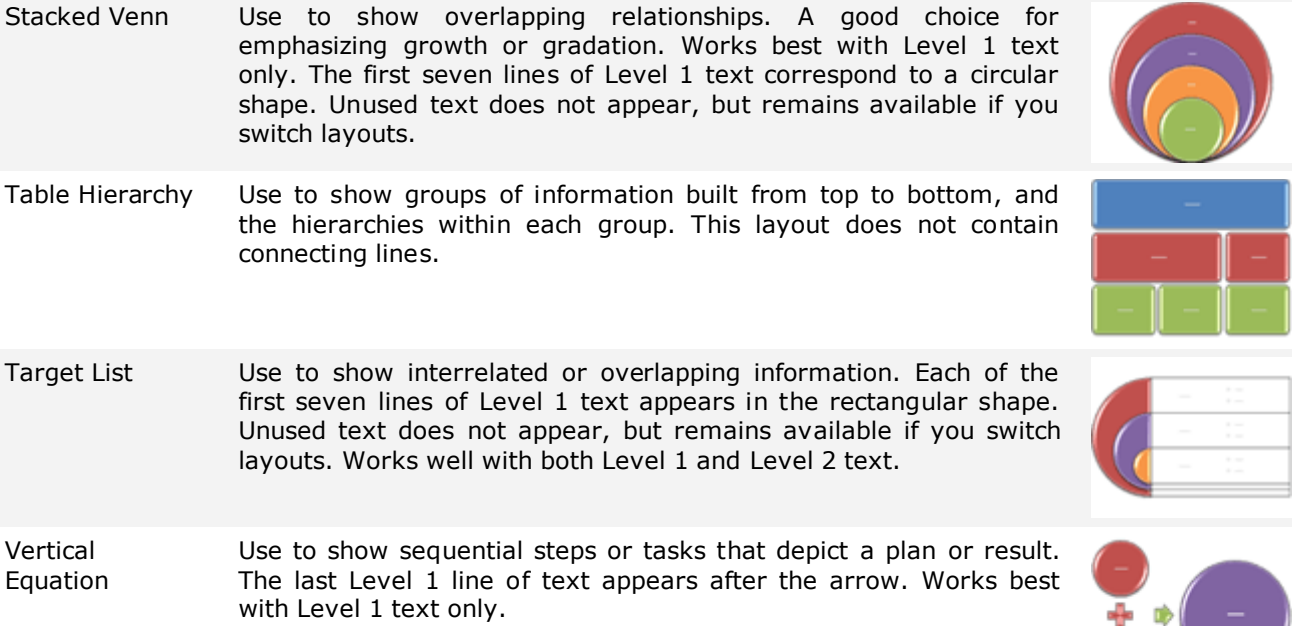

# *Matrix*

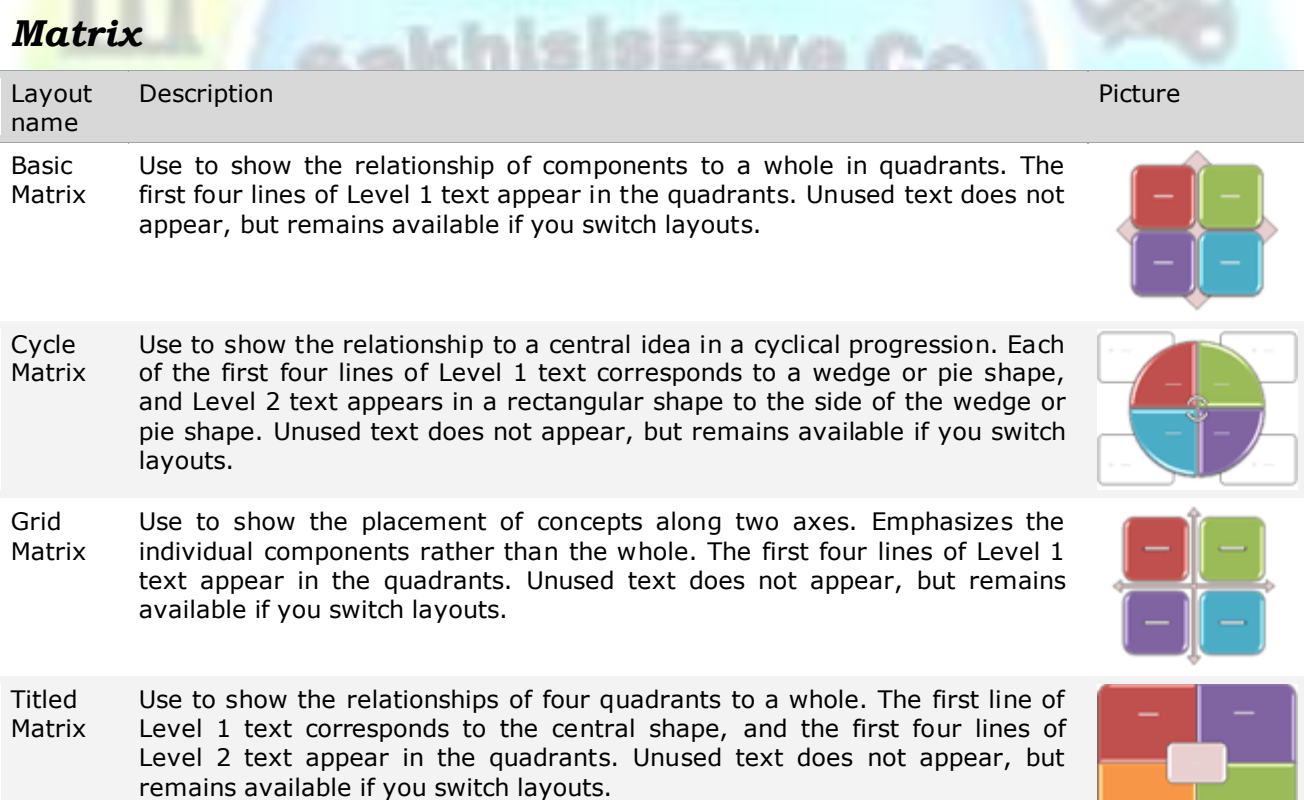

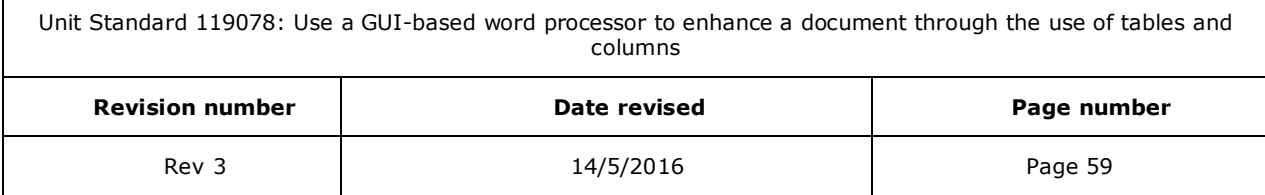

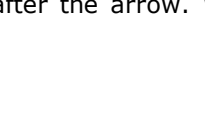

**STARACIO** 

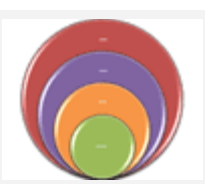

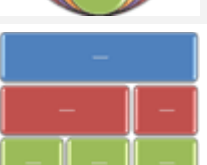

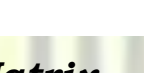

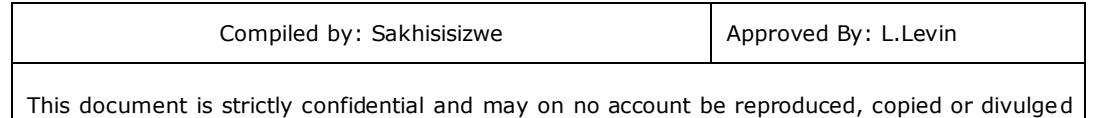

# *Pyramid*

 $\Gamma$ 

without prior authorisation.

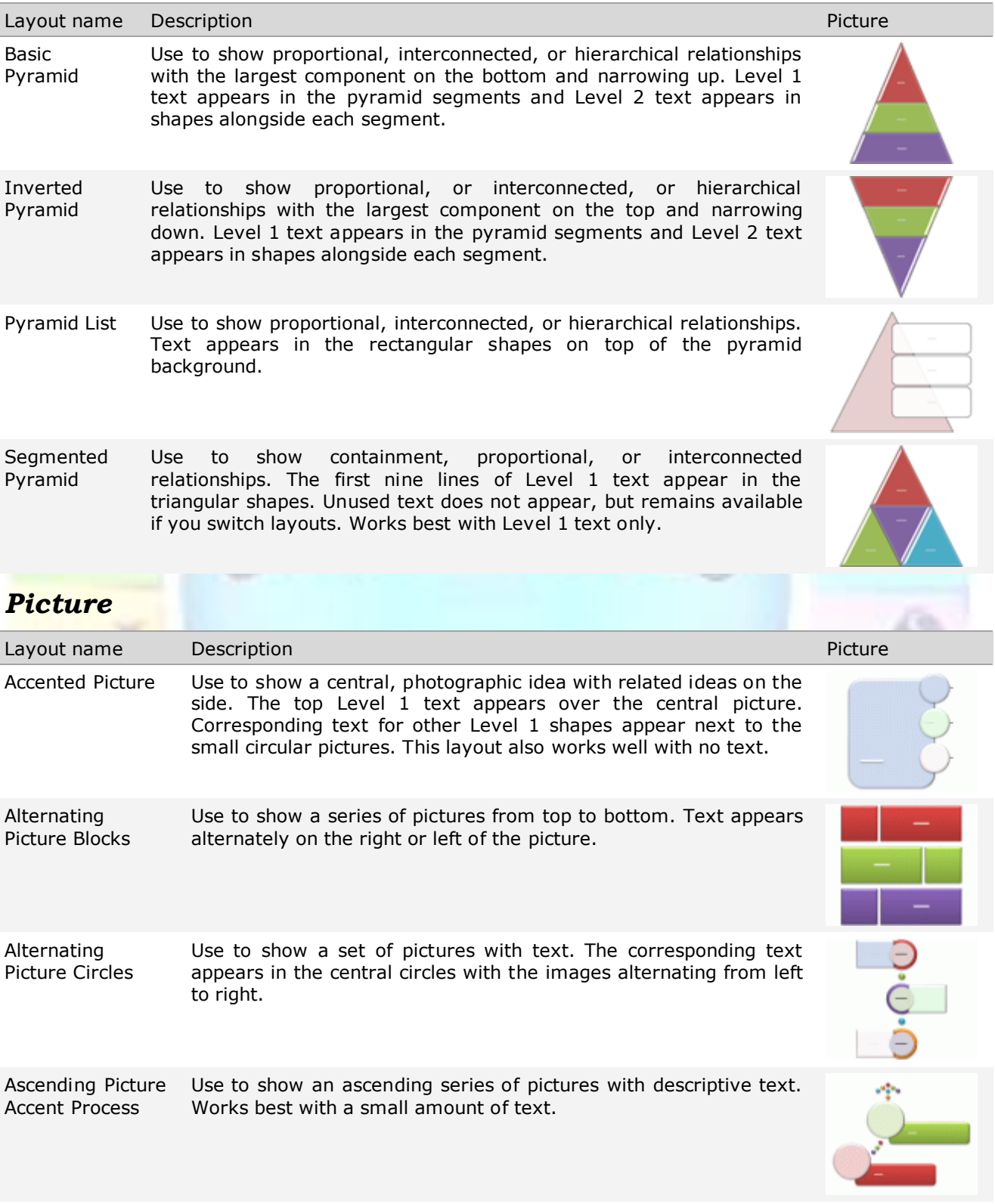

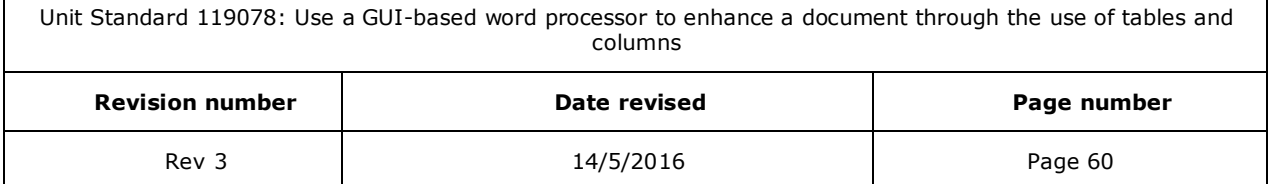

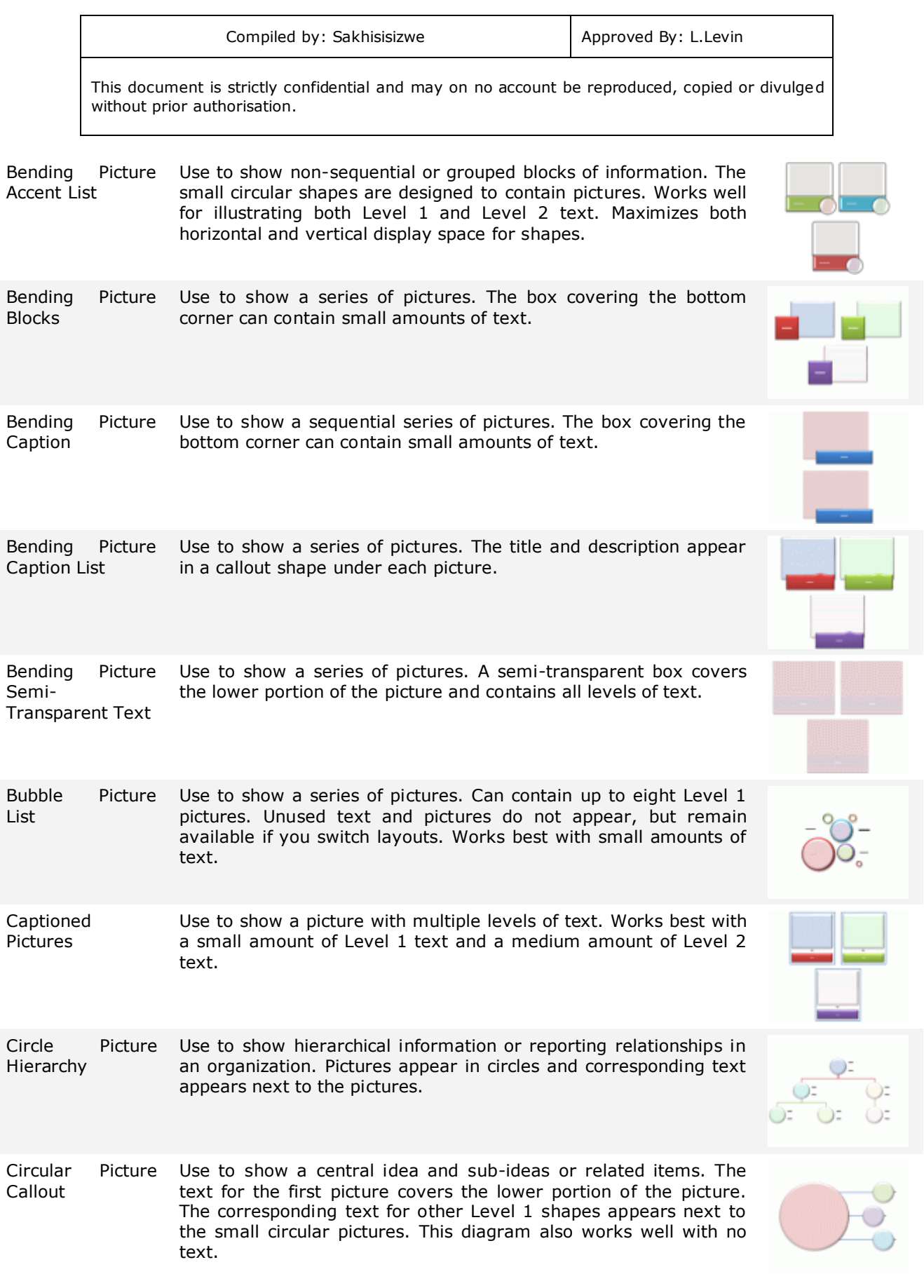

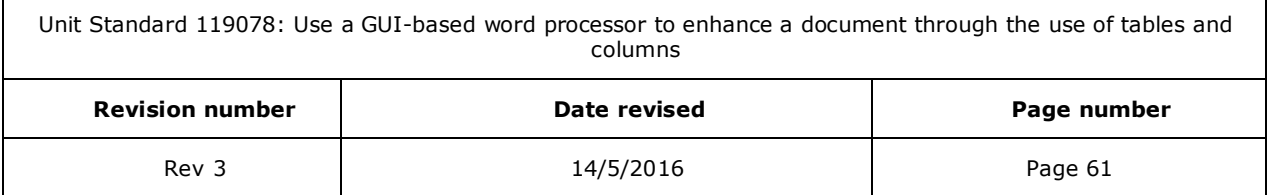

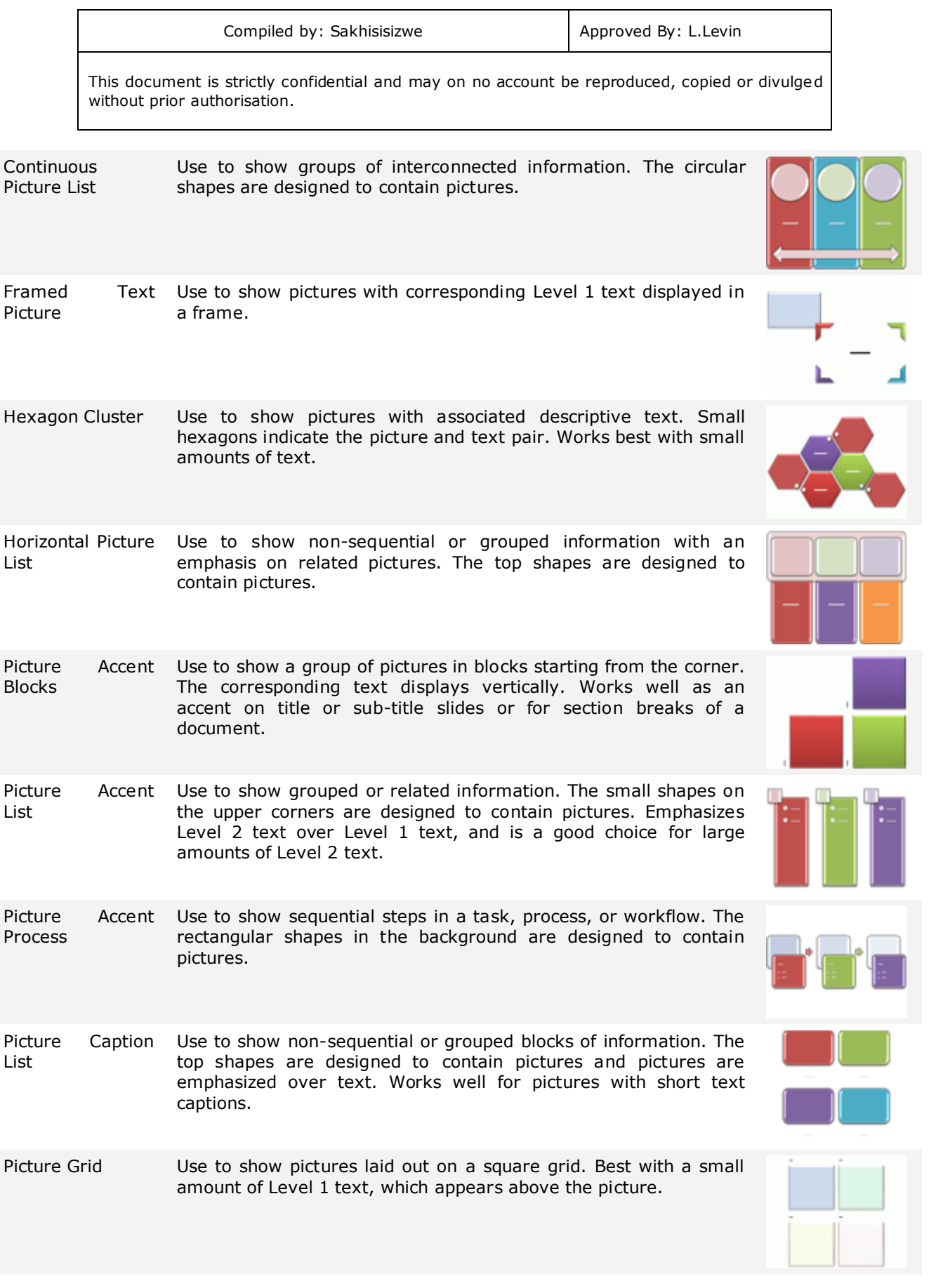

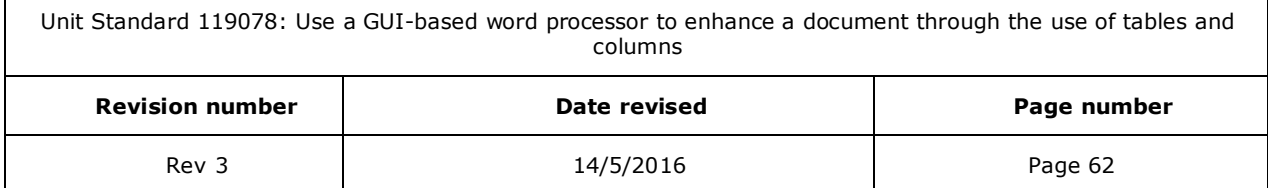

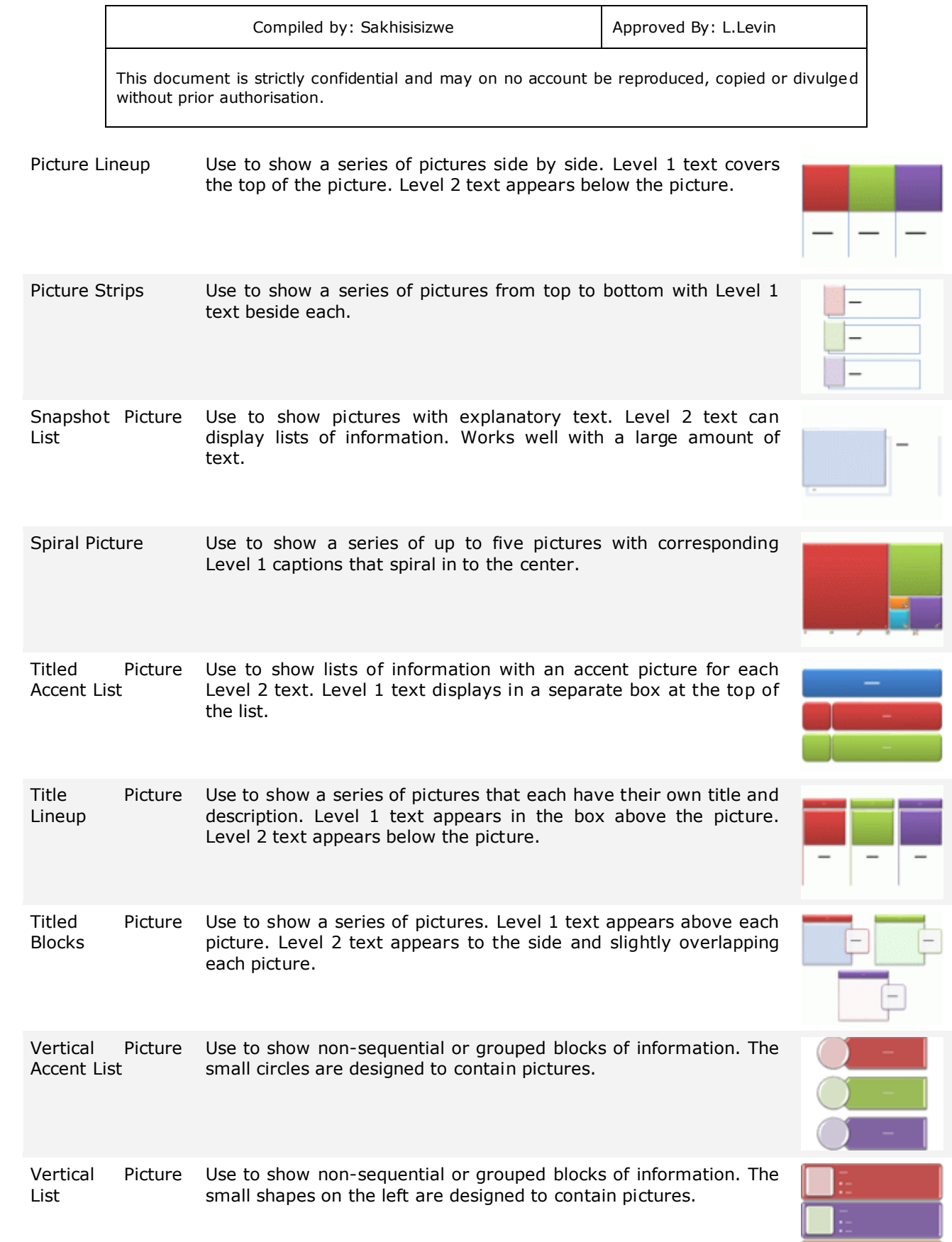

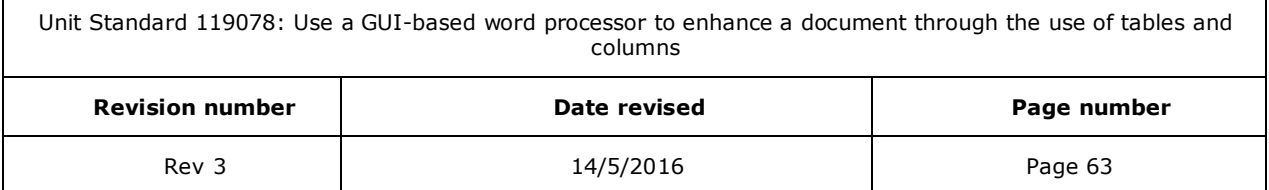

a l

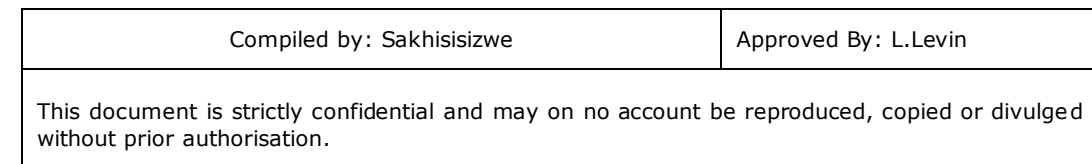

# **Create a SmartArt graphic**

On the *Insert* tab, in the *Illustrations group*, click *SmartArt*.

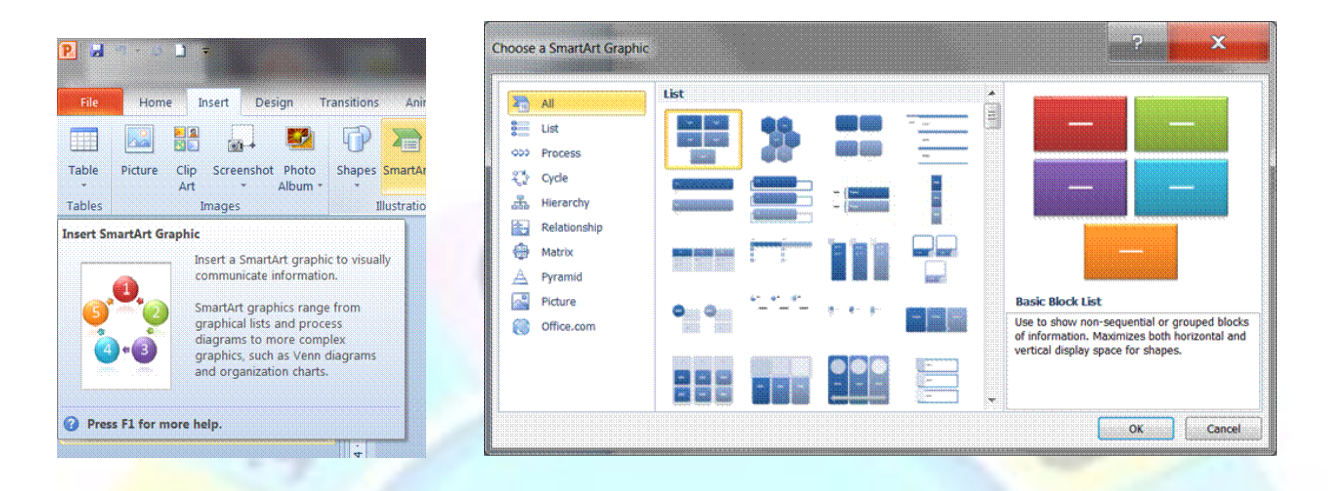

The *SmartArt* dialogue box will display. *Click* the type and layout that you want.

### **Enter text**

Enter your text by doing one of the following:

- ✓ Click *Text* in the *Text pane*, and then type your text.
- ✓ Copy text from another location or program, click *Text* in the *Text pane*, and then paste your text.

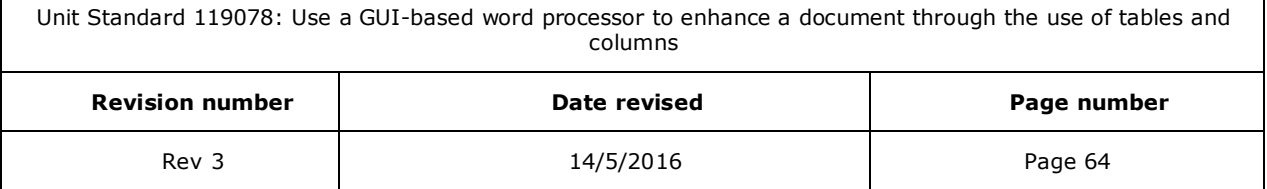

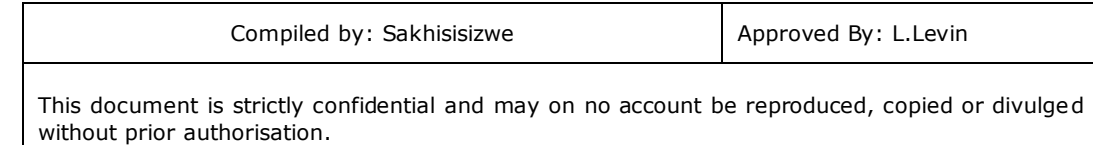

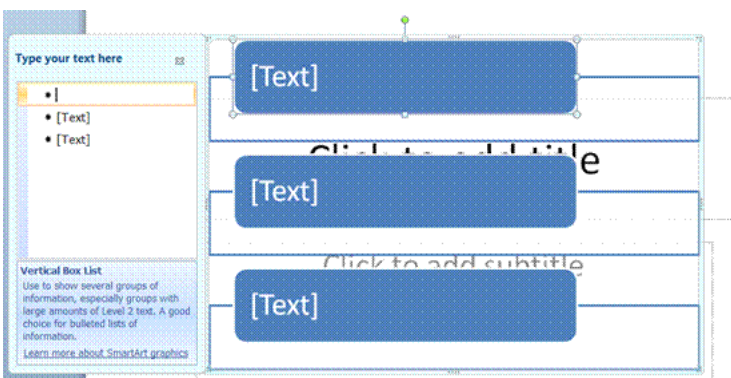

✓ If the Text pane doesnot display, click the control

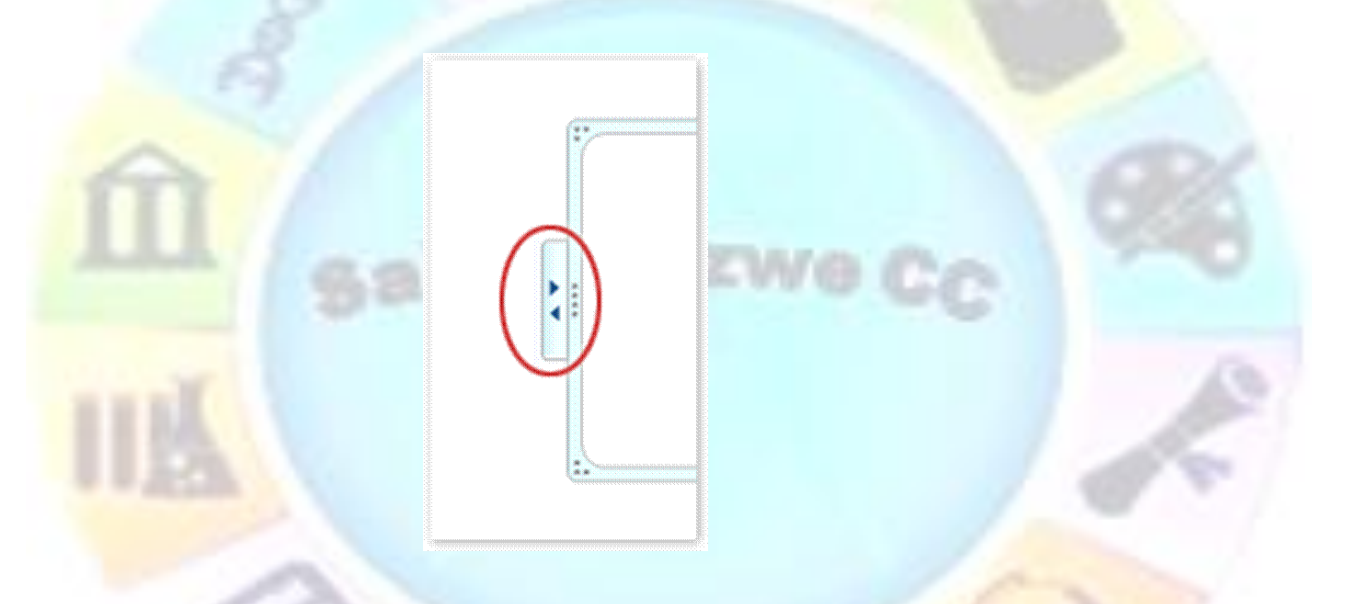

#### *OR*

 $\checkmark$  Click in a box in the SmartArt graphic, and then type your text.

*Tip For best results, use this option after you add all of the boxes that you want.*

*Note To add text close to or on top of your SmartArt graphic, insert a text box and add your text*

# **Add shapes in your SmartArt graphic**

- $\checkmark$  Click the **SmartArt** graphic that you want to add another shape to.
- $\checkmark$  Click the existing shape that is located closest to where you want to add the new shape.

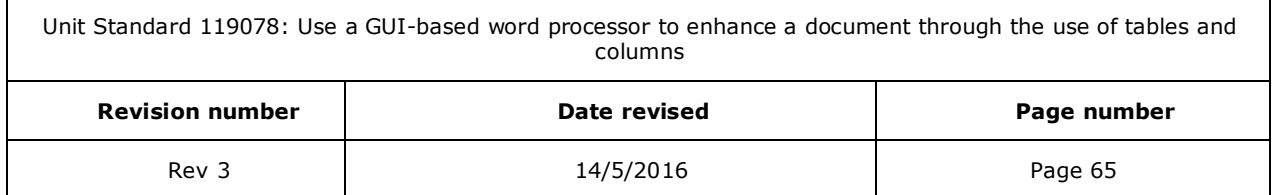

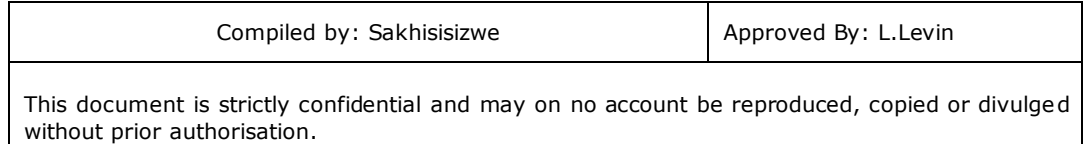

#### SmartArt Tools will display

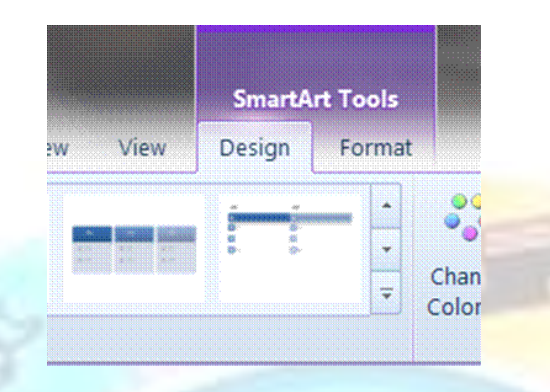

✓ Go to the *Design* tab *Create Graphic* group, and click the arrow under *Add Shape*.

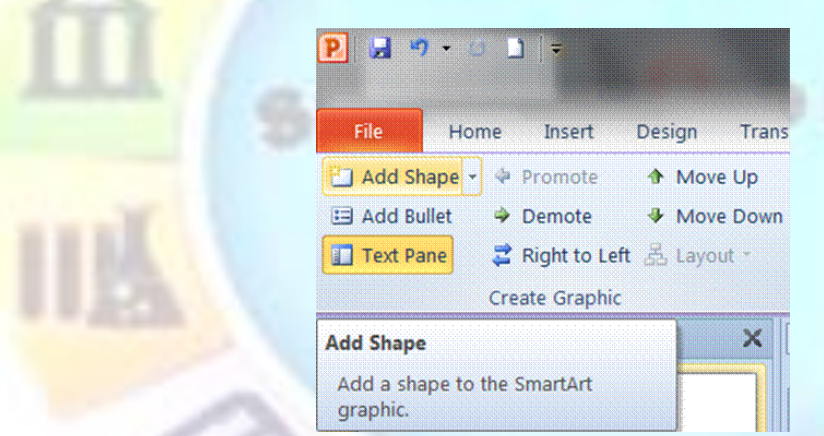

- ✓ To insert a shape after the selected shape, click *Add Shape After*.
- ✓ To insert a shape before the selected shape, click *Add Shape Before*.
- ✓ To add a shape from the *Text pane*, click an existing shape, move your cursor before or after the text where you want to add the shape, and then press ENTER.

*Note If you don't see the SmartArt Tools or Design tabs, make sure that you've selected the SmartArt graphic. You may have to double-click the SmartArt graphic to open the Design tab.*

# **Delete shapes in your SmartArt graphic**

Unit Standard 119078: Use a GUI-based word processor to enhance a document through the use of tables and columns

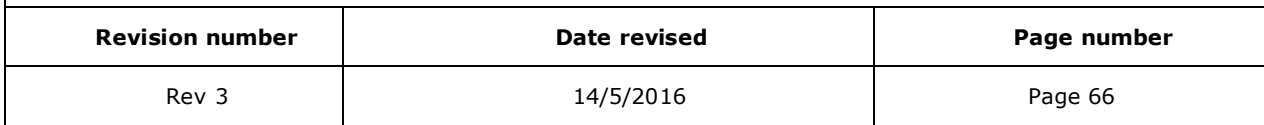

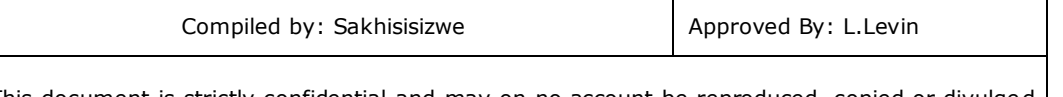

- $\checkmark$  To delete a shape from your SmartArt graphic, click the shape you want to delete, and then press *DELETE*.
- ✓ To delete your entire SmartArt graphic, click the border of your SmartArt graphic, and then press *DELETE*.

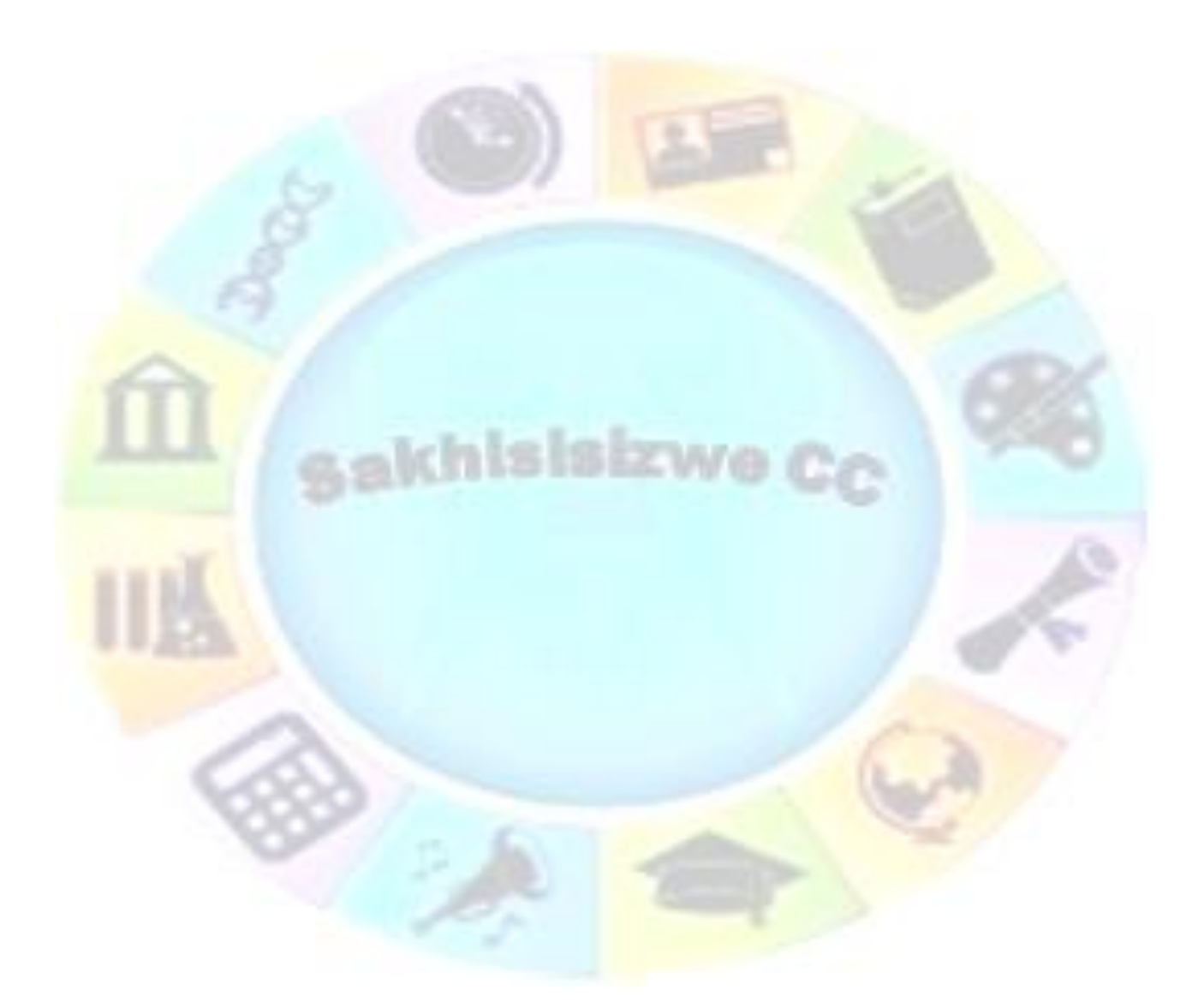

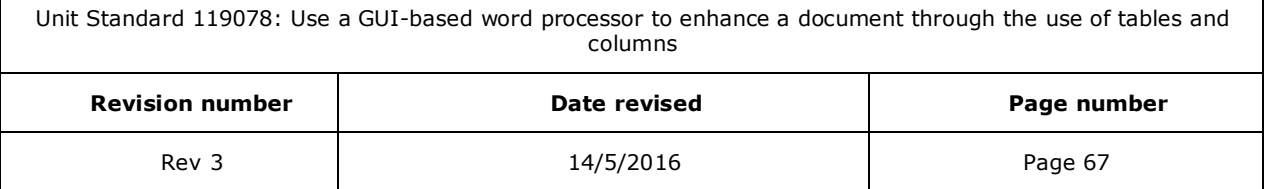

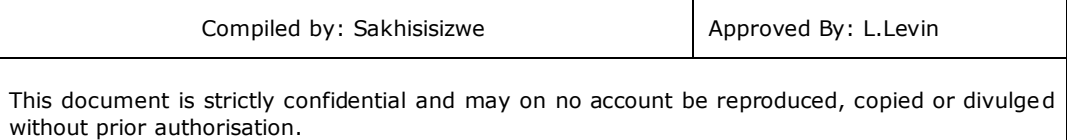

# **Change the colours**

## *Using colours and colour effects*

With PowerPoint y are able to apply color variations that are derived from the theme colours to the shapes in your SmartArt graphic.

You will use colours to enhance the message in your presentations: for example, for different steps in a process, you could give each step a different colour by applying Colourful - Accent Colors.

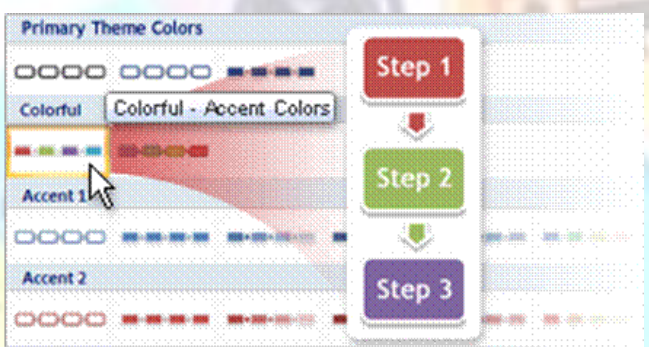

Or you could use a colour gradient to stress the direction of your message for a linear process.

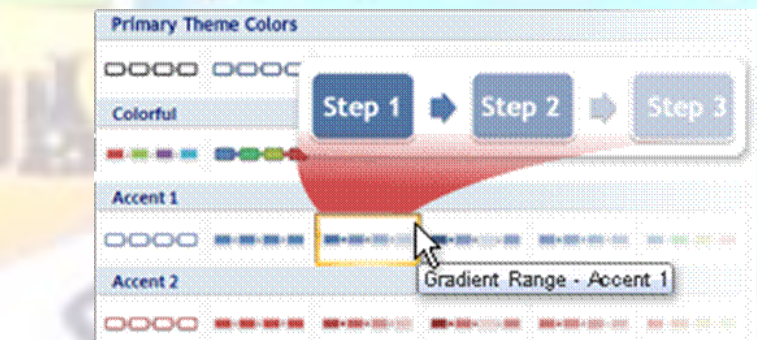

You can create an effect of gradually changing color by applying a gradient to an object, so that its color varies smoothly from a darker to a lighter shade. Or, you can also use a gradient to give the shapes in your graphic a rainbow effect.

## *Colour thumbnails*

Colour thumbnails show the different ways colors are applied (such as, alternating, or darkest to lightest), instead of how colors are used.

## *Themes*

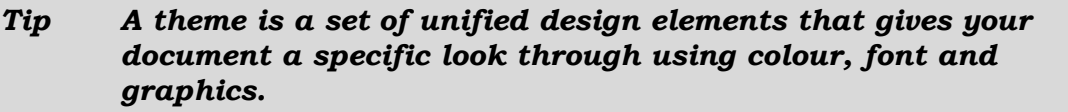

Unit Standard 119078: Use a GUI-based word processor to enhance a document through the use of tables and columns **Revision number Date revised Page number**

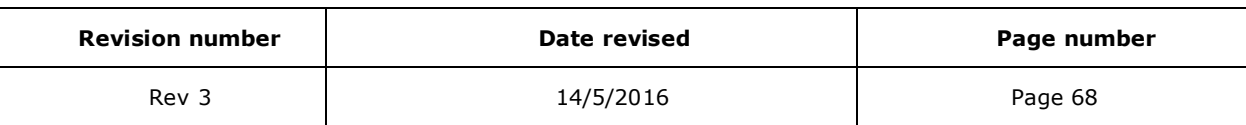

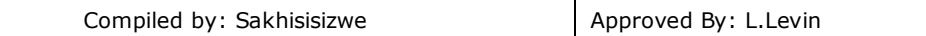

We can therefore say that a theme is made up of theme colours, theme fonts and theme effects, where theme colours are a set of colours used in a file.

If you change the document theme, your SmartArt graphic will also reflect the new theme colors

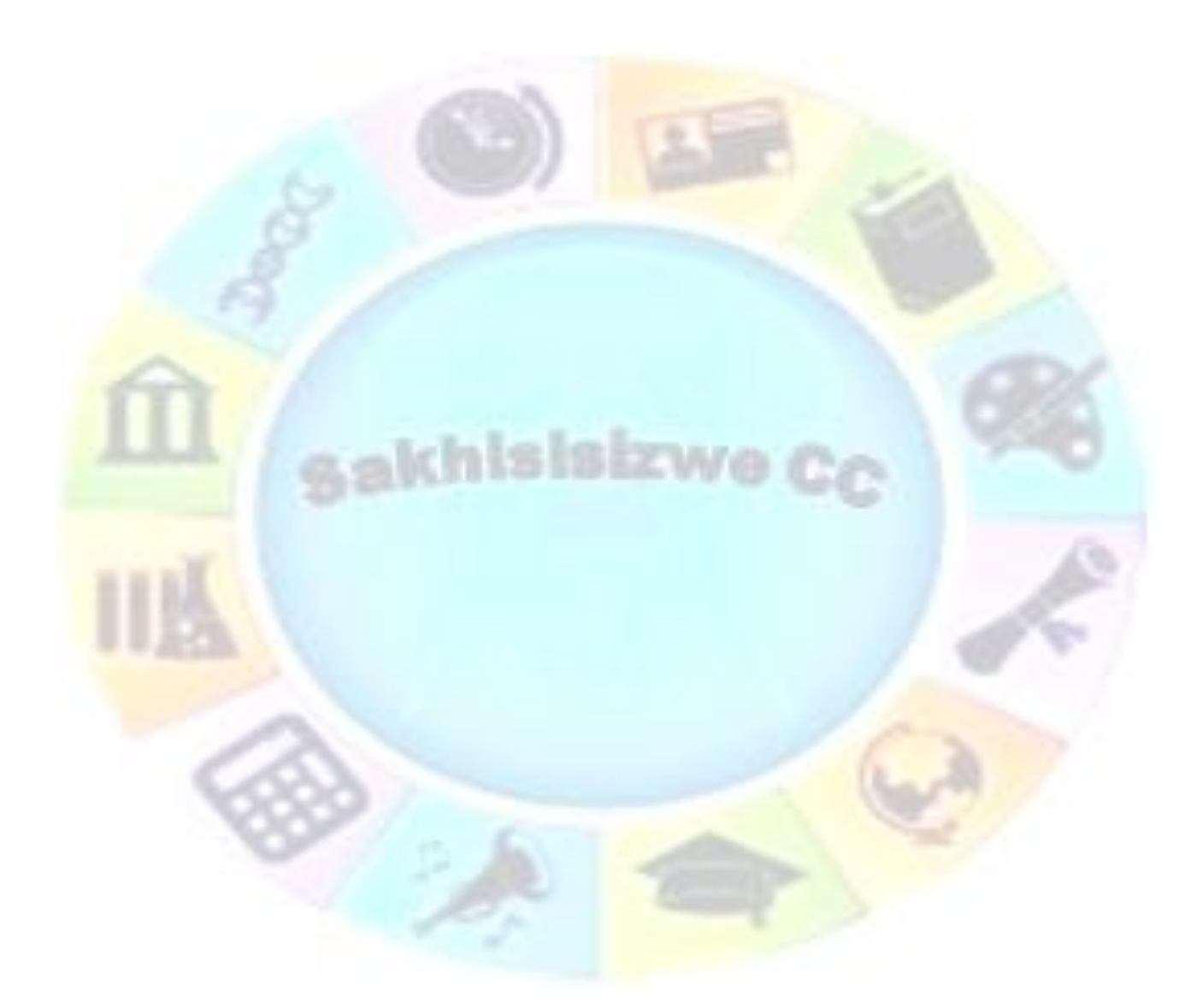

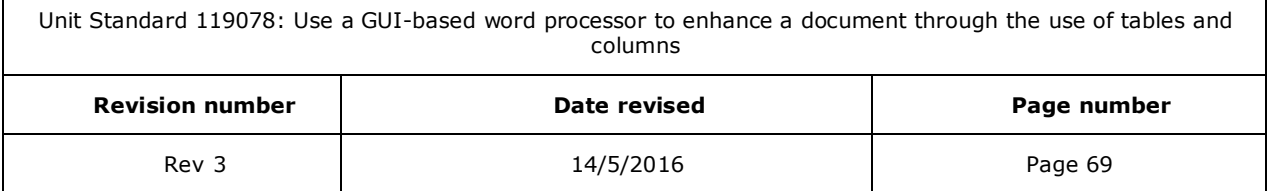

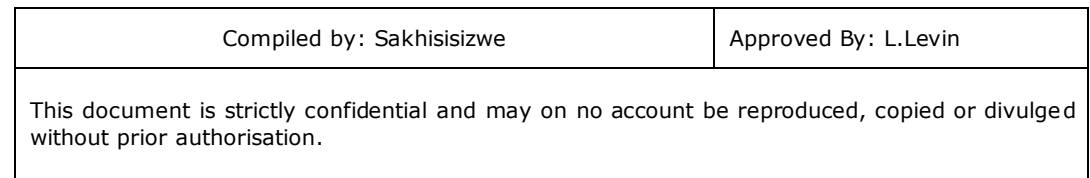

# *Change colours*

- ✓ Click your *SmartArt* graphic. *SmartArt Tools* will display
- ✓ Go to the *Design* tab, *SmartArt Styles* group and click *Change Colors*.

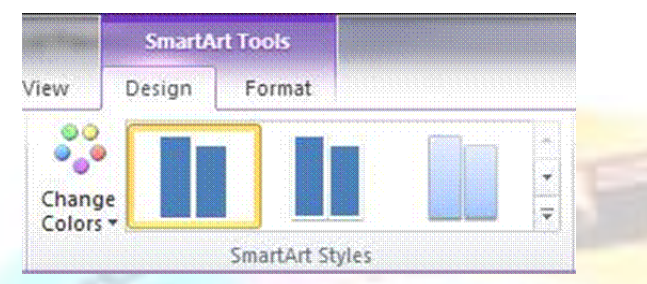

 $\checkmark$  Click to select the color variation that you need.

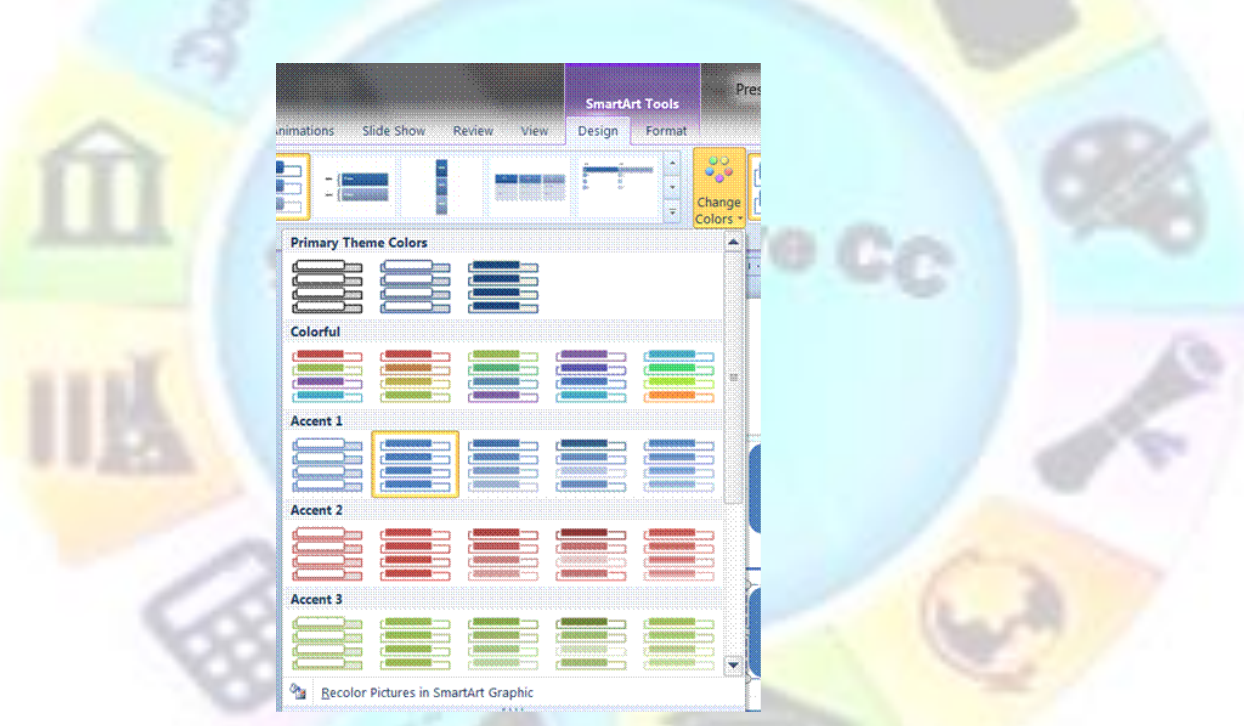

# **Apply a SmartArt Style**

A SmartArt Style combines various effects, to create a unique look for your SmartArt graphic. Some of the effects are a bevelled effect or a 3-D effect.

- ✓ Click your *SmartArt* graphic. *SmartArt Tools* will display
- ✓ On the *Design* tab, in the *SmartArt Styles* group, click the *SmartArt Style* that you want.
- ✓ To see more *SmartArt Styles*, click the *More* button .

Unit Standard 119078: Use a GUI-based word processor to enhance a document through the use of tables and columns **Revision number Date revised Page number** Rev 3 2012 14/5/2016 2012 14/5/2016

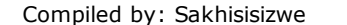

*Tip To resize your entire SmartArt graphic, click the border of your SmartArt graphic, and then drag the sizing handles in or out until your SmartArt graphic is the size that you want.*

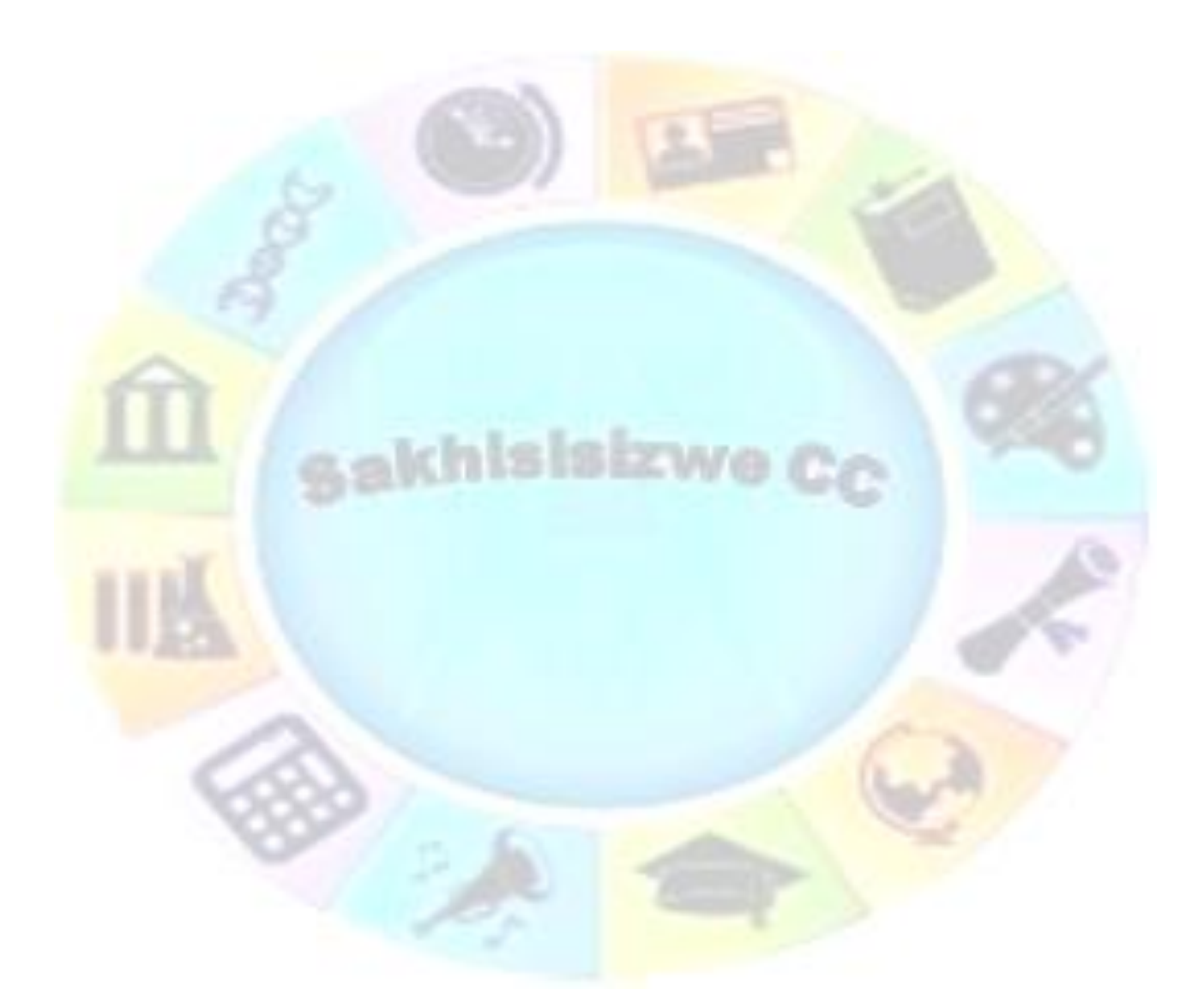

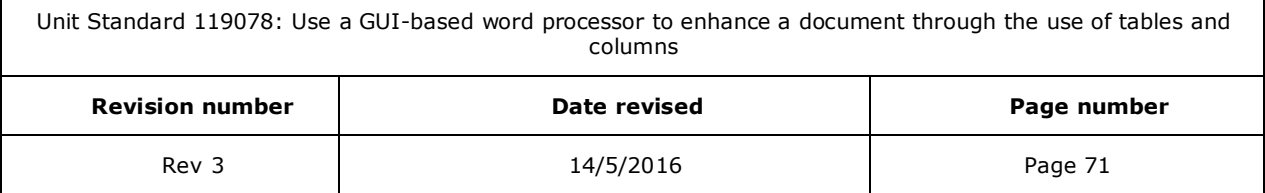
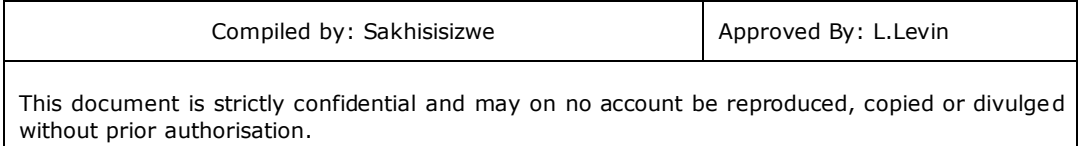

## **Change the color of a shape**

- ✓ Click the shape in the *SmartArt graphic t*hat you want to change. The SmartArt Tool will display
- $\checkmark$  On the **Format** tab, in the **Shape Styles** group, click the arrow next to **Shape Fill**, and then click the color that you want.
- ✓ To choose no color, click *No Fill*.

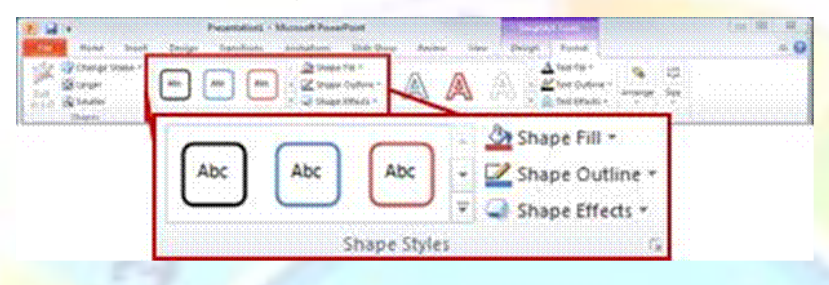

- ✓ To change to a colour that is not in the theme colours, click *More Fill Colors*,
- ✓ Then either click the colour that you want on the *Standard* tab, or mix your own color on the *Custom* tab.

*Note Custom colors and colors on the Standard tab are not updated if you later change the document theme*

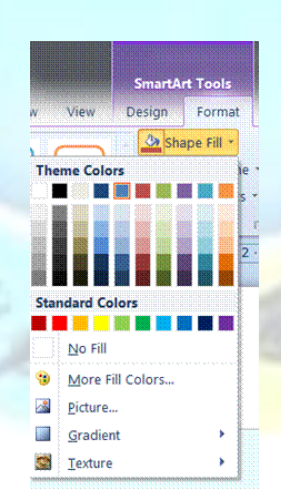

 $\checkmark$  If you do not see the **SmartArt Tools** or **Format** tabs, make sure that you have selected a SmartArt graphic. You might have to double-click the shape to open the Format tab.

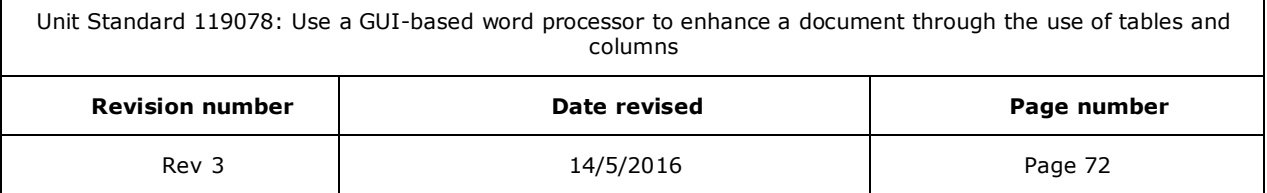

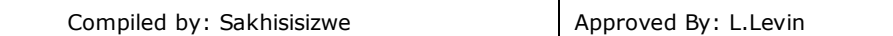

#### *Tip If you want to change multiple shapes to the same coloor, click the first shape, and then press and hold CTRL while you click the other shapes.*

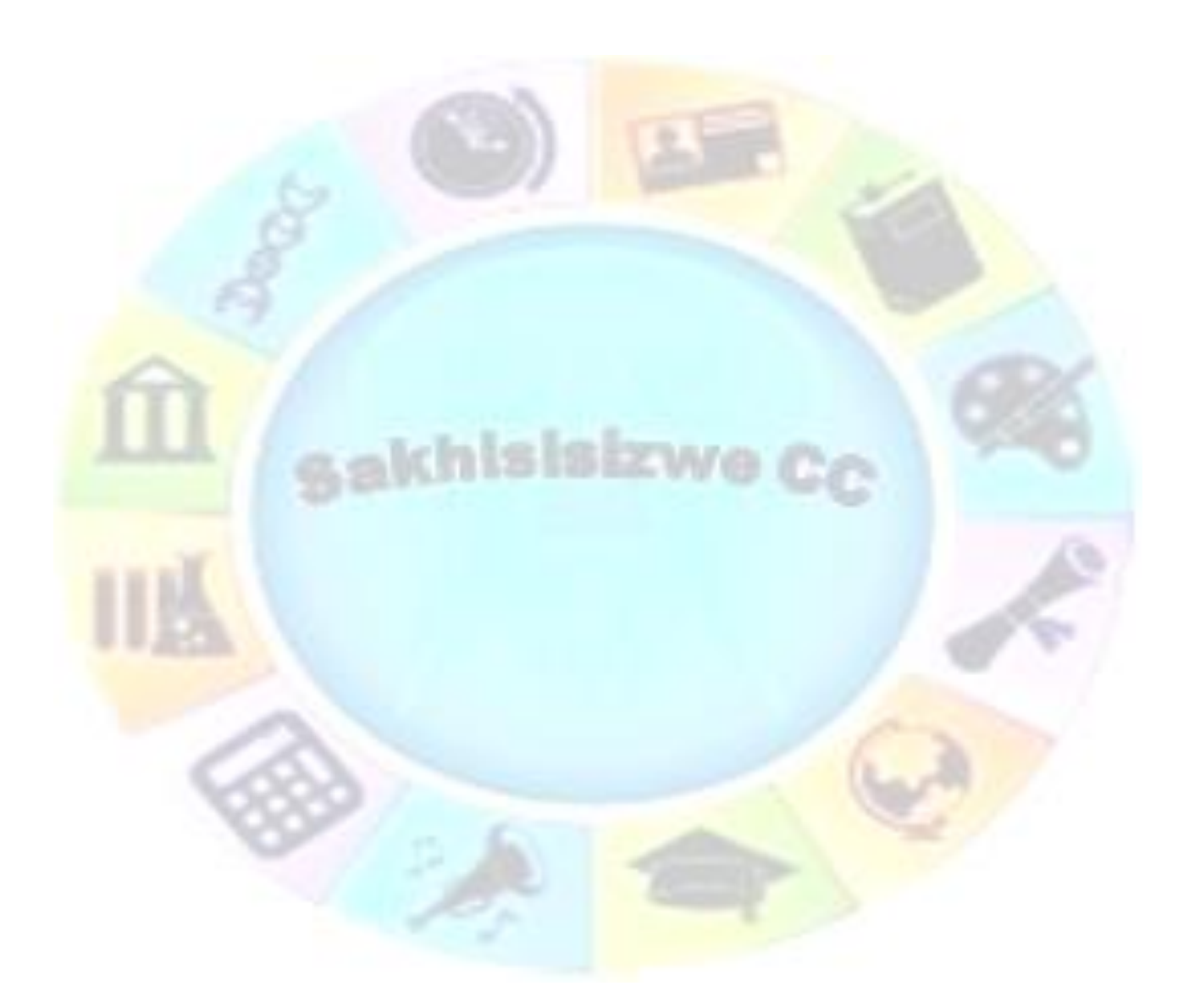

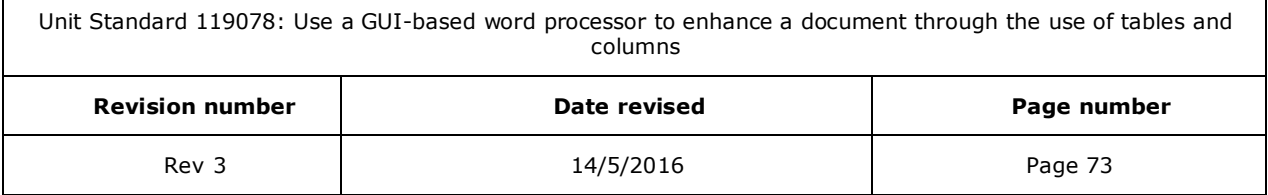

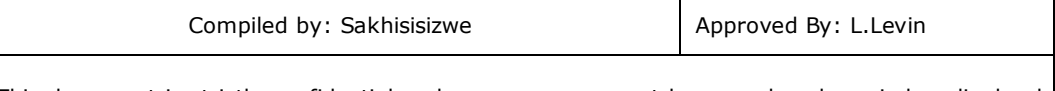

# **Change the color of a shape border**

- ✓ Click the *shape* that has the border that you want to change. The *SmartArt Tools* will display
- ✓ On the *Format* tab, in the *Shape Styles* group, click the arrow next to *Shape Outline*,
- $\checkmark$  Click the color that you want.

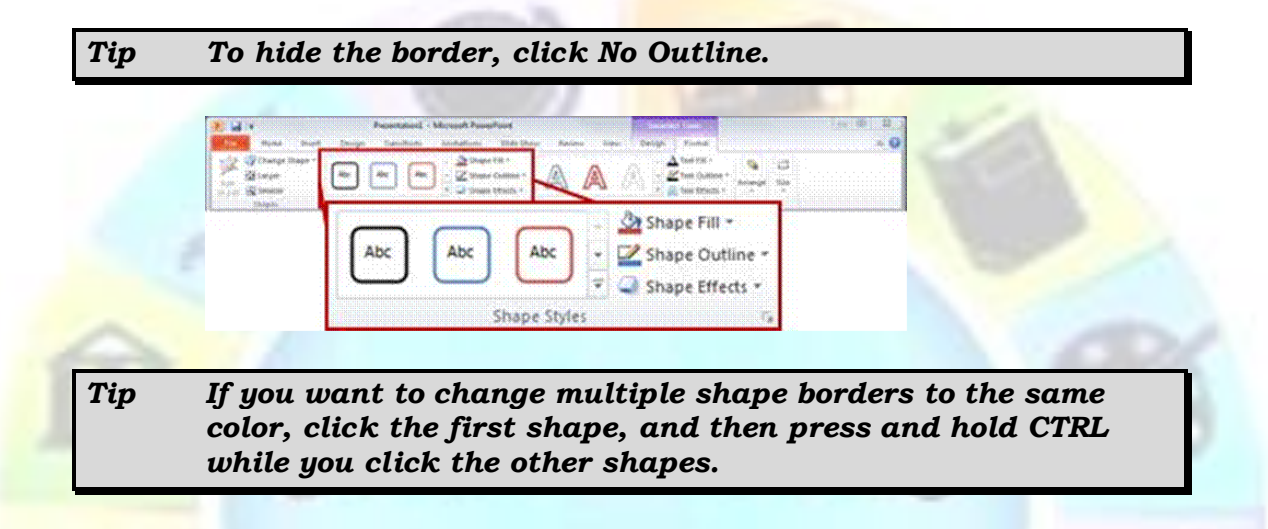

## **Change the color of an entire SmartArt graphic**

- ✓ Click the *SmartArt graphic* to display the *SmartArt Tool*
- ✓ Go to the *SmartArt Styles* group and click *Change Colors*
- **Click the thumbnail** that you want.

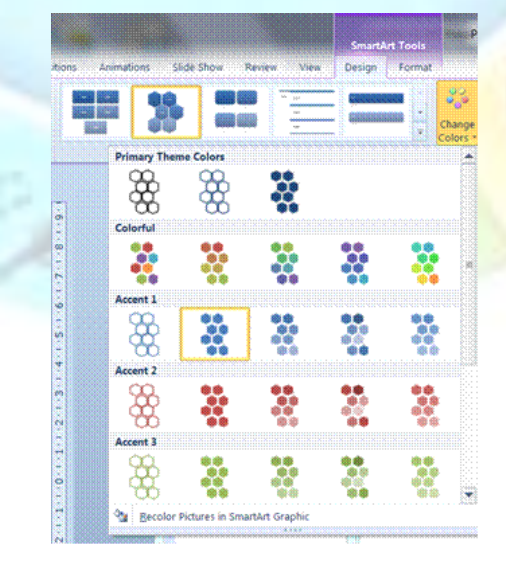

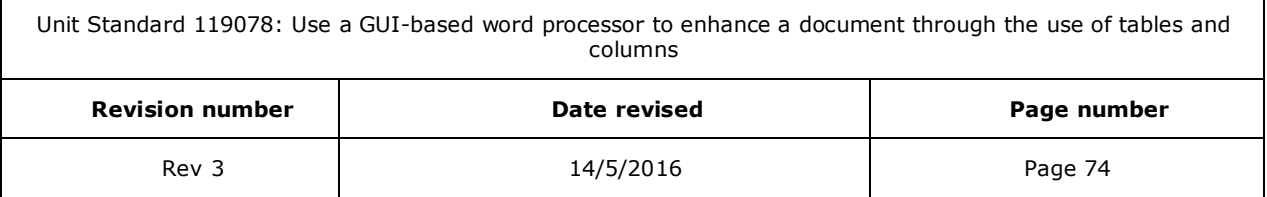

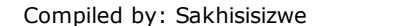

#### *Tip To see how a color will be applied to your SmartArt graphic before you select a thumbnail, place your pointer over the thumbnail that you want, and then look at your SmartArt graphic.*

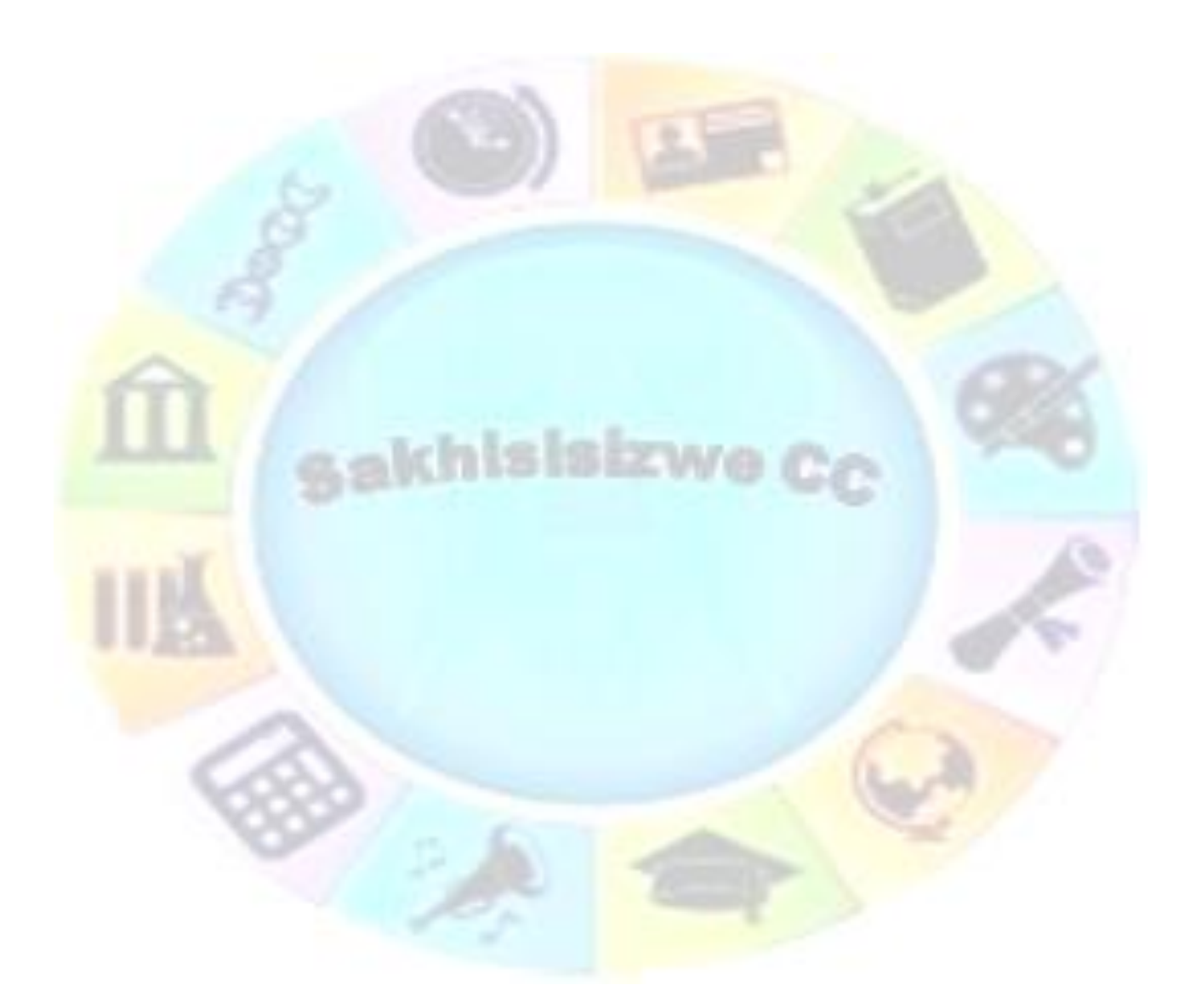

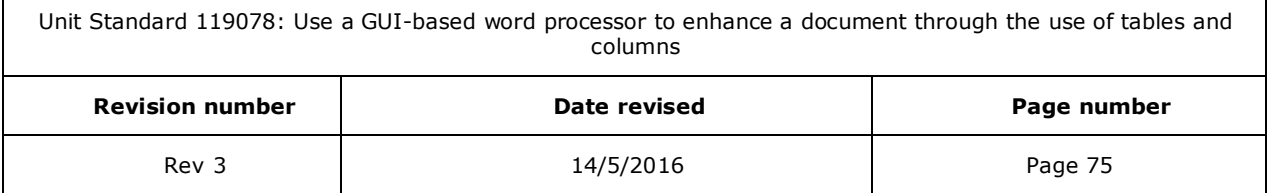

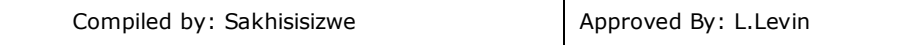

# **Create an Organisation Chart**

An organisation chart is a diagram showing how objects are related in a hierarchy. They are typically used to show levels of responsibility in a company or to show the hierarchy of personnel.

#### **To create an organisation chart**

✓ Select *Insert New Slide* and select a slide that in cludes the *Illustrations* grouping:

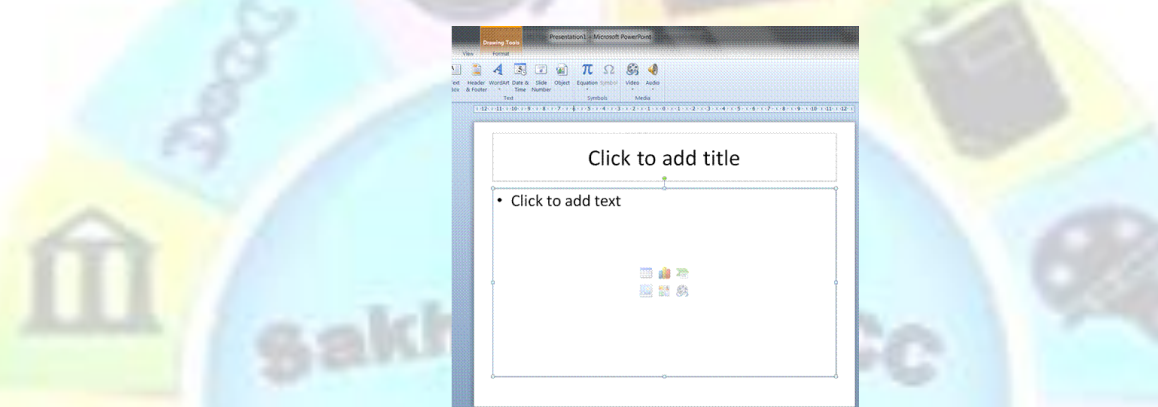

✓ Click on *Insert SmartArt* graphic. The *SmartArt Graphic* dialogue box will display

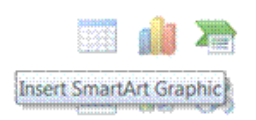

✓ Select *Hierarchy* and then select *Organisation Chart*

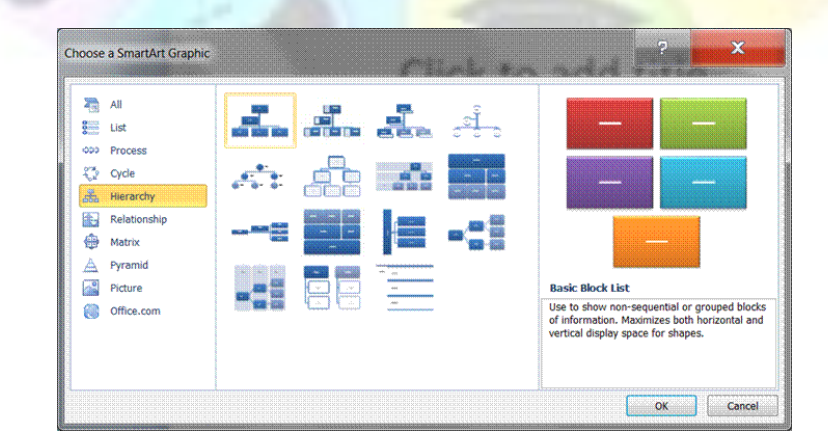

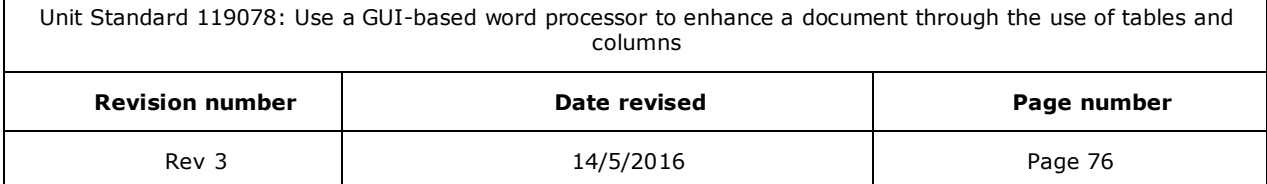

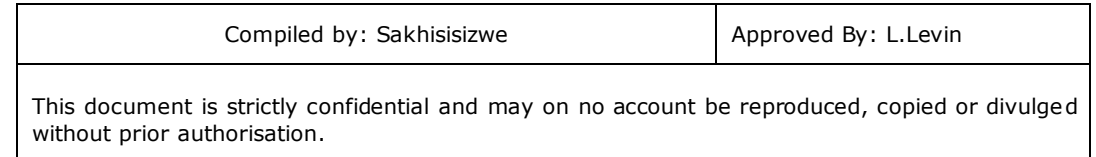

#### An organisation chart will be added to your slide

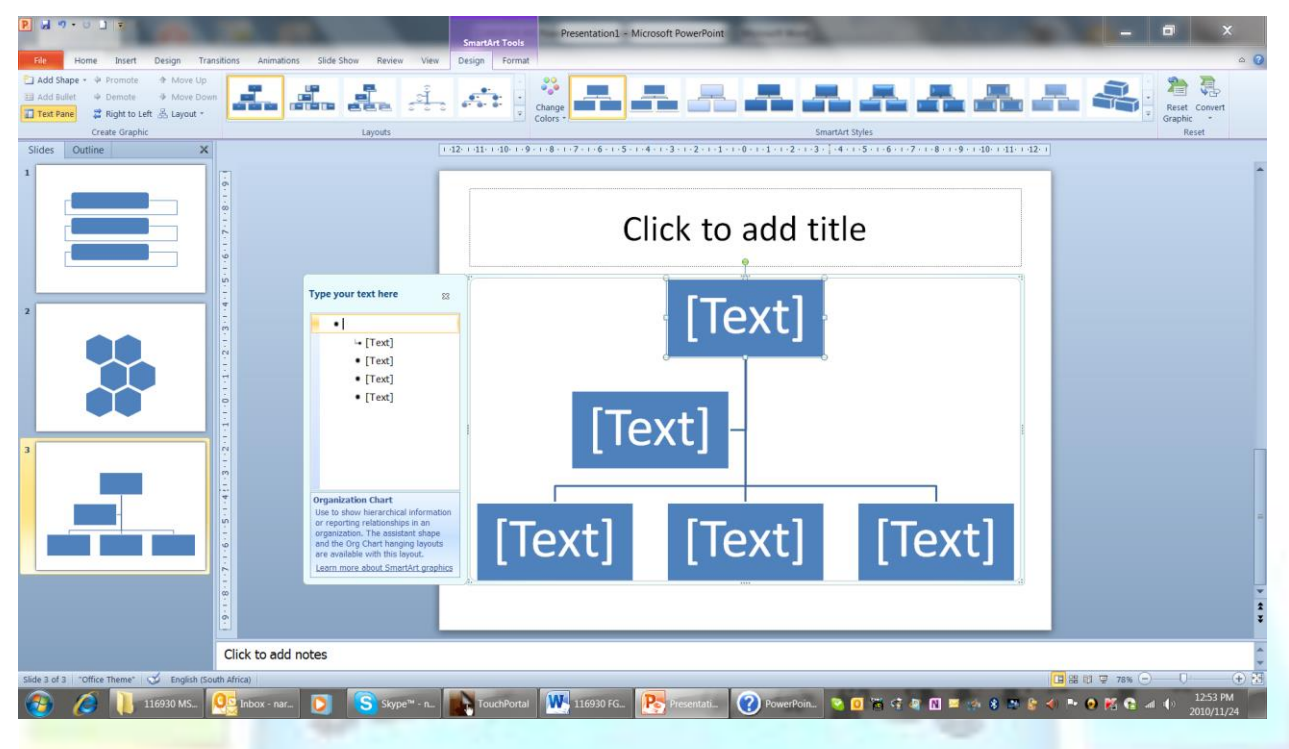

### *Add text to the Organisation Chart*

- $\checkmark$  Enter the name and job title of the person at the top of the organisation
- Click in each box and enter the appropriate names and titles
- $\checkmark$  To add a subordinate, select the box you want to add the subordinate to, click the *Add Shape* in the *Create Graphic* group

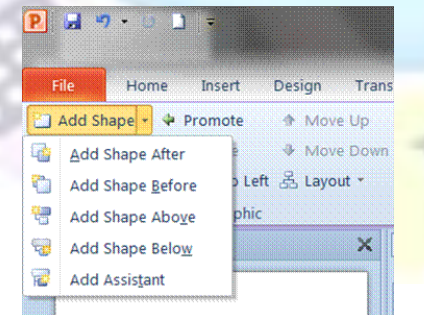

Choose from the following:

- ✓ To add more entries at the same level, select Add Shape *before* or *after*
- ✓ Add Shape above to add a box one level above
- ✓ To add a *subordinate*, select Add shape below
- ✓ Select *Add assistant* to add an assistant

Unit Standard 119078: Use a GUI-based word processor to enhance a document through the use of tables and columns

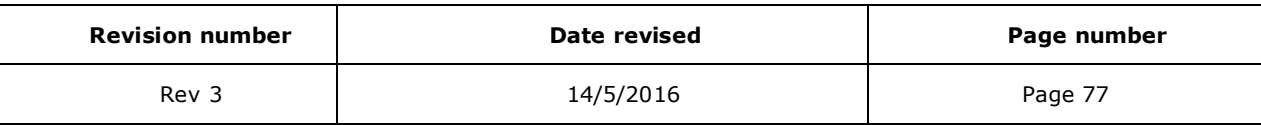

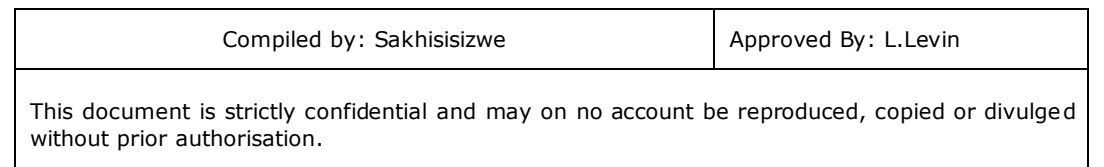

When you have finished, click outside of the chart area to embed the organisation chart into the document

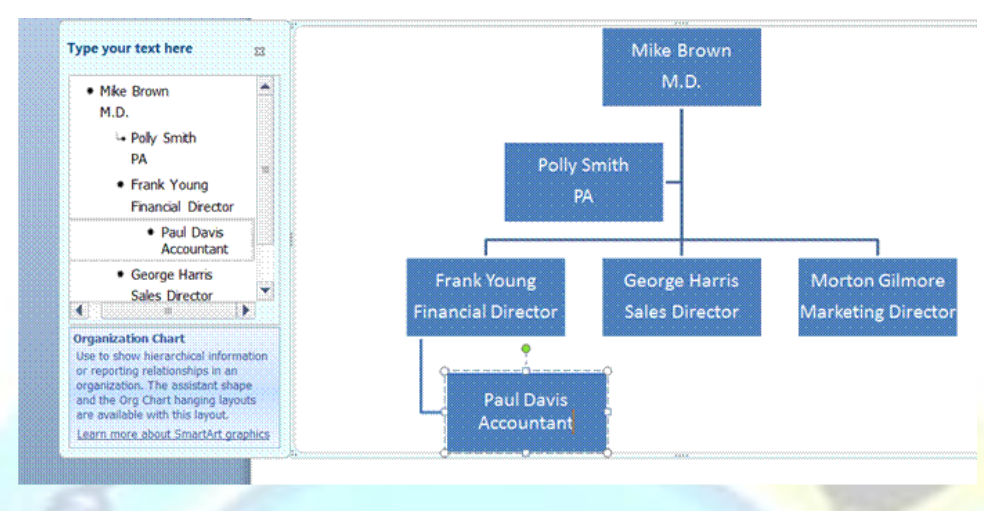

*Tip You can also add elements by right-clicking in the box to which you want to add a subordinate or assistant.*

### **Modify the Structure of an Organisation Chart**

You can move and delete elements of the hierarchy, change the way subordinate elements are shown, and edit the data shown in the shapes.

#### *To edit organisation chart data*

- ✓ Left-click the organisation chart area to edit it
- $\sqrt{\frac{C}{C}}$  Click in the appropriate box and make the necessary changes
- ✓ When you have finished making changes, click outside the organisation chart area

#### *To select a shape*

Before making any changes you need to select the shapes you wish to change.

- $\checkmark$  To select one item, simply click on its border
- ✓ To select several shapes, hold down the **Shift** key while you click on the shapes you want to select

## *To delete a shape*

You cannot delete a shape if it has assistants or subordinates attached to it.

✓ Select the box you wish to remove and press the **Delete** key

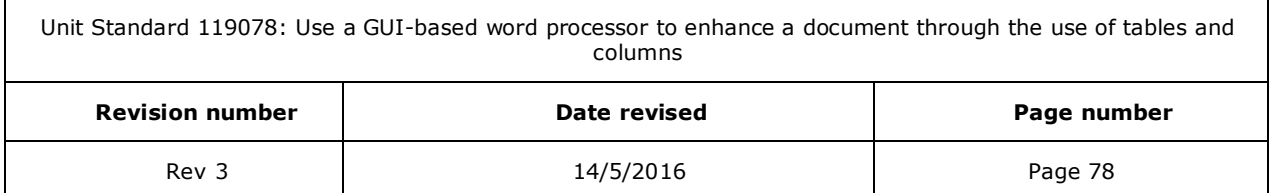

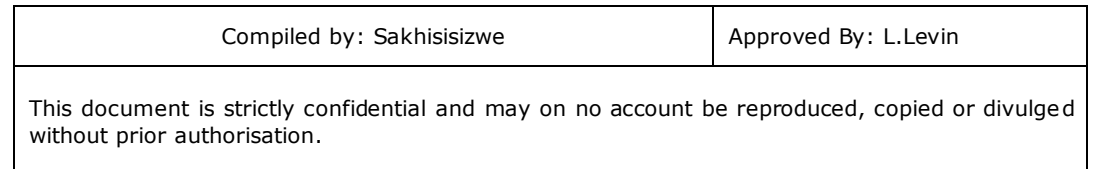

## *To change the layout of subordinate elements*

If a manager has many subordinate elements, you can change the layout to hanging to avoid making the chart too wide.

- $\checkmark$  Select the Manager box for the group of boxes whose layout you want to change
- ✓ On the *Design* tab, in the *Create Graphic* group, select *Layout*
- $\checkmark$  The Layout options are displayed. Select the appropriate layout option

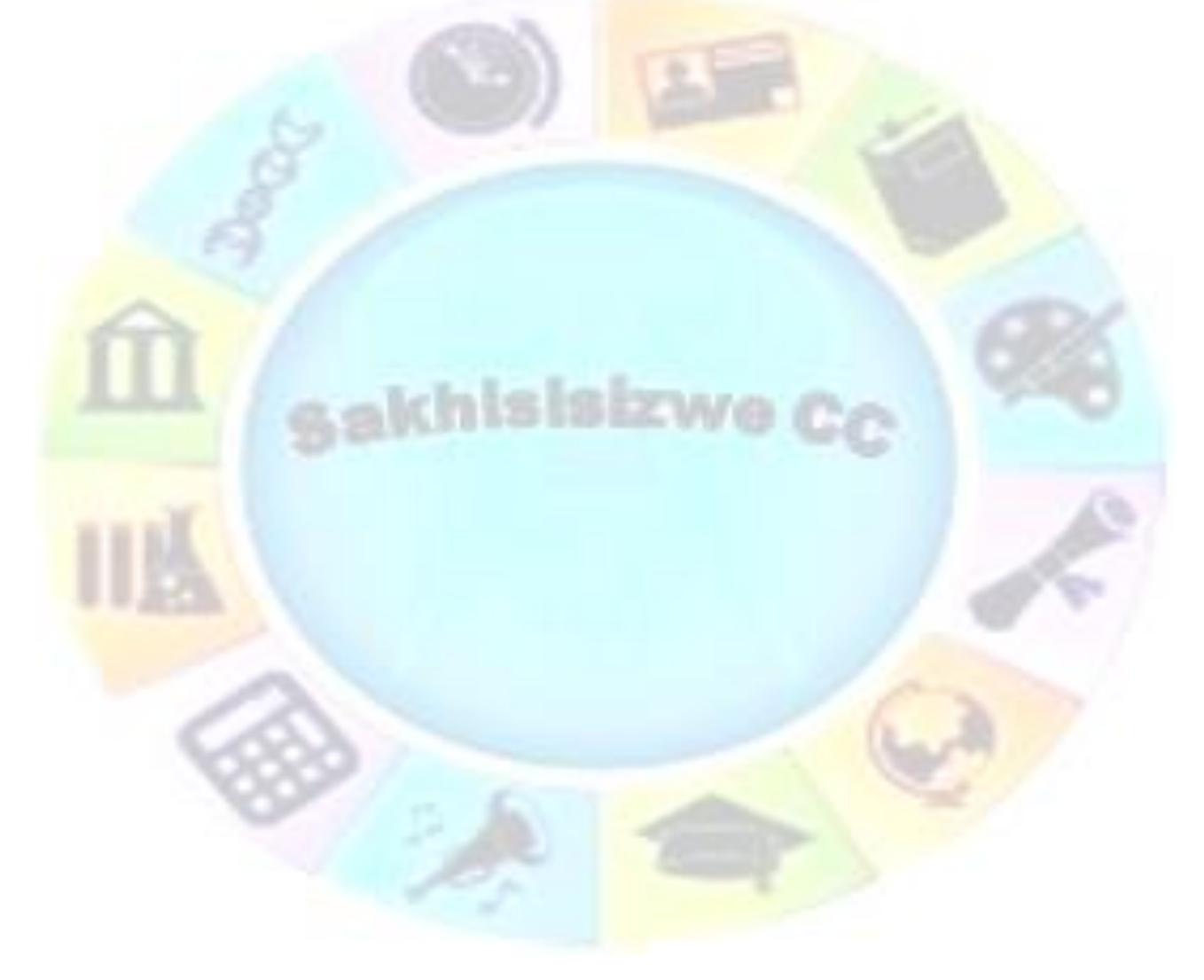

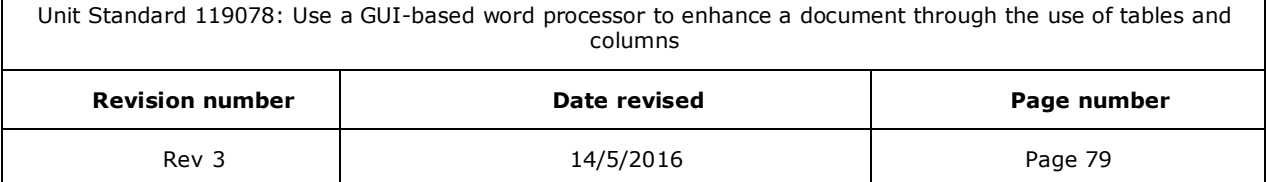

Г

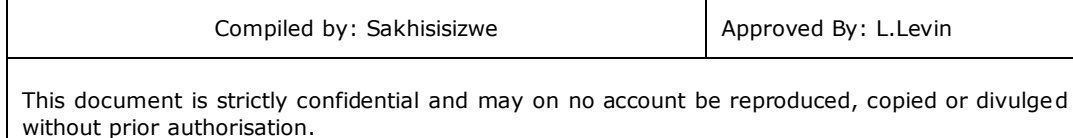

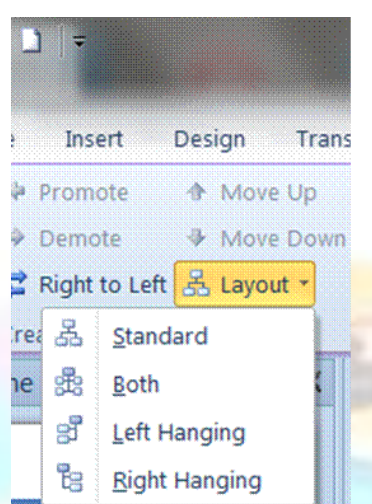

## **Format a Diagram or Organisation Chart**

H

#### *Change the size*

To change the size of individual elements within a SmartArt graphic:

- ✓ Go to the *Format* tab, *Shapes* group
- ✓ Select *Larger* or *Smaller*

To change the size of the entire SmartArt graphic, click and drag one of the corners

### *Format text*

Text within a box can be formatted using the normal text formatting tools. If you select a shape (as opposed to text within the shape) any formats will be applied to all text within the shape.

The tools to format text will be found on the *Home* tab

## *Change the appearance of elements of anorganisation chart*

Diagram elements can be formatted using the normal shape formatting tools.

- Left click the SmartArt graphic to edit it
- Select the elements you wish to make changes to by clicking on them (**Shift**) +click to select multiple elements)
- $\checkmark$  To change the shape and edit shape styles, go to the **Format** tab
- ✓ To change SmartArt styles, go to the *Design* tab of *Smartart Tools*

#### *Tip You are be able to change the line styles as well as the shape and colour*

Unit Standard 119078: Use a GUI-based word processor to enhance a document through the use of tables and columns **Revision number Date revised Page number**

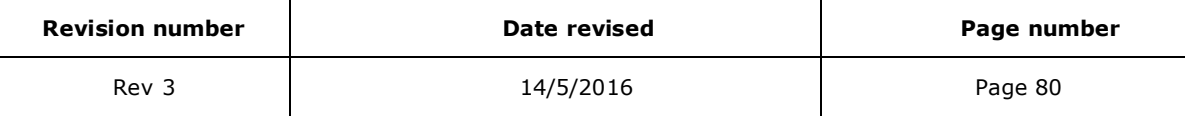

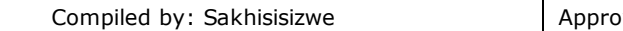

# Formative Assessment

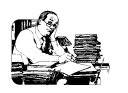

- $\checkmark$  Create a new file based on the blank template
- ✓ Insert a new diagram object
- $\checkmark$  Create the organisation chart shown below

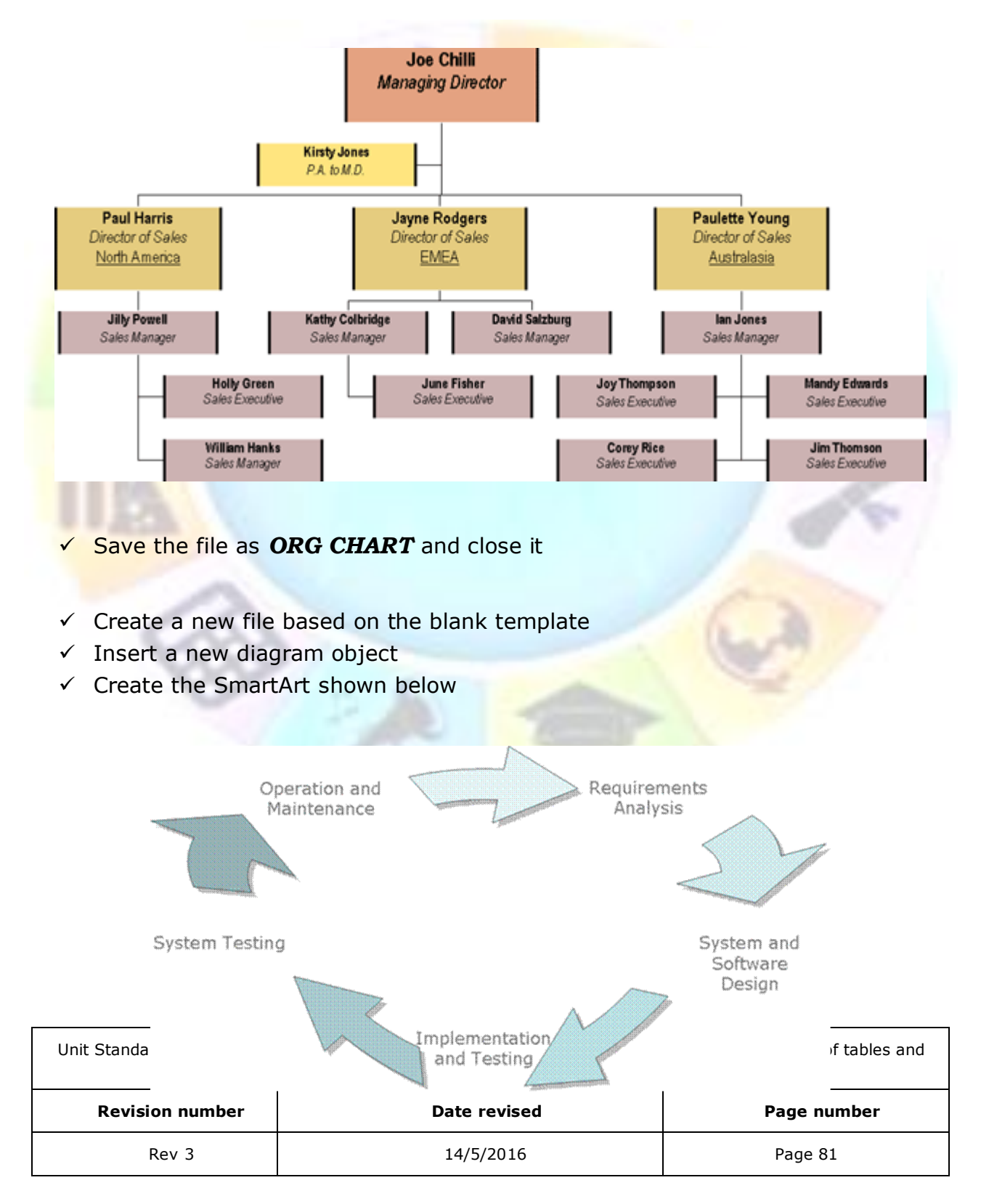

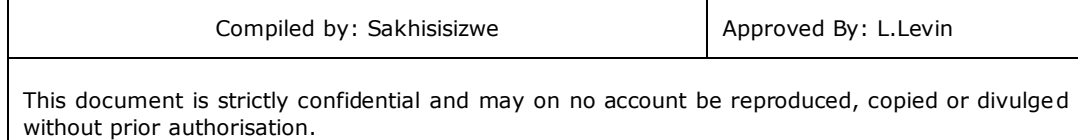

✓ Save the file as *DEVELOPMENT DIAGRAM* and close it

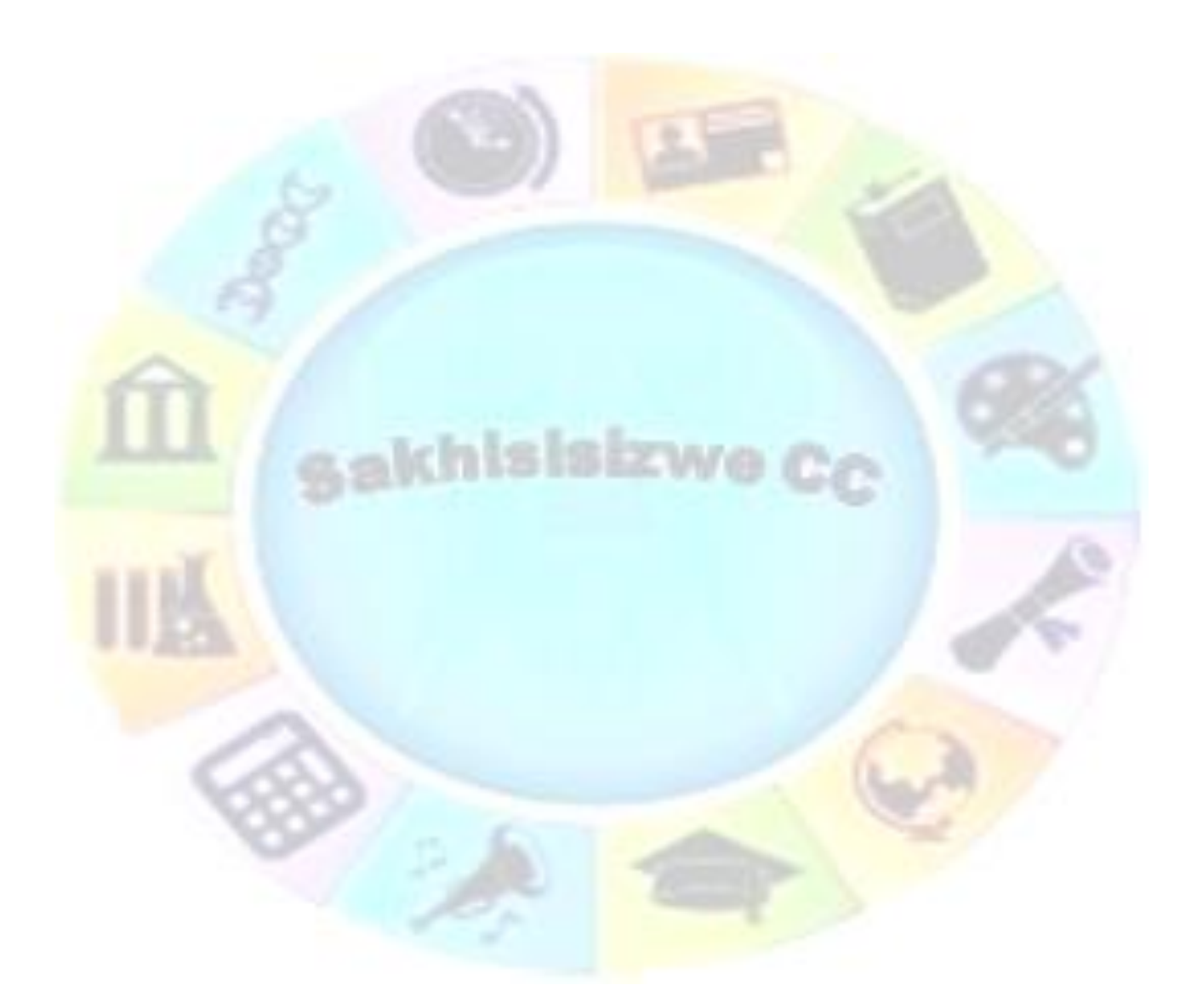

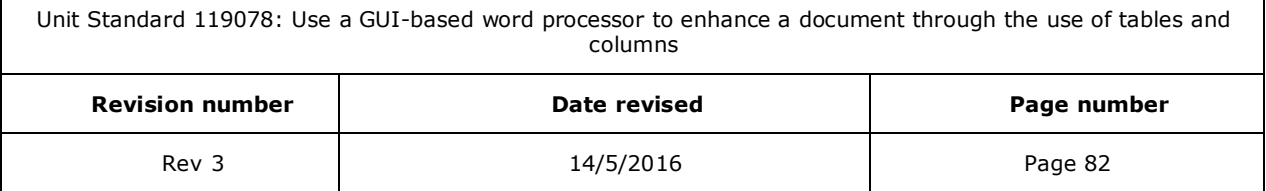

Г

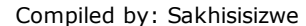

# **CREATING A SIMPLE DRAWING**

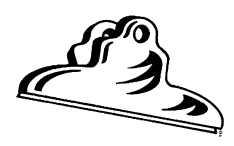

*Outcome*  Create a drawing in a presentation

#### *Assessment criteria*

- $\checkmark$  Lines are drawn into a presentation: Straight line, arrow line, curve line, freeform line
- ✓ Line attributes are changed: Style, arrow start and finish, colour, width
- ✓ Shapes are drawn into a presentation: At least two of: Box, circle, autoshape
- The orientation of a drawing is changed
- The attributes of a shape are changed: Any three of: line colour, fill colour, 3-D
- Drawings are resized: Resize entire drawing
- Drawing objects are re-aligned in the presentation: At least one of: automatically, manually
- ✓ The order of display of overlapping objects is changed relative to the other drawing objects
- ✓ Connector lines are added between shapes

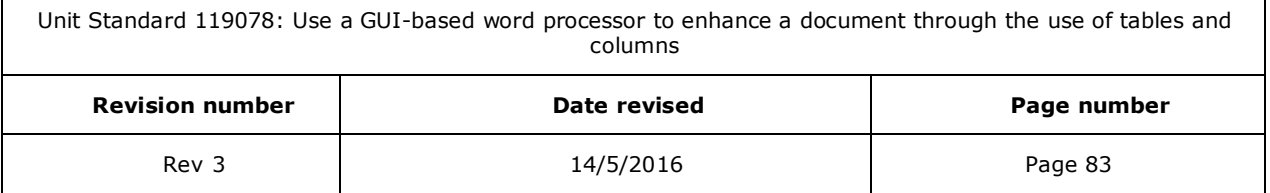

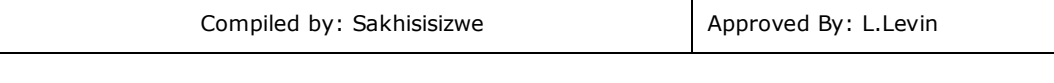

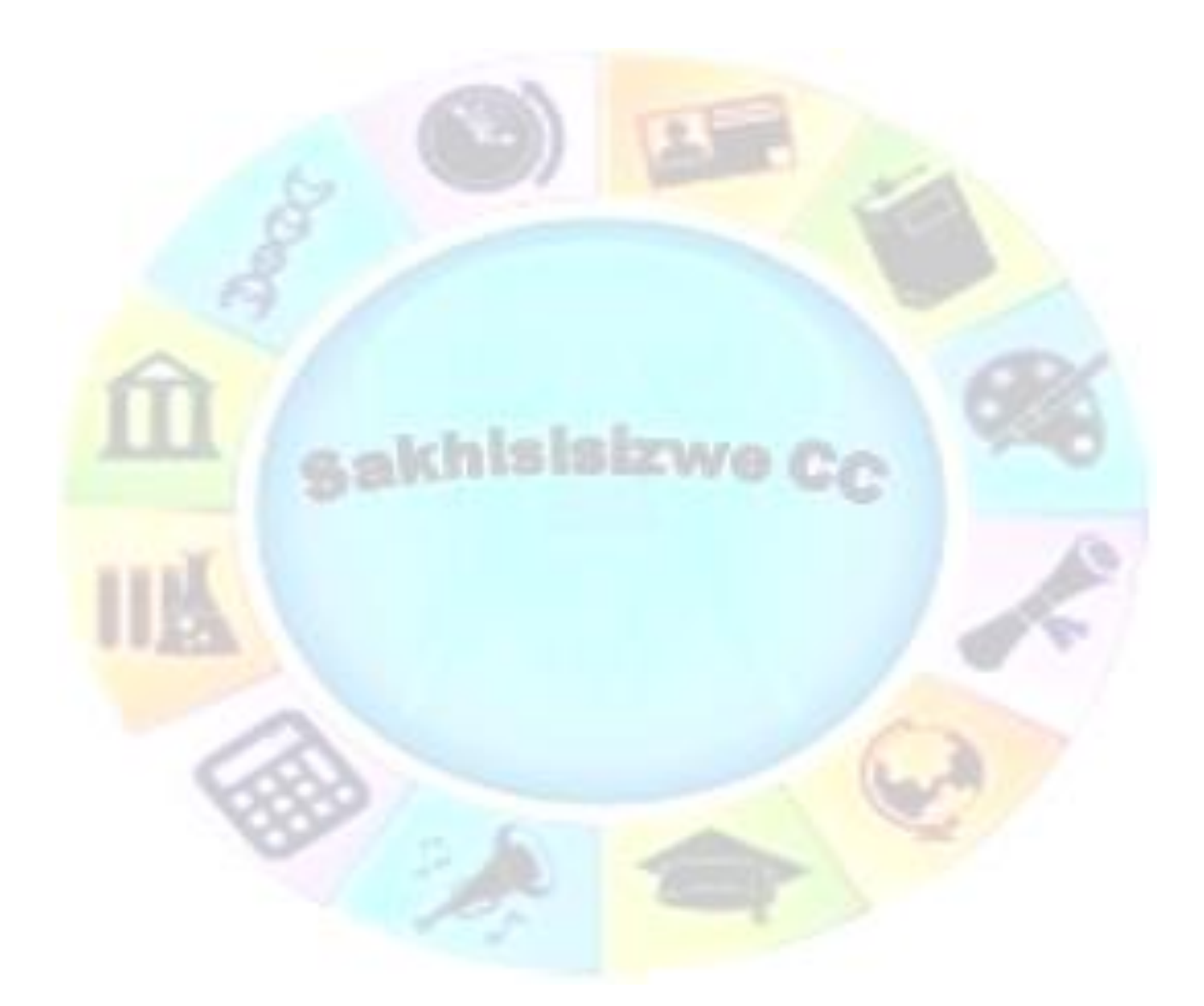

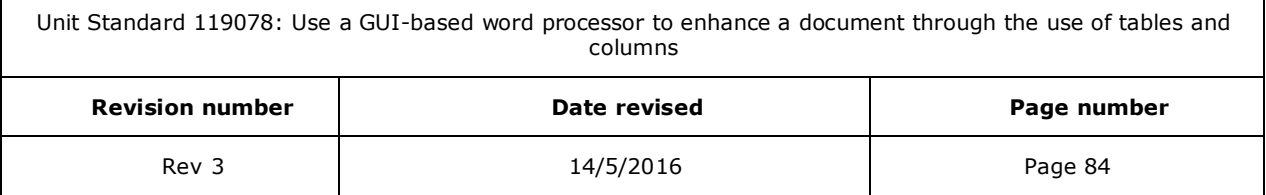

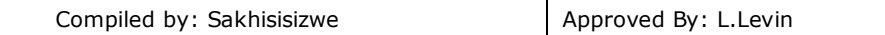

Office comes with a standard set of line art drawing tools, allowing you to create drawings and custom diagrams or flowcharts in any of the Office applications. As well as basic shapes, such as lines, circles, and boxes, a collection of *Shapes* gives you access to more unusual shapes, such as stars, banners, and callouts.

In PowerPoint, you can add objects directly over the slide/worksheet quite easily, without interfering with existing objects. However, to create a complex drawing, you may want to insert a drawing object to keep the shapes together. Doing this will make it easier to move and copy the drawing when it is complete.

# **Draw a Basic Shape**

## **Create a drawing**

- ✓ Insert a blank slide
- ✓ On the *Insert* tab, in the *Illustrations* group, select *Shapes*
- Select the shape you need
- Click and drag in your slide to draw the shape
- Change the colour and line of the shape to suit your needs by going to the *Format* or *Design* tabs

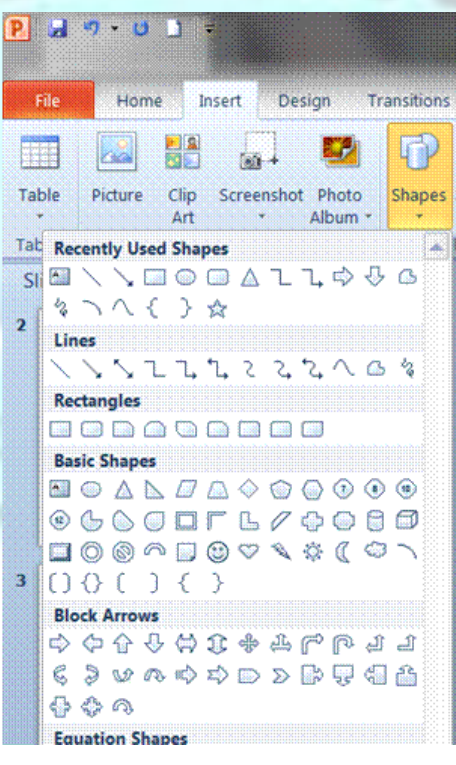

## **Draw a rectangle or oval**

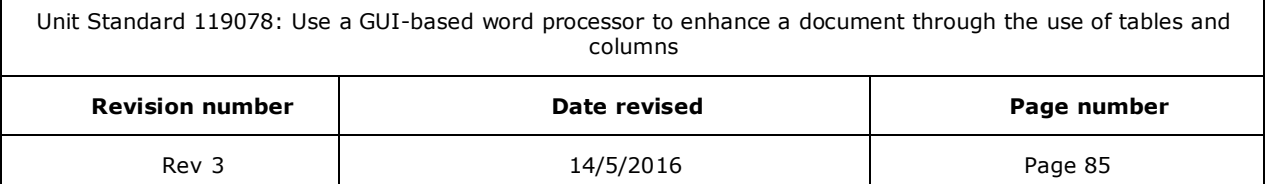

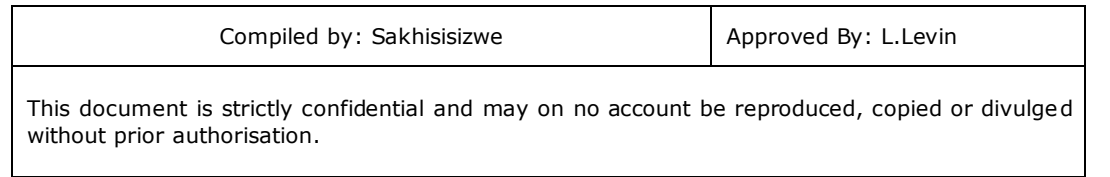

✓ Click on the *Rectangle* button and point to where click on the *Rectangle* button and point to where you want to start the object

The mouse pointer changes to a crosshair shape  $+$ .

 $\checkmark$  Click-and-drag to draw the object

Г

 $\checkmark$  Release the mouse button to finish the object

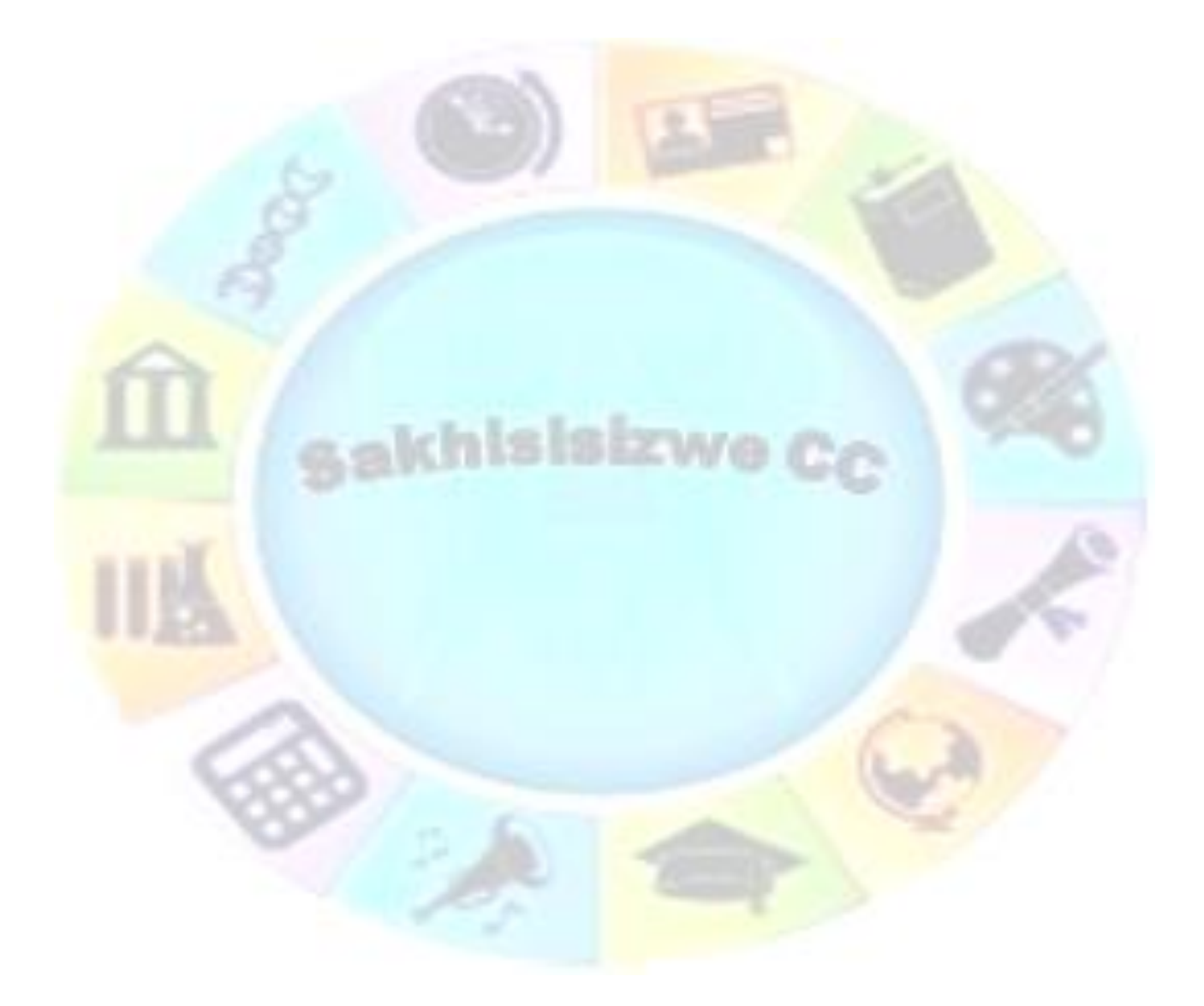

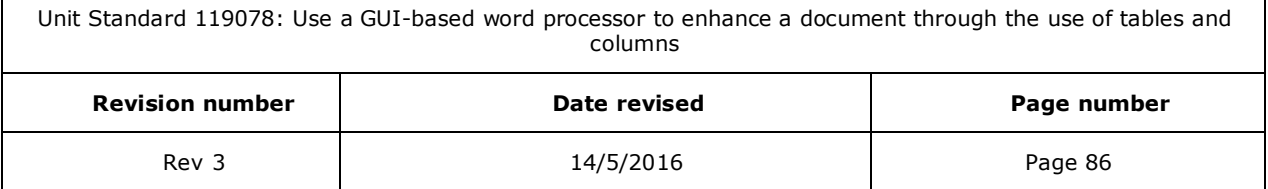

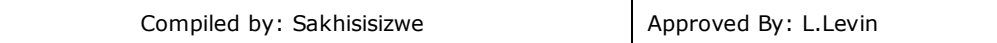

#### **OR**

- $\checkmark$  Click to draw the object at a pre-set size, which will draw either a square or circle.
- $\checkmark$  The object is drawn, and white handles are displayed at the corners of the object indicating that it is selected.

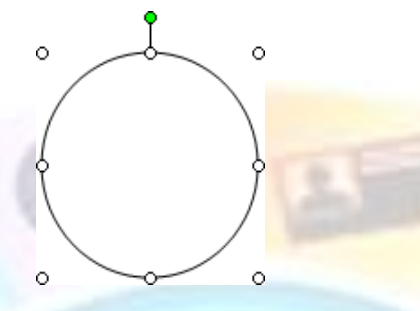

### *Constraint keys*

When you draw shapes, you can hold down the  $\boxed{\text{Shift}}$  key as well as the  $\boxed{\text{Ctrl}}$  key to constrain how an object is drawn.

#### *To constrain lines and arrows*

- ✓ Hold down the **Shift** key while you draw a line at 15° intervals
- ✓ Hold down the **Ctrl** key to draw a line extending from its midpoint out in both directions

#### *To constrain rectangles and ovals*

- ✓ Hold down the **Shift** key while drawing to create perfect circles or perfect squares
- ✓ Hold down the **Ctrl** key to draw the object from the centre outwards

#### **Draw a shape**

- ✓ Click the *Shape* you want
- $\checkmark$  Move the mouse pointer to where you want the object to start

The pointer turns into a crosshair  $+$  when you move it onto the page.

- $\checkmark$  Click-and-drag the mouse pointer to draw the object
- Release the mouse button where you want the object to end
- *OR*
	- $\checkmark$  Click to draw the object at a preset size

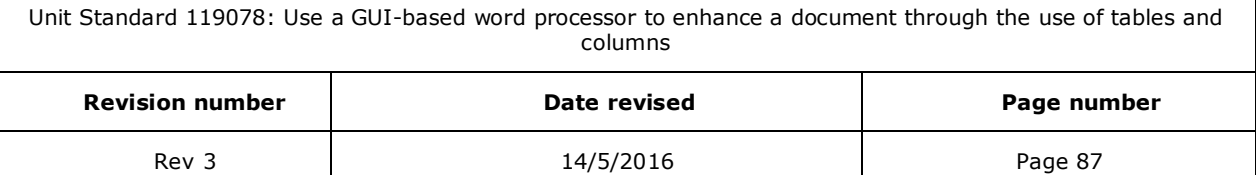

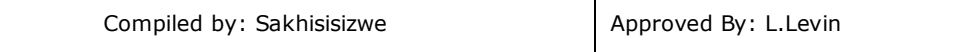

## **Adjust a shape**

Many shapeses have adjustment handles you can use to adjust a unique aspect of the object. The adjustment handles are yellow diamond shapes and they are only visible when an object is selected.

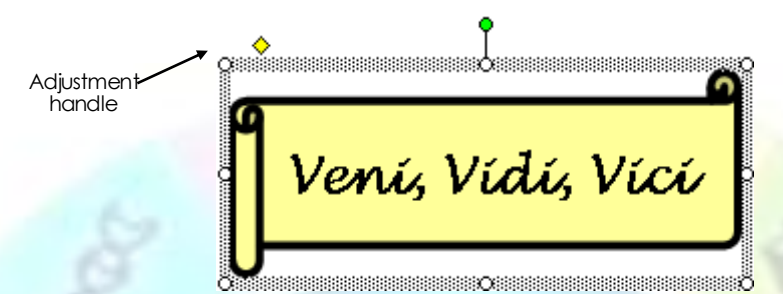

Click on the adjustment handle with the adjustment pointer  $\lambda$  and drag to resize

## **Change an object to a different shape**

Most types of shape can be changed to a different AutoShape.

- $\checkmark$  Select the shape
- ✓ On the *Format* tab, *Insert Shapes* group go to *Edit Shape*
- ✓ Select *Change Shape*
- ✓ The *Shapes* dialogue box will display
- Select the **shape** you need

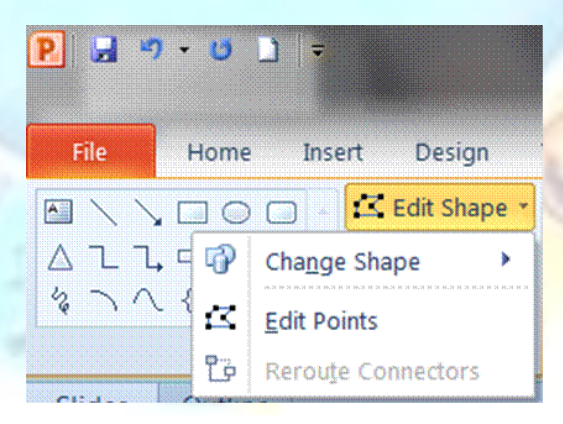

## **Draw a line or arrow**

- $\checkmark$  Insert a blank slide
- ✓ On the *Insert* tab, in the *Illustrations* group, select *Shapes*

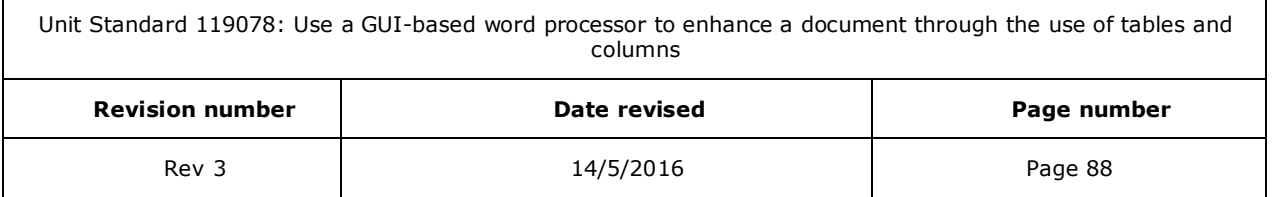

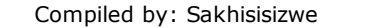

Click the *Line* button  $\|\cdot\|$  or the *Arrow* button  $\|\cdot\|$  then point to where you want to start the line

The mouse pointer changes to a cross-hair shape  $\pm.$ 

- ✓ Click-and-drag the mouse pointer to draw the object
- $\checkmark$  Release the mouse button to finish the line

The line is drawn, and white handles are displayed at the ends of the object indicating the object is selected.

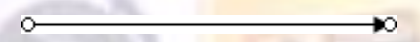

*Selected arrow shape*

#### **Draw a curve or freeform line**

As well as straight lines and basic shapes, you can use the drawing tools to create irregular shapes, freehand lines, and curves.

✓ Select *Lines and u*Use the following tools to draw different types of line:

To draw freehand, as though the mouse were a pen, click the *Scribble* tool

 $\checkmark$  Click-and-drag to draw the line, releasing the mouse button to finish

To draw a smooth, curving line, click the *Curve* tool

- $\checkmark$  Click to start the line, move the mouse then click again to add a bend in the line
- ✓ Add further curves if you wish, then *double-click* to end the line

The **Freeform** tool  $\Box$  combines the actions of the Line  $\Box$  and Scribble  $\Box$  tools. Use it to draw an object that has both curved and straight segments.

- ✓ Click the *Freeform* tool
- ✓ Click the mouse to start the line then *EITHER* click to add straight lines to the shape *OR* click-and-drag to add freehand segments
- $\checkmark$  Double-click to complete the shape

*Tip Using any of the above tools, if you close a shape by ending the line at the same point it starts, the shape will be filled with the default fill colour.*

*Note Change the colour of the line to suit your needs by going to the Format or Design tabs*

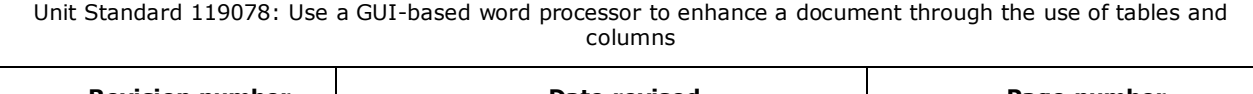

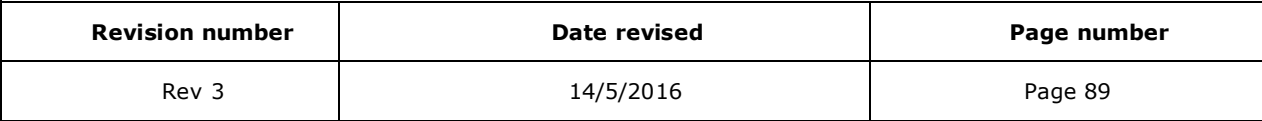

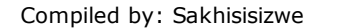

# **Add Text to an Object**

Rectangles, circles, triangles, and other closed shapes drawn with the AutoShapes tool can have text attached to the shape.

### **Add text to a shape or a drawing**

- Select the shape then simply begin typing
- In The text is added to the object. You can format the text using the normal tools.

*Note When you type in a shape, text is treated as part of the shape. When you move the shape, the text moves with it.*

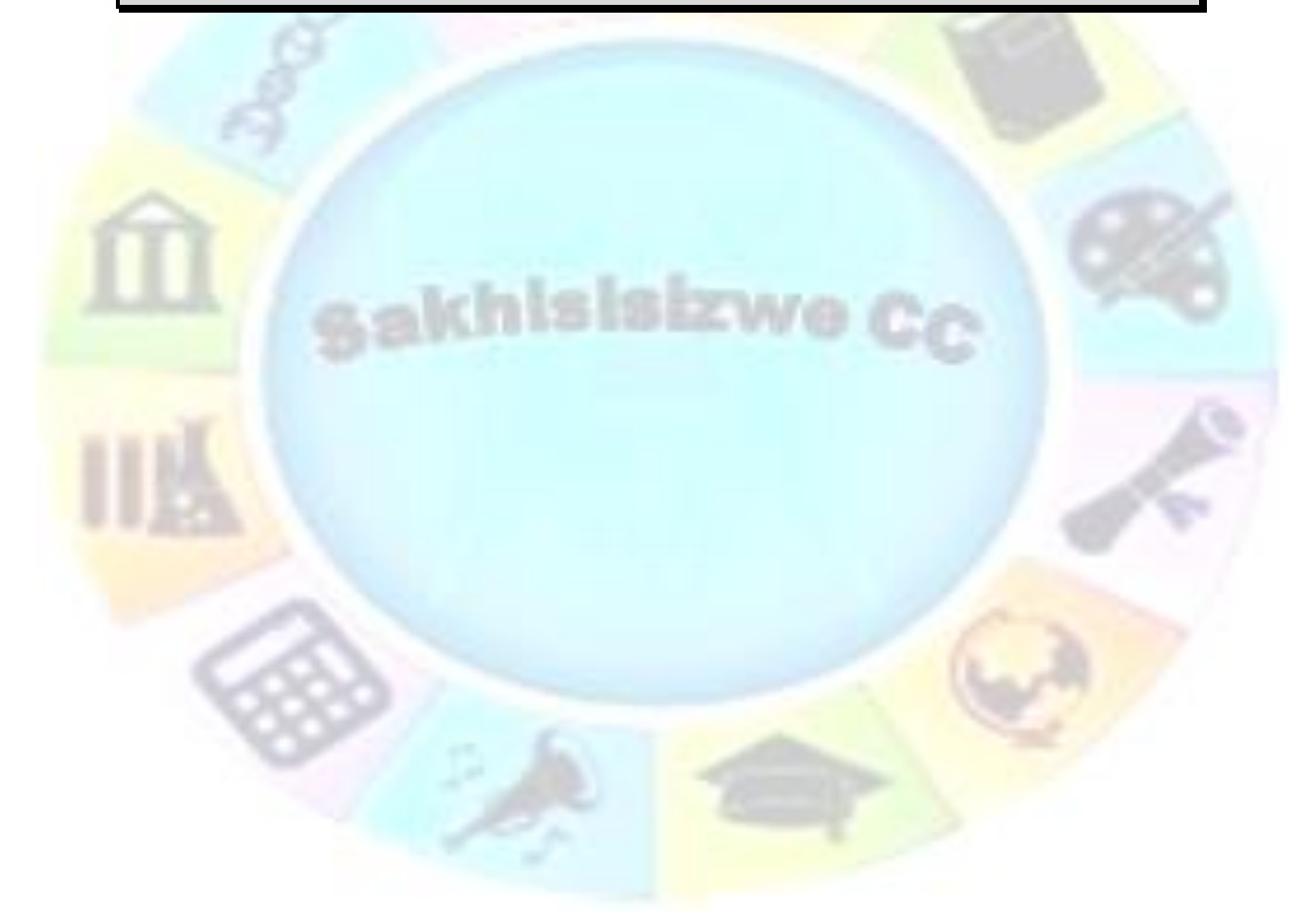

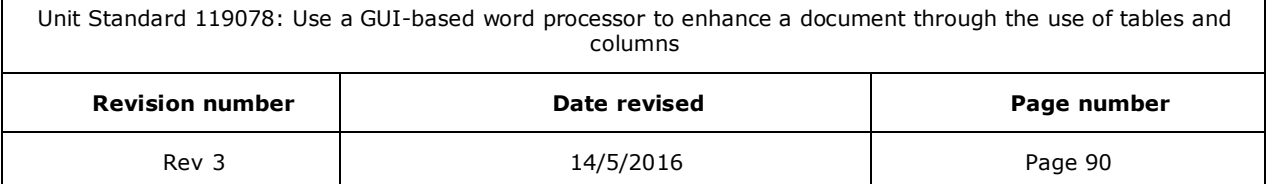

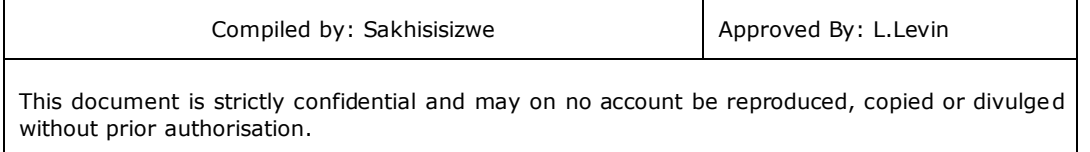

# **Adjust text boundaries and alignment in an AutoShape**

✓ Select the shape then from the *F***o***rmat* menu, select *Aut***o***Shape...*. and click the *Text Box* tab

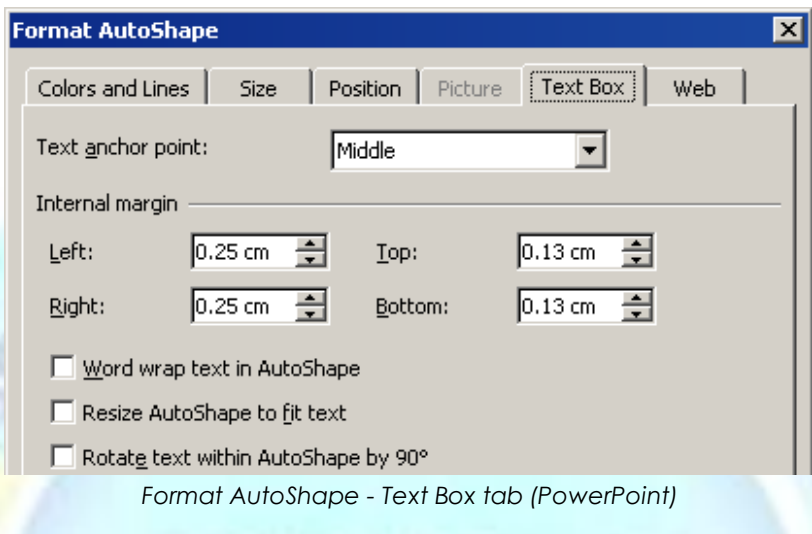

- ✓ Use the *Internal margin* boxes to set the distance between text and the edges of the shape
- $\checkmark$  In PowerPoint and Excel, set the vertical alignment of text in the shape using the *Text* **a***nchor point:* list box (make sure the *Resize AutoShape to* **f***it*  **text** option is **de-selected** for this to have any effect)
- ✓ Click the **W***ord wrap text in AutoShape* check box to constrain text within the shape
- ✓ Click the *Rotat***e** *text within AutoShape by 90* check box to turn the text on its side
- ✓ Click *OK*

Formative Assessment

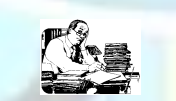

- $\checkmark$  Create an organisation chart for the college or your place of work
- $\checkmark$  Draw a logo for your house or draw any other picture. You have to make use of at least two shapes and at least one type of line for your picture.
- ✓ Add colours and effects to your chart and your picture

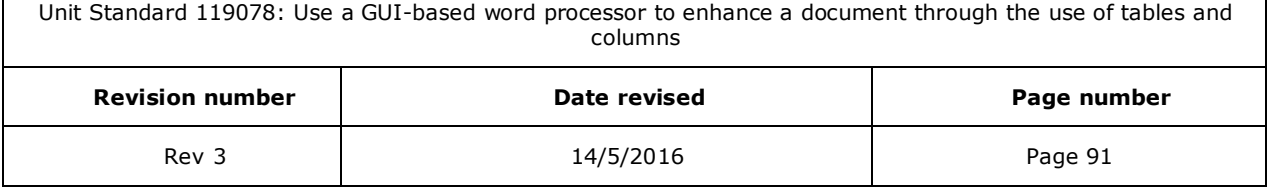

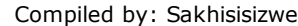

# **IMPORTING AND EXPORTING DATA**

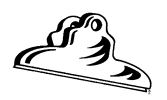

### *Outcome*

Import images into a presentation

## *Assessment criteria*

- ✓ Images are imported from different file types: File types: JPEG, WMF, BMP
- Images are resized: Resize entire image, crop image
- An image is copied to a master slide

Unit Standard 119078: Use a GUI-based word processor to enhance a document through the use of tables and columns

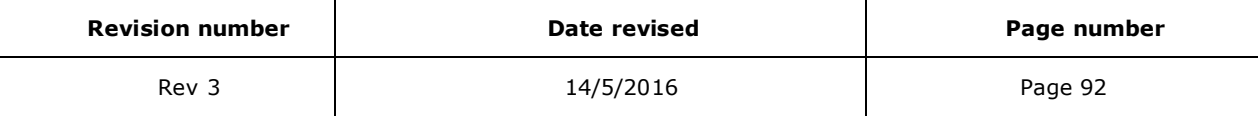

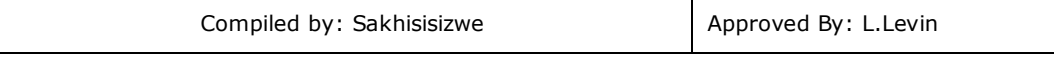

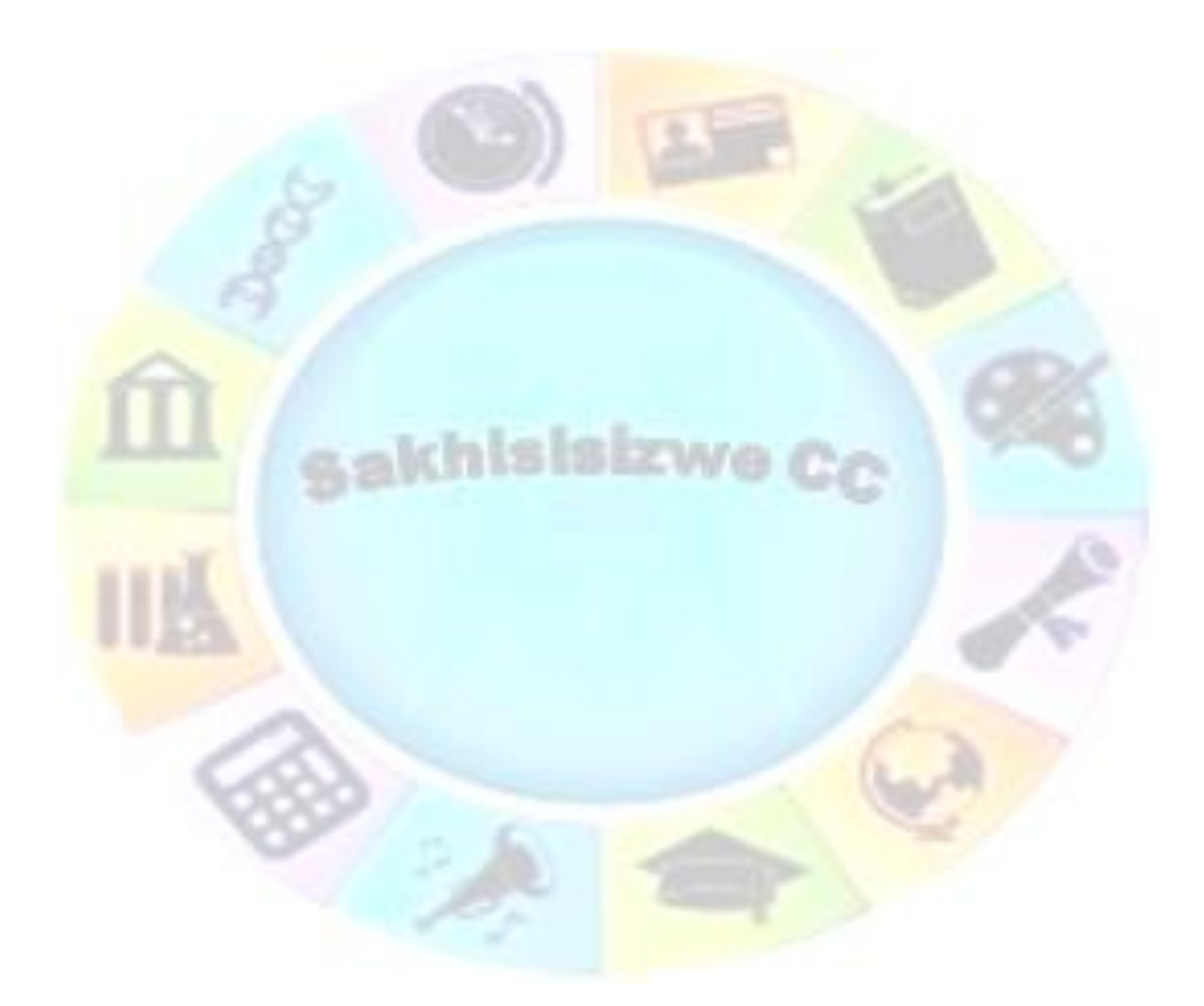

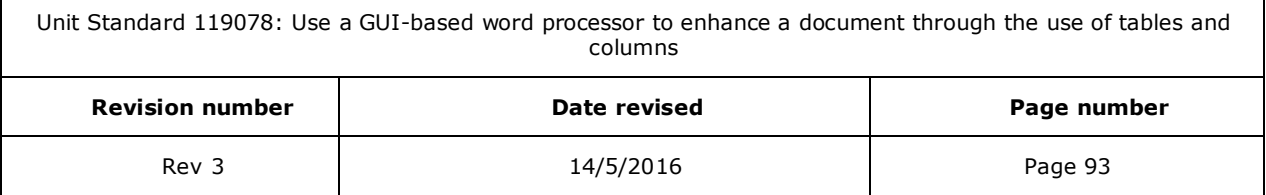

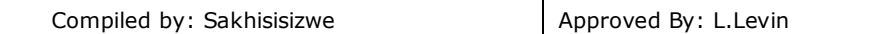

You can include information in a presentation from many other sources. You can import pictures and clip art created with graphics applications. You can write the presentation in outline form in Word or any other word processor then use the file to generate a new presentation. You can also create embedded data objects, such as tables, graphs, organisation charts, or sound or video clips.

Alternatively, you can use data from your PowerPoint presentation in other applications. For example, you could export a presentation to Word to create a report or handout.

# **Insert or Paste an OLE Object**

Most Microsoft Windows applications allow data to be moved or copied to a different application. This is known as Object Linking and Embedding. You can import data using the Cut, Copy, and Paste tools (or the Office Clipboard) or create new objects using the Insert tab. A data object (OLE object) can either be saved as part of the PowerPoint file (embedded) or remain in its original file (linked).

Linked objects are stored in the original file and edited using the original application. The PowerPoint presentation contains a pointer (or link) to the contents of the original file. You can open the object for editing by double-clicking it on the slide or by opening the original file through Windows Explorer. You can link an object using Paste Special or through Insert Object.

Embedded objects become part of the PowerPoint presentation. Like linked objects they are edited by double-clicking the object. An object is embedded when you use the Cut, Copy, and Paste tools or through Insert Object.

When you edit an object from PowerPoint by double-clicking, depending on the type of data, either PowerPoint's menus and toolbars will be replaced with those of the editing application or the object will be opened in an application window.

## **Link an object using the Clipboard**

*Tip These notes refer to linking or embedding an object from another application in PowerPoint. You can use the same steps starting from another Office application to export data from a PowerPoint presentation to another file.*

- $\checkmark$  Start the application in which you wish to create or edit the object
- $\checkmark$  Open, edit, or create the file containing the data to include in the presentation
- Select the data and copy it onto the Windows Clipboard
- $\checkmark$  Switch to PowerPoint and move to where you wish to place the linked information
- ✓ From the *Home* tab, select *Paste Special*...
- ✓ Click the *Paste link* option button

Unit Standard 119078: Use a GUI-based word processor to enhance a document through the use of tables and columns

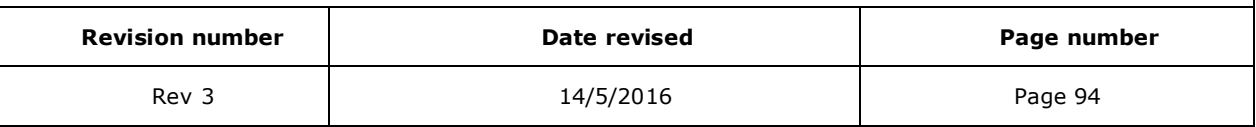

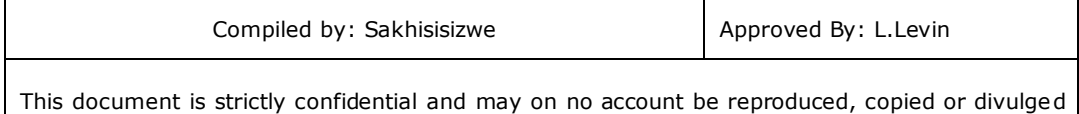

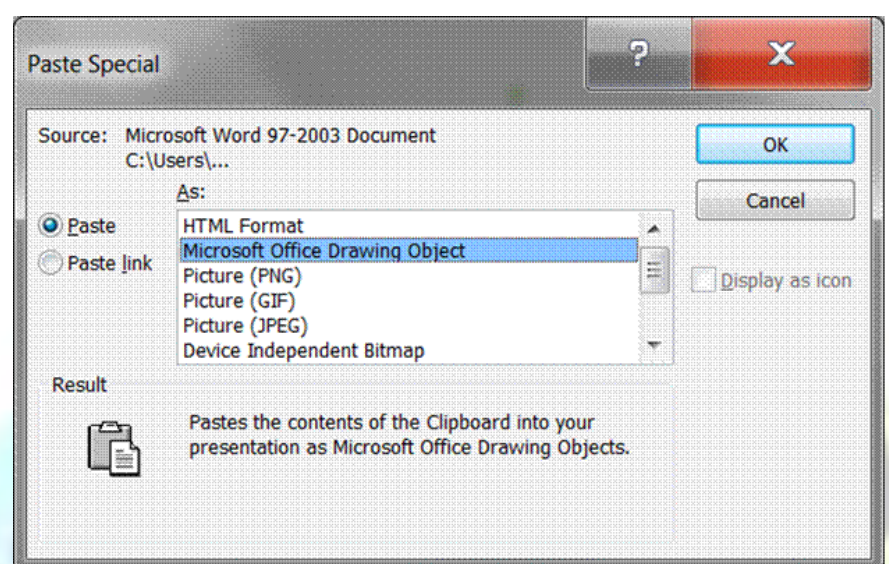

- $\checkmark$  Optionally, select a format for the link (for example, as an object or as a hyperlink)
- ✓ Click *OK*

without prior authorisation.

The object is pasted into the presentation. The *AutoCorrec*t smart tag may be displayed to help you position the object in a placeholder.

## **To embed an object using the Clipboard**

- Open, edit, or create the file containing the data to include in the presentation
- Select the data and copy it onto the Windows Clipboard
- Switch to PowerPoint and move to where you wish to place the linked **information**
- ✓ From the *Home* tab, click *Paste*...

The object is pasted into the presentation.

## **To embed an object using Paste Special**

You can use Paste Special to embed an object in a different format. For example, if you select a Word table then use Paste Special in PowerPoint, you can choose to paste the table as HTML, as Word data, as a picture, as unformatted text, and so on. It is a good idea to experiment with the different options to see which will give you the best effect in terms of the appearance of the data and the ease of editing it.

- $\checkmark$  Copy the data you want to use
- ✓ From the *Home* tab, select *Paste Special*...
- ✓ Select a data format from the *As:* box then click *OK*

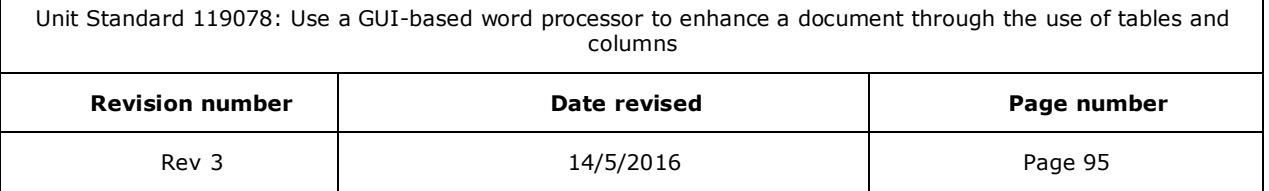

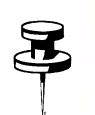

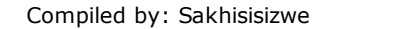

# **Export Text and Slides to Microsoft Word**

PowerPoint slides, graphics, and objects can be copied, pasted, dragged, embedded, and linked from PowerPoint to a Word document.

### **What are PDF and XPS formats?**

#### *Portable Document Format (PDF)*

PDF preserves document formatting and enables file sharing. When the PDF format file is viewed online or printed, it retains the format that you intended. Data in the file cannot be easily changed, and can be explicitly set to prohibit editing. The PDF format is also useful for documents that will be reproduced using commercial printing methods. PDF is accepted as a valid format to many agencies and organizations, and viewers are available on a wider variety of platforms than XPS.

### *XML Paper Specification (XPS)*

XPS is a platform-independent technology that also preserves document formatting and enables file sharing. When the XPS file is viewed online or printed, it retains exactly the format that you intended, and the data in the file cannot be easily changed. XPS embeds all fonts in the file so they appear as intended, regardless of whether the specified font is available on the recipient's computer, and has more precise image and color rendering on the recipient's computer than PDF.

## **Edit or print PowerPoint handouts in Word**

You can print handouts from Microsoft PowerPoint 2010, but if you want to use the editing and formatting features of Microsoft Word, you can work on and print your handouts using Word. In the open presentation, do the following:

- ✓ Click the *File* tab, then click *Save & Send*.
- ✓ Under *File Types*, click *Create Handouts*, then under *Create Handouts in Microsoft Word*, click *Create Handouts*.
- ✓ In *the Send to Microsoft Office Word* dialogue box, click the page layout that you want, and then do one of the following:
- $\checkmark$  To paste content that you want to remain unchanged when the content in the original PowerPoint presentation is updated, click *Paste*, and then click *OK*.
- $\checkmark$  To ensure that any updates that occur to the original PowerPoint presentation are reflected in the Word document, click *Paste Link*, and then click *OK*.

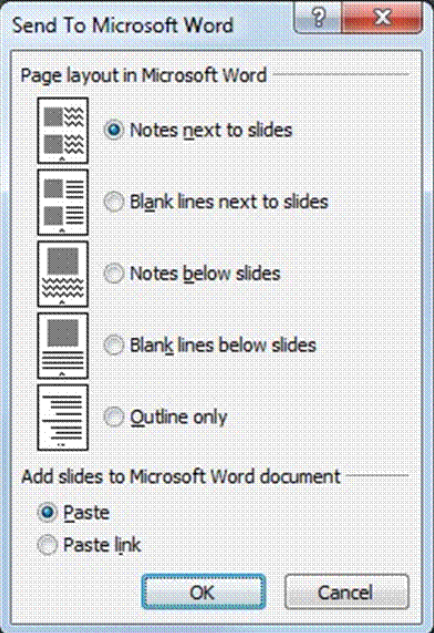

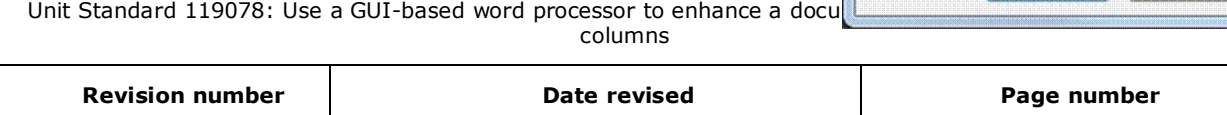

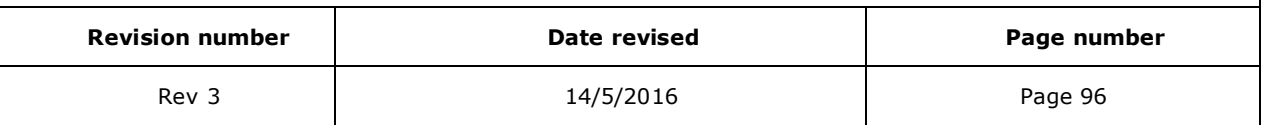

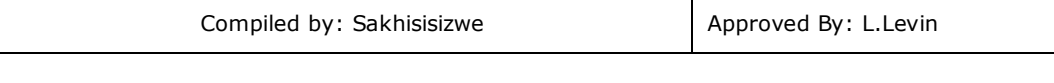

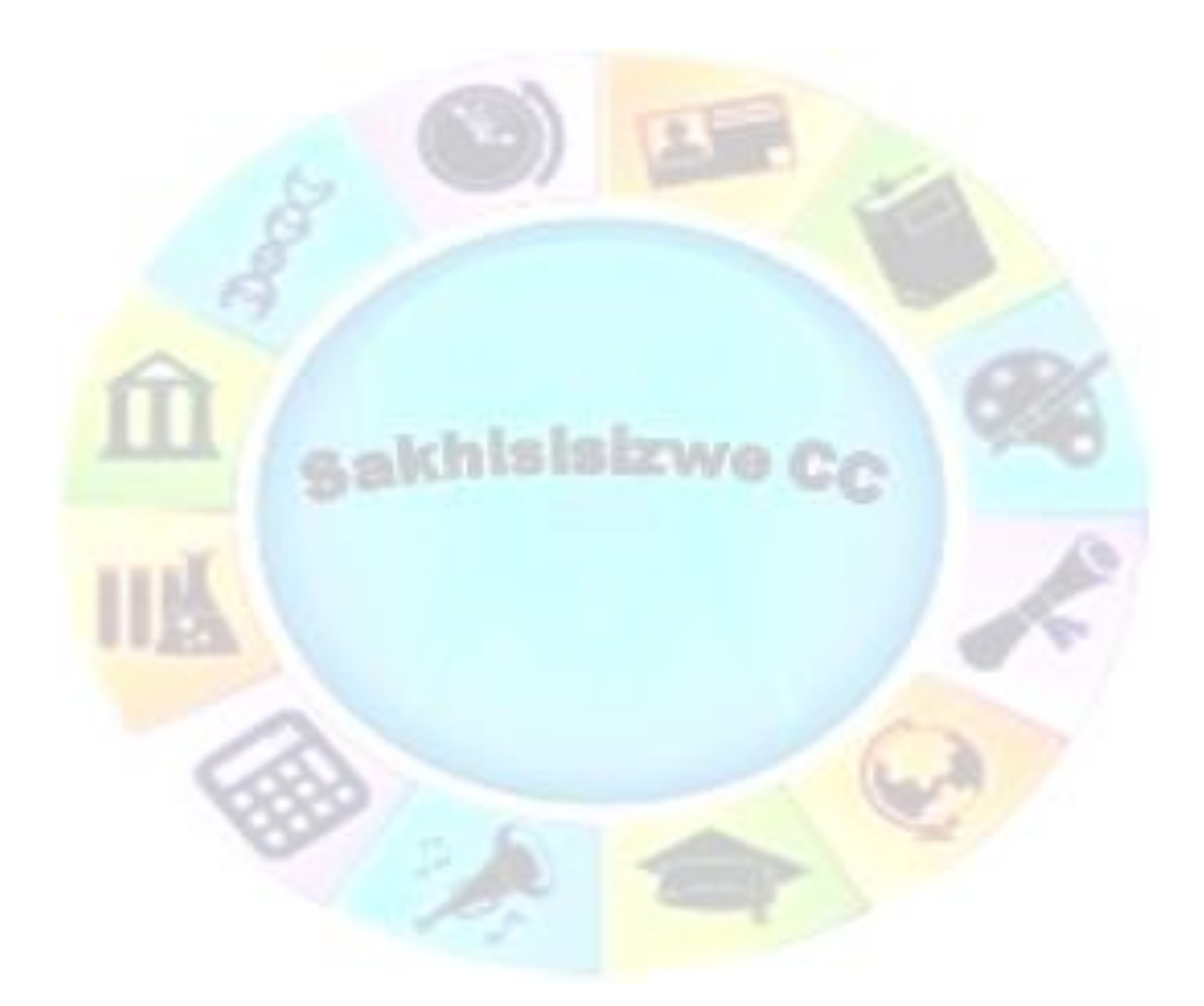

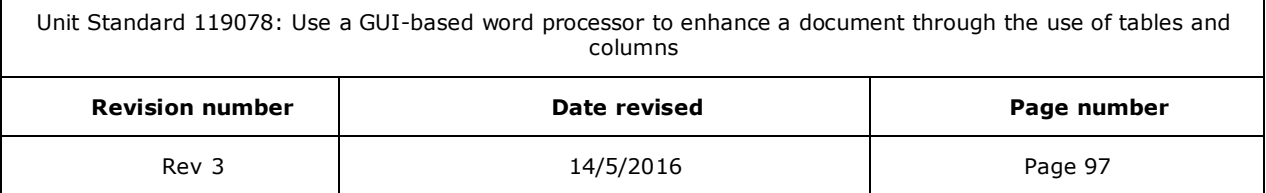

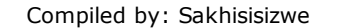

### **Save a presentation in pdf or xps**

- ✓ Click the *File* tab and then click *Save A*s.
- $\checkmark$  In the **File Name** box, enter a name for the file
- $\checkmark$  In *the Save as type list*, click PDF (\*.pdf) or XPS Document (\*.xps).

#### *Notes*

- $\checkmark$  If the document requires high print quality, click **Standard** (publishing online and printing).
- $\checkmark$  If the file size is more important than print quality, click **Minimum size** (publishing online).

### **Embed a slide in a Word document**

You can drag a PowerPoint slide into a Word document, which will place an image of the slide into the document, together with the background colour and any objects that have been placed on the slide.

- ✓ Arrange both *PowerPoint* and *Word* so that they appear on the screen side by side
- ✓ In *PowerPoint* switch to *Normal* view and make sure that the slide you want to drag is visible
- $\checkmark$  In **Word** make sure that the page you want the slide to appear on is visible
- **In** *PowerPoint*, select the slide and on the *Home tabr*, click *Copy*
- Switch to the **Word** document, and on the **Home tab**r, click **Paste**

*First slide of the presentation displayed in a Word document*

- $\checkmark$  When you double-click the slide, the presentation runs as a full-screen slide show; press **Esc** to return to Word
- $\checkmark$  To edit the presentation from within Word, right-click the slide
- ✓ From the shortcut menu, select *Presentation* **O***bject*, then **E***dit*
- $\checkmark$  The **PowerPoint** toolbars and menus are displayed, allowing you to make changes to the presentation
- $\checkmark$  To return to **Word**, click outside of the object frame surrounding the slide

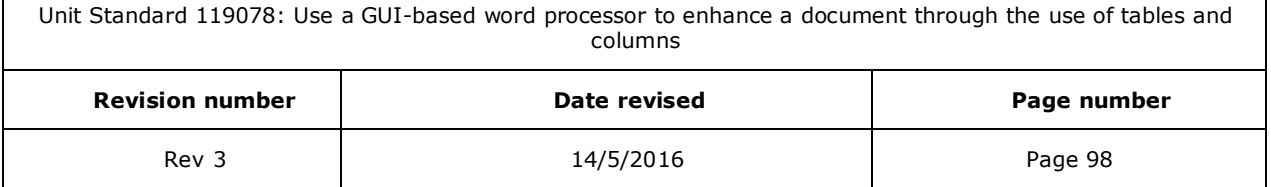

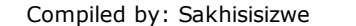

*Note Any changes that you make to the presentation using this method will only exist within the Word document; the original presentation will remain unchanged.*

# **Insert Slides from Other Presentations**

Use this feature to copy slides from other presentations into a new or existing presentation.

- $\checkmark$  Display the slide that will precede the new slide you want to insert
- From the *Insert* tabmenu, select **New slide and then Reuse slides...**

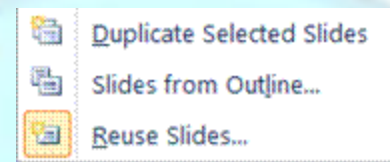

#### The *Reuse Slides* task pane and dialogue box is displayed.

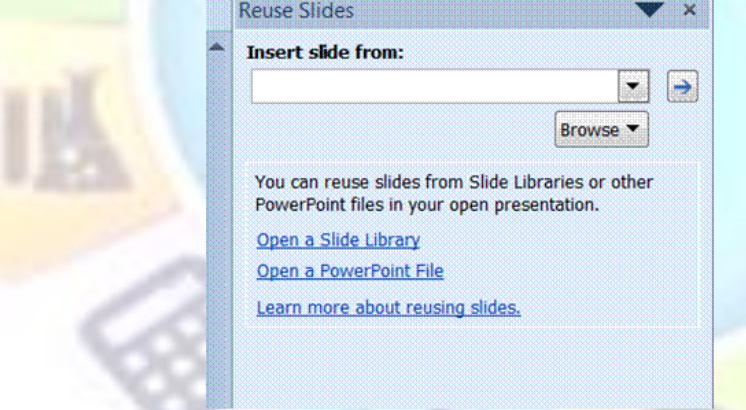

✓ Click the *Browse* button to locate the presentation from which you want to copy the slide or slides

#### *OR*

#### ✓ Click *Open a PowerPoint File*

- $\checkmark$  From the dialogue box that is displayed, select the required slide show and click Open
- ✓ The slide show will be displayed in the *Reuse Slides* task pane

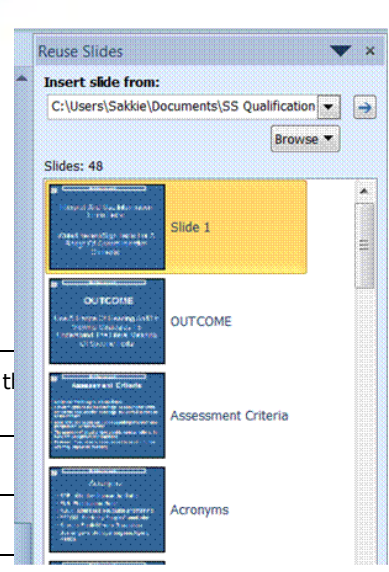

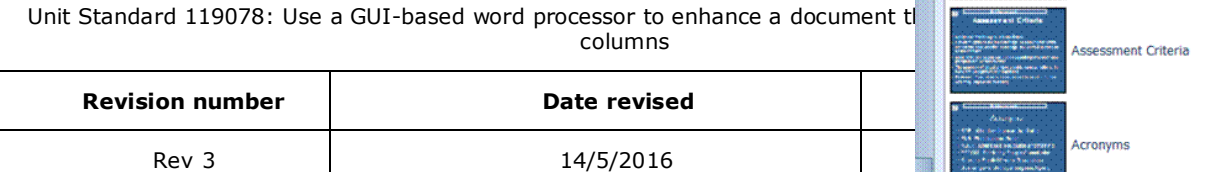

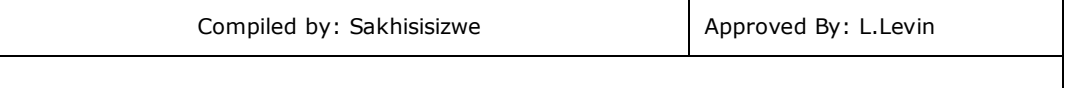

✓ Click on the slide you want to copy and the slide will be copied to your current slide show

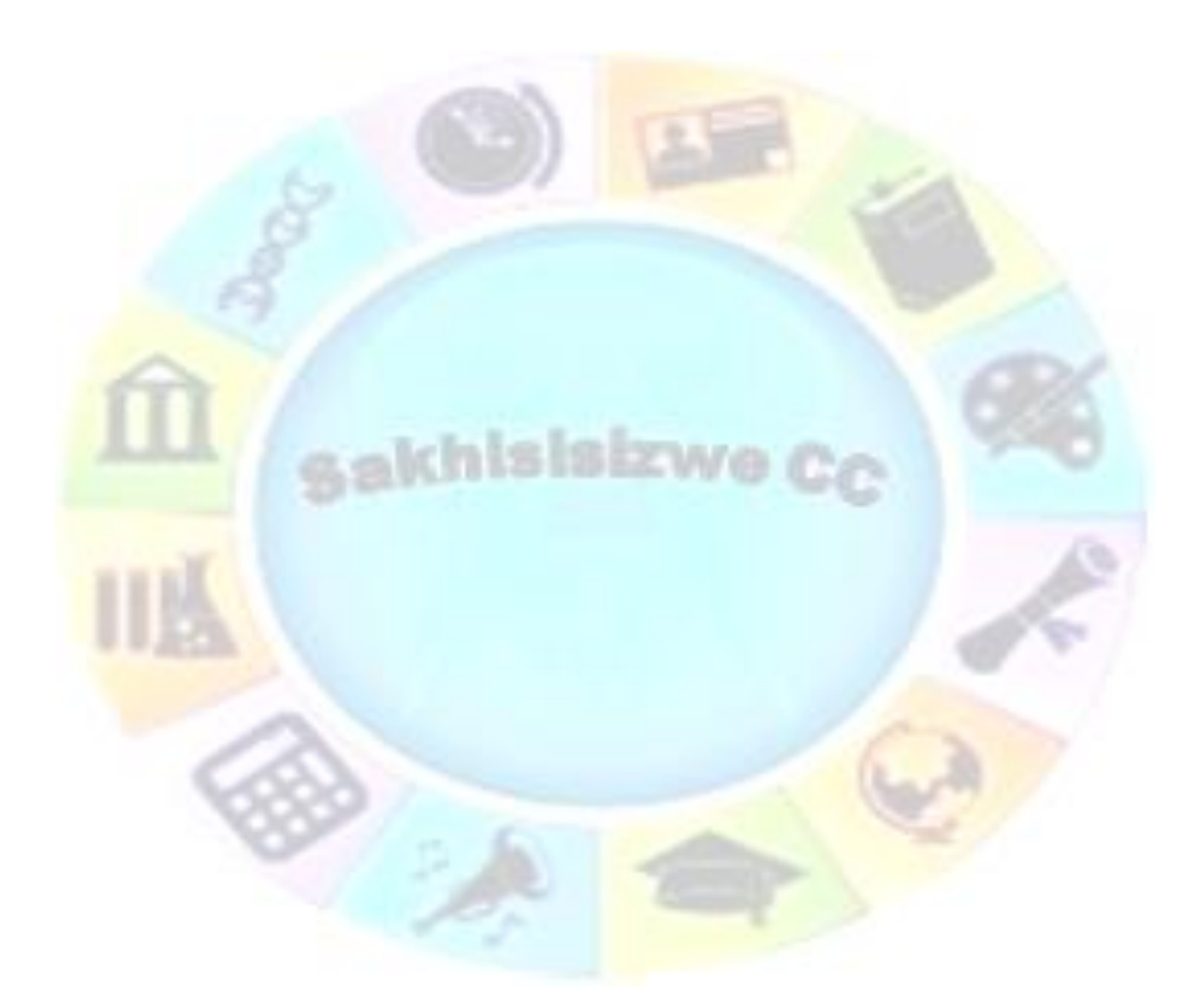

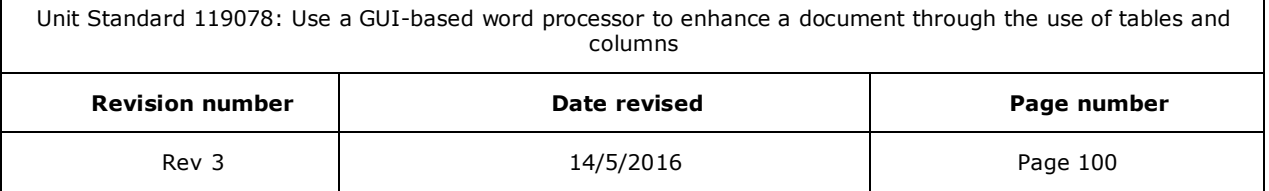

Г

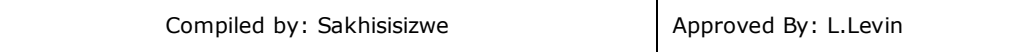

#### *Tip If you right-click on any slide, a shortcut menu will be displayed, giving you the option of inserting only one slide or all the slides*

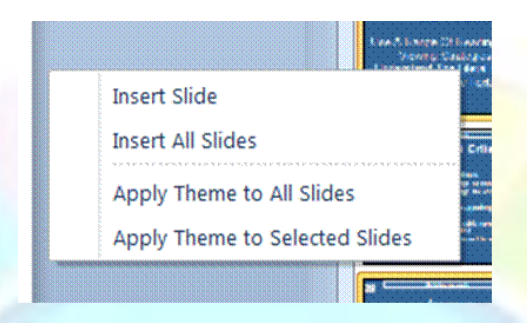

### **Copy Slides between Two Presentations**

Slide Sorter view and the Slide panel in Normal view, allow you to move and copy slides within a presentation. You can also use them to transfer slides between presentations, using the Windows Clipboard, Office Clipboard, or drag-and-drop.

### *To copy a slide using the clipboard*

- ✓ Open the first presentation
- In **Normal** view, select the slides you want to move or copy
- **On the** *Home tab***r, click** *Cut* **<b>6** or *Copy* **a** as required
- Open the second presentation in **Normal** view displaying the **Slides** panel

### *To copy a slide using drag-and-drop*

- ✓ Open both presentations in *Normal* view
- $\checkmark$  Display the two presentations side-by-side.
- $\checkmark$  Select the slides you want to copy ( $\overline{ctrl}$  +click to select multiple slides)

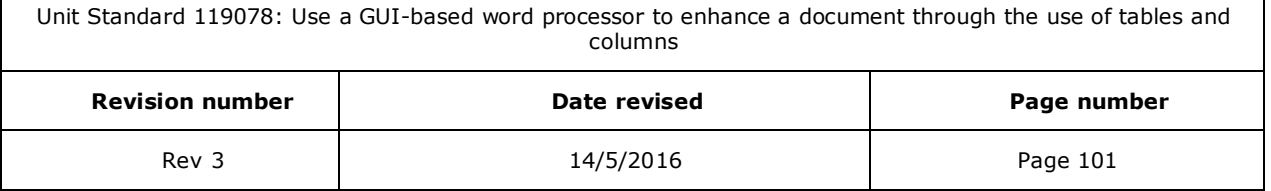

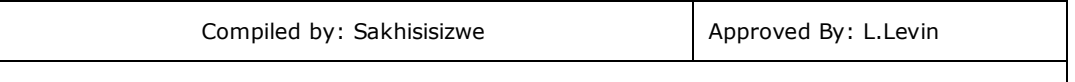

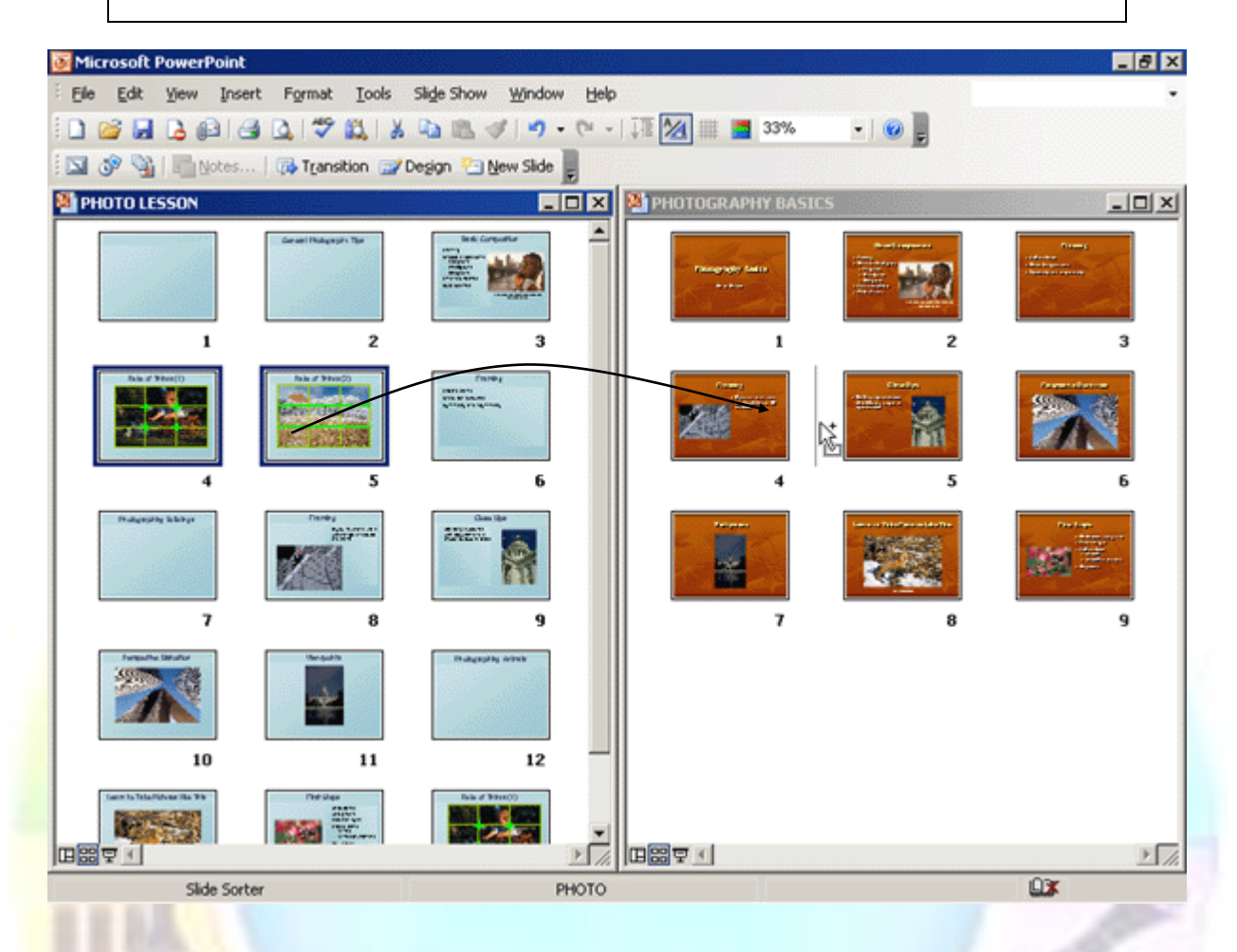

- ✓ Click-and-drag the selected slides to the point you want to insert them
- ✓ By default slides are copied, to move a slide, right-click the slide and select *Cut*, then right click in the other presentation window, and select *Paste*)

A vertical bar indicates where the slides will be inserted.

Release the mouse button when the bar is in the correct position

The slides are copied to the new presentation.

#### *Note The slides are automatically reformatted using the Slide Master for the destination presentation.*

Click the **Maximize** button  $\Box$  on the presentation's title bar to restore the window

Formative Assessment

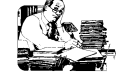

- $\checkmark$  Create a new presentation
- $\checkmark$  Insert pictures in the presentation
- ✓ Open the presentation *PRODUCT LAUNCH*

Unit Standard 119078: Use a GUI-based word processor to enhance a document through the use of tables and columns

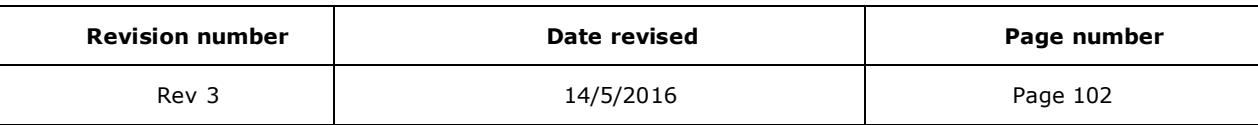

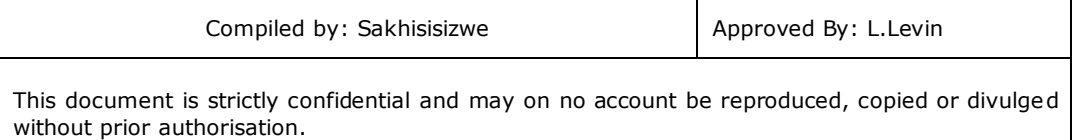

- $\checkmark$  Copy slides from this presentation to your current presentation
- ✓ Send Handouts to Word

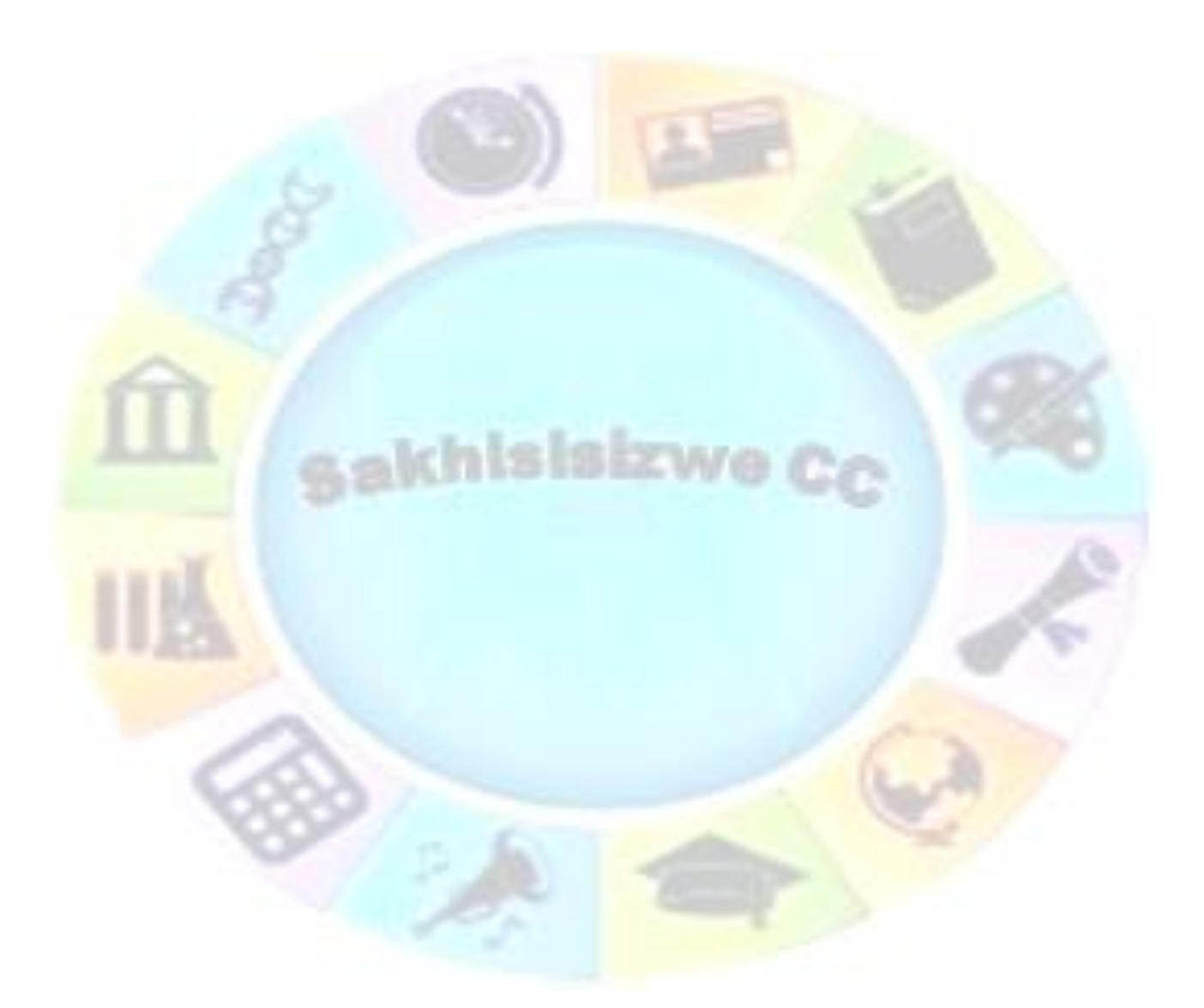

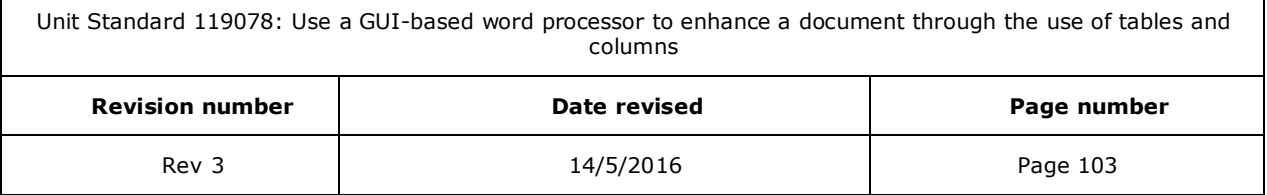

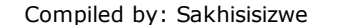

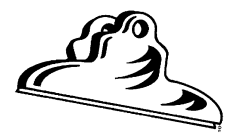

# **ARRANGING OBJECTS**

#### *Outcome*

 $\mathsf T$ 

Images and objects are manipulated in presentation: Chart/graphs, organisational charts, drawing objects

#### *Assessment criteria*

- ✓ Images and objects are moved
- △ Images and objects are copied
- Images and objects are deleted
- Images and objects are manipulated: Flip and rotate images

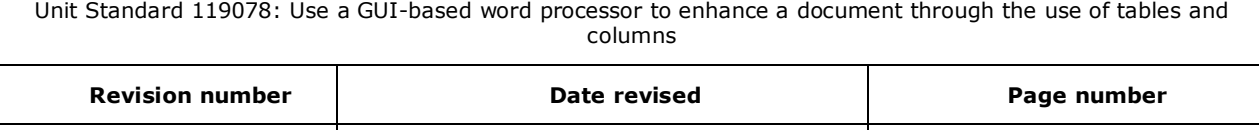

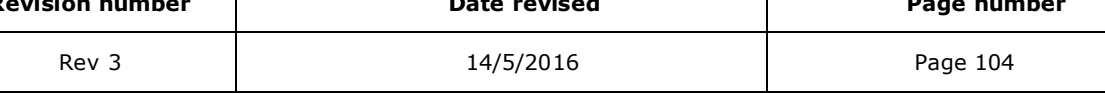

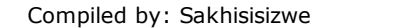

# **Arrange and Transform Objects**

Rather than line up objects manually, you can use tools to align and distribute objects relative to other objects or relative to the page or slide. This is more accurate than positioning shapes by eye.

You can also transform many types of object. An example of a transformation is to flip an object upside down or rotate it through 900.

## **Change the order of objects**

Objects are drawn in layers. The last object to be added appears in the top layer. If you move it over another object it will appear in front of it. You can change the order of any object to move it forward or back.

- $\sqrt{\phantom{a}}$  Select the object(s) that you want to move forward or back
- ✓ On the *Format tab* in the *Arrange group,* toolbar, select an option

Bring Forward has two choices: *Bring Forward* will move the object forward one layer, while *Bring to the Front* will move the object to the front layer

Send Backward also has two options: *Send Back* will move the object back one layer, while *Send to the Back* will move the object to the back (bottom) layer

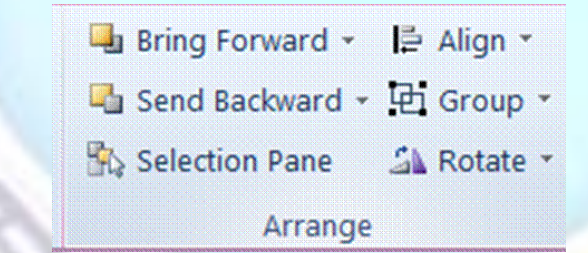

#### *OR*

 $\checkmark$  Right-click the selected object(s) then select the order from the shortcut menu

## **To align objects relative to one another**

Aligning objects by eye can be quite tricky and time-consuming. It is easier to use the Align and Distribute tools.

- 
- ✓ Select the objects to align by **Shift** -clicking them
- ✓ On the *Format* tab in the *Arrange* Group, select *Align*
- $\checkmark$  Select an align option from the list

The objects are aligned along the edge you selected.

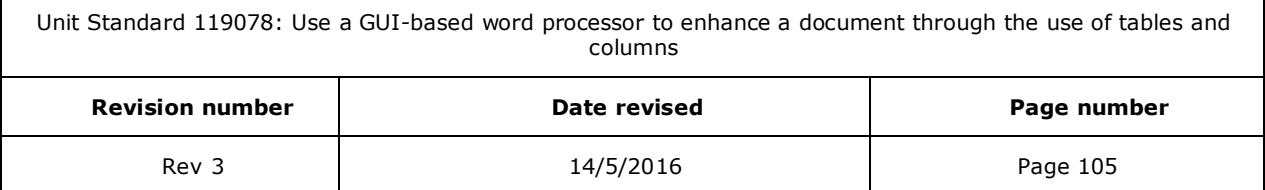

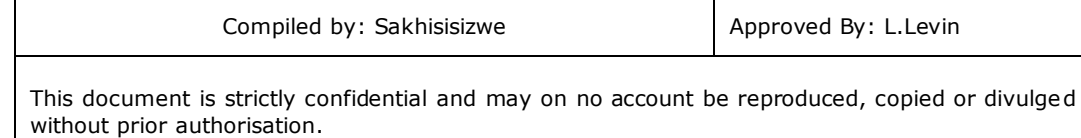

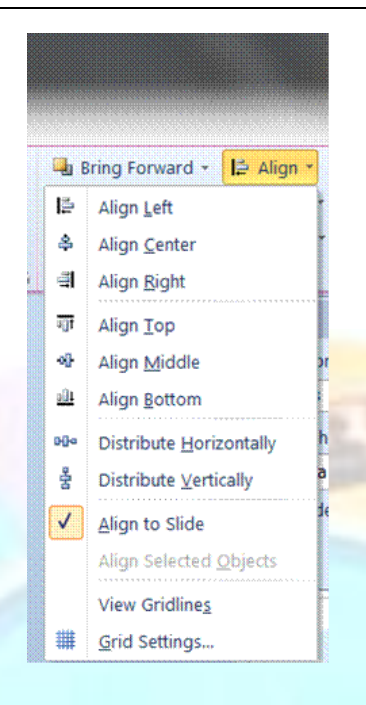

*Tip If you select more than two objects, you can choose to distribute them. This means that the space between each object will be equalised.*

# **Rotate or flip an object**

Select the object then point to a green handle

The mouse pointer changes shape to the rotate arrow  $\mathbf{C}$ .

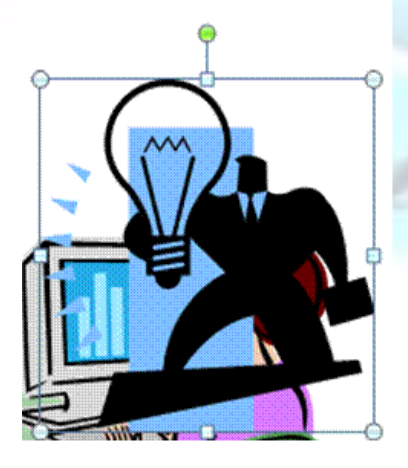

 $\checkmark$  Drag the handle to rotate the object

Unit Standard 119078: Use a GUI-based word processor to enhance a document through the use of tables and columns **Revision number Date revised Page number**

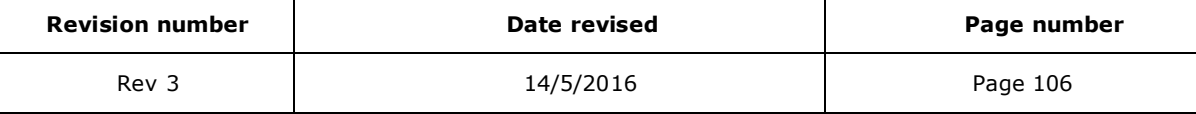

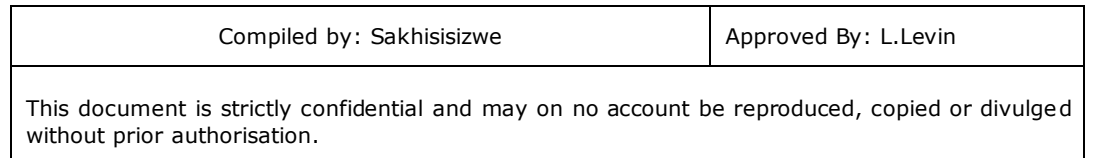

#### *OR*

✓ Select the object you want to rotate then in the *Arrange* group, select *Rotate*

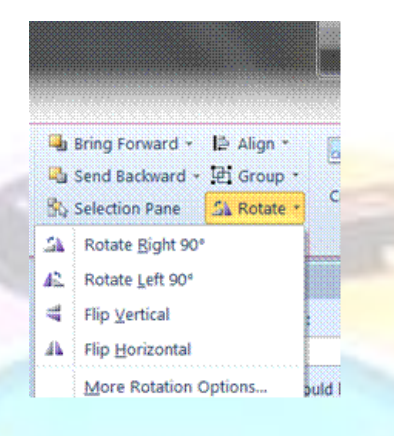

✓ Select the option you need

### **Create a Group of Objects**

Grouping objects enables you to treat multiple objects as a single object. For example, suppose you used the drawing tools to draw a window. Without grouping the objects that comprise the window moving or resizing the window is much harder. Grouping objects combines them so you can work with them as a single object. Even while objects are grouped together, the individual components of the group can still be formatted without having to ungroup the object first.

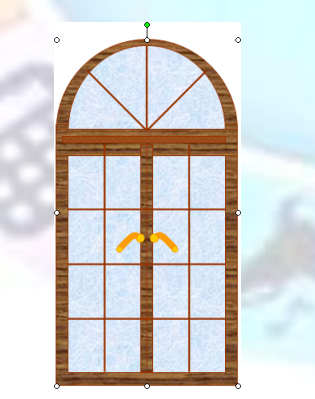

*Individual objects are grouped as one*

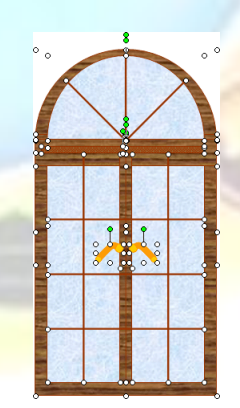

*A drawing comprising many individual objects*

## *To group objects*

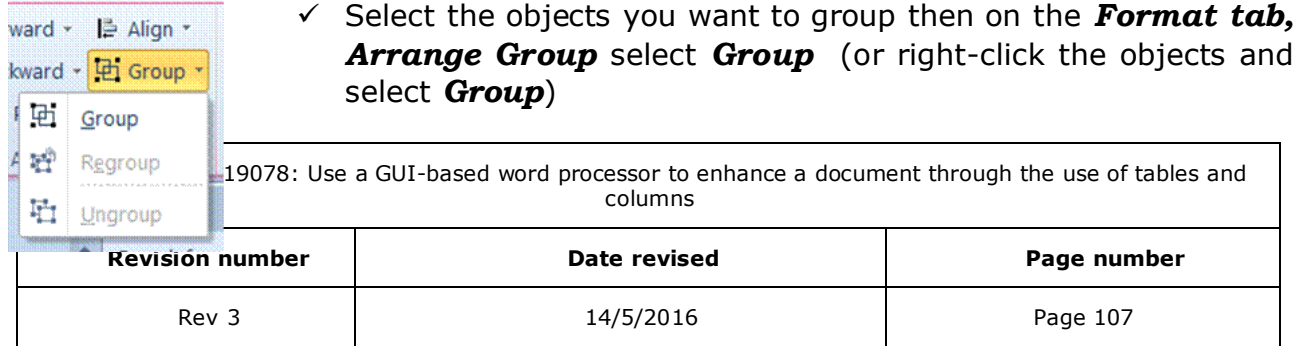
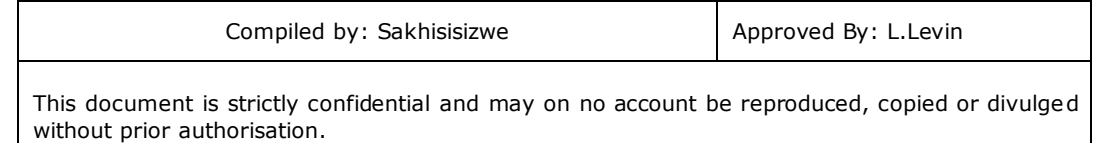

## ✓ Click on *Group*

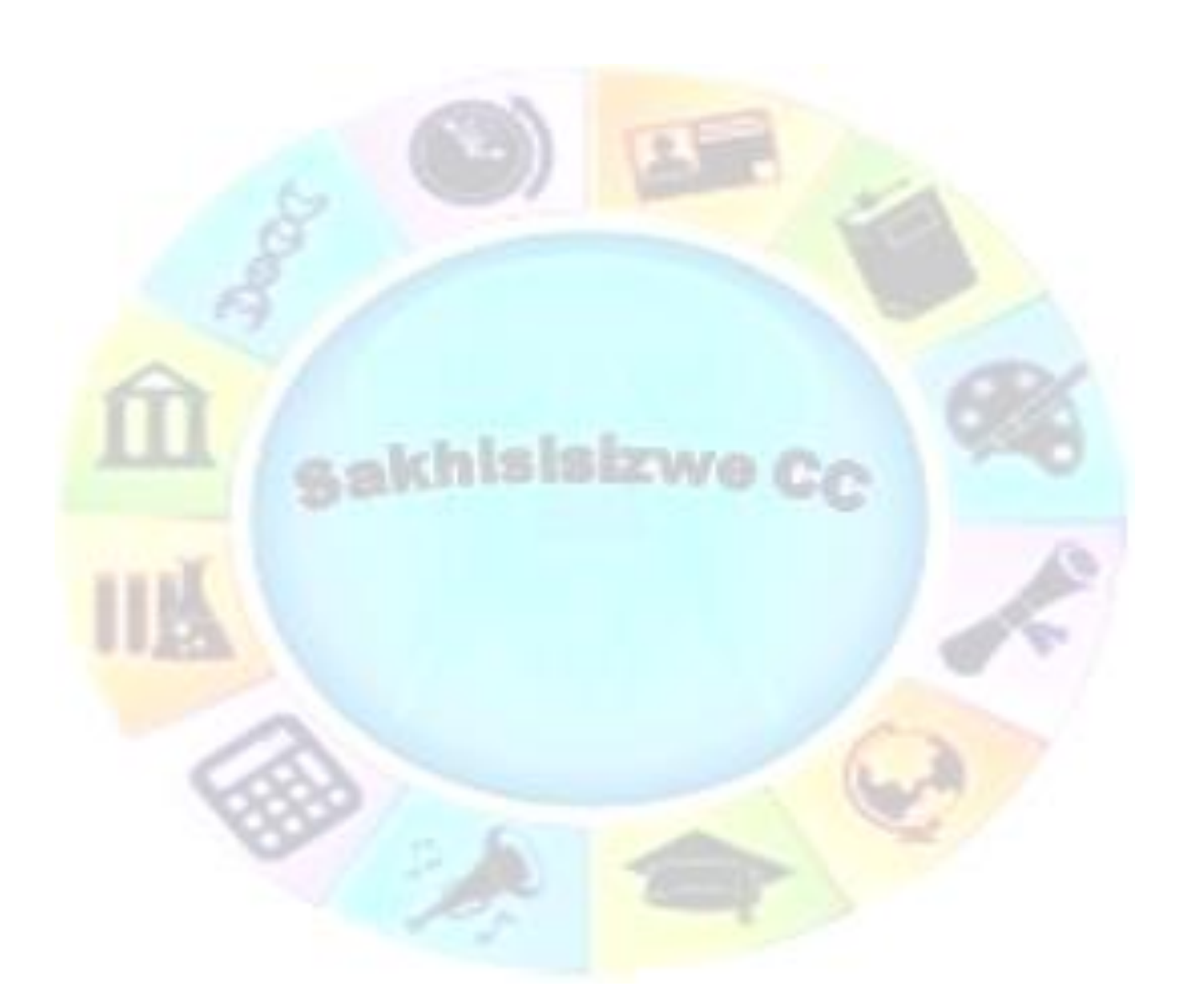

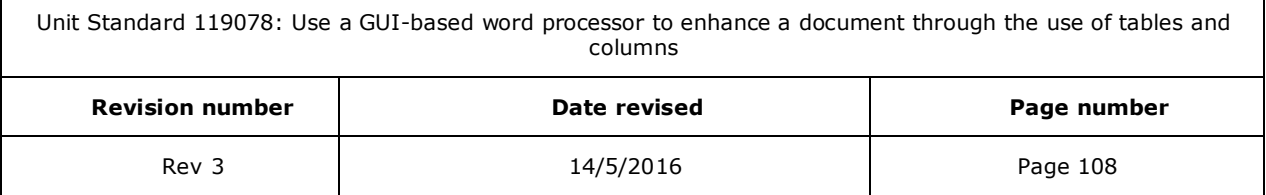

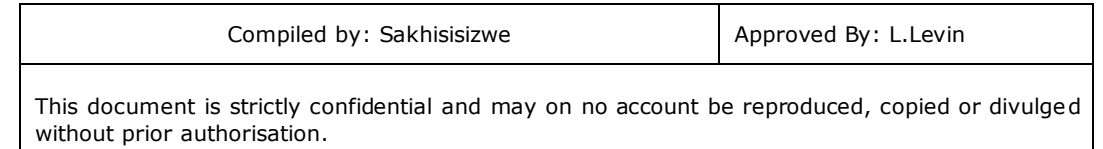

## *Ungroup objects*

#### ✓ Click on *Ungroup*

## *To select an object within a group to change its formatting*

Formatting changes can be made to all objects within a group or to one particular object.

 $\checkmark$  Click on the shape within the group that you want to format

The selected shape appears with grey handles.

 $\checkmark$  Format as required

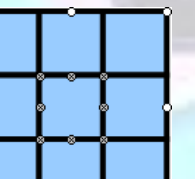

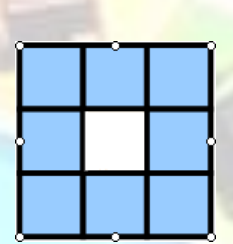

*Centre square selected within the group*

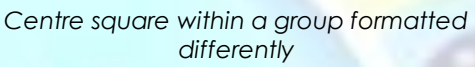

*Note You cannot change the layer order of grouped objects relative to one another. You must ungroup the objects, change their layer order, then regroup them.*

# **Move Images and objects (Cut-And-Paste)**

You can move or copy graphic objects on a slide and also between different slides. The procedure is the same in each case.

The Clipboard is a temporary storage area used by Windows to hold text or graphics while it is being moved or copied. The Clipboard can be used to transfer information within an application such as PowerPoint, or between applications such as PowerPoint and Word. The information remains on the Clipboard until you replace it or until you exit from Windows.

The terms used for these actions are Cut, Copy, and Paste.

- $\checkmark$  **Cut** removes the information from an application and places it on the Clipboard.
- $\checkmark$  **Copy** leaves the information in an application and places a copy of it on the Clipboard.
- $\checkmark$  **Paste** copies the information from the Clipboard and places it into an application.

PowerPoint also features an Office Clipboard that can be used to collect multiple items for pasting into Office applications.

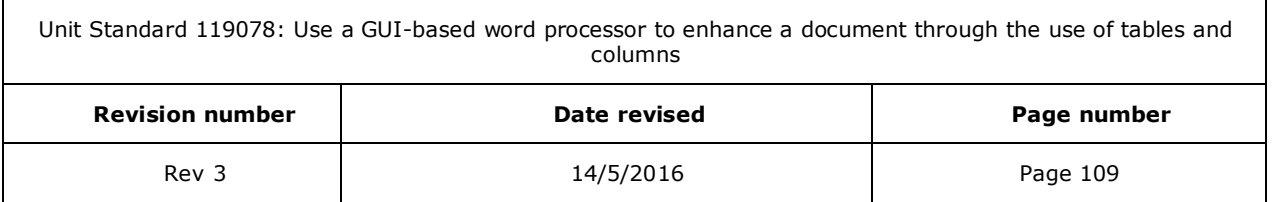

# **Move graphic objects**

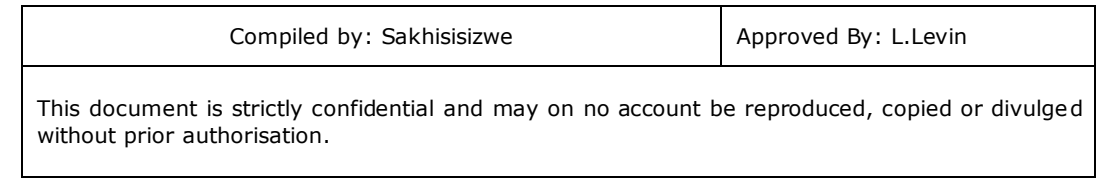

 $\checkmark$  Select the object to be moved

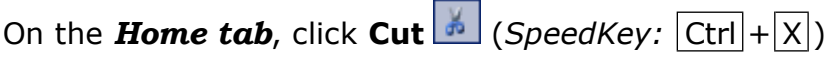

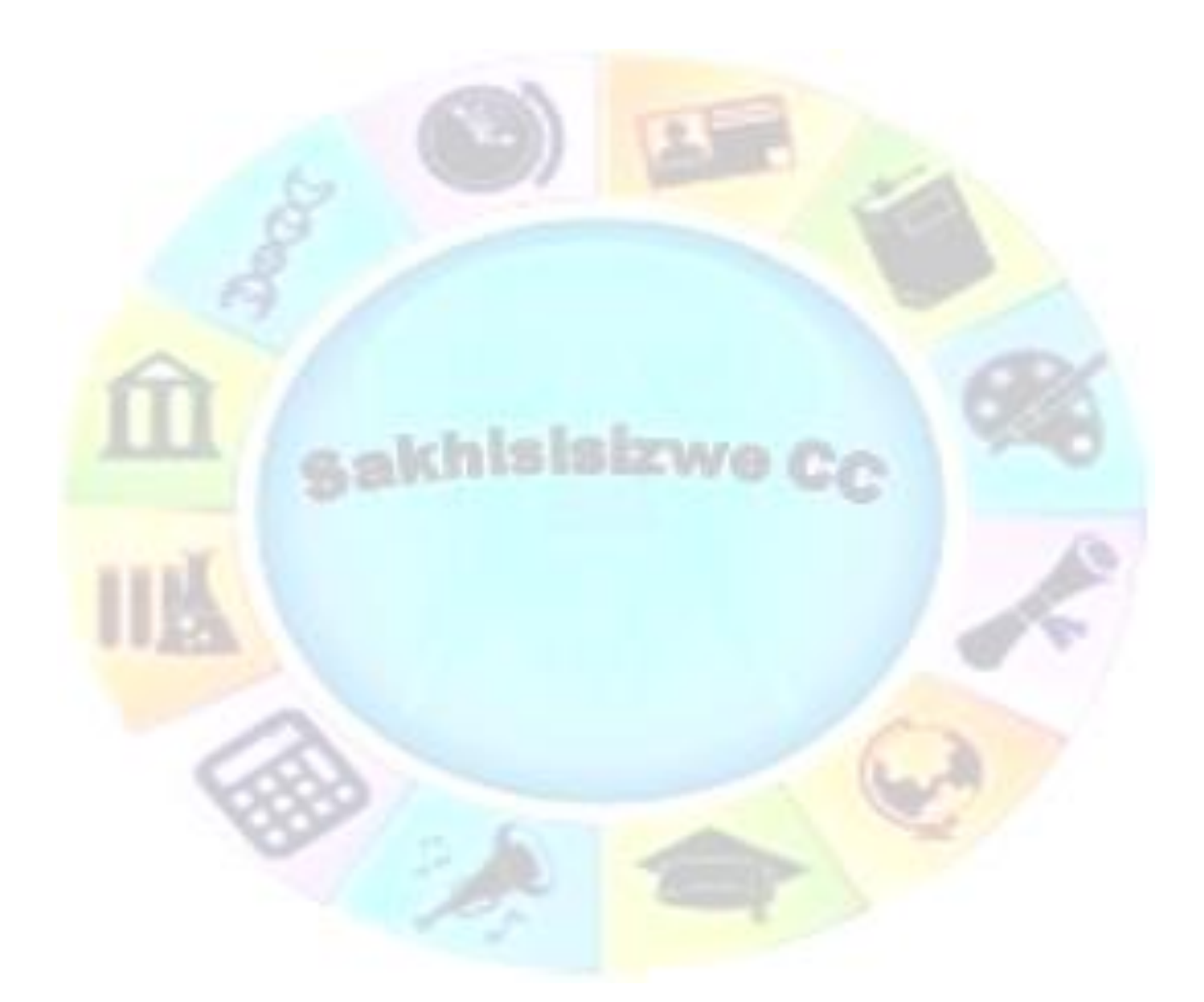

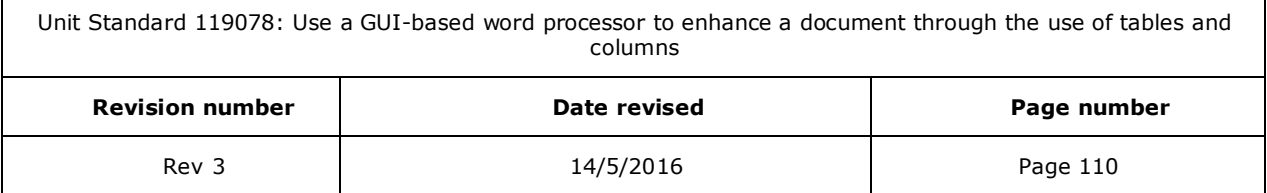

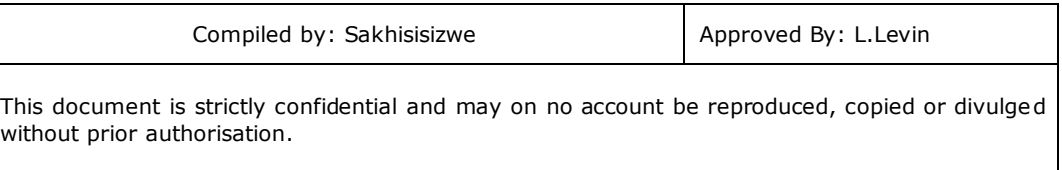

The object is removed from the document and placed onto the Clipboard. The previous contents of the Windows Clipboard are removed.

✓ Move the insertion point to the destination

On the **Home** tab, click **Paste** (*SpeedKey:* Ctrl + V)

The contents of the Clipboard are copied from the Clipboard to the destination. You can paste the contents of the Clipboard again.

*Tip Alternatively, after selecting the object, click the right mouse button and from the shortcut menu, select Cut, then rightclick where you want to put the text and select Paste.*

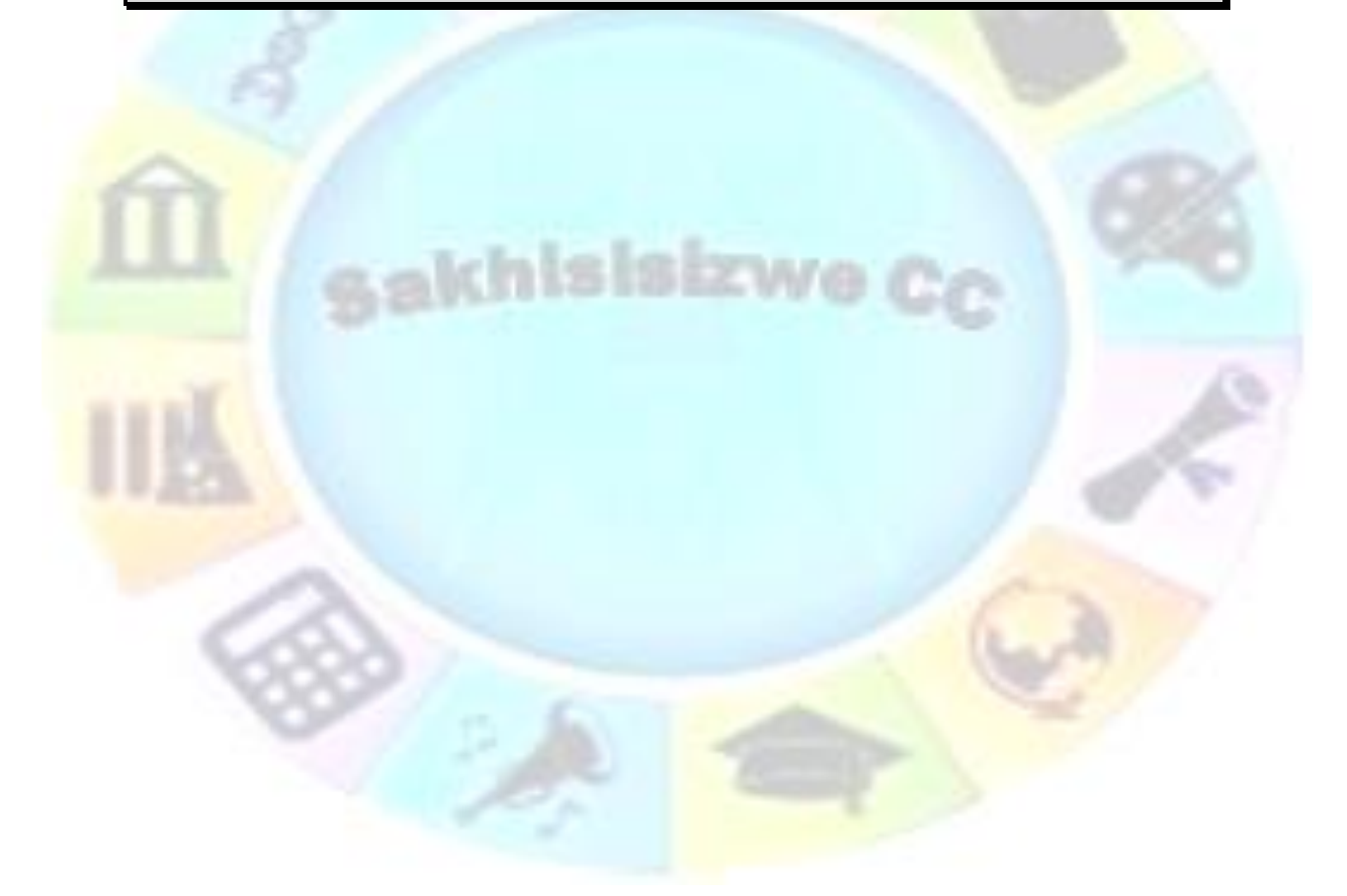

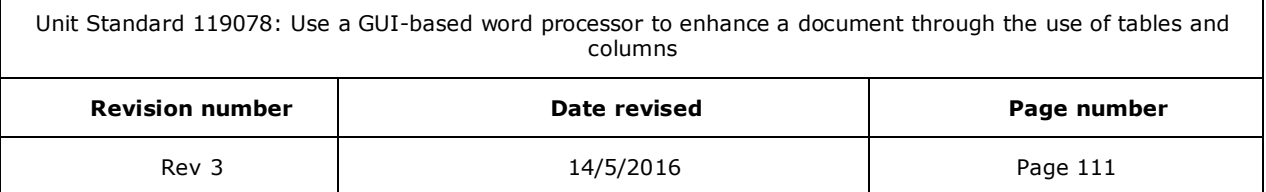

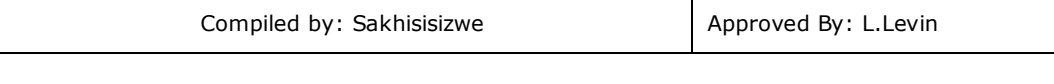

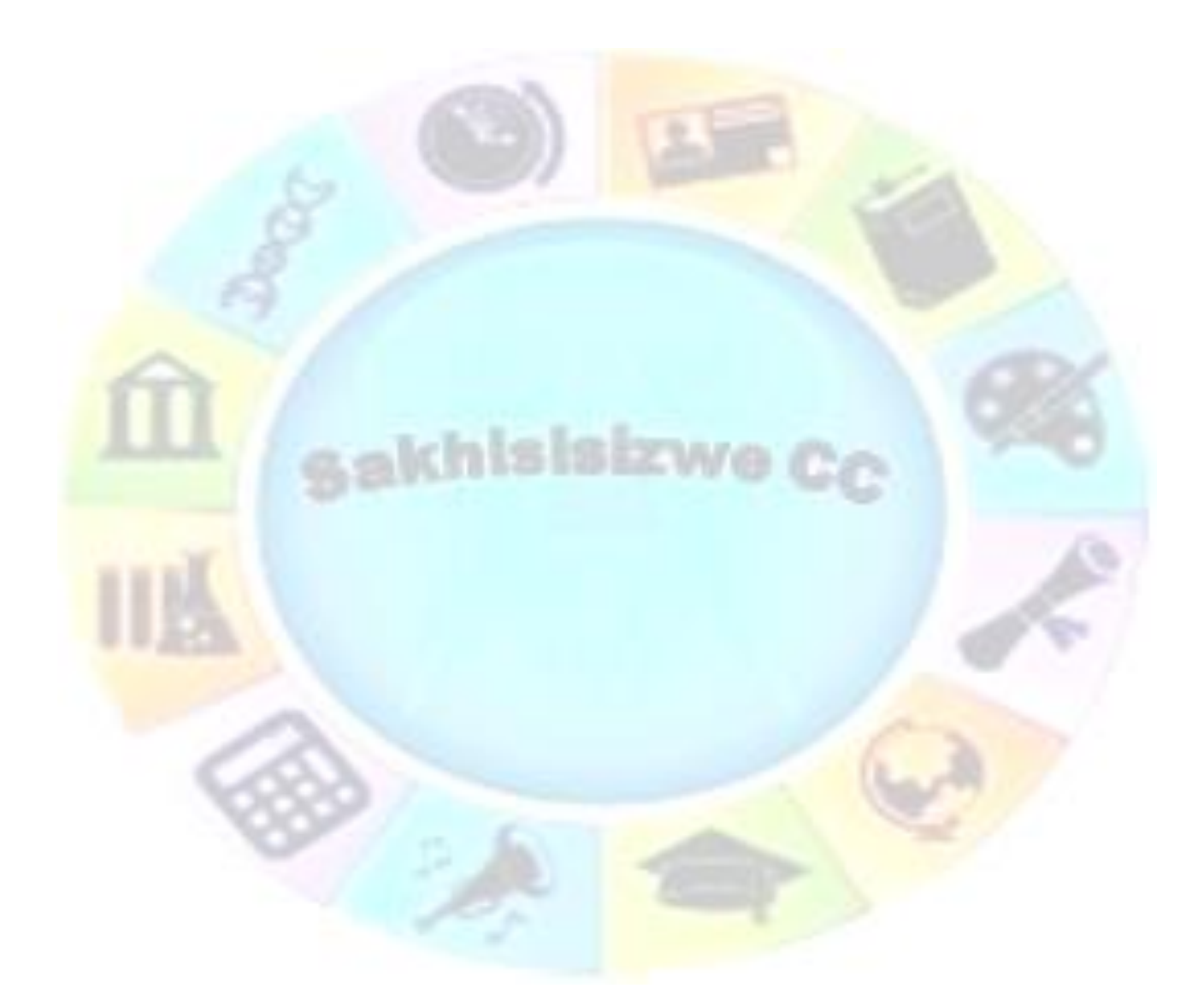

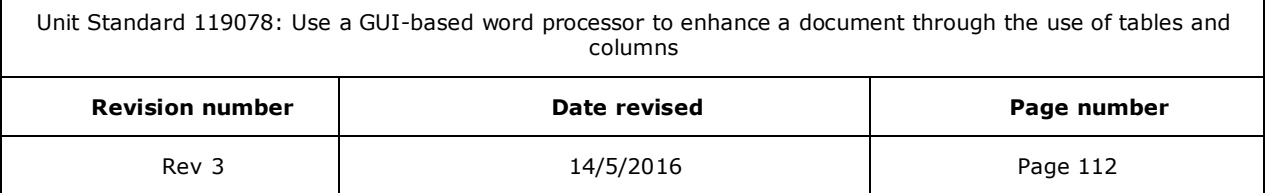

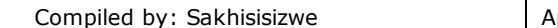

## Formative Assessment

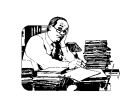

- ✓ Open the file *VALENTINE* in PowerPoint
- $\checkmark$  By copying and arranging the objects, design a valentine card
- ✓ You can add a message to the thought-bubble by right-clicking
- ✓ Use the Group tool to "lock" objects when you have got them in a good configuration
- ✓ Follow the design shown or make up your own if you prefer

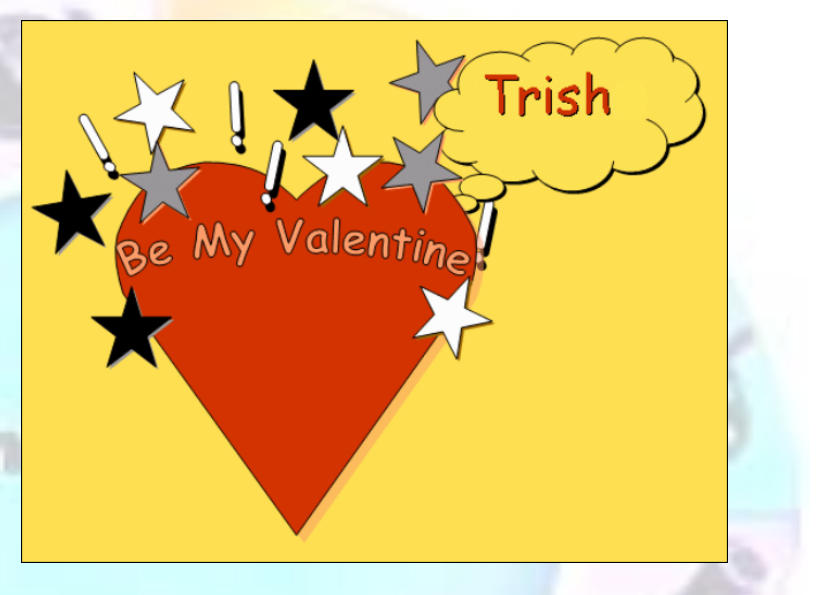

Save and close the file

 $\Gamma$ 

If you have time, open **WINDOW** in PowerPoint and try to recreate the window graphic shown by duplicating, resizing, arranging, and transforming the objects provided

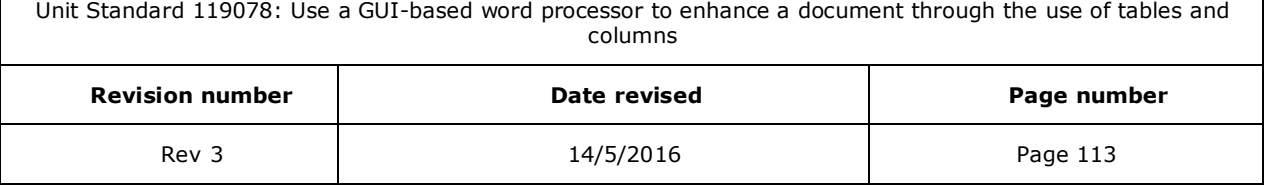

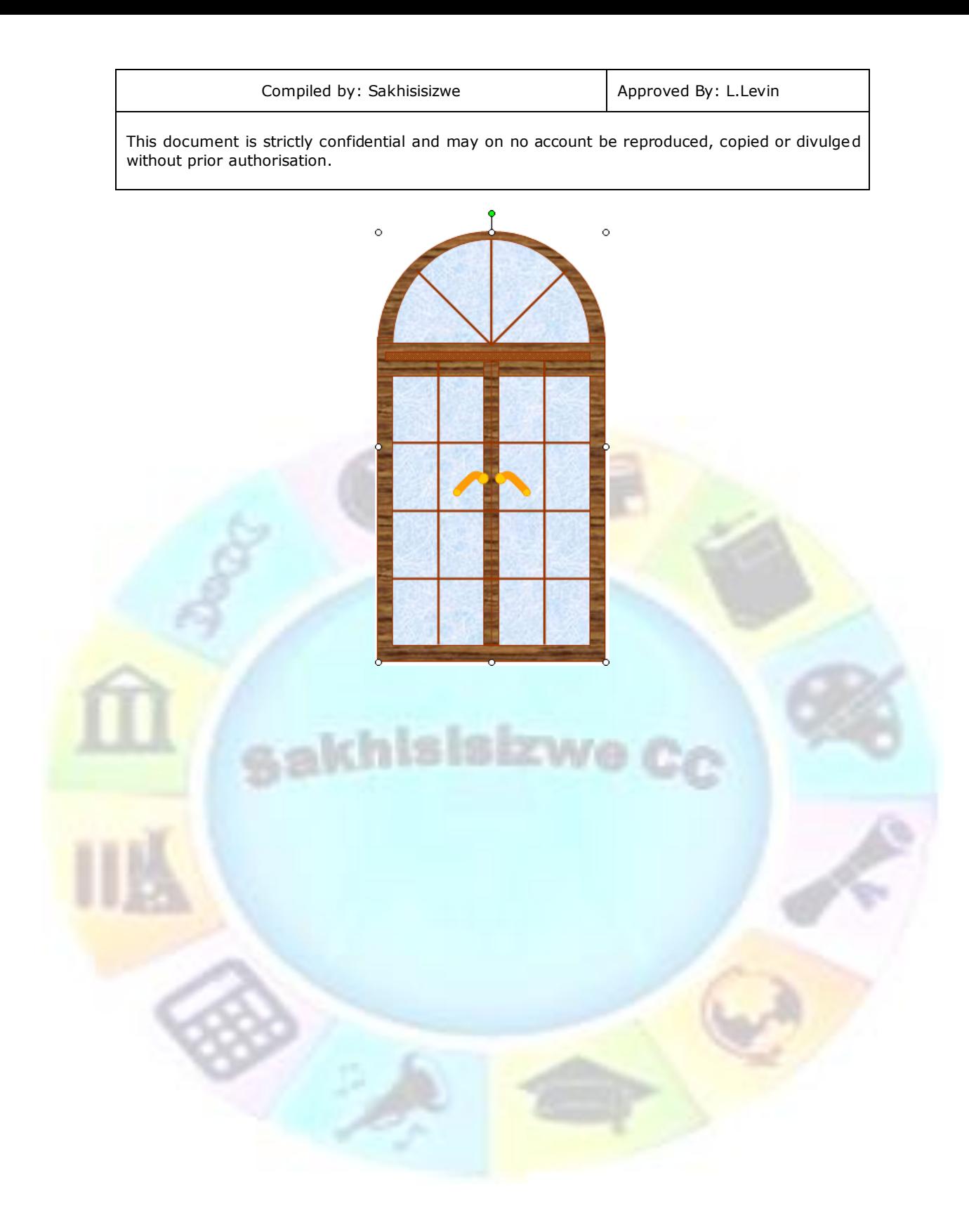

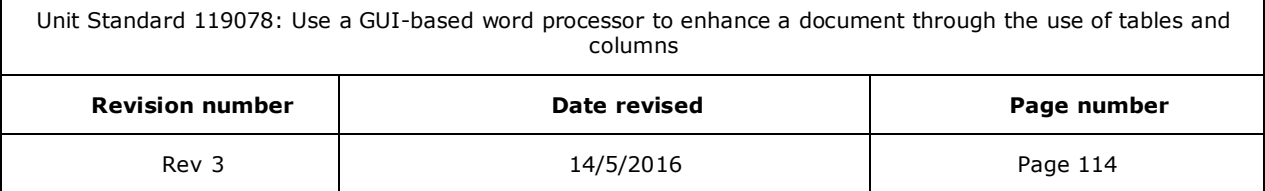

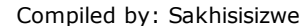

# **ACTION SETTINGS**

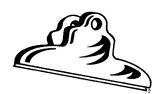

#### *Outcome*

Animation effects and transitions are applied or added to a presentation.

#### *Assessment criteria*

- $\checkmark$  Animation effects are applied to the presentation: At least 3 of the following: Animation effects, timing, sounds, sequence, automatic, manual
- Slide transition effects and timing are added to a presentation: At least 2 of the following:Transition effects, timing, sounds, automatic, manual

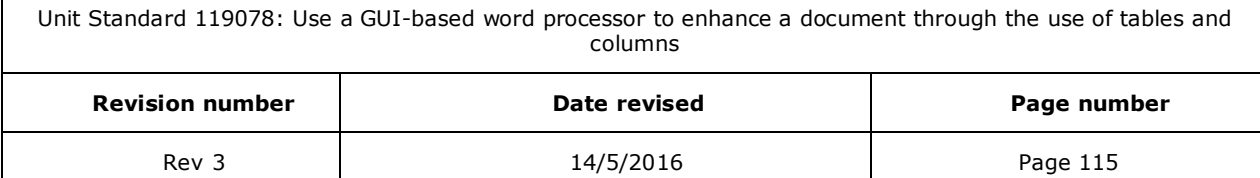

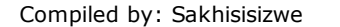

# **Types of slide shows**

Most presentations are designed as something for the audience to look at while the presenter talks about whatever topic he is presenting.

You can also use PowerPoint to create self-running shows. There are two types of selfrunning show: non-interactive and interactive.

Both types of show can be made to loop (that is, when the last slide is reached, the presentation returns to slide 1).

### **Non-interactive shows**

A non-interactive show is one where slides and animations play automatically, based on slide timings and animation settings. An experienced presenter can use a noninteractive show, letting PowerPoint advance slides automatically. Non-interactive shows are also used to play to an audience (for example, a show outlining the benefits and features of a new product). Such shows could include voice narration as well.

#### **Interactive shows**

Rather than having a presenter, it is possible to design a presentation that the audience browse themselves. You can add action settings to a show to build a user navigation system, using PowerPoint to create a sophisticated multimedia application.

Such presentations are ideal for educational and informational applications.

Action settings can also assist a presenter in ordinary presentations because they allow him to move between slides, run macros, open other documents, and so on.

## **Set the Type of Slide Show**

To make a slide show self-running and/or looping, you use the Set Up Show dialogue box.

#### *To set up a slide show*

✓ From the *Slide Show* tab, select *Set Up Slide Show.* The *Set Up Show* dialogue box is displayed.

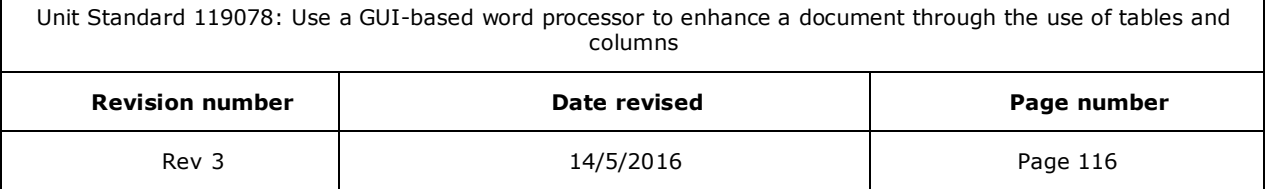

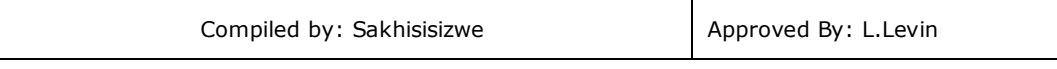

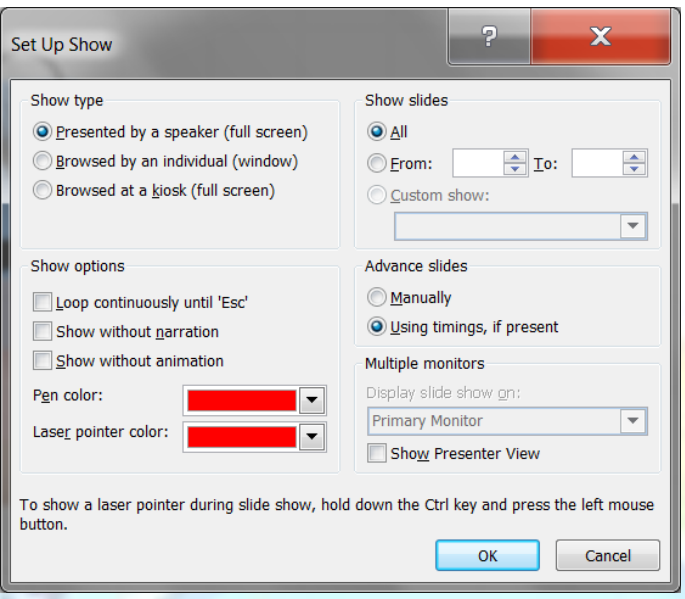

✓ To create an interactive show, from the *Show type* panel, select *Browsed by an individual (window)* or *Browsed at a kiosk (full screen)*

The first option leaves toolbars on the screen for the user. You could create a custom toolbar to help with navigation. If you do not want the user to access the presentation file itself, you should choose the kiosk option.

✓ Selecting a kiosk-type show automatically sets *Loop continuously until 'Esc'* - you can select this option for other types of show as well

✓ To use slide timings, select the *Using timings, if present*

This option advances the show to the next slide if timings have been defined for the slide. You can create a show that advances using a mixture of manual and timed settings.

✓ Click *OK*

*Tip With the kiosk option, the show restarts after 5 minutes if there is no user input.*

### **Rehearse Slide Show Timings**

Whether you will be delivering a stand-up presentation or you want to create timings for a self-running show, you can use the Rehearse Timings tool to help to set slide timings.

✓ From the *Slide Show* tab, select *Rehearse Timings*

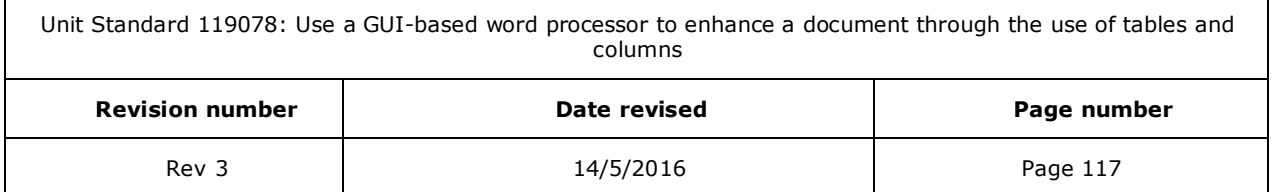

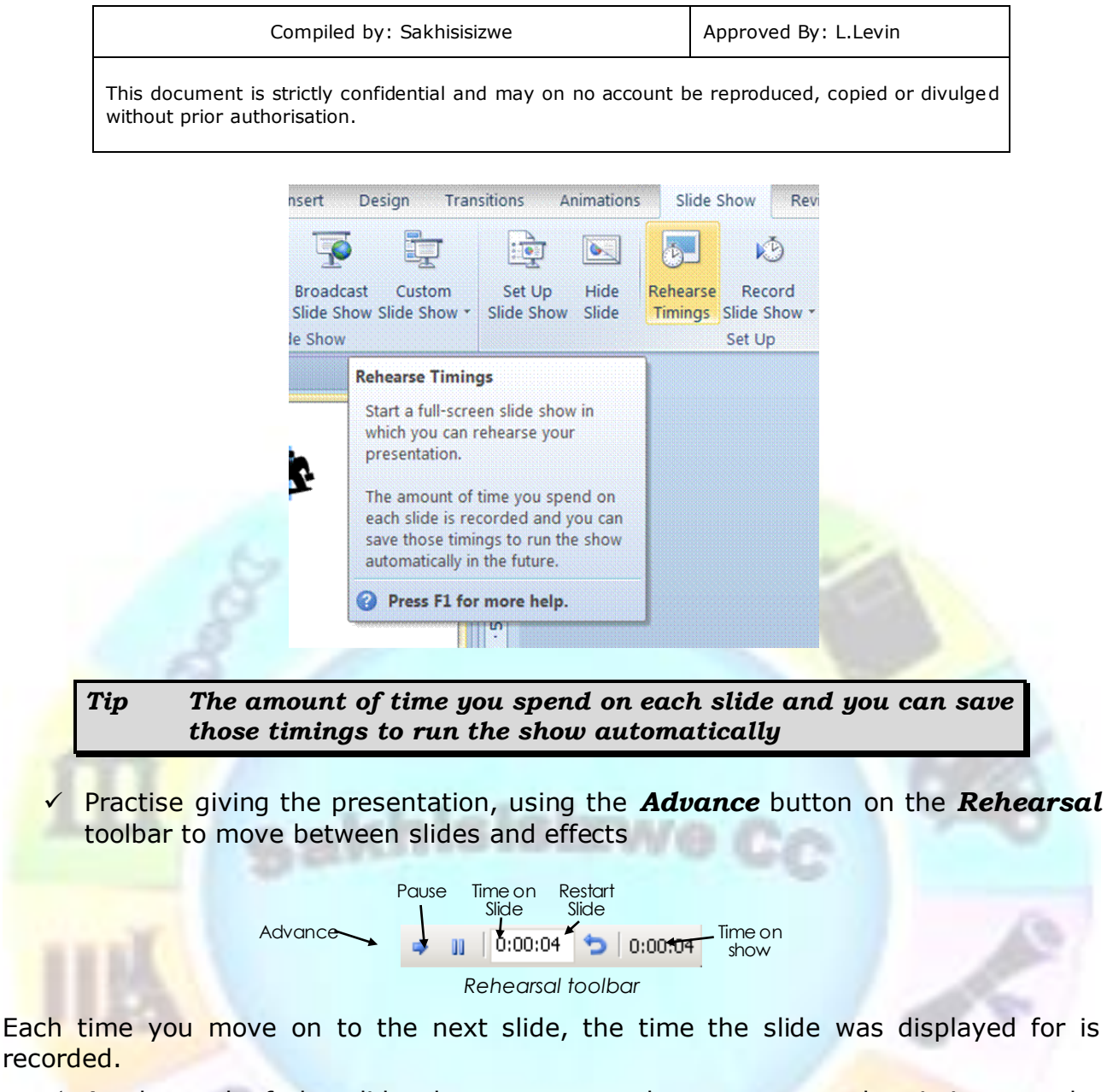

 $\checkmark$  At the end of the slide show, you can choose to save the timings to the presentation

### **To modify or remove slide timings**

You can enter slide timings manually or remove or modify rehearsed timings. You can also specify whether a mouse click can be used to over-ride slide timings.

✓ Display the presentation in *Normal* view then on the *Transition* tab, go to the *Timing* group

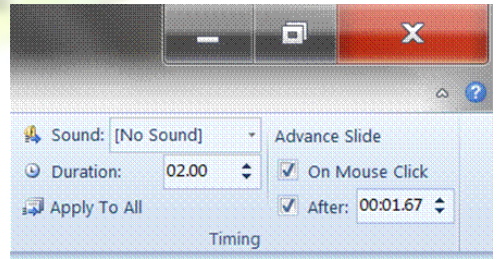

✓ To prevent the slide from advancing on a mouse click, clear the *On mouse click* box

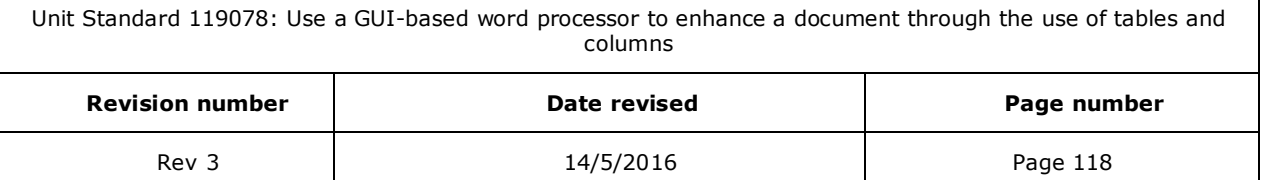

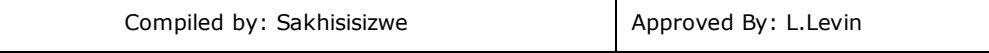

- $\checkmark$  To modify slide timings, adjust the value in the **After** box
- ✓ To remove slide timings, clear the *After* check box
- $\checkmark$  The new settings are applied directly to the selected slide.
- $\checkmark$  Optionally, click **Apply to All** to apply the same settings to all other slides in the presentation

# **Animation**

Animation is a great way to focus on **important** points, to control the flow of information, and to increase viewer interest in your presentation.

You can apply animation effects to text or objects on individual slides, to text and objects on the slide master, or to placeholders on custom slide layout

Some of the different kinds of animation effects in PowerPoint 2010:

Entrance effects: effects when you start viewing the slide. For example, you can make an object fade gradually into focus, fly onto the slide from an edge, or bounce into view.

Exit effects: effects just before the slide changes to the next one. These effects include making an object fly off of the slide, disappear from view, or spiral off of the slide.

Emphasis effects: to emphasise your message. Examples of these effects include making an object shrink or grow in size, change color, or spin on its center.

PowerPoint allows you to use any animation by itself or to combine multiple effects together. For instance, you can make a line of text fly in from the left while it grows in size by applying a Fly In entrance effect and a Grow/Shrink emphasis effect to it.

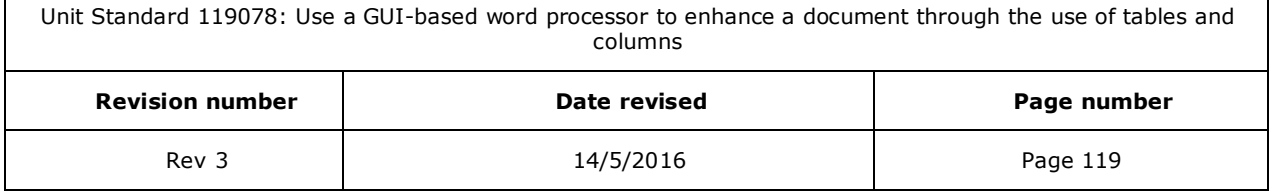

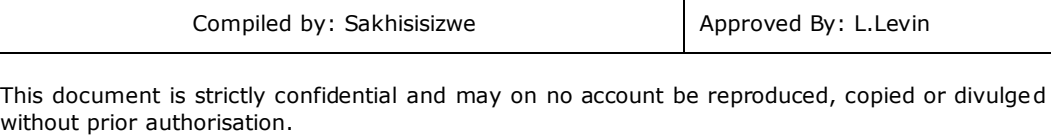

## **Add animation**

- $\checkmark$  Select the text or object that you want to animate
- ✓ Go to the *Animations* tab, the *Animation* group
- $\checkmark$  Click an animation effect from the gallery.

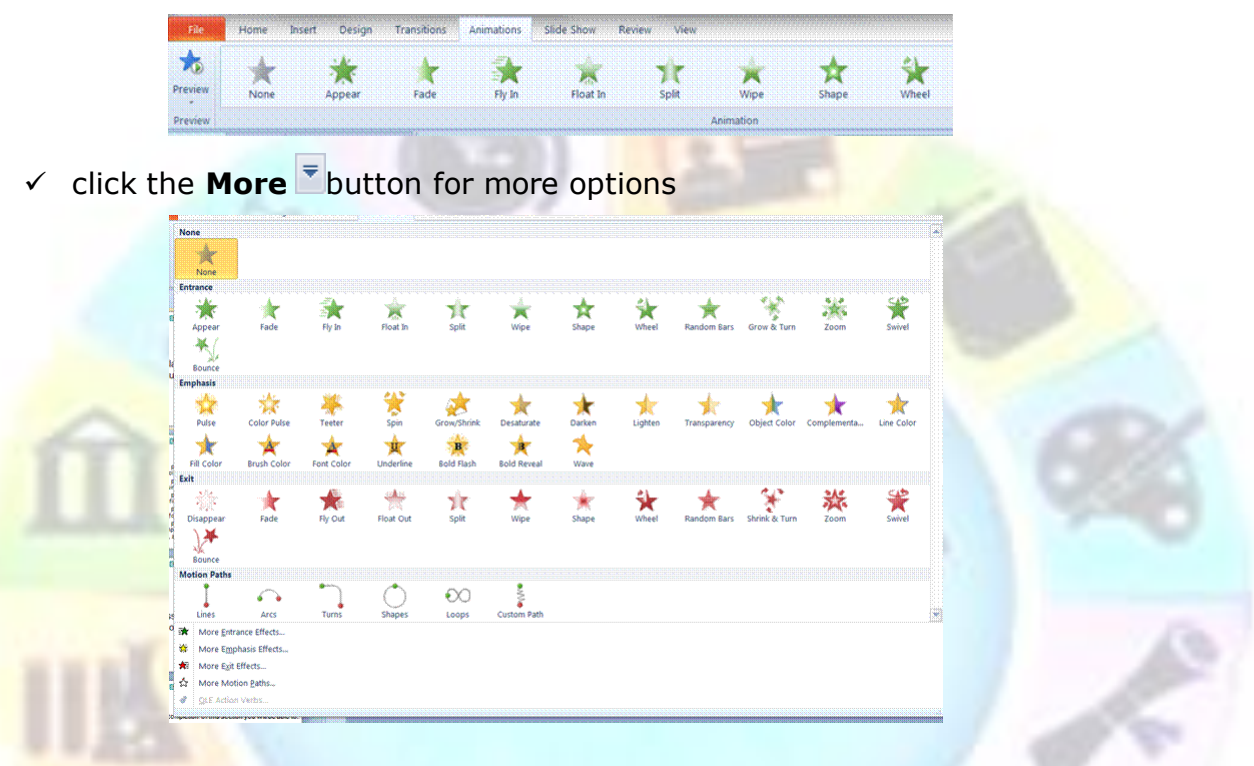

✓ To change how your selection text animates, click *Effect Options* and then click what you want the animation to do.

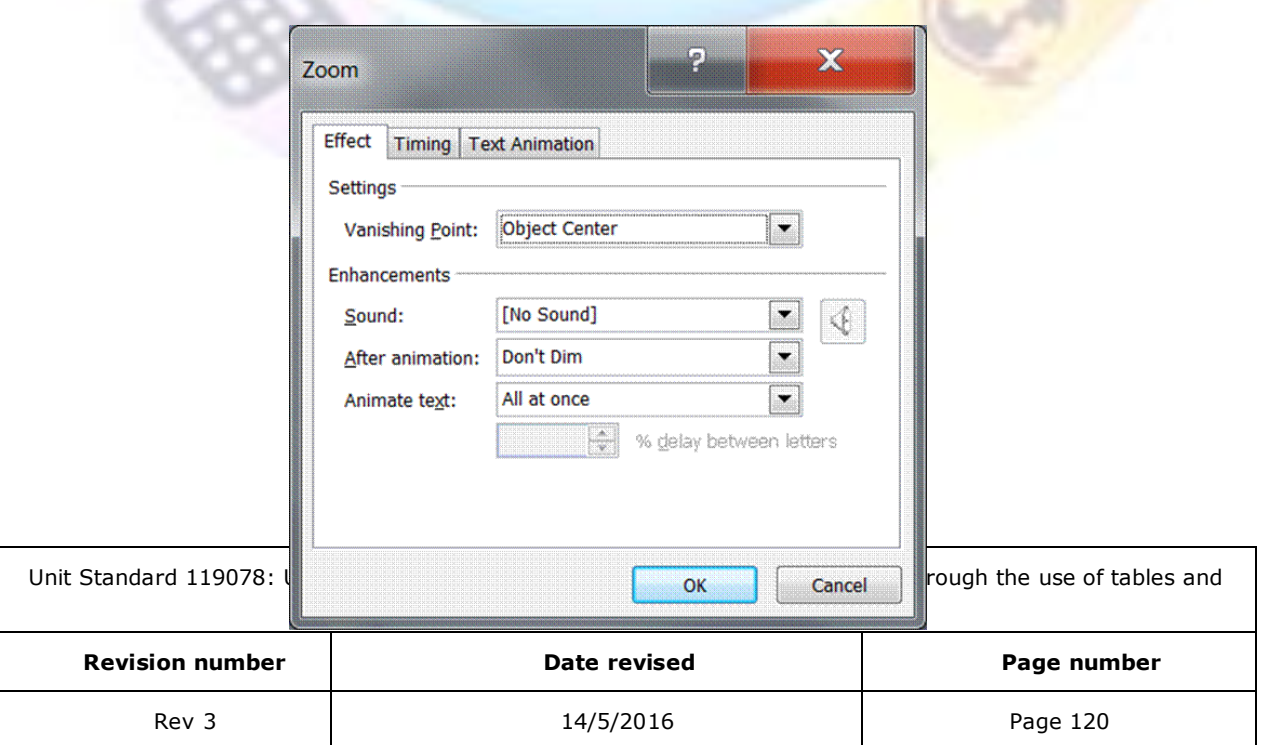

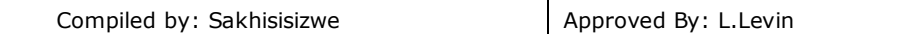

*Note In the gallery, entrance effects icons are colored green, emphasis effects icons are colored yellow, and exit effects icons are colored red.*

## **Specify timing**

You can specify the start, duration, or delay timing for an animation on the Animations tab.

- ✓ Go to the *Animations* tab, *Timing* group
- $\checkmark$  click the arrow to the right of the **Start** menu and select the timing that you want

#### *OR*

Select the commands in the *Duration* or *Delay* dialogue boxes

- ✓ To set the duration of how long the animation will run, in the *Timing* group, enter the number of seconds that you want in the *Duration* box.
- $\checkmark$  To set a delay before the animation begins, in the **Timing** group, enter the number of seconds that you want in the *Delay* box.

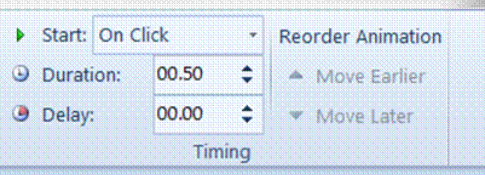

#### **Set order for an animation**

- $\checkmark$  Select the animation that you want to reorder
- ✓ Go to the *Animations* tab, the *Timing* group,
- ✓ Under *Reorder Animation*, either select *Move Earlier* to make the animation occur before another animation in the list or select *Move Later* to make the animation occur after another animation in the list.

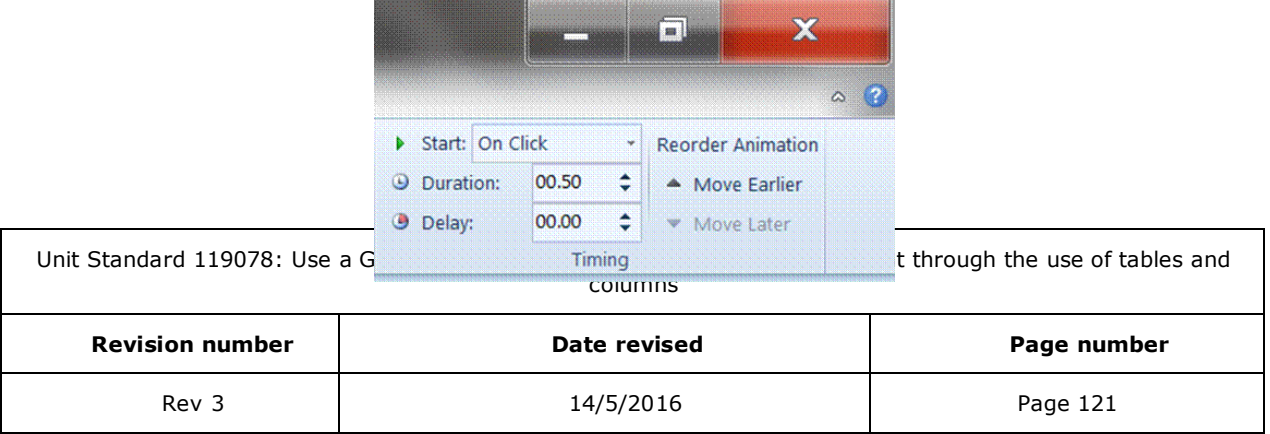

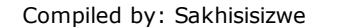

## **Test your animation effect**

- ✓ To view what you animation effect looks like, go to the *Animations* tab
- ✓ In the *Preview* group, click *Preview*.

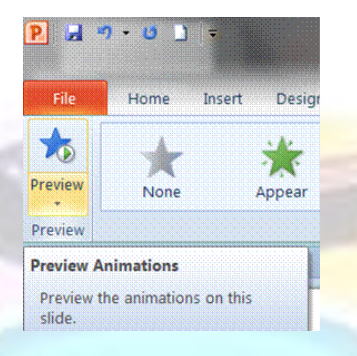

# **Apply sound effects**

- ✓ You will apply sound effectson the *Animations* tab
- ✓ Go to the *Advanced Animation* group and click *Animation Pane*.
- The **Animation Pane** opens on the side of the workspace pane, showing the order, type and duration of animation effects applied to text or objects on a slide.
- $\checkmark$  Locate the effect to which you want to add sound, click the down arrow and then click *Effect Options*.
- $\checkmark$  On the Effect tab, under Enhancements, in the Sound box, click the arrow to open the list
- $\checkmark$  Click a sound from the list, and then click *OK*.

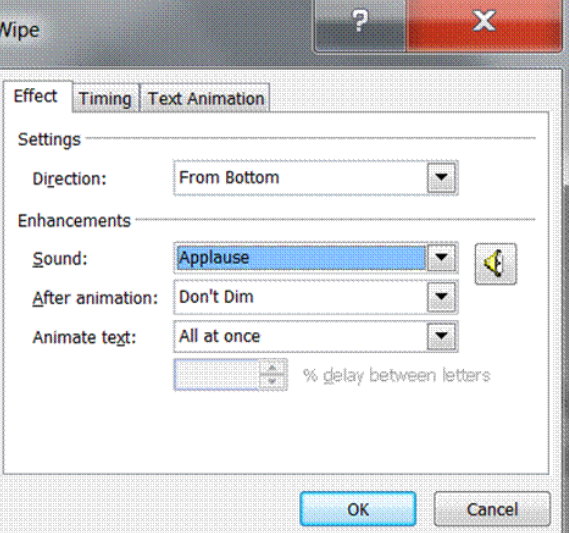

Unit Standard 119078: Use a GUI-based word processor to enhance a document through the use of tables and columns

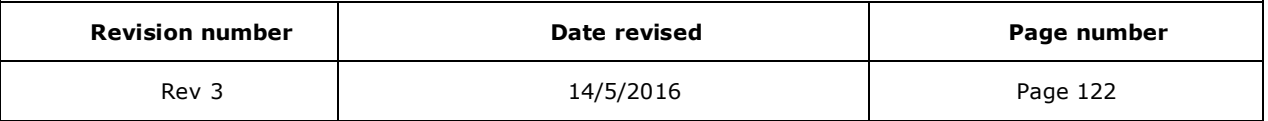

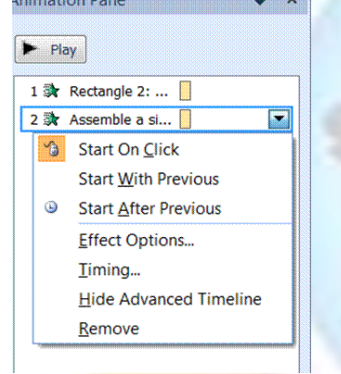

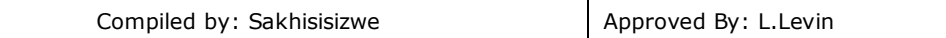

#### *Note The Effect Options dialog box displays different options, according to the type of animation selected.*

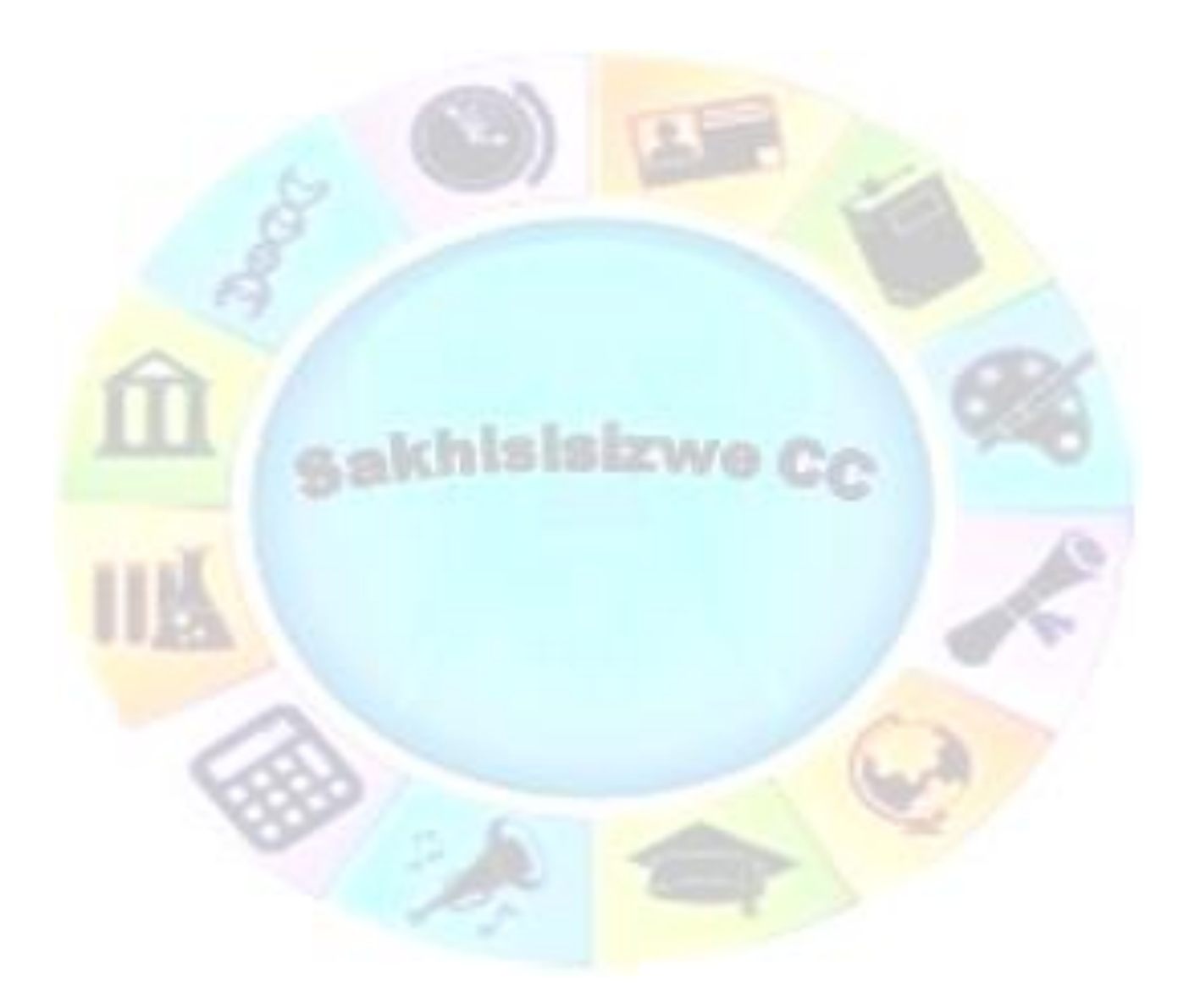

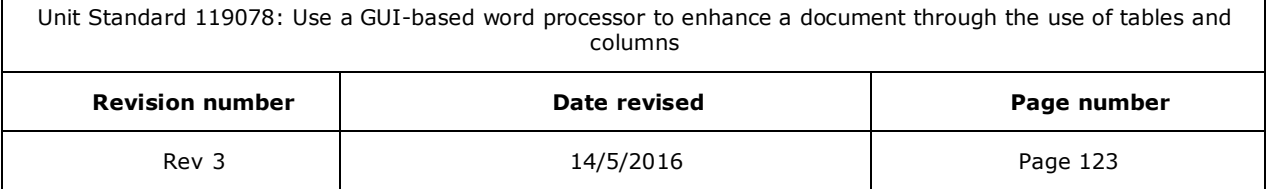

Г

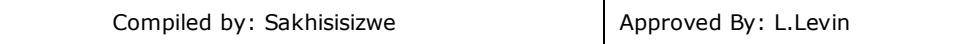

#### *OR*

 $\checkmark$  To add a sound from a file, click Other Sound from the list, locate the sound file that you want to use, and then click Open.

*Note When you click OK or Open, the slide plays a preview of the animation with the sound added.* 

- ✓ To change the preview sound volume, click **Sound** <u>III</u> and move the slider up or down. To turn off the preview sound, select the Mute check box.
- ✓ To preview all the animation and sound applied to a slide, in the *Animation Pane*, click *Play*.

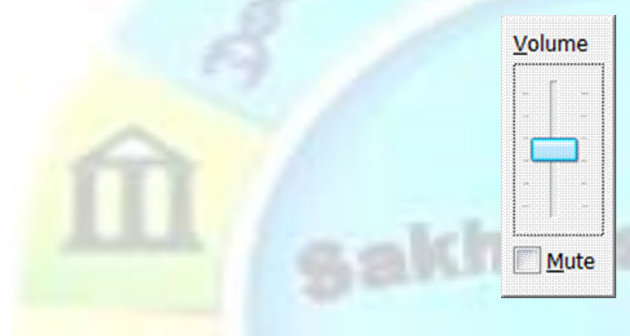

### Formative Assessment

Open the presentation NEW SEASON PRODUCTS

- ✓ Display the presentation in *Normal Sorter* view
- $\sqrt{\phantom{a}}$  Run the show using the rehearse timings tool
- $\checkmark$  Set up the show to run using the slide timings
- $\checkmark$  Remove all the slide timings
- $\checkmark$  Add animation effects to the show
- $\checkmark$  Add slide effects to the show
- $\checkmark$  Save and close the presentation

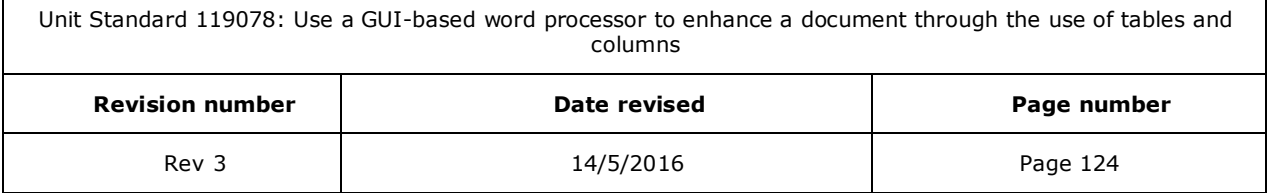

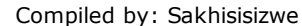

# **MASTER SLIDES**

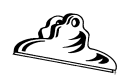

*Outcome* 

Master Slides are customised within a presentation

#### *Assessment criteria*

- ✓ An item is copied to a master slide: Item: Any one of drawing object, image, object
- ✓ Formatting is changed: At least 4 of the following:Font, style, size, colour, alignment, bullets, numbering, line spacing, character spacing, headers, footers, background

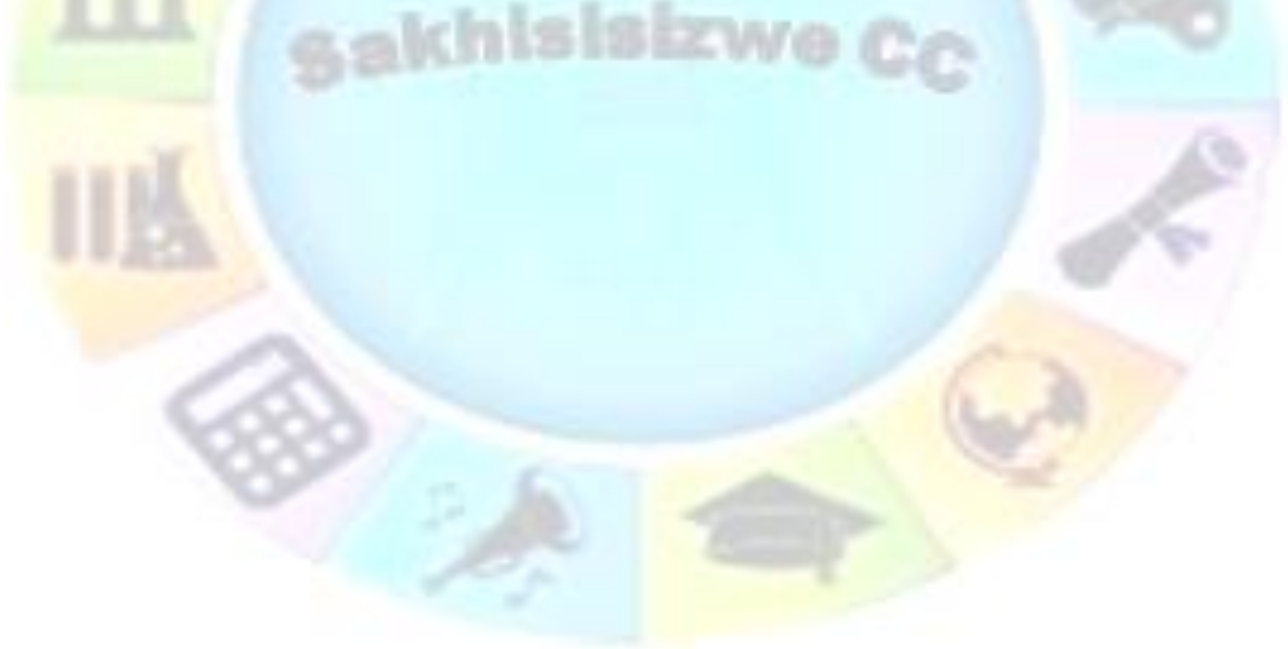

Unit Standard 119078: Use a GUI-based word processor to enhance a document through the use of tables and columns

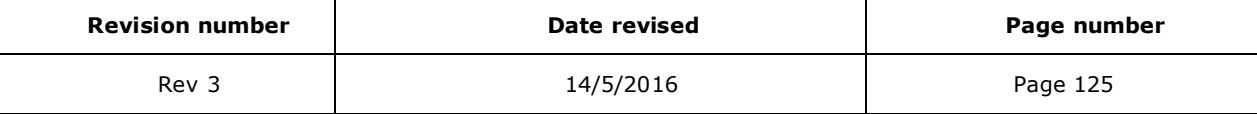

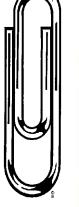

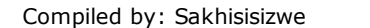

# **What Is A Master Slide**

*Note A slide master is the main slide that stores information about the theme and layouts of a presentation*

slide master (slide master: The main slide that stores information about the theme and layouts of a presentation, including the background, color, fonts, effects, [placeholder sizes, and positions.\)](javascript:AppendPopup(this,)

It is important to keep the theme and layout of each slide similar: the background, cololur, fonts, effects, placeholders, etc.

This is accomplished using *master slides.*

Every presentation has a *Slide Master*, which sets the defaults for text formatting in the placeholders. This is called *Master Text*. Master text is similar to a *style* in word processing - it sets the defaults for text and allows you to modify the appearance of text in the whole presentation by changing its attributes in just one place.

The Slide Master contains placeholders for the *title, bullet text*, and for *footers*. You can use the Slide Master to set the defaults for:

- ✓ Font type
- ✓ Font size
- ✓ Font colour
- ✓ Bullet styles
- $\sqrt{7}$  Tabs, indents, alignment, and spacing
- $\checkmark$  Size and position of placeholders
- ✓ Slide background colour or picture
- ✓ Default colour scheme

You can also add objects to the master slide to have them appear on every slide.

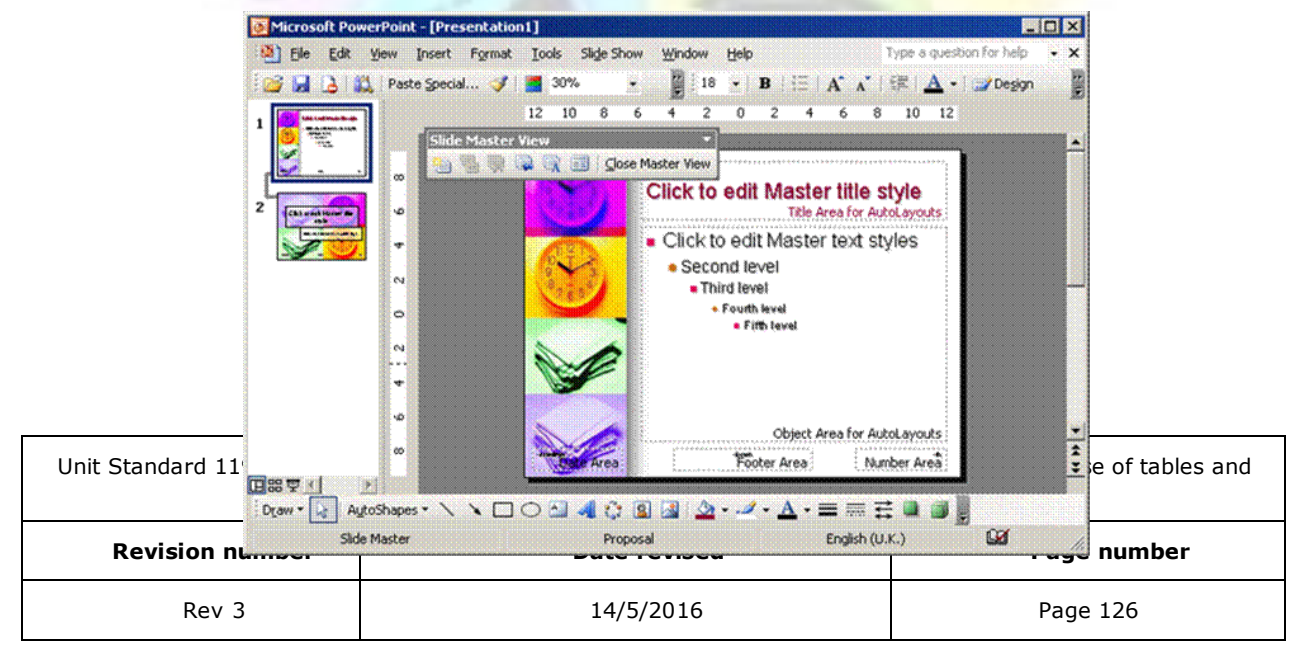

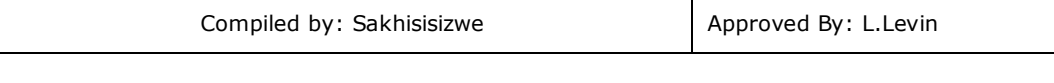

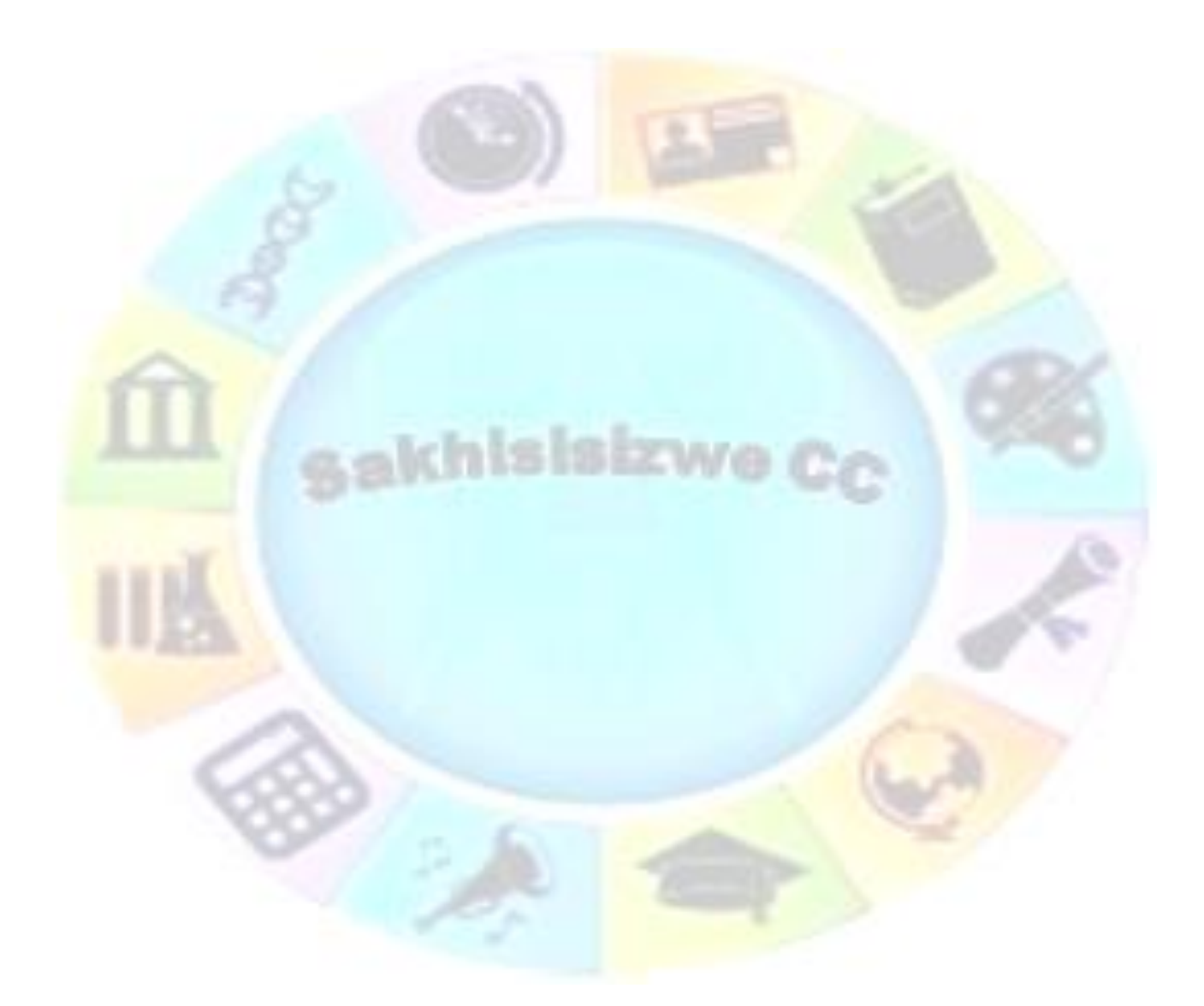

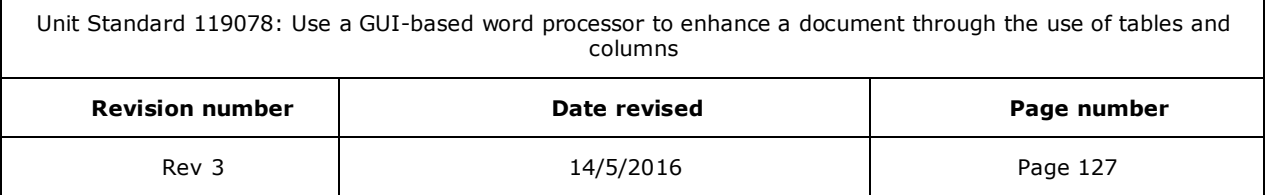

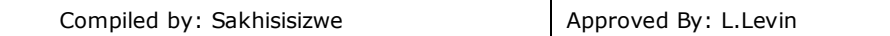

The default masters are linked to the design templates installed with PowerPoint. If you modify a master, you can give it a new name so that you can re-use it later.

When you want to make a change to the presentation that will affect all the slides in the presentation with a particular template applied, make the change on the Slide Master, rather than each individual slide. PowerPoint will then automatically update the existing slides in the presentation that use the same template.

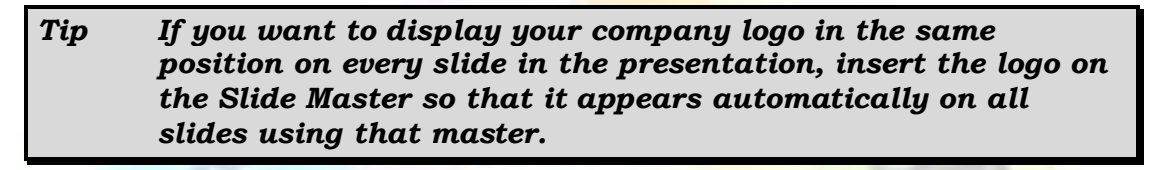

## **View The Slide Master**

✓ From the *View* tab, *Master Views* group, select Slide *Master*

The *Master* view is displayed.

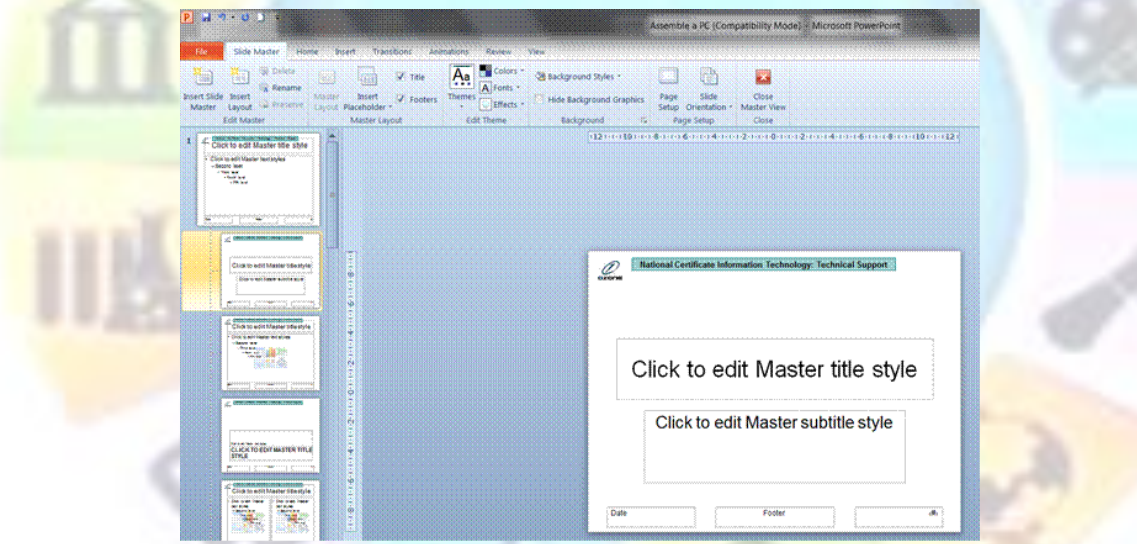

✓ To return to the presentation, on the *View* tab click *Close Master View*

### **Modify The Slide Master**

If you want the same piece of text to appear on every slide, use a text box to add text to the Slide Master.

*Do not add text to the placeholders on the Slide Master as these are only for setting formatting characteristics for the presentation.* 

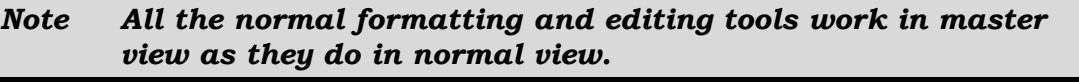

Unit Standard 119078: Use a GUI-based word processor to enhance a document through the use of tables and columns **Revision number Date revised Page number** Rev 3 14/5/2016 Page 128

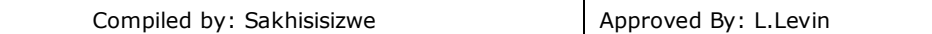

You can insert any type of image, picture, chart, drawing, or other object on a master slide, but remember that this will normally be displayed on *every* slide in your presentation.

#### *Tip You should not add objects that are too distracting or they will overwhelm the normal slide content.*

You need to maximise the amount of room for the actual slide content, which is why logos and background graphics are normally placed in a corner or the slide edge.

You can create and add objects using the normal tools on*Insert* tab

Or you could use the *Cut*, *Copy*, and *Paste* tools to add objects and text from other slides, presentations, or files.

- ✓ From the *View* tab, *Master Views* group, select Slide *Master*
- ✓ Make any changes required (for example, change the master slide's background colour, add a logo, change the bullet characteristics, and so on)
- **On the Slide Master** tab, click **Close Master View** to return to the slides in the presentation

*Tip To remove an object from the master, select it then press Delete .* 

# **Slide Master tab**

The *Slide Master* tab is displayed automatically in *Master view*.

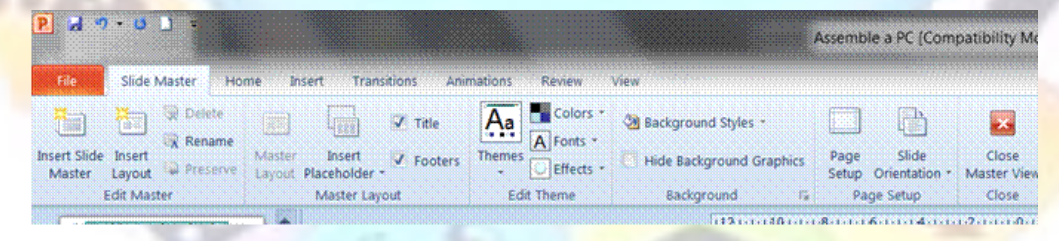

✓ You can insert a placeholder:

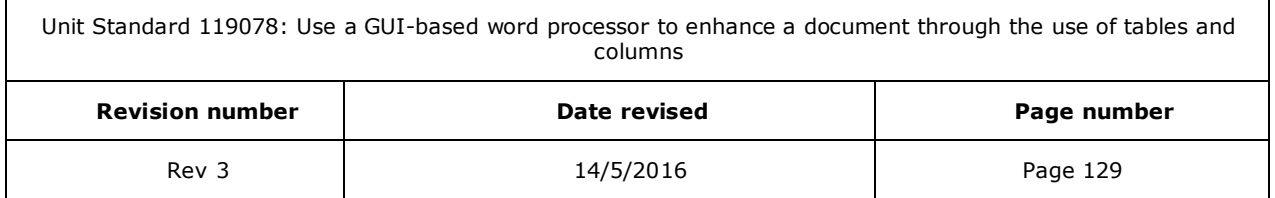

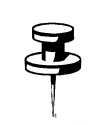

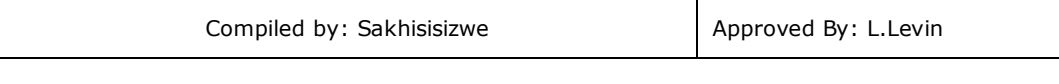

- $149.01$ Slide Master Home Insert **Delete** ä,  $\Box$ E **Rename** ert Slide Insert Mast **W** Pres Lavout Laurest Edit Master  $\frac{1}{288}$  Content Click to edit Master title style .<br>ok to edit Master text styles  $\pm$  Text **Picture Chart**  $\frac{1}{2}$  Table .<br>Click to edit Master tide sty .<br>Circk to edit Master su SmartArt Click to edit Master titlest **Salphy Media Same text stufe** E. **Clip Art**
- ✓ You can edit a theme by changing the theme colours, fonts or effects

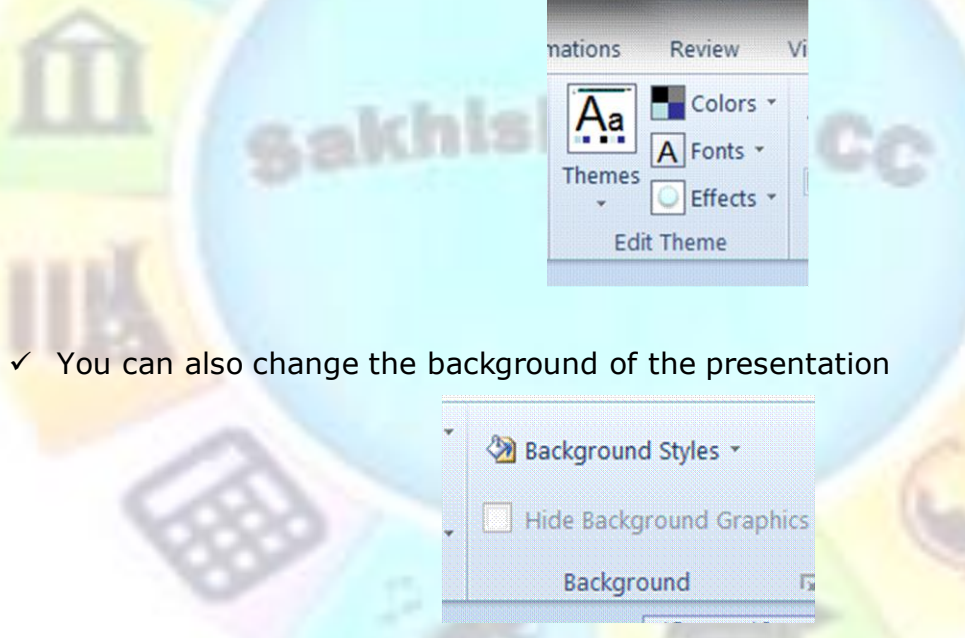

# Formative assessment

- ✓ Open the presentation NEW SEASON PRODUCTS
- $\checkmark$  Change the font of the slide master to any font of your choice
- $\checkmark$  Add a background to the slide master
- ✓ Close the Slide Master to view your changes

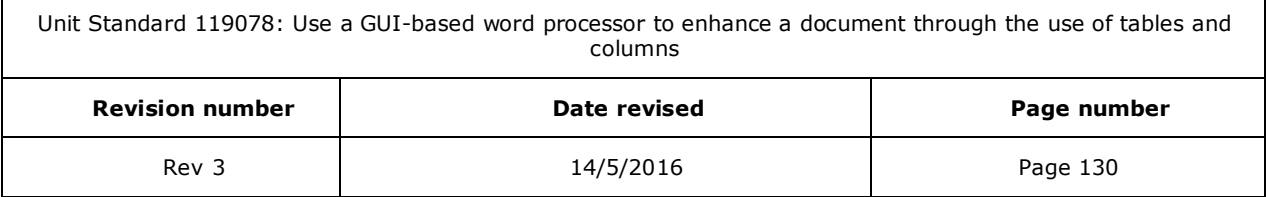

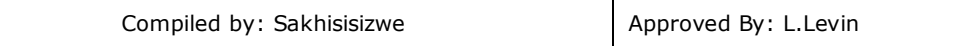

# **Glossary**

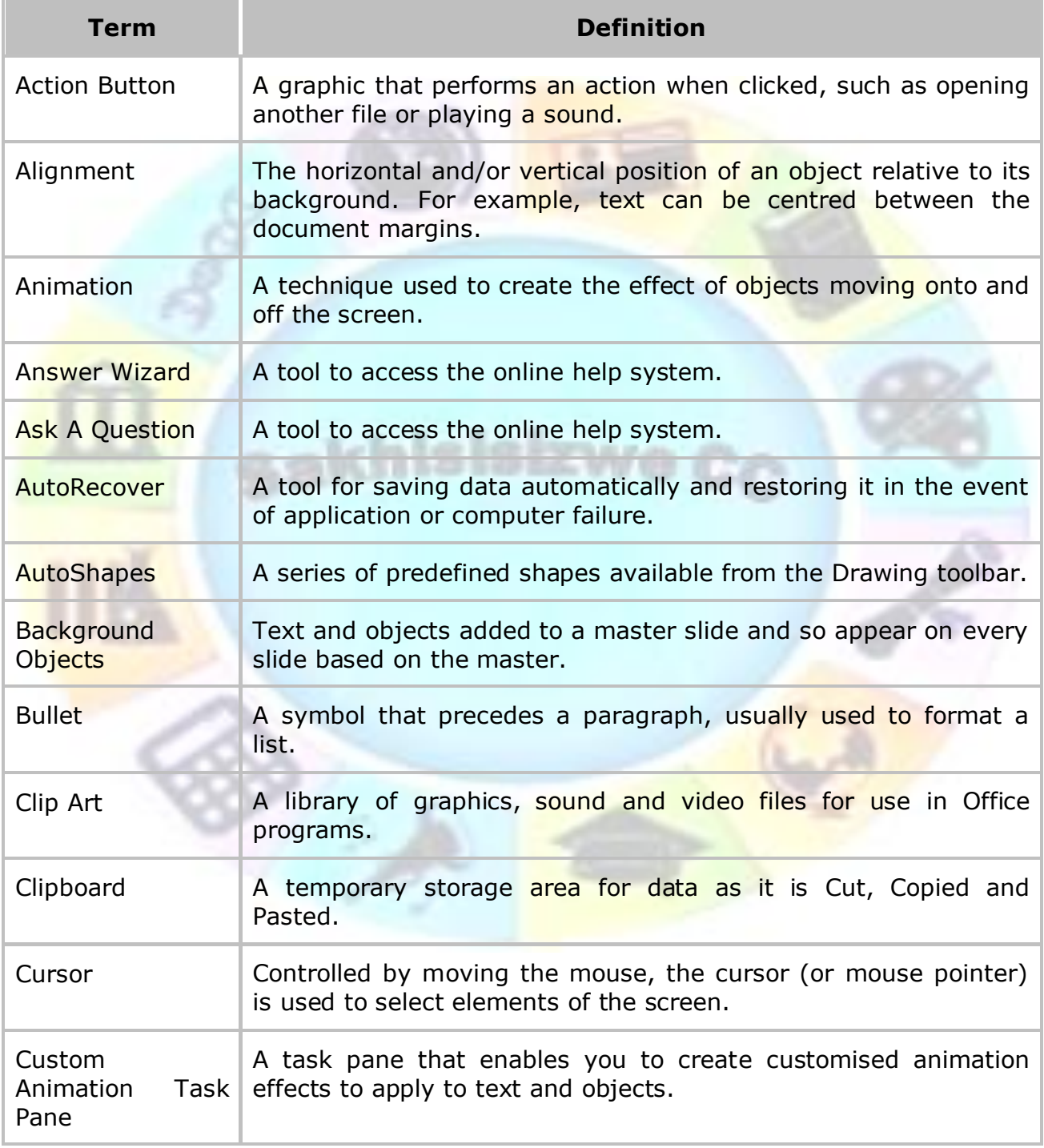

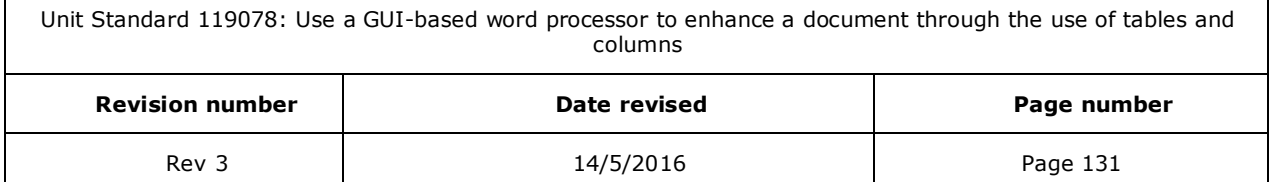

Г

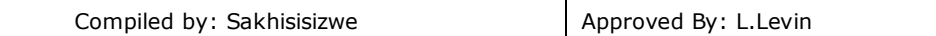

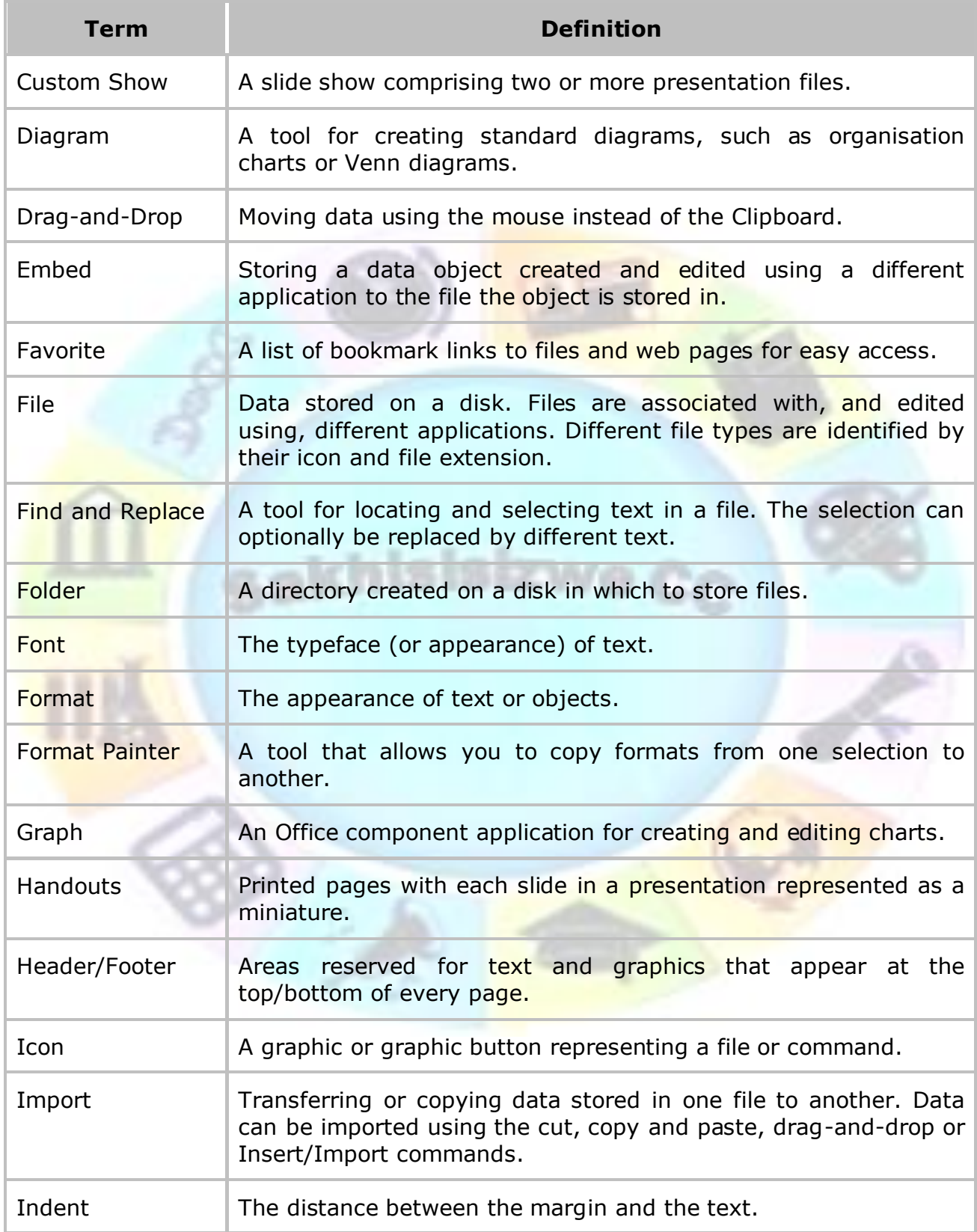

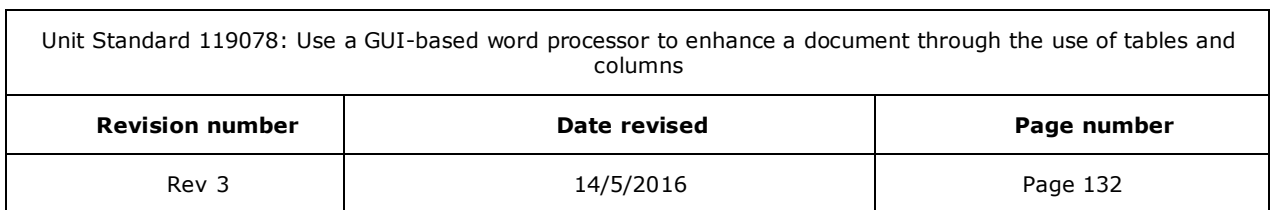

٦

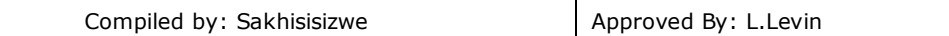

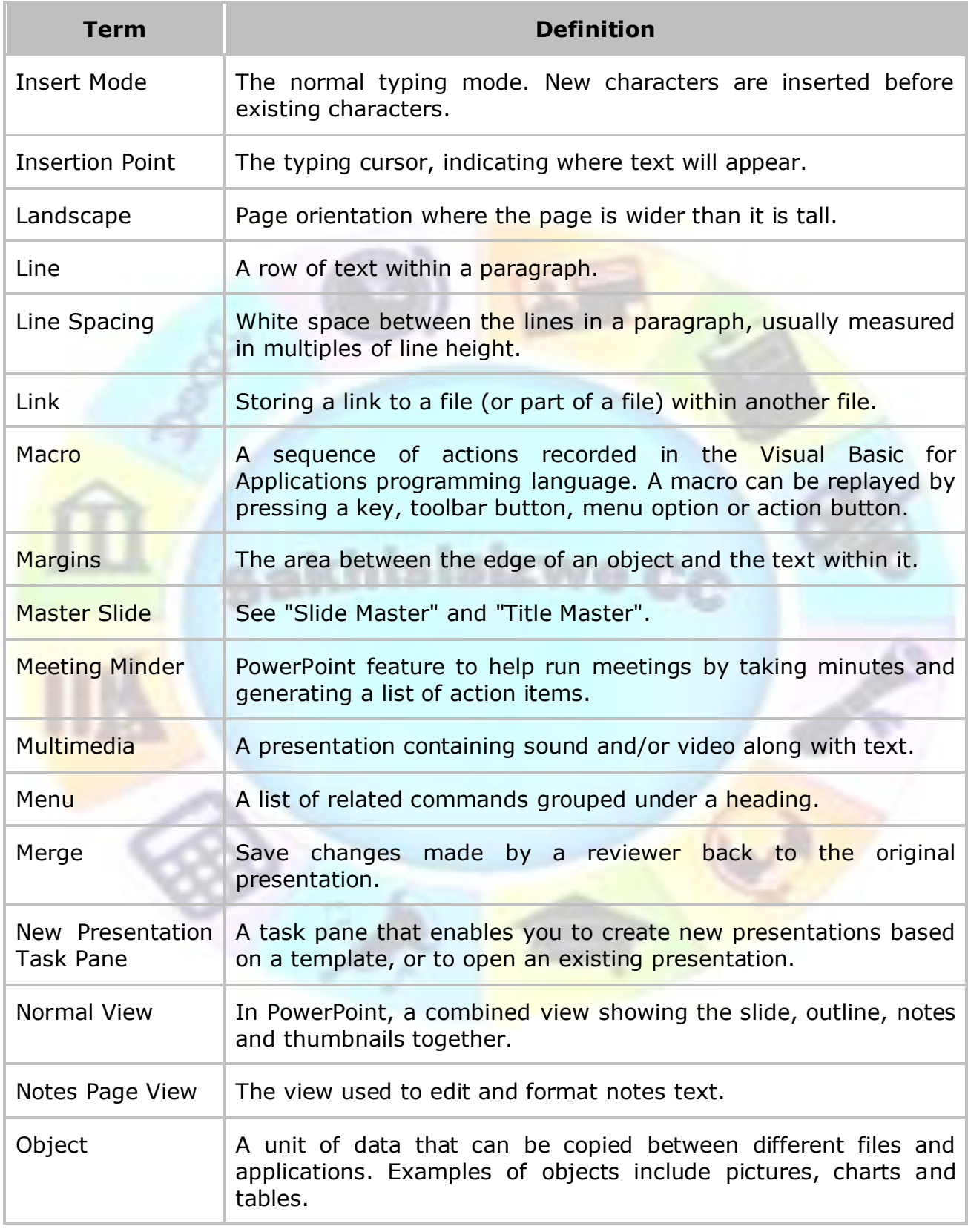

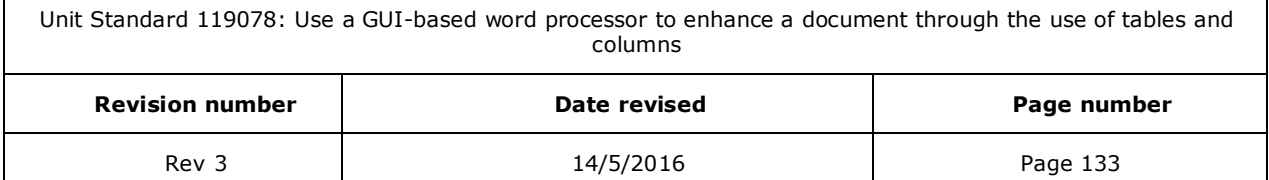

Г

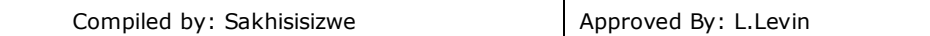

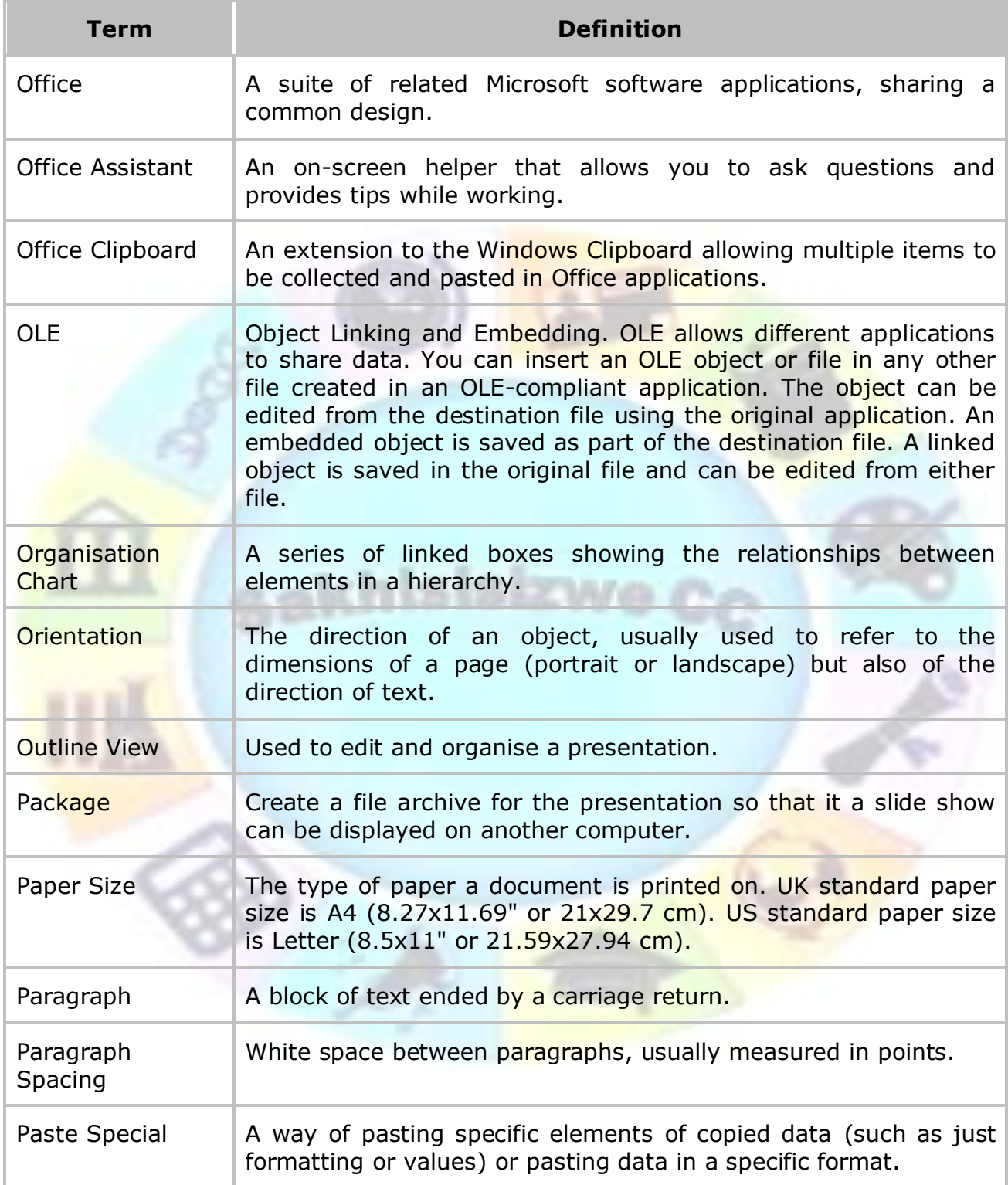

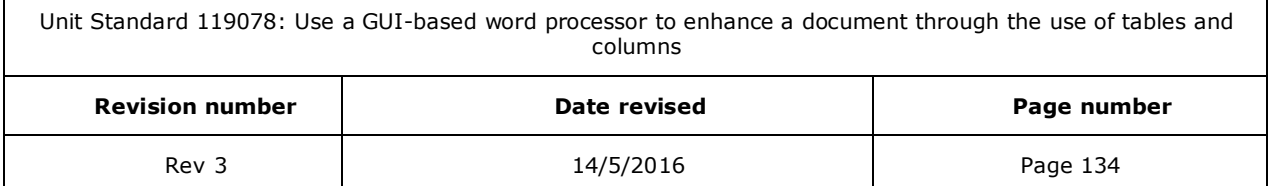

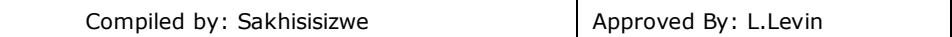

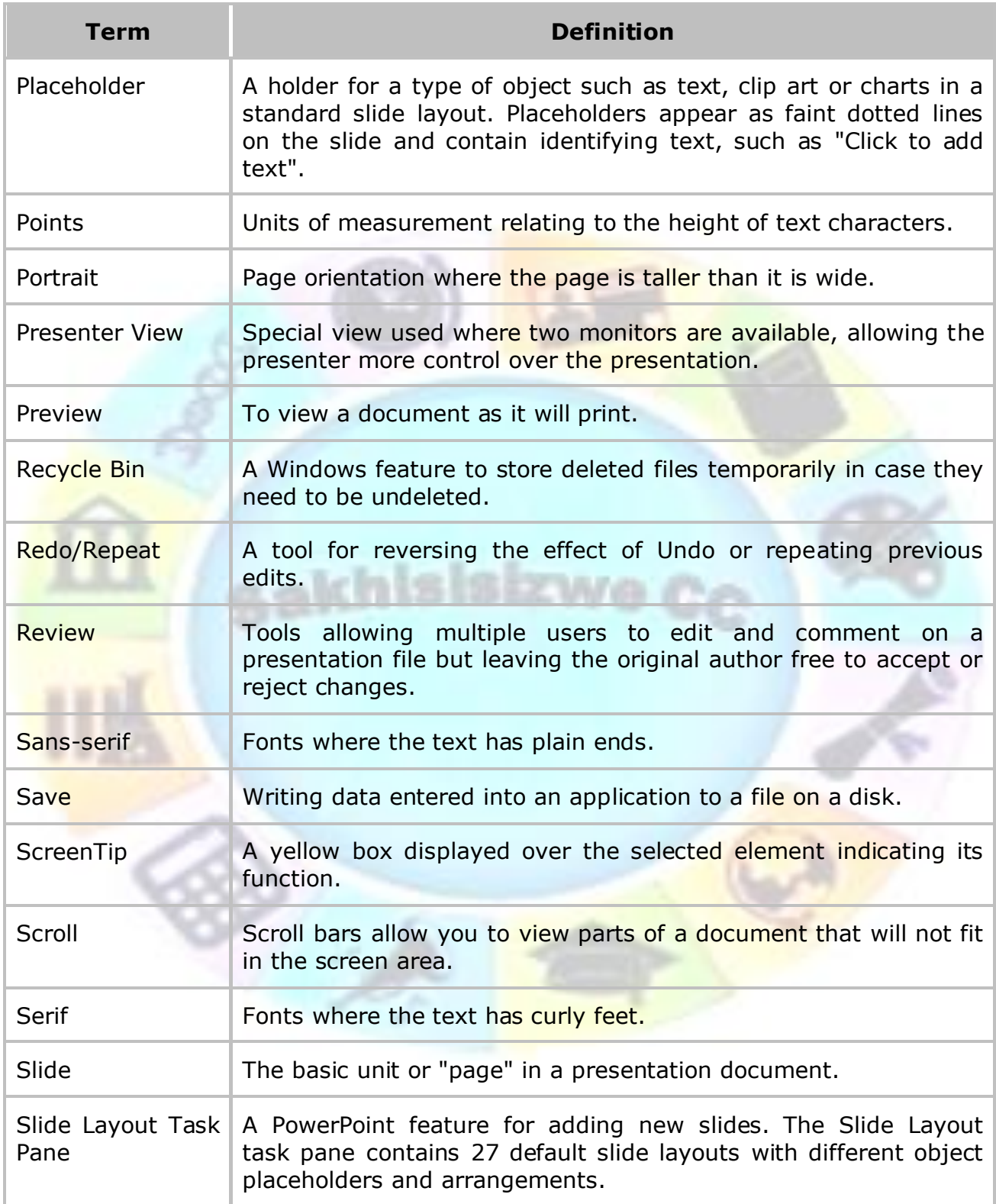

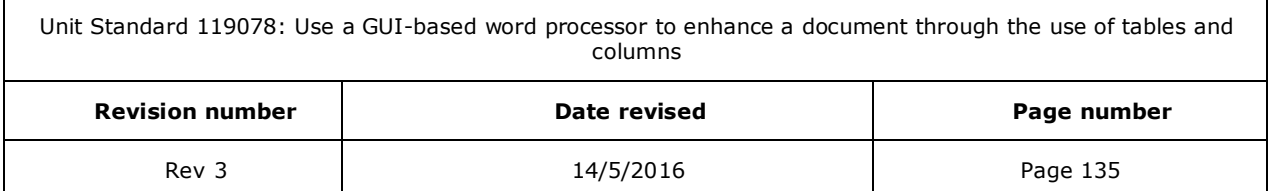

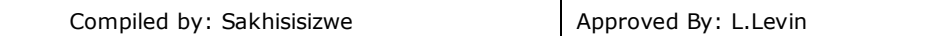

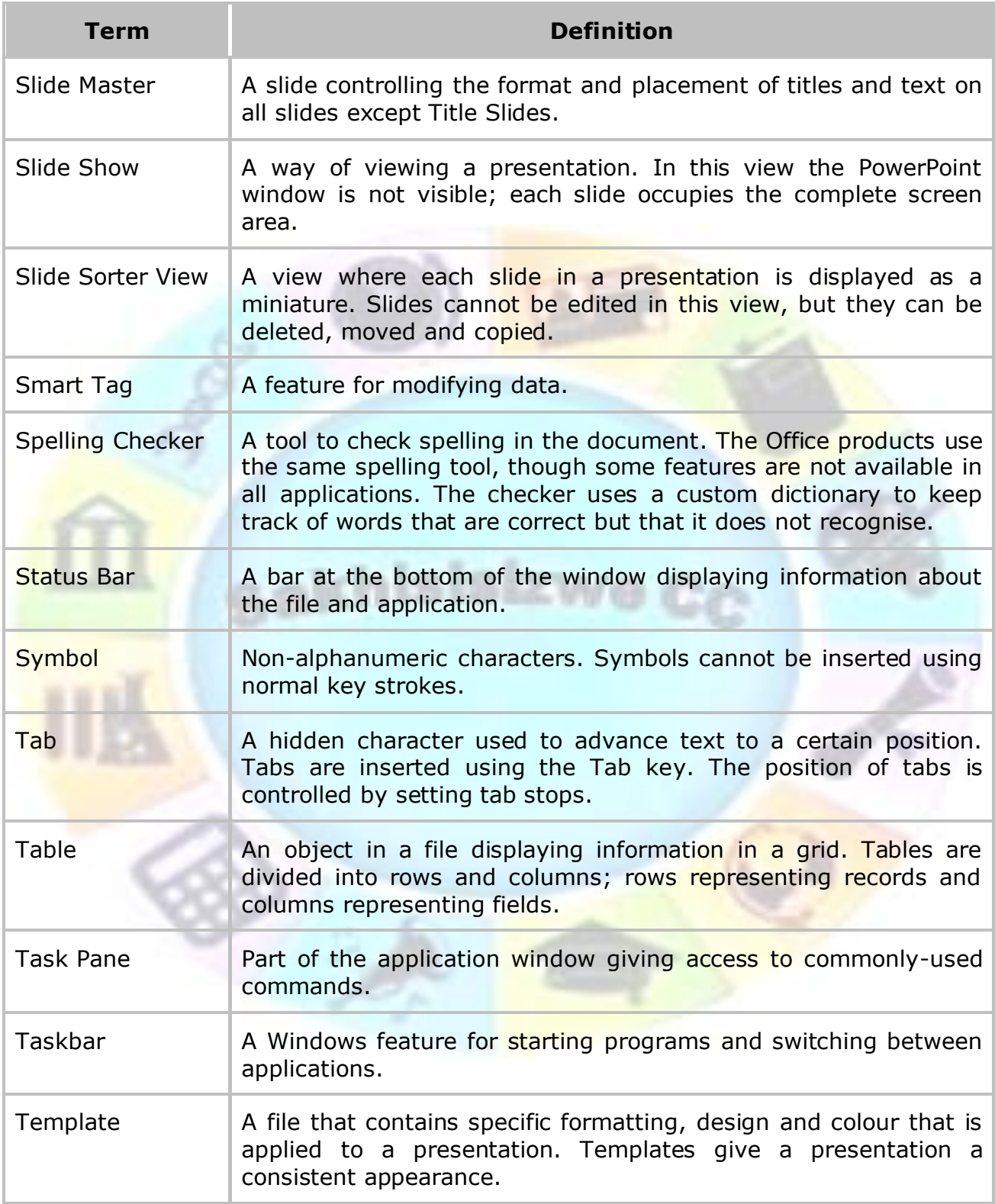

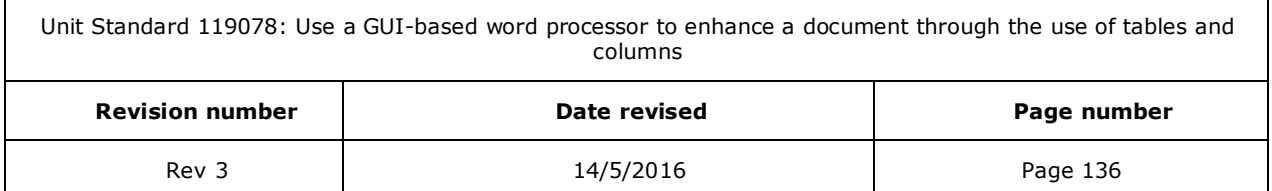

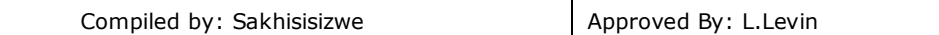

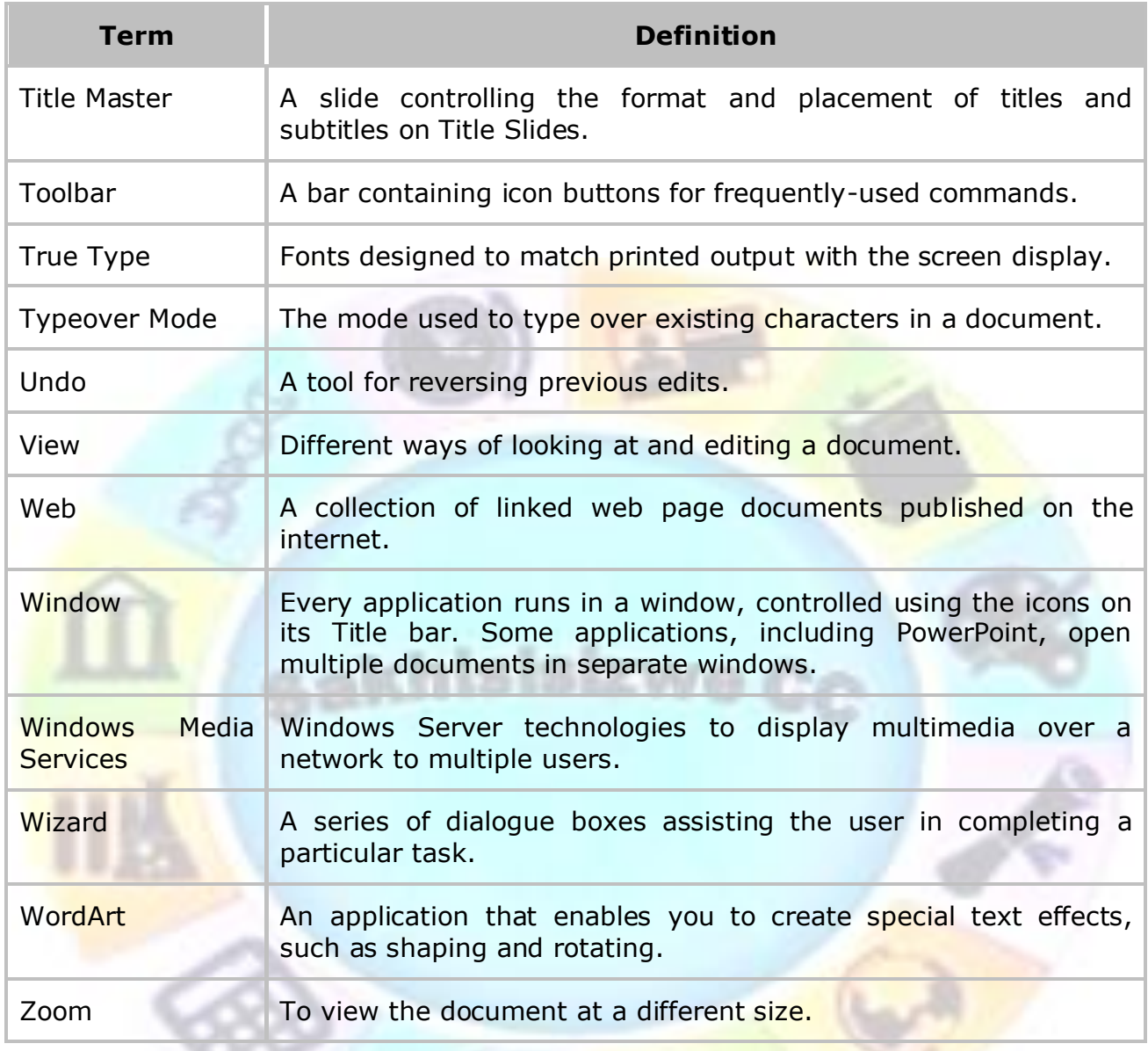

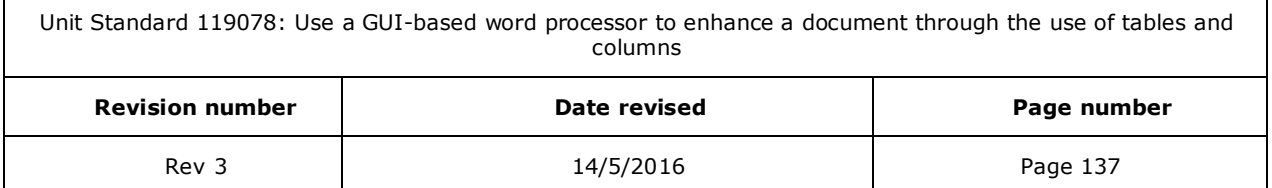